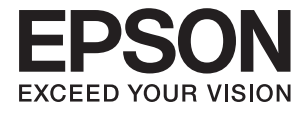

# **DS-530 II Používateľská príručka**

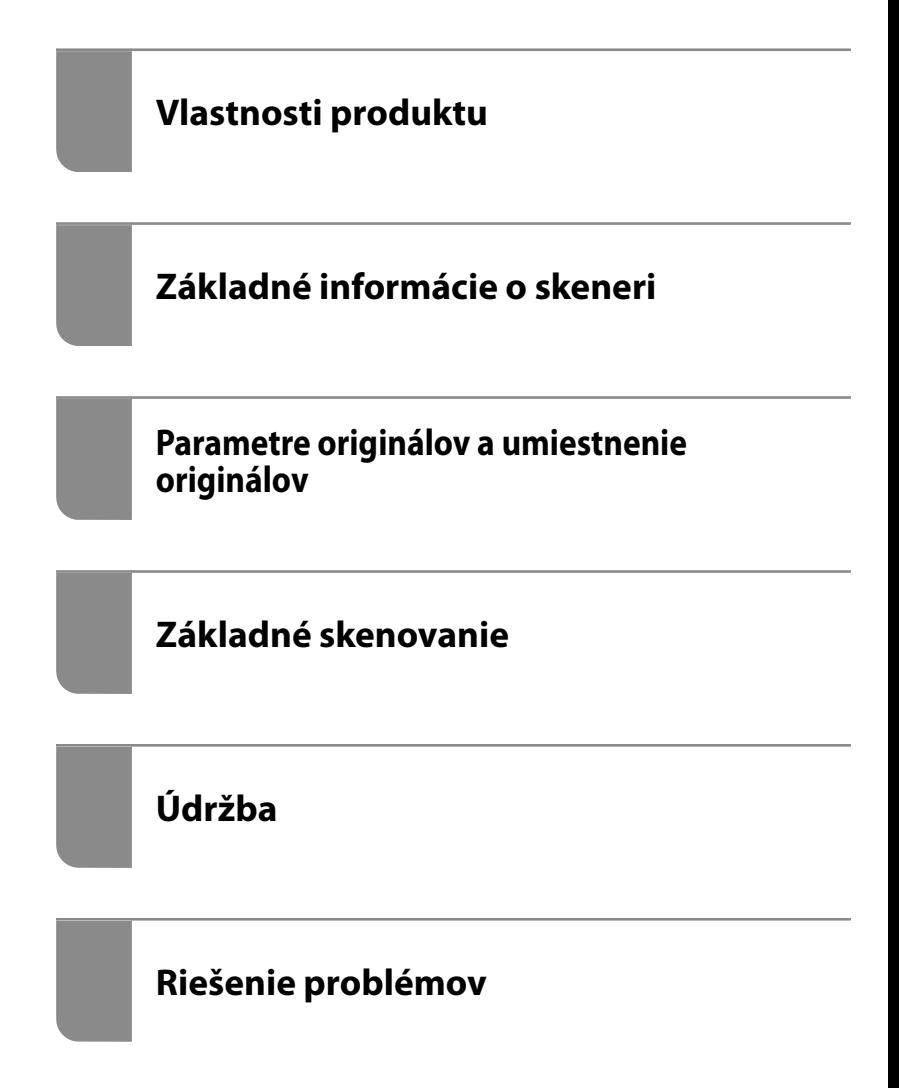

# <span id="page-1-0"></span>**Autorské práva**

Bez predchádzajúceho písomného súhlasu spoločnosti Seiko Epson Corporation nie je možné žiadnu časť tejto publikácie kopírovať, uchovávať v načítavacom systéme ani prenášať v akejkoľvek forme alebo akýmikoľvek prostriedkami, či už elektronickými, mechanickými, kopírovaním, zaznamenávaním alebo inak. V súvislosti s použitím tu obsiahnutých informácií sa neprijíma žiadna zodpovednosť za porušenie patentu. Žiadna zodpovednosť sa neprijíma ani za škody spôsobené použitím tu uvedených informácií. Informácie uvedené v tejto dokumentácii sú určené iba na použitie s týmto zariadením Epson. Spoločnosť Epson nie je zodpovedná za akékoľvek použitie týchto informácii pri aplikovaní na iných zariadeniach.

Spoločnosť Seiko Epson Corporation ani jej sesterské organizácie nepreberajú zodpovednosť voči kupcovi tohto produktu ani tretím stranám za poškodenia, straty, náklady alebo výdavky, ktoré kupcovi alebo tretím stranám vznikli pri nehode, nesprávnom používaní alebo zneužití tohto produktu alebo pri neoprávnených modifikáciách, opravách alebo zmenách tohto produktu, alebo (okrem USA) nedodržaní pokynov o prevádzke a údržbe od spoločnosti Seiko Epson Corporation.

Spoločnosť Seiko Epson Corporation ani jej sesterské organizácie nie sú zodpovedné za žiadne poškodenia alebo problémy vyplývajúce z použitia akéhokoľvek príslušenstva alebo akýchkoľvek spotrebných produktov, ako sú tie, ktoré sú určené ako originálne produkty Epson alebo schválené produkty Epson spoločnosťou Seiko Epson Corporation.

Spoločnosť Seiko Epson Corporation nenesie zodpovednosť za akékoľvek poškodenie zapríčinené elektromagnetickým rušením, ktoré sa vyskytuje pri používaní niektorých káblov rozhrania iných, ako sú tie, ktoré sú určené ako schválené produkty Epson spoločnosťou Seiko Epson Corporation.

© 2020 Seiko Epson Corporation

Obsah tejto príručky a technické údaje o tomto zariadení sa môžu zmeniť bez predchádzajúceho upozornenia.

# <span id="page-2-0"></span>**Ochranné známky**

- ❏ EPSON, EPSON EXCEED YOUR VISION, EXCEED YOUR VISION a ich logá sú registrované ochranné známky alebo ochranné známky spoločnosti Seiko Epson.
- ❏ Microsoft®, Windows®, and Windows Vista® are registered trademarks of Microsoft Corporation.
- ❏ Apple, macOS, and OS X are registered trademarks of Apple, Inc.
- ❏ Adobe, Adobe Reader, and Acrobat are either registered trademarks or trademarks of Adobe Systems Incorporated in the United States and/or other countries.
- ❏ Intel® is a registered trademark of Intel Corporation.
- ❏ The SuperSpeed USB Trident Logo is a registered trademark of USB Implementers Forum, Inc.
- ❏ Všeobecné upozornenie: Ďalšie názvy produktov použité v tomto dokumente slúžia len na identifikačné účely a môžu byť ochrannými známkami príslušných vlastníkov. Spoločnosť Epson odmieta akékoľvek práva na tieto známky.

### *Obsah*

### *[Autorské práva](#page-1-0)*

### *[Ochranné známky](#page-2-0)*

### *[Informácie o tejto príručke](#page-6-0)*

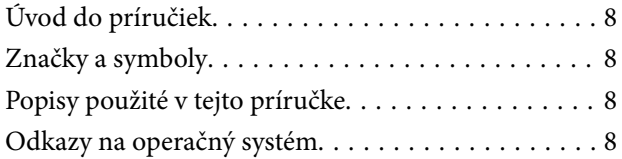

### *[Dôležité pokyny](#page-9-0)*

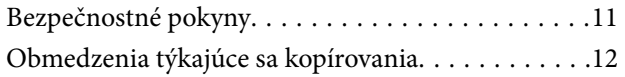

### *[Vlastnosti produktu](#page-12-0)*

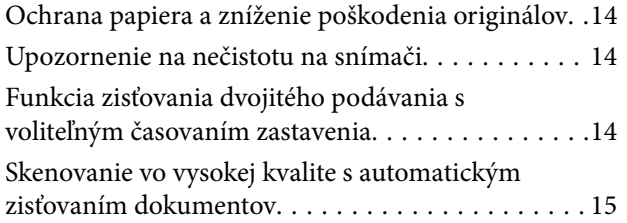

### *[Základné informácie o skeneri](#page-16-0)*

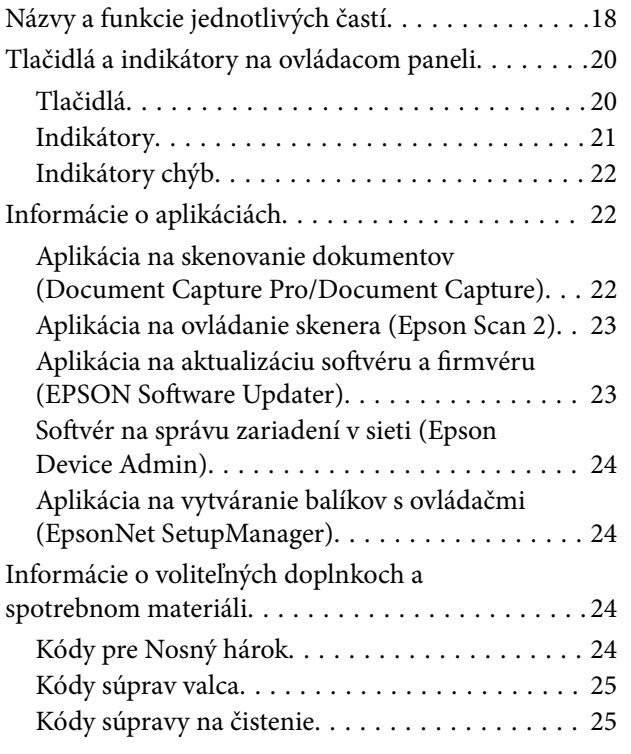

[Kódy doku plochého skenera. . . . . . . . . . . . . . . 26](#page-25-0)

### *[Parametre originálov a umiestnenie](#page-26-0)  [originálov](#page-26-0)*

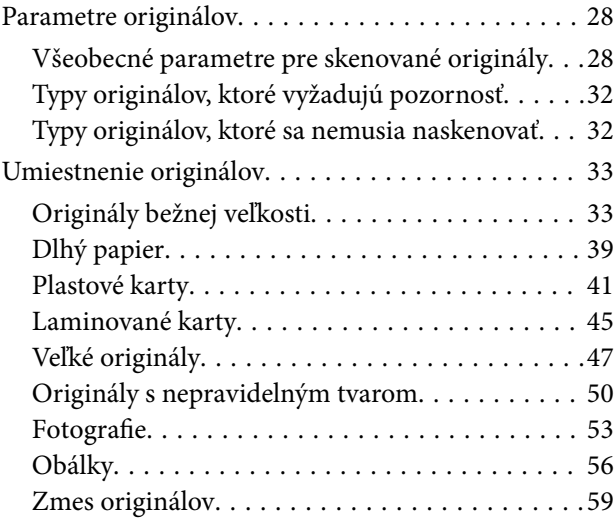

### *[Základné skenovanie](#page-61-0)*

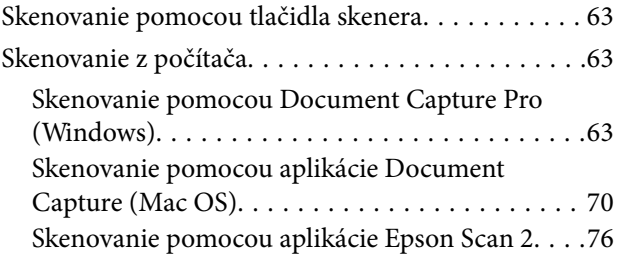

### *[Rozšírené skenovanie](#page-81-0)*

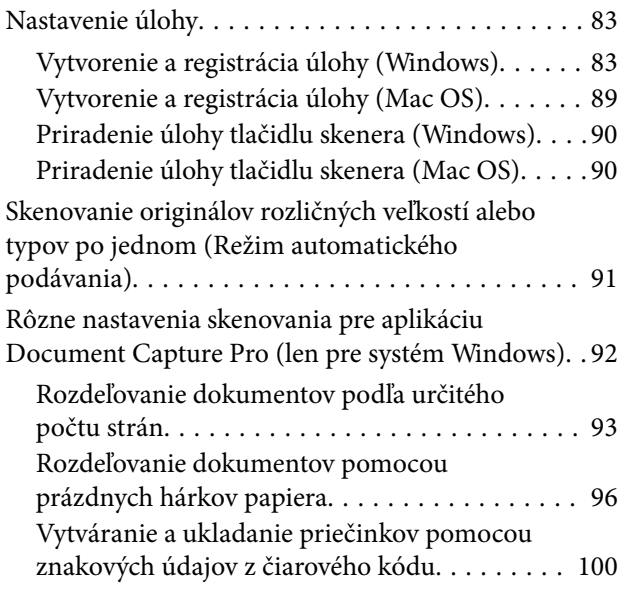

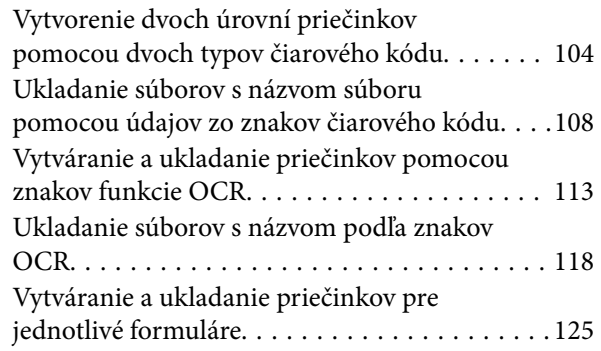

### *[Užitočné funkcie](#page-130-0)*

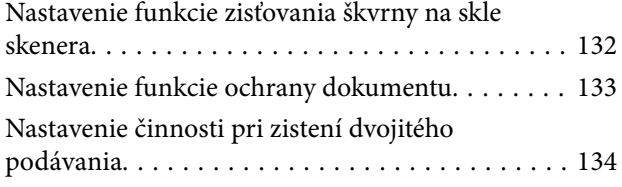

### *[Používanie doku plochého skenera](#page-135-0)*

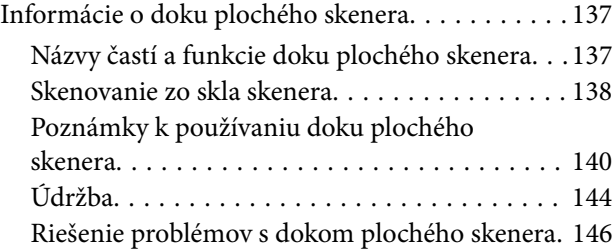

### *[Údržba](#page-147-0)*

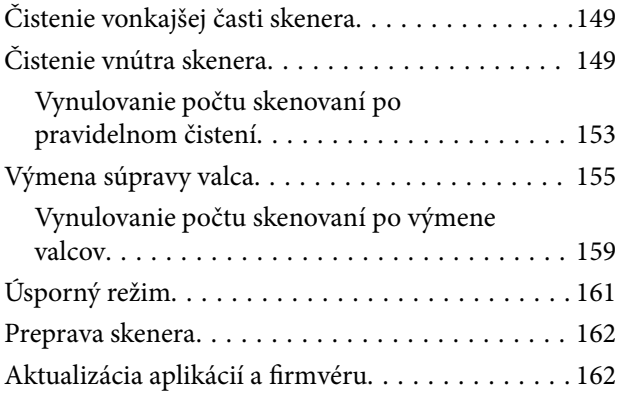

### *[Riešenie problémov](#page-163-0)*

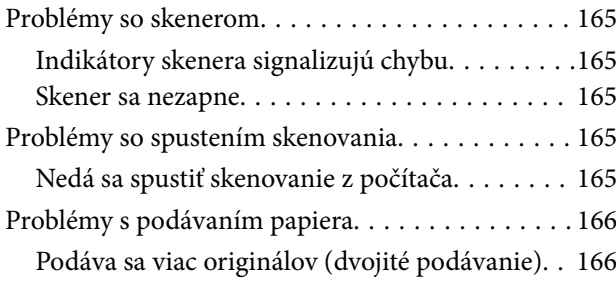

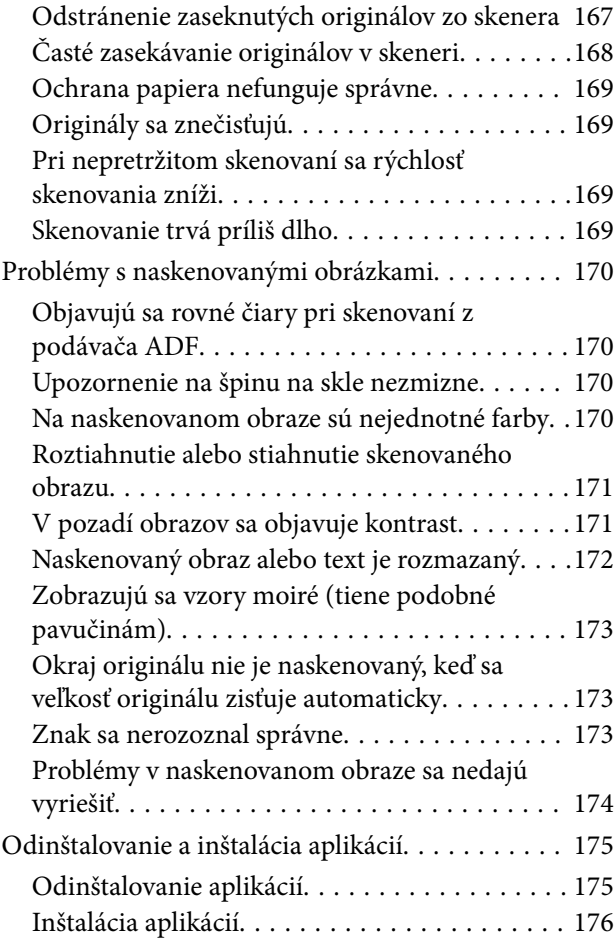

### *[Technické údaje](#page-176-0)*

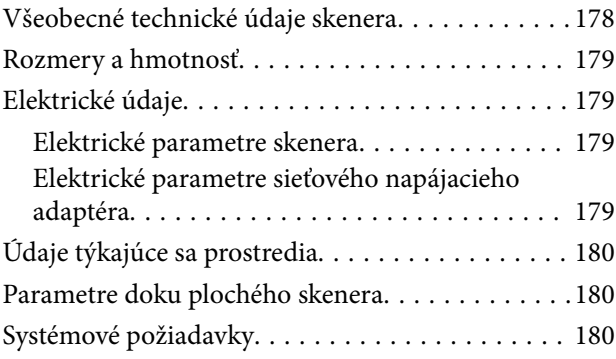

### *[Normy a osvedčenia](#page-181-0)*

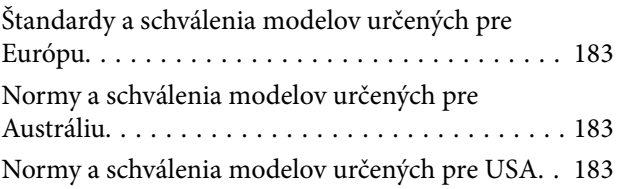

### *[Kde získať pomoc](#page-184-0)*

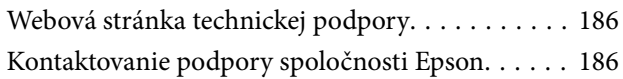

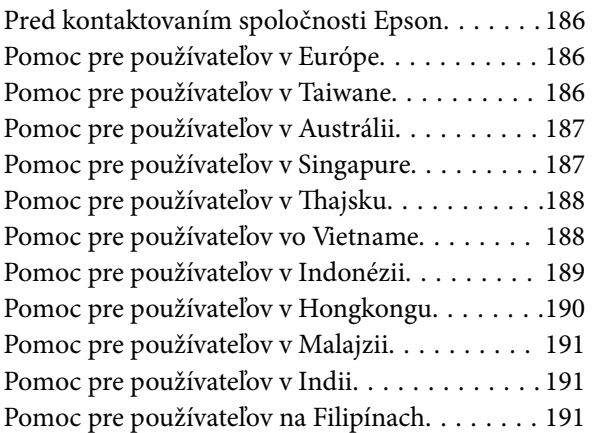

# <span id="page-6-0"></span>**Informácie o tejto príručke**

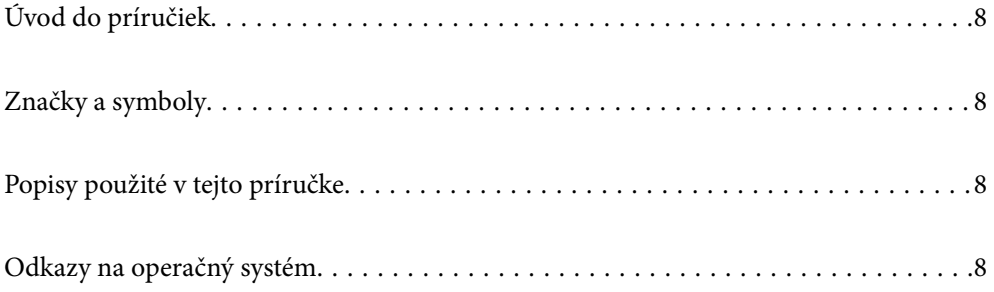

# <span id="page-7-0"></span>**Úvod do príručiek**

Najnovšie verzie nasledujúcich príručiek sú dostupné na podpornej webovej lokalite spoločnosti Epson.

<http://www.epson.eu/support> (Európa)

<http://support.epson.net/> (mimo Európy)

❏ Prvé kroky (papierová príručka)

Poskytuje informácie o nastavení výrobku a inštalácii aplikácie.

❏ Používateľská príručka (digitálna príručka)

Poskytuje pokyny na používanie výrobku, údržbu a riešenie problémov.

Rovnako ako v prípade vyššie uvedených príručiek, pozrite si aj Pomocníka zahrnutého do rôznych aplikácií Epson.

## **Značky a symboly**

!*Upozornenie:*

Pokyny, ktoré je potrebné dôsledne dodržiavať, aby nedošlo k zraneniu.

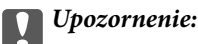

Pokyny, ktoré je potrebné dodržiavať, aby nedošlo k poškodeniu zariadenia.

#### *Poznámka:*

Poskytuje doplnkové a referenčné informácie.

#### **Súvisiace informácie**

& Prepojenia na príslušné časti.

## **Popisy použité v tejto príručke**

- ❏ Snímky obrazoviek aplikácií pochádzajú z Windows 10 alebo macOS High Sierra. Obsah zobrazený na obrazovkách sa mení v závislosti od modelu a situácie.
- ❏ Ilustrácie použité v tejto príručke slúžia len ako pomôcka. Aj keď sa môžu mierne líšiť od skutočného výrobku, spôsoby ovládania sú rovnaké.

# **Odkazy na operačný systém**

#### **Windows**

Názvy ako "Windows 10", "Windows 8.1", "Windows 8" a "Windows 7" označujú nasledujúce operačné systémy. Okrem toho sa výraz "Windows" používa ako odkaz na všetky verzie.

- ❏ Operačný systém Microsoft® Windows® 10
- ❏ Operačný systém Microsoft® Windows® 8.1
- ❏ Operačný systém Microsoft® Windows® 8
- ❏ Operačný systém Microsoft® Windows® 7

#### **Mac OS**

V tejto príručke sa výrazom "Mac OS" označujú systémy macOS Catalina, macOS Mojave, macOS High Sierra, macOS Sierra, OS X El Capitan a OS X Yosemite.

# <span id="page-9-0"></span>**Dôležité pokyny**

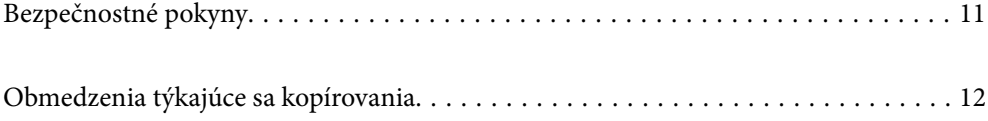

## <span id="page-10-0"></span>**Bezpečnostné pokyny**

Prečítajte si a dodržiavajte tieto pokyny, aby sa zaistilo bezpečné používanie tohto výrobku. Nezabudnite si túto príručku odložiť, keby ste ju v budúcnosti potrebovali. Dodržiavajte tiež všetky upozornenia a pokyny vyznačené na výrobku a doplnkoch.

❏ Niektoré symboly použité na výrobku a doplnkoch slúžia na zaistenie bezpečnosti a správneho používania výrobku. Význam symbolov nájdete na nasledujúcej webovej lokalite.

<http://support.epson.net/symbols>

- ❏ Výrobok a doplnky umiestnite na rovný, stabilný povrch, ktorý presahuje základňu výrobku a doplnkov vo všetkých smeroch. Ak výrobok a doplnky umiestnite vedľa steny, nechajte viac ako 10 cm medzi zadnou časťou výrobku a doplnkami a stenou.
- ❏ Výrobok a doplnky umiestnite dostatočne blízko počítača, aby boli v dosahu kábla rozhrania. Výrobok a doplnky ani napájací adaptér neumiestňujte ani neskladujte vonku, pri zdroji nadmerného znečistenia alebo prachu, pri vode, pri tepelných zdrojoch ani na miestach vystavených otrasom, vibráciám, vysokej teplote alebo vlhkosti, priamemu slnečnému žiareniu, zdrojom intenzívneho svetla alebo prudkým zmenám teploty alebo vlhkosti.
- ❏ Zariadenie nepoužívajte s mokrými rukami.
- ❏ Výrobok a doplnky umiestnite blízko elektrickej zásuvky, kde sa dá adaptér ľahko odpojiť.
- ❏ Kábel sieťového adaptéra musí byť umiestnený tak, aby sa zamedzilo jeho odieraniu, prerezaniu, treniu, vlneniu a zalomeniu. Na kábel neklaďte žiadne predmety a dbajte na to, aby sa na sieťový adaptér ani na kábel nestúpalo ani sa cez ne neprechádzalo. Obzvlášť dbajte na to, aby bol kábel na konci rovný.
- ❏ Používajte len napájací kábel, ktorý bol priložený k výrobku, a nepoužívajte tento kábel so žiadnym iným zariadením. Pri používaní iných káblov s týmto výrobkom, prípadne ak používate priložený napájací kábel s iným zariadením, môže vzniknúť požiar alebo dôjsť k úrazu elektrickým prúdom.
- ❏ Používajte len sieťový adaptér, ktorý sa dodáva s týmto výrobkom. Akýkoľvek iný adaptér môže spôsobiť požiar, elektrický šok alebo úraz.
- ❏ Sieťový adaptér je určený na používanie s týmto výrobkom, ku ktorému bol priložený. Ak tak nie je uvedené, nepokúšajte sa ho používať s inými elektronickými zariadeniami.
- ❏ Používajte iba typ napájacieho zdroja uvedený na štítku napájacieho adaptéra a adaptér vždy napájajte zo štandardného domáceho zdroja elektrickej energie, ktorý spĺňa príslušné miestne bezpečnostné normy.
- ❏ V prípade pripojenia výrobku a doplnkov k počítaču alebo inému zariadeniu pomocou kábla skontrolujte správnu orientáciu konektorov. Každý konektor má len jednu správnu orientáciu. Zapojenie konektora v nesprávnej orientácii môže poškodiť obidve zariadenia spojené káblom.
- ❏ Zamedzte používaniu zásuviek v rovnakom okruhu, v ktorom sú zapojené pravidelne zapínané a vypínané kopírovacie stroje alebo klimatizačné systémy.
- ❏ Ak výrobok používate s predlžovacím káblom, skontrolujte, či celkový menovitý prúd zariadení napojených na predlžovací kábel neprevyšuje menovitý prúd tohto kábla. Skontrolujte tiež, či celkový menovitý prúd všetkých zariadení zapojených do stenovej zásuvky neprevyšuje menovitý prúd danej stenovej zásuvky.
- ❏ Sieťový adaptér, výrobok ani doplnky výrobku nikdy nerozoberajte, neupravujte ani sa nepokúšajte opravovať sami, pokiaľ to nie je výslovne uvedené v príručkách k výrobku.
- ❏ Do otvorov nevkladajte žiadne predmety. Mohli by sa dotknúť bodov, ktoré sú pod nebezpečným napätím, alebo skratovať súčiastky. Hrozí nebezpečenstvo úrazu elektrickým prúdom.
- ❏ V prípade poškodenia zástrčky vymeňte celú zostavu kábla alebo sa poraďte s kvalifikovaným elektrikárom. Ak sa v zástrčke nachádzajú poistky, vymeňte ich za poistky správnej veľkosti a menovitej hodnoty.
- <span id="page-11-0"></span>❏ V nasledujúcich prípadoch odpojte výrobok, doplnky a sieťový napájací adaptér a servisným zásahom poverte kvalifikovaného servisného pracovníka:sieťový napájací adaptér alebo zástrčka sú poškodené; do výrobku alebo sieťového napájacieho adaptéra vnikla kvapalina; výrobok alebo sieťový napájací adaptér spadol alebo došlo k poškodeniu krytu; výrobok, doplnky alebo sieťový napájací adaptér nefungujú normálne alebo dochádza k zjavnej zmene ich výkonu. (Neupravujte ovládacie prvky, ktoré nie sú spomínané v prevádzkových pokynoch.)
- ❏ Pred čistením odpojte výrobok a sieťový adaptér od elektrickej zásuvky. Pri čistení používajte len vlhkú utierku. Nepoužívajte tekuté ani aerosólové čistiace prostriedky okrem tých, ktoré sú výslovne uvedené v príručkách k výrobku.
- ❏ Ak výrobok nebudete dlhší čas používať, sieťový adaptér odpojte z elektrickej zásuvky.
- ❏ Po výmene spotrebných častí, zlikvidujte opotrebované časti správnym spôsobom, pričom dodržiavajte predpisy miestnych orgánov. Nerozoberajte ich.

## **Obmedzenia týkajúce sa kopírovania**

V záujme zabezpečenia zodpovedného a zákonného používania vášho výrobku dodržiavajte nasledujúce obmedzenia.

Zákon zakazuje kopírovanie nasledujúcich položiek:

- ❏ bankovky, mince, vládou emitované obchodovateľné cenné papiere, vládne dlhopisy a štátne cenné papiere
- ❏ nepoužité poštové známky, korešpondenčné lístky s predplateným poštovným a iné poštové predmety s vyznačeným platným poštovným
- ❏ štátom vydané kolky a cenné papiere vydané podľa zákonného postupu

Pri kopírovaní nasledujúcich položiek postupujte opatrne:

- ❏ privátne obchodovateľné cenné papiere (listinné akcie, prevoditeľné úpisy, šeky a pod.), mesačné permanentky, zľavnené lístky a pod.
- ❏ cestovné pasy, vodičské preukazy, záruky spôsobilosti, diaľničné známky, stravné lístky, vstupenky a pod.

#### *Poznámka:*

Kopírovanie týchto položiek môže tiež zakazovať zákon.

Zodpovedné používanie materiálov chránených autorským právom:

Produkty možno zneužiť nedovoleným kopírovaním materiálov chránených autorským právom. Pokiaľ nekonáte na pokyn informovaného právneho zástupcu, pred kopírovaním publikovaného materiálu buďte zodpovední a slušní a získajte povolenie držiteľa autorského práva.

# <span id="page-12-0"></span>**Vlastnosti produktu**

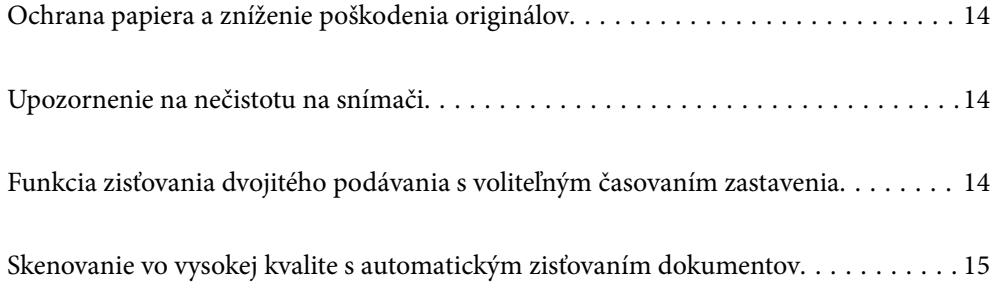

# <span id="page-13-0"></span>**Ochrana papiera a zníženie poškodenia originálov**

Tento skener je vybavený funkciou ochrany papiera. Táto funkcia znižuje poškodenie originálov vďaka zastaveniu skenovania v prípade zistenia chyby pri podávaní, napríklad ak sa omylom skenujú zošité dokumenty.

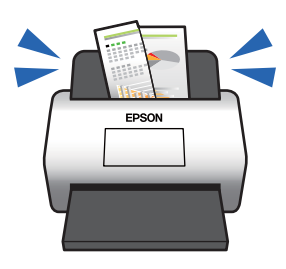

#### **Súvisiace informácie**

 $\blacktriangleright$  ["Nastavenie funkcie ochrany dokumentu" na strane 133](#page-132-0)

# **Upozornenie na nečistotu na snímači**

Skener dokáže zisťovať nečistotu na snímači skenovania a vopred vás upozorní, ak je potrebné snímač vyčistiť, pretože nečistota môže spôsobiť vytvorenie čiar na naskenovaných obrazoch.

Snímač sa dá ľahko vyčistiť, vďaka čomu predídete zníženiu kvality obrazu.

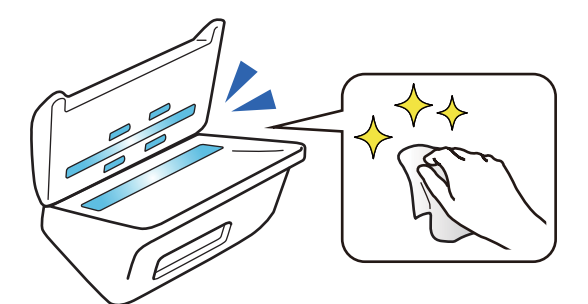

#### **Súvisiace informácie**

 $\blacktriangleright$  ["Nastavenie funkcie zisťovania škvrny na skle skenera" na strane 132](#page-131-0)

# **Funkcia zisťovania dvojitého podávania s voliteľným časovaním zastavenia**

Keď sa počas skenovania podá viac dokumentov, funkcia zisťovania dvojitého podávania zastaví skenovanie. Keď sa zistí vojité podávanie, môžete si zvoliť okamžité zastavenie skenovanie alebo zastavenie po vysunutí dokumentu. <span id="page-14-0"></span>Ak sú napríklad k hárkom papiera pripevnené skenovacie ústrižky, zvolením možnosti **Po vysunutí** sa zistí dvojité podávanie a zastaví sa po vysunutí papiera, ale umožňuje pokračovať v skenovaní.

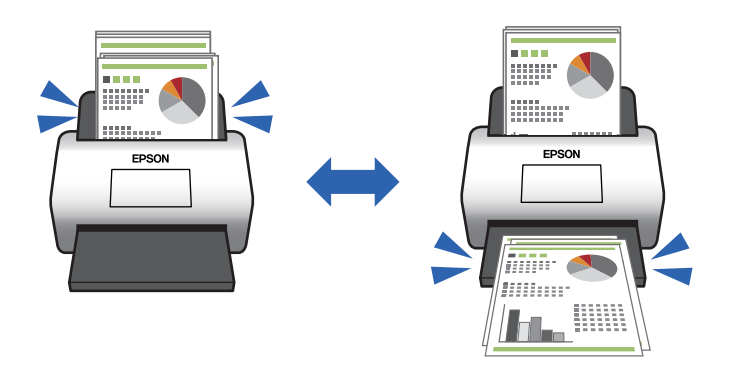

#### **Súvisiace informácie**

& ["Nastavenie činnosti pri zistení dvojitého podávania" na strane 134](#page-133-0)

## **Skenovanie vo vysokej kvalite s automatickým zisťovaním dokumentov**

Môžete nastaviť automatické zisťovanie Farebne/Čiernobielo, ako aj automatické zisťovanie Farebne/Odtiene sivej v závislosti od dokumentu a použitej aplikácie.

Keď nastavíte automatické zisťovanie Farebne/Odtiene sivej, môžete dostať vysokokvalitné obrazy v odtieňoch sivej skenovaním čiernobielych dokumentov obsahujúcich obrázky a tabuľky.

Farebne/Čiernobielo

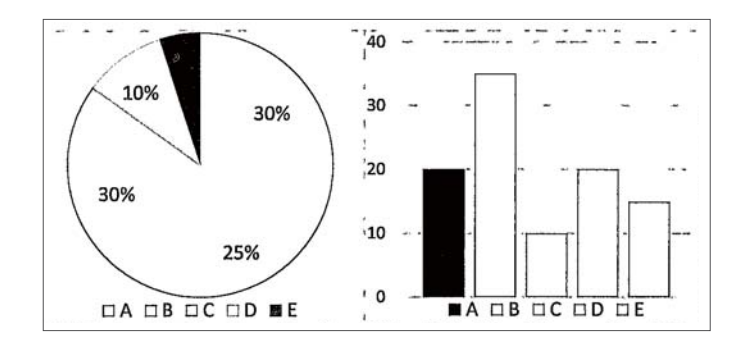

#### Farebne/Odtiene sivej

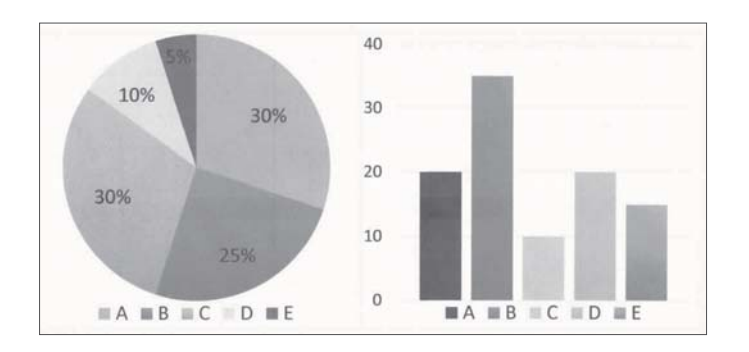

#### **Súvisiace informácie**

 $\blacklozenge$  ["Aplikácia na ovládanie skenera \(Epson Scan 2\)" na strane 23](#page-22-0)

# <span id="page-16-0"></span>**Základné informácie o skeneri**

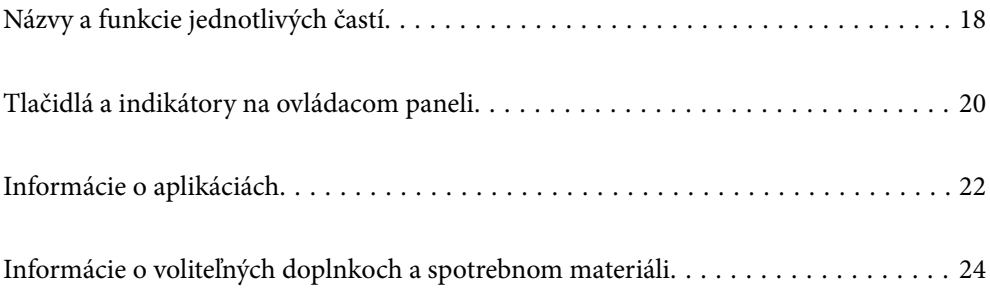

# <span id="page-17-0"></span>**Názvy a funkcie jednotlivých častí**

#### **Predná strana**

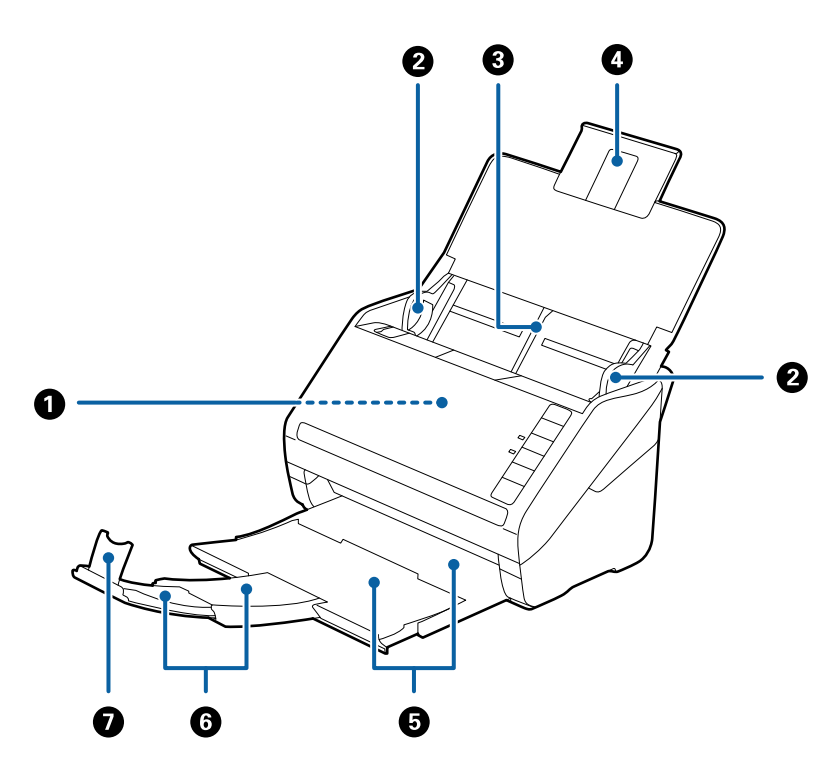

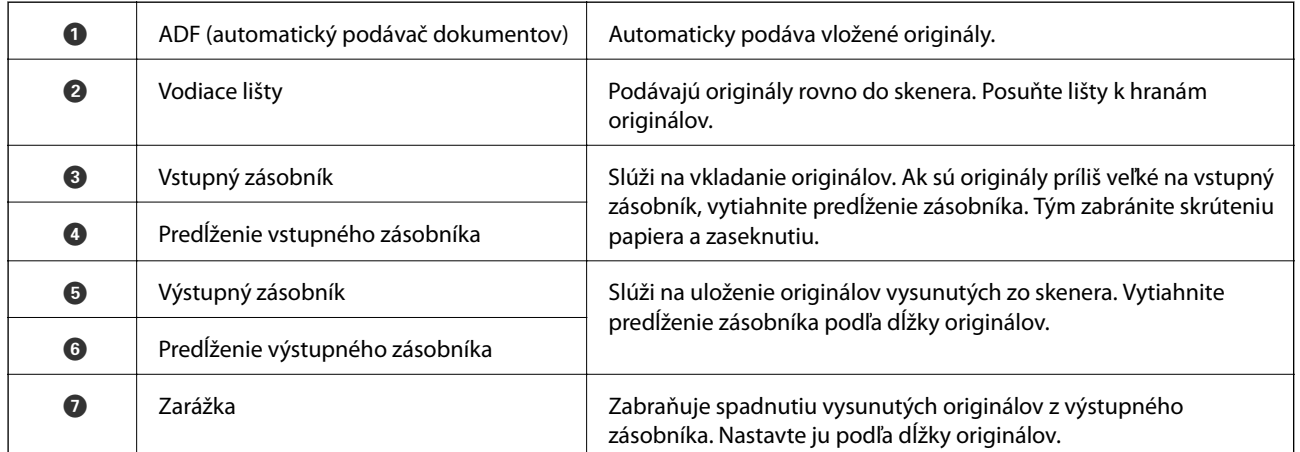

#### **Zadná strana**

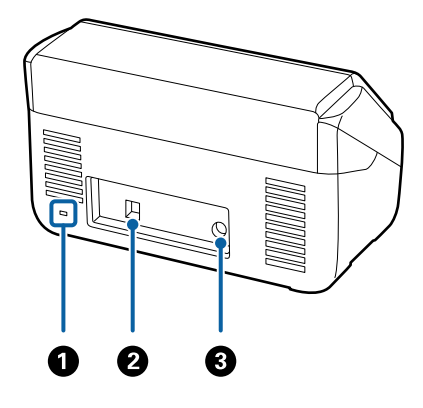

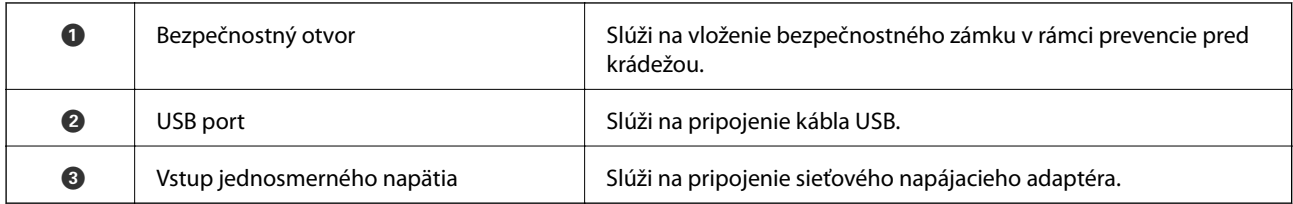

#### **Vnútro**

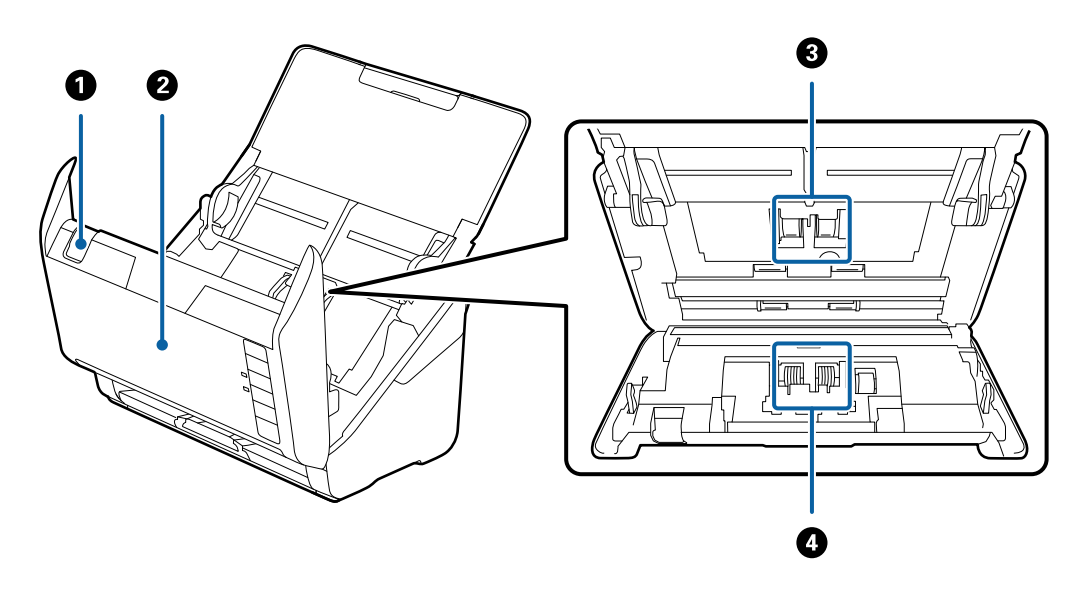

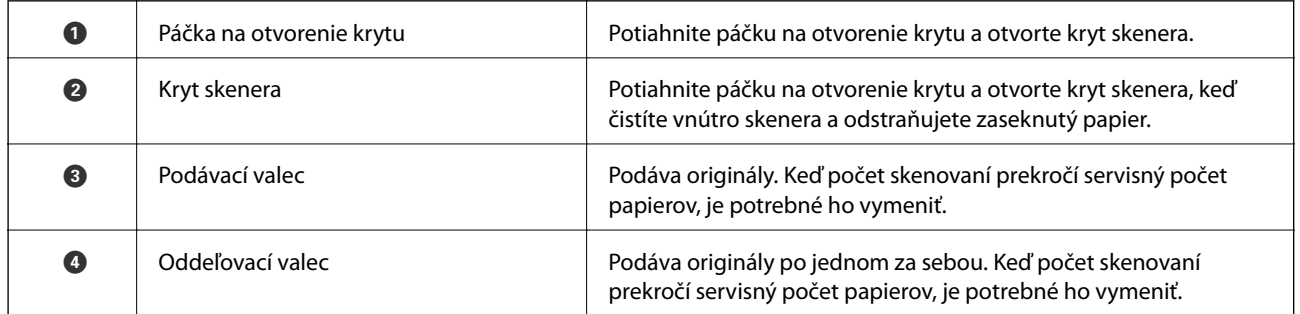

#### **Súvisiace informácie**

- $\blacklozenge$  ["Čistenie vnútra skenera" na strane 149](#page-148-0)
- $\blacktriangleright$  ["Výmena súpravy valca" na strane 155](#page-154-0)

# <span id="page-19-0"></span>**Tlačidlá a indikátory na ovládacom paneli**

### **Tlačidlá**

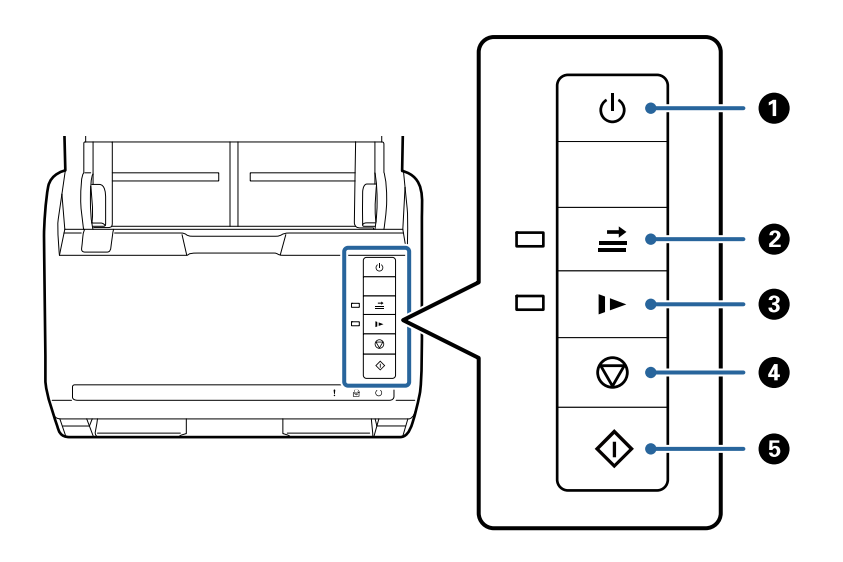

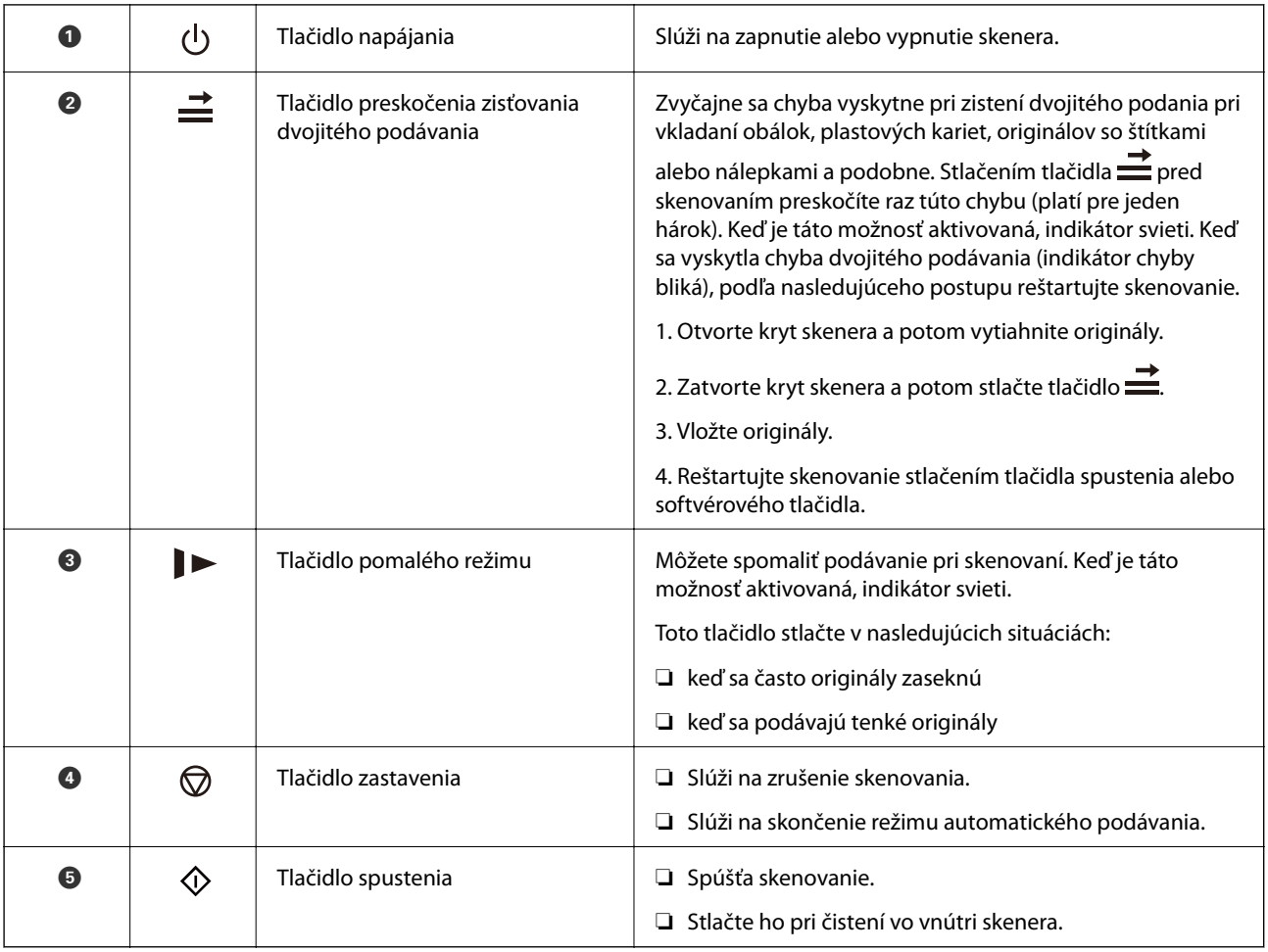

#### <span id="page-20-0"></span>**Súvisiace informácie**

- $\blacktriangleright$  "Vkladanie plastových karieť" na strane 42
- $\blacktriangleright$  "Vkladanie laminovaných karieť" na strane 45
- & ["Vkladanie obálok" na strane 57](#page-56-0)
- & ["Čistenie vnútra skenera" na strane 149](#page-148-0)

### **Indikátory**

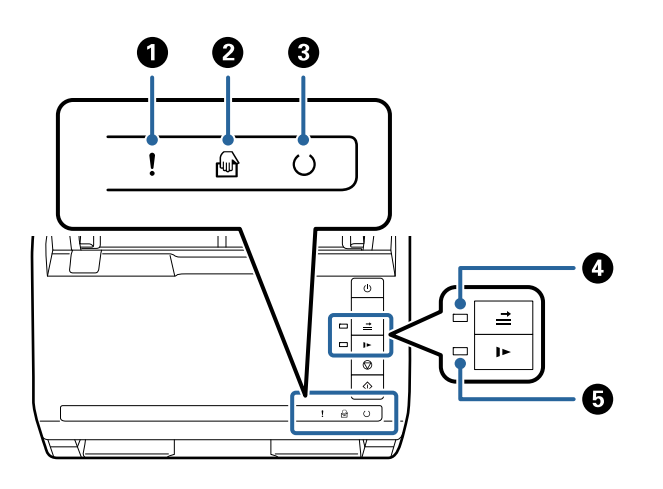

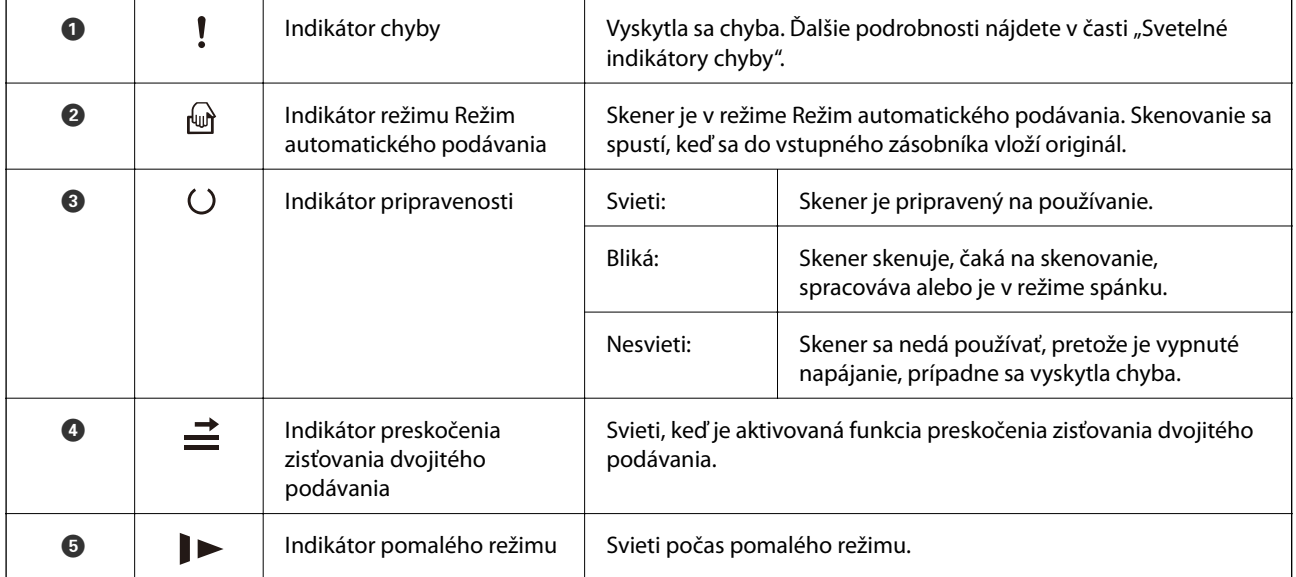

#### **Súvisiace informácie**

 $\rightarrow$  ["Indikátory chýb" na strane 22](#page-21-0)

& ["Skenovanie originálov rozličných veľkostí alebo typov po jednom \(Režim automatického podávania\)" na](#page-90-0) [strane 91](#page-90-0)

### <span id="page-21-0"></span>**Indikátory chýb**

#### **Chyby skenera**

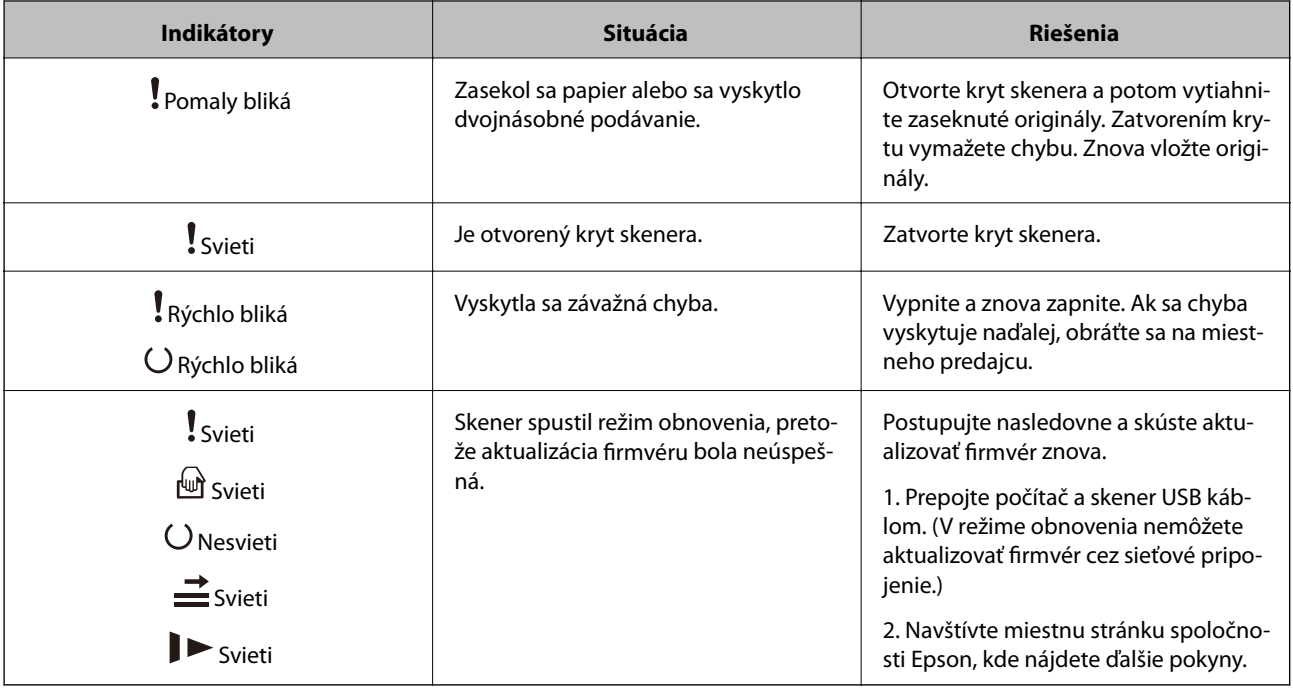

#### **Súvisiace informácie**

& ["Odstránenie zaseknutých originálov zo skenera" na strane 167](#page-166-0)

# **Informácie o aplikáciách**

V tejto časti sú predstavené aplikácie, ktoré sú k dispozícii pre váš skener. Najnovšiu aplikáciu je možné nainštalovať z webovej stránky Epson.

### **Aplikácia na skenovanie dokumentov (Document Capture Pro/ Document Capture)**

Document Capture Pro\* je aplikácia, ktorá umožňuje efektívne skenovať originály, napríklad dokumenty.

Môžete ako "úlohu" zaregistrovať skupinu činností, napríklad Scan — Save — Send. Zaregistrovaním série úkonov ako úlohy môžete vykonávať všetky úkony tak, že len vyberiete úlohu. Po priradení úlohy ovládaciemu panelu skenera môžete úlohu spustiť stlačením tlačidla.

Podrobnosti o používaní aplikácie nájdete v Pomocníkovi k aplikácii Document Capture Pro (Windows) alebo Document Capture (Mac OS).

\* Názov je pre systém Windows. Pre systém Mac OS je názov Document Capture.

#### <span id="page-22-0"></span>**Spustenie Windows**

❏ Windows 10

Kliknite na tlačidlo Štart a potom vyberte položky **Epson Software** > **Document Capture Pro**.

❏ Windows 8.1/Windows 8

Zadajte názov aplikácie do kľúčového tlačidla Vyhľadávanie, a potom vyberte zobrazenú ikonu.

❏ Windows 7

Kliknite na tlačidlo Štart a potom vyberte položky **Všetky programy** > **Epson Software** > **Document Capture Pro**.

#### **Spustenie Mac OS**

Vyberte položky **Prejsť** > **Aplikácie** > **Epson Software** > **Document Capture**.

### **Aplikácia na ovládanie skenera (Epson Scan 2)**

Epson Scan 2 je ovládač skenera, ktorý umožňuje ovládanie skenera. Upraviť môžete veľkosť, rozlíšenie, jas, kontrast a kvalitu naskenovaného obrázka. Túto aplikáciu môžete spustiť aj zo skenovacej aplikácie kompatibilnej s rozhraním TWAIN.

Podrobné informácie o používaní tejto aplikácie nájdete v pomocníkovi Epson Scan 2.

#### **Spustenie Windows**

❏ Windows 10

Kliknite na tlačidlo Štart a potom vyberte položky **EPSON** > **Epson Scan 2**.

❏ Windows 8.1/Windows 8

Zadajte názov aplikácie do kľúčového tlačidla Vyhľadávanie, a potom vyberte zobrazenú ikonu.

❏ Windows 7

Kliknite na tlačidlo Štart a potom vyberte položky **Všetky programy** > **EPSON** > **Epson Scan 2**.

#### **Spustenie Mac OS**

Vyberte položky **Prejsť** > **Aplikácie** > **Epson Software** > **Epson Scan 2**.

### **Aplikácia na aktualizáciu softvéru a firmvéru (EPSON Software Updater)**

EPSON Software Updater je aplikácia, ktorá nainštaluje nový softvér, aktualizácie firmvéru a návody cez internet. Ak chcete pravidelne kontrolovať informácie o aktualizácii, môžete nastaviť interval kontroly nových aktualizácií cez nastavenia automatickej aktualizácie v programe EPSON Software Updater.

#### **Spustenie Windows**

❏ Windows 10

Kliknite na tlačidlo Štart a potom vyberte položky **Epson Software** > **EPSON Software Updater**.

❏ Windows 8.1/Windows 8

Zadajte názov aplikácie do kľúčového tlačidla Vyhľadávanie, a potom vyberte zobrazenú ikonu.

<span id="page-23-0"></span>❏ Windows 7

Kliknite na tlačidlo Štart a potom vyberte položky **Všetky programy** > **Epson Software** > **EPSON Software Updater**.

#### **Spustenie Mac OS**

Vyberte položky **Prejsť** > **Aplikácie** > **Epson Software** > **EPSON Software Updater**.

### **Softvér na správu zariadení v sieti (Epson Device Admin)**

Epson Device Admin je multifunkčný aplikačný softvér, ktorý spravuje zariadenie v sieti.

K dispozícii sú nasledujúce funkcie.

- ❏ Monitorovanie alebo riadenie až 2000 tlačiarní alebo skenerov v rámci segmentu
- ❏ Vytváranie podrobnej správy, napríklad o spotrebnom materiáli alebo stave výrobku
- ❏ Aktualizácia firmvéru výrobku
- ❏ Pridanie zariadenia do siete
- ❏ Použitie jednotných nastavení na viacerých zariadeniach.

Softvér Epson Device Admin si môžete prevziať z webovej lokality podpory spoločnosti Epson. Ak potrebujete ďalšie informácie, pozrite dokumentáciu alebo Pomocníka k softvéru Epson Device Admin.

### **Aplikácia na vytváranie balíkov s ovládačmi (EpsonNet SetupManager)**

EpsonNet SetupManager je softvér na vytvorenie balíka na jednoduchú inštaláciu skenera, napríklad inštaláciu ovládača atď. Tento softvér umožňuje správcom vytvárať jedinečné softvérové balíky a ich distribúciu v skupinách.

Ďalšie informácie nájdete na oblastnej webovej stránke spoločnosti Epson.

[http://www.epson.com](http://www.epson.com/)

## **Informácie o voliteľných doplnkoch a spotrebnom materiáli**

### **Kódy pre Nosný hárok**

Pomocou doplnku Nosný hárok môžete skenovať originály nepravidelného tvaru alebo fotografie, ktoré sa môžu ľahko poškriabať. Zložením doplnku na polovicu môžete skenovať originály väčšie než A4.

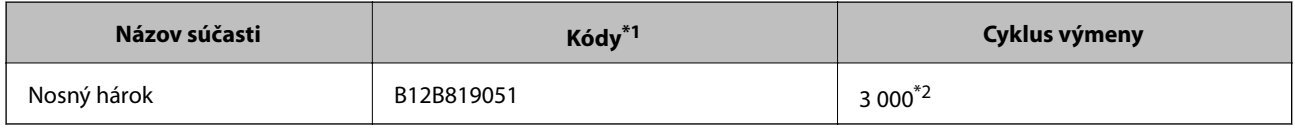

\*1 Môžete použiť len doplnok s kódom.

\*2 Toto číslo je orientačný cyklus výmeny. Nepoužívajte doplnok Nosný hárok, ktorý je poškriabaný.

#### <span id="page-24-0"></span>**Súvisiace informácie**

- $\blacktriangleright$  ["Všeobecné parametre pre skenované originály" na strane 28](#page-27-0)
- $\blacktriangleright$  ["Vkladanie veľkých originálov" na strane 48](#page-47-0)
- & ["Vkladanie originálov s neštandardným tvarom" na strane 51](#page-50-0)
- & ["Vkladanie fotografií" na strane 54](#page-53-0)

### **Kódy súprav valca**

Súčasti (podávací valec a oddeľovací valec) je potrebné vymeniť, keď počet skenovaní prekročí servisné číslo. Aktuálny počet skenovaní zistíte v programe Epson Scan 2 Utility.

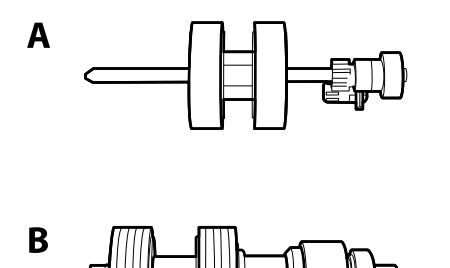

A: podávací valec, B: oddeľovací valec

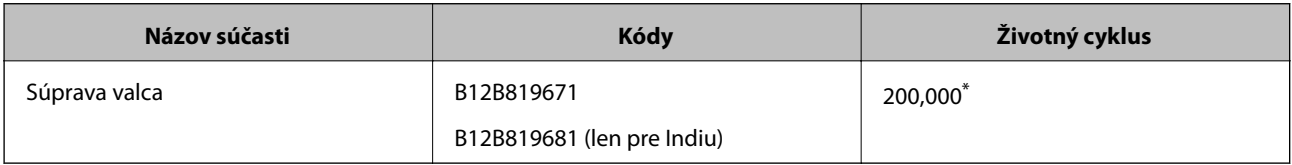

Toto číslo bolo dosiahnuté postupným skenovaním pomocou testovacích originálnych papierov značky Epson a slúži ako pomôcka pre cyklus výmeny. Cyklus výmeny sa môže líšiť v závislosti od rozličných typov papieram napríklad papier, ktorý vytvára množstvo papierového prachu alebo papier s drsným povrchom môžu životný cyklus skracovať.

#### **Súvisiace informácie**

- & ["Výmena súpravy valca" na strane 155](#page-154-0)
- & ["Vynulovanie počtu skenovaní po výmene valcov" na strane 159](#page-158-0)

### **Kódy súpravy na čistenie**

Použite pri čistení vo vnútri skenera. Táto súprava sa skladá z čistiacej tekutiny a čistiacej handričky.

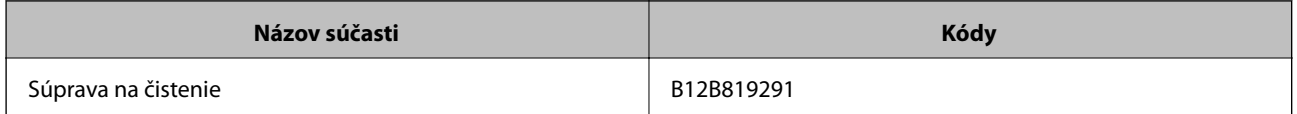

#### **Súvisiace informácie**

& ["Čistenie vnútra skenera" na strane 149](#page-148-0)

### <span id="page-25-0"></span>**Kódy doku plochého skenera**

Dok spája produkt (skener s podávaním hárkov) a plochý skener a umožňuje tak používať ho ako samostatný skener. Vďaka tomu môžete skenovať kartónové škatule, brožúry atď., ktoré nie je možné podávať pomocou ADF.

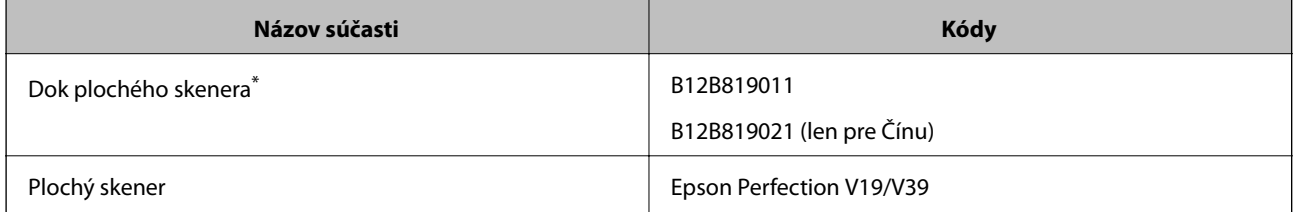

\* Len systém Windows

# <span id="page-26-0"></span>**Parametre originálov a umiestnenie originálov**

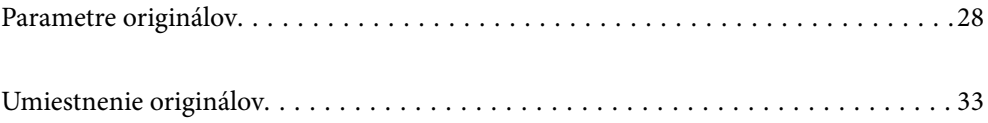

# <span id="page-27-0"></span>**Parametre originálov**

V tejto časti sú vysvetlené parametre a stav originálov, ktoré možno vkladať do ADF.

### **Všeobecné parametre pre skenované originály**

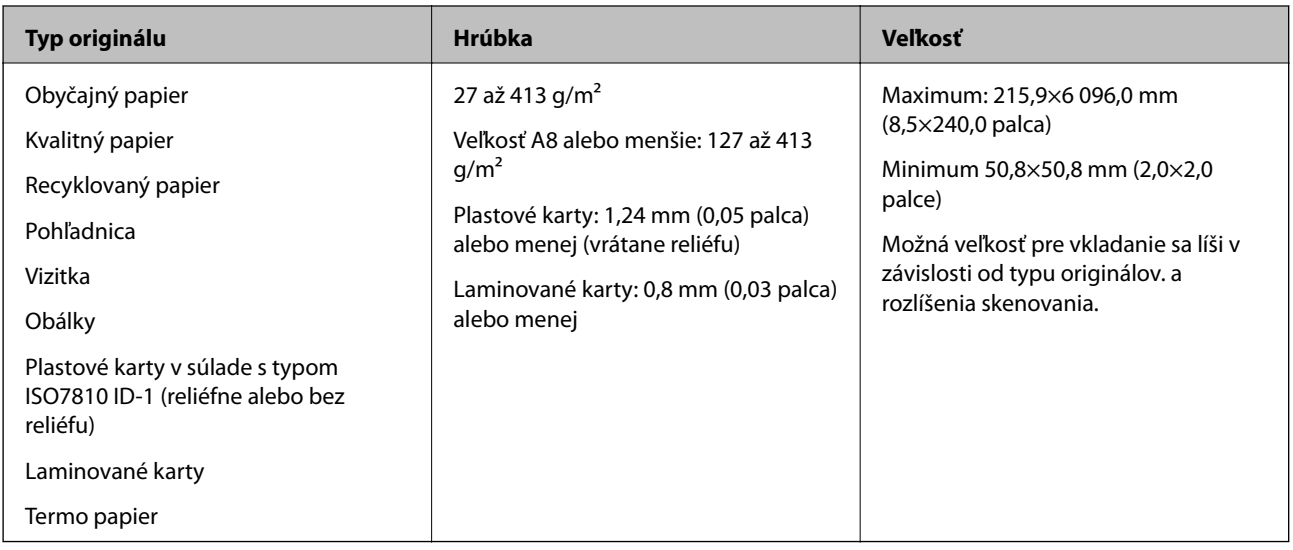

#### *Poznámka:*

- ❏ Všetky originály musia byť na čelnej hrane rovné.
- ❏ Uistite sa, či je zvlnenie na čelnej hrane originálov v nasledujúcom rozsahu.
	- A musí byť 3 mm alebo menej.

B musí byť 1 mm alebo menej a súčasne B môže byť maximálne rovné C. Keď je C rovné alebo viac než 10-násobok veľkosti  $\bigcirc$ ,  $\bigcirc$  môže byť viac než 1 mm.

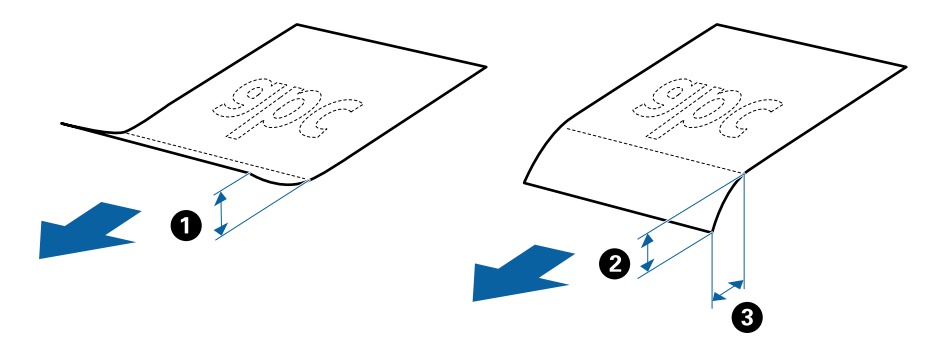

❏ Aj keď originály spĺňajú parametre originálov, ktoré sa dajú vkladať do ADF, nemusia sa podávať z ADF, prípadne sa môže zhoršiť kvalita skenovania. Závisí to od vlastností a kvality papiera.

#### **Parametre originálov bežnej veľkosti**

Zoznam originálov bežnej veľkosti, ktoré môžete vložiť na skener.

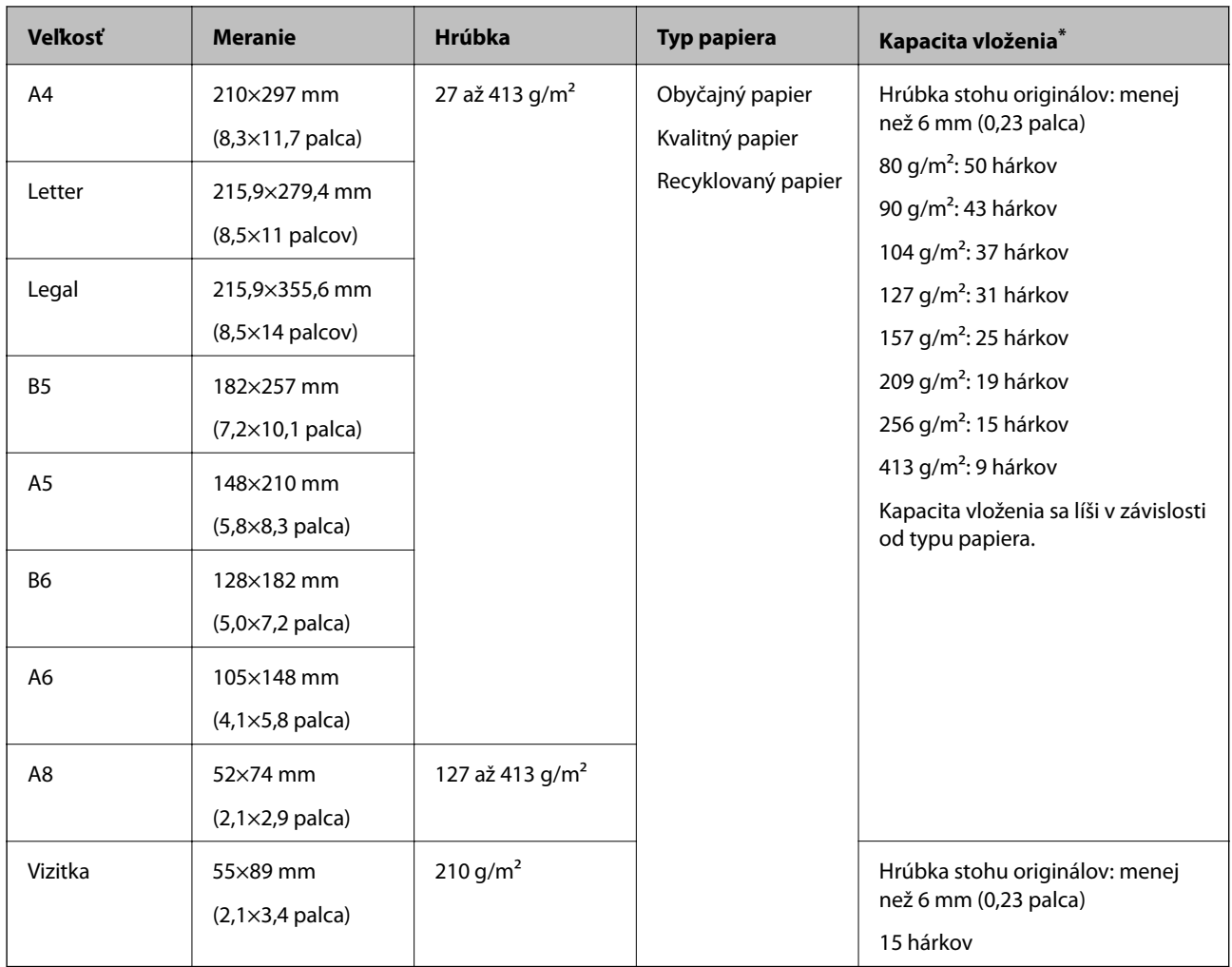

\* Počas skenovania môžte doplniť originály až do maximálnej kapacity.

### **Parametre dlhého papiera**

Parametre dlhé papiera, ktorý možno vkladať do skenera.

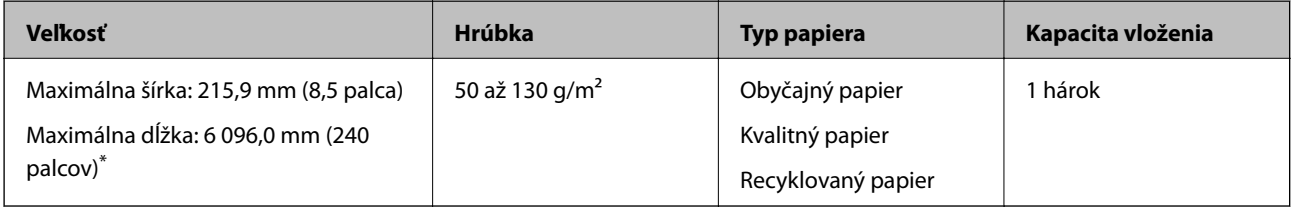

\* Uvádzame maximálne dĺžky v závislosti od rozlíšenia skenovania.

❏ 50 až 200 dpi: 6 096,0 mm (240 palcov)

❏ 201 až 300 dpi: 5 461,0 mm (215 palcov)

❏ 301 až 600 dpi: 1 346,0 mm (53 palcov)

#### **Parametre plastových kariet**

Parametre plastových kariet, ktoré možno vkladať do skenera.

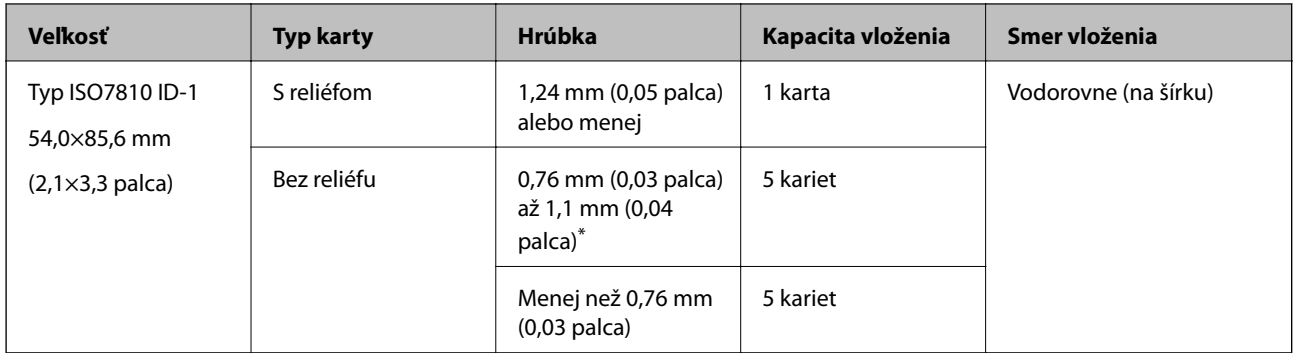

\* Tieto karty môžete skenovať len vtedy, keď je rozlíšenie 300 dpi alebo menej a pri vypnutom režime **Pomaly**.

### **Parametre laminovaných kariet**

Parametre laminovaných kariet, ktoré možno vkladať do skenera.

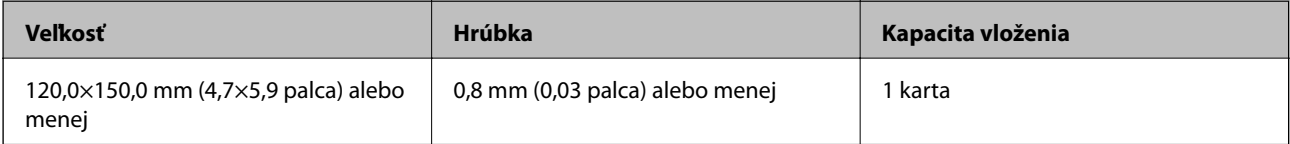

### **Parametre originálov pri použití doplnku Nosný hárok**

Voliteľný doplnok Nosný hárok je hárok, ktorý sa používa na prenos originálov cez skener. Môžete skenovať originály, ktoré sú väčšie než A4/Letter, dôležité dokumenty alebo fotografie, ktoré sa nesmú poškodiť, tenký papier, originály neštandardného tvaru atď.

V nasledujúcej tabuľke nájdete podmienky používania doplnku Nosný hárok.

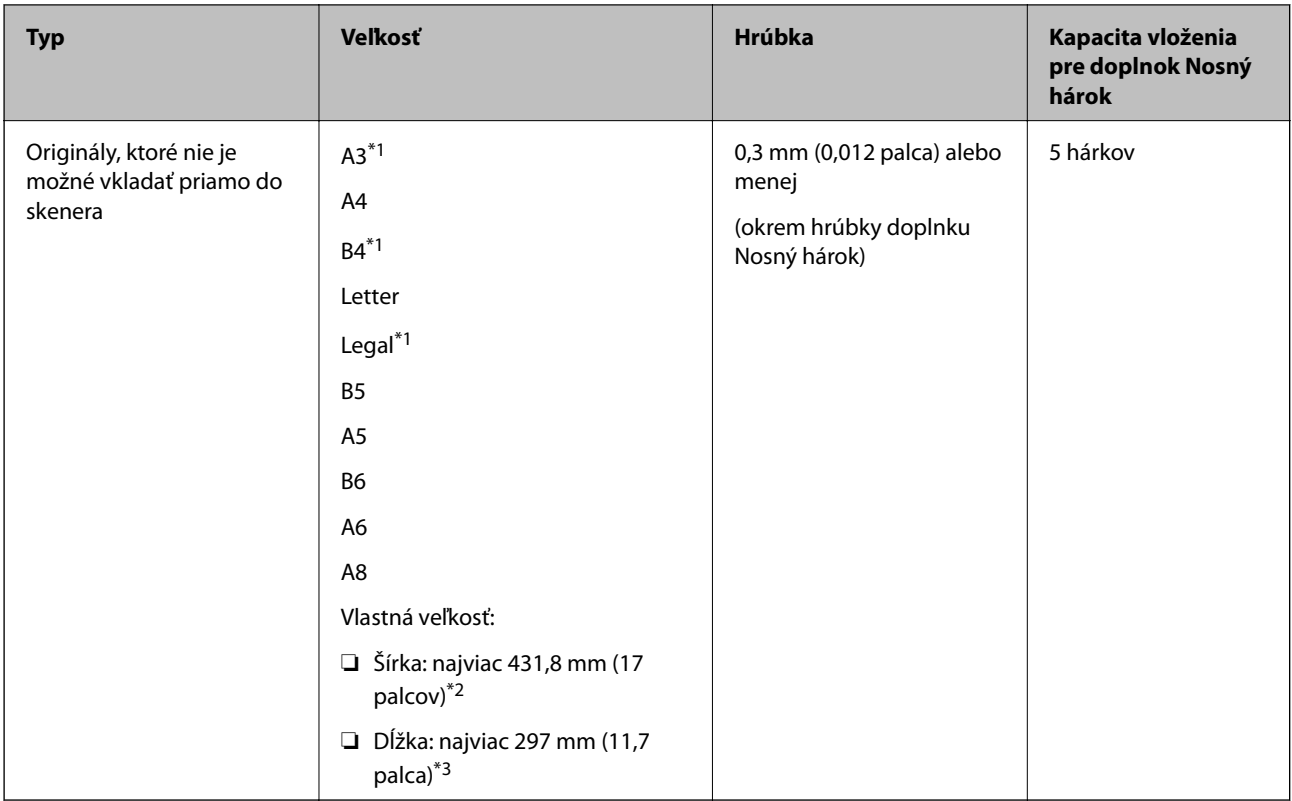

- \*1 Zložte na polovicu.
- \*2 Originály, ktoré sú širšie než 215,9 mm (8,5 palca) je potrebné zložiť na polovicu.
- \*3 Čelná hrana originálu musí byť pri skenovaní originálu dlhého približne 297 mm (11,7 palca) položená na väzbu doplnku Nosný hárok. V opačnom prípade môže byť dĺžka naskenovaného obrazu väčšia než je určené, pretože skenere skenuje až po koniec doplnku Nosný hárok, keď zvolíte možnosť **Automatické zistenie** ako nastavenie položky **Veľkosť dokumentu** v aplikácii.

#### **Súvisiace informácie**

& ["Kódy pre Nosný hárok" na strane 24](#page-23-0)

#### **Parametre obálok**

Parametre obálok, ktoré možno vkladať do skenera.

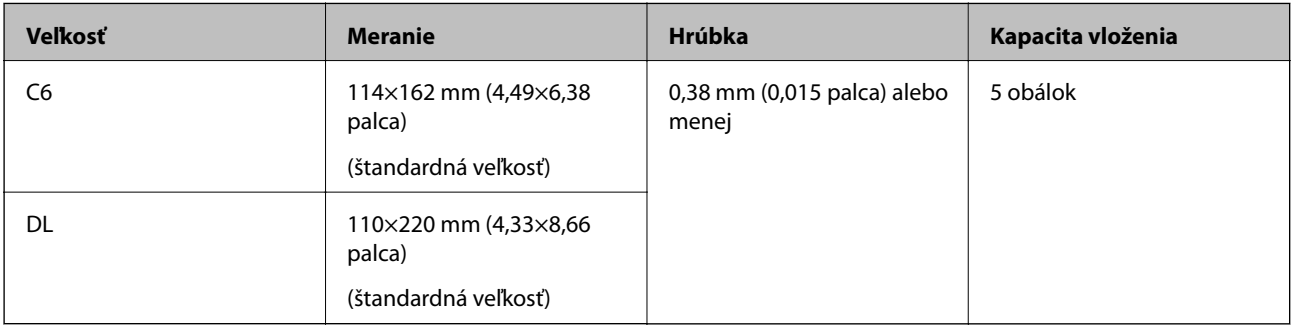

### <span id="page-31-0"></span>**Typy originálov, ktoré vyžadujú pozornosť**

Nasledujúce typy originálov nemusia byť naskenované úspešne.

- ❏ Originály s nerovným povrchom, ako je napríklad hlavičkový papier
- ❏ Originály so záhybmi alebo preložením
- ❏ Perforované originály
- ❏ Originál so štítkami alebo nálepkami
- ❏ Samoprepisovací papier
- ❏ Zvlnené originály
- ❏ Kriedový papier

#### *Poznámka:*

- ❏ Pretože samoprepisovací papier obsahuje chemické látky, ktoré môžu poškodiť valce, ak často dochádza k zaseknutiu papiera, vyčistite podávací valec a oddeľovací valec.
- ❏ Skrútené originály sa môžu skenovať lepšie, ak spomalíte podávanie počas skenovania, prípadne ak originály pred vložením vyrovnáte.
- ❏ Ak chcete skenovať citlivé originály, prípadne originály, ktoré sú mierne skrútené, použite doplnok Nosný hárok (predáva sa samostatne).
- ❏ Ak chcete skenovať originály, ktoré sú nesprávne zisťované ako dvojité podávanie, pred skenovaním stlačte tlačidlo (Preskočiť zisťovanie dvojitého podávania), prípadne vyberte možnosť *Vypnuté* v položke *Zistenie Dvojitého Podávania* na karte *Hlavné nastavenia* v okne aplikácie Epson Scan 2.

Keď používate aplikáciu Document Capture Pro, môžete okno aplikácie Epson Scan 2 otvoriť stlačením tlačidla *Detailed Settings* na obrazovke *Scan Settings*.

- ❏ Štítky a nálepky musia držať na origináloch pevne a nesmie prečnievať žiadne lepidlo.
- ❏ Pred skenovaním skúste zvlnené originály vyrovnať.

#### **Súvisiace informácie**

- & ["Základné informácie o skeneri" na strane 17](#page-16-0)
- ◆ ["Údržba" na strane 148](#page-147-0)

### **Typy originálov, ktoré sa nemusia naskenovať**

Nasledujúce typy originálov nemusia byť naskenované.

- ❏ Fotografie
- ❏ Brožúry
- ❏ Šekové knižky
- ❏ Pasy
- ❏ Nepapierové originály (napríklad priehľadné zložky, textílie a kovové fólie)
- ❏ Originály so svorkami alebo sponkami
- ❏ Originály, na ktorých lepidlo
- ❏ Roztrhnuté originály
- ❏ Veľmi zvlnené alebo skrútené originály
- <span id="page-32-0"></span>❏ Priehľadné originály, napríklad OHP film
- ❏ Originály s prepisovacím papierom na zadnej strane
- ❏ Originály s mokrým atramentom
- ❏ Originály s pripevnenými poznámkovými lístkami

#### *Poznámka:*

- ❏ Nepodávajte priamo do skenera fotografie, cenné originálne umelecké diela ani dôležité dokumenty, ktoré nechcete poškodiť ani začierniť. Pri zlom podávaní sa môže originál zvlniť alebo poškodiť. Keď skenujete takéto originály, nezabudnite použiť doplnok Nosný hárok (predáva sa samostatne).
- ❏ Roztrhnuté, zvlnené alebo skrútené originály tiež môžete skenovať, ak použijete doplnok Nosný hárok (predáva sa samostatne).

#### **Súvisiace informácie**

 $\blacktriangleright$  ["Fotografie" na strane 53](#page-52-0)

# **Umiestnenie originálov**

### **Originály bežnej veľkosti**

#### **Parametre originálov bežnej veľkosti**

Zoznam originálov bežnej veľkosti, ktoré môžete vložiť na skener.

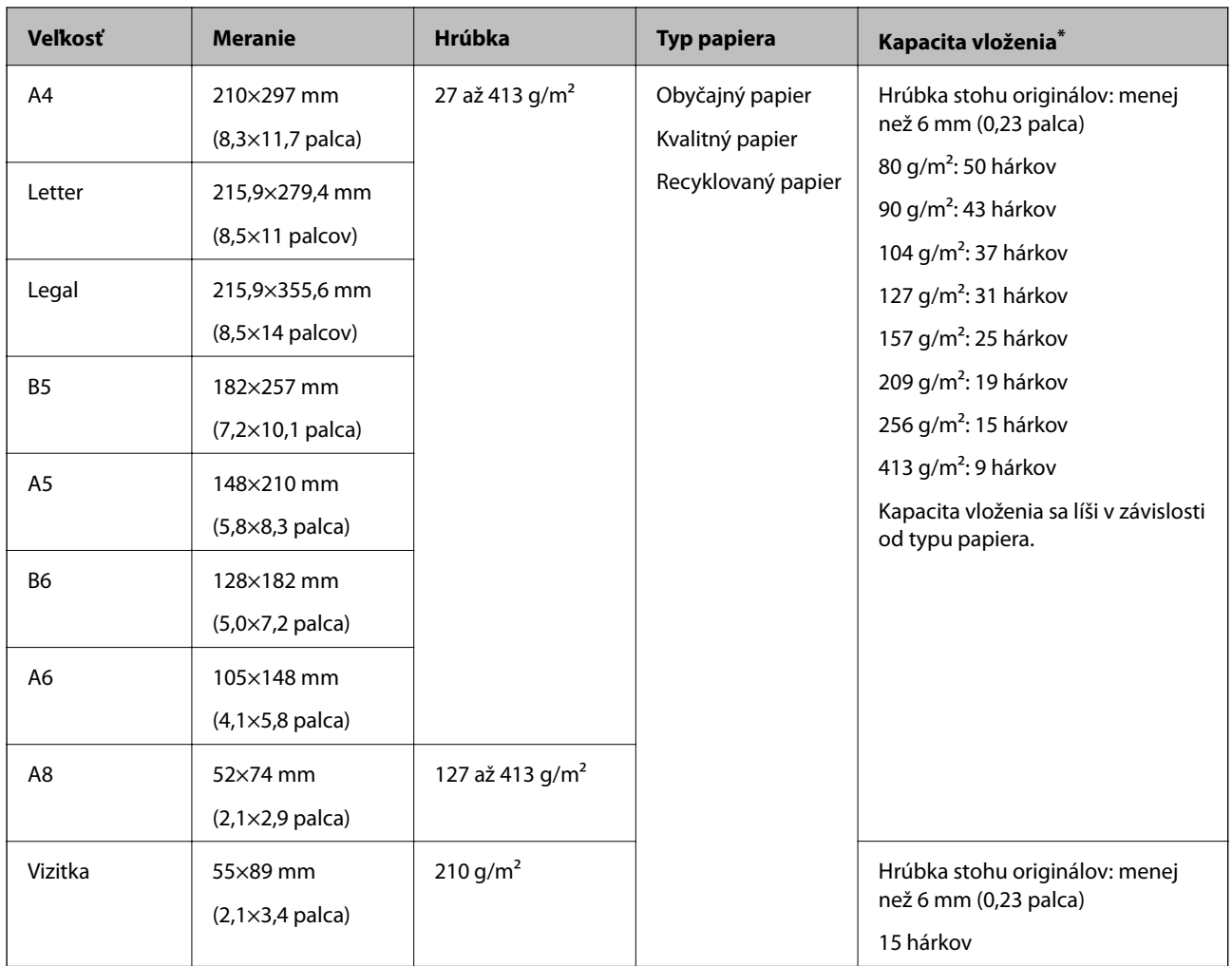

\* Počas skenovania môžte doplniť originály až do maximálnej kapacity.

#### **Vkladanie originálov štandardnej veľkosti**

1. Otvorte vstupný zásobník a roztiahnite predĺženie vstupného zásobníka. Vysuňte von výstupný zásobník, roztiahnite predĺženie výstupného zásobníka a potom nadvihnite zarážku.

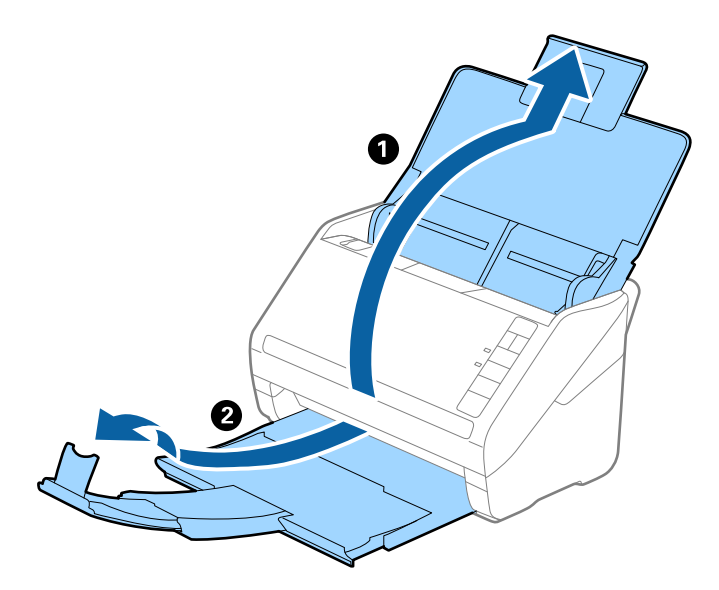

#### *Poznámka:*

- ❏ Pri origináloch s veľkosťou A4 alebo väčších nezabudnite vytiahnuť a roztiahnuť predĺženie vstupného zásobníka.
- ❏ Nezabudnite vytiahnuť a roztiahnuť predĺženie výstupného zásobníka tak, aby bolo o niečo dlhšie než je originál, a nadvihnúť zarážku, aby mohli byť vysunuté originály pohodlne stohované na výstupný zásobník.
- ❏ Zarážka na predĺžení výstupného zásobníka sa dá posúvať dopredu a dozadu, takže môžete ľahko nastaviť zarážku do najlepšej polohy vzhľadom na originály, ktoré majú byť skenované.
- ❏ Ak hrubé originály padajú do výstupného zásobníka a vypadávajú z neho, odložte výstupný zásobník a nepoužívajte ho na stohovanie vysunutých originálov.
- ❏ Ak sú skenované obrazy stále ovplyvnené vysunutými originálmi dopadajúcimi pod skener, odporúčame postaviť skener na kraj stola, kde môžu vysunuté originály voľne padať a vy ich môžete zachytávať.
- 2. Vodiace lišty na vstupnom zásobníku posuňte úplne na kraj.

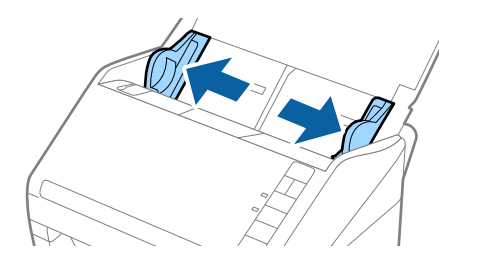

3. Prefúknite originály.

Držte originály obidvomi rukami niekoľkokrát ich prefúknite.

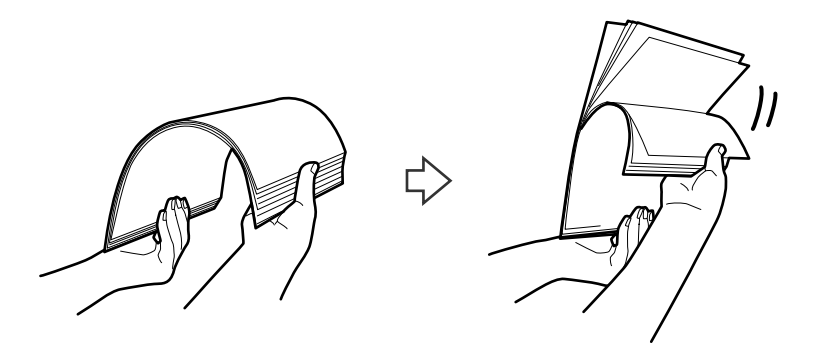

4. Zarovnajte okraje originálov tlačovou stranou nadol a zasuňte čelnú hranu do klinovitého otvoru.

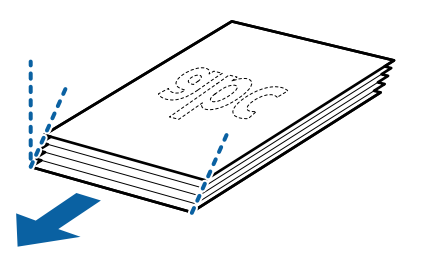

5. Vložte originály do vstupného zásobníka lícom nadol a vrchným okrajom smerom do ADF. Zasuňte originály do ADF, kým nepocítite odpor.

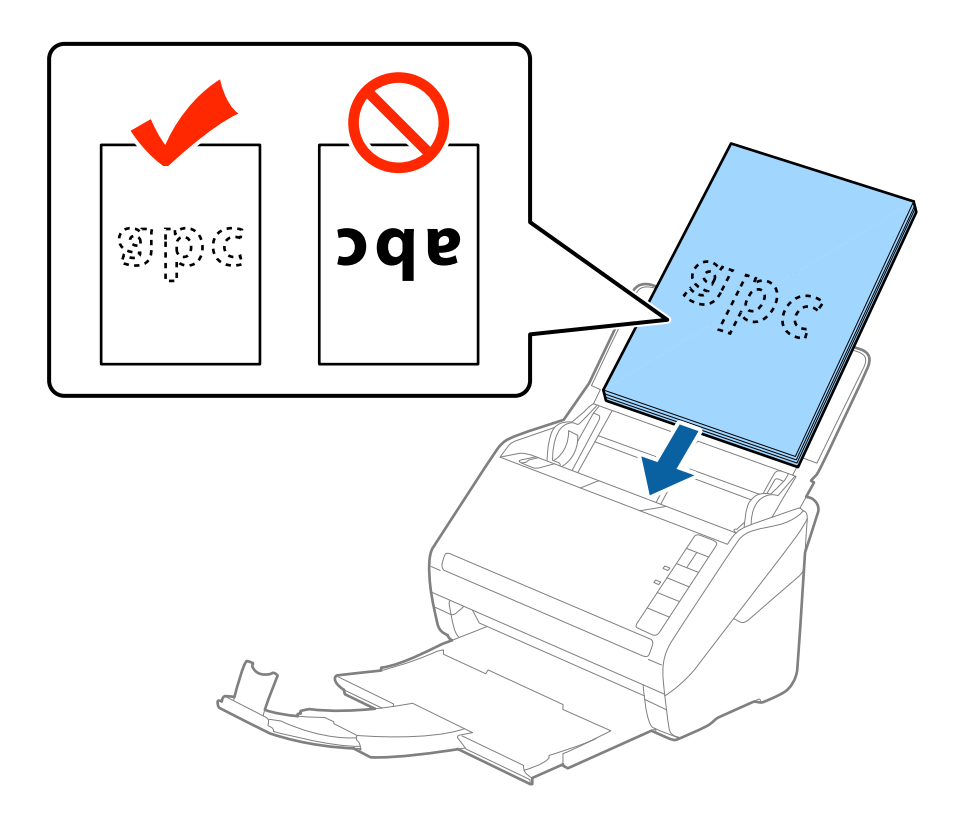
6. Posuňte vodiace lišty k hrane originálu a uistite sa, či medzi originálmi a vodiacimi lištami nezostala žiadna medzera. V opačnom prípade sa môžu originály zošikmiť.

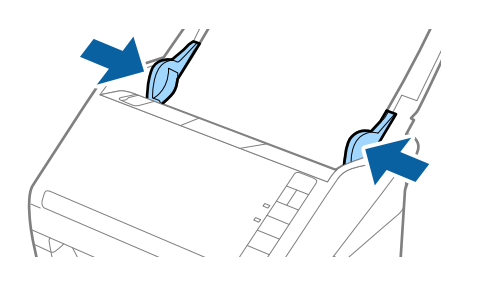

❏ Keď skenujete originály s dierovanými otvormi (napríklad voľné listy papiera), vložte originály otvormi naboku alebo lícom nadol. V pruhu širokom 30 mm (1,2 palca) v strede originálov nesmú byť žiadne otvory. Otvory však môžu byť v pruhu širokom 30 mm (1,2 palca) od čelnej hrany originálov. Zaistite, aby neboli okraje otvorov roztrhané a zvlnené.

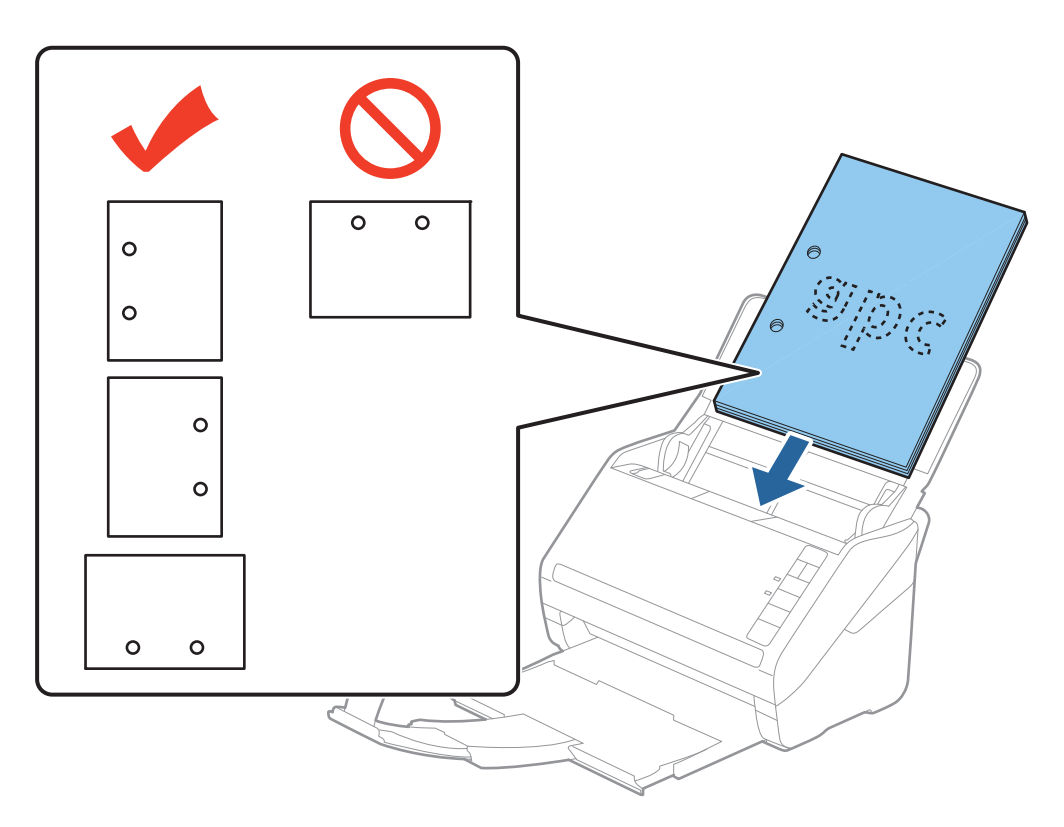

❏ Keď skenujete tenký papier o záhybmi, ktoré spôsobuje zaseknutie papiera alebo dvojité podávanie, možno sa to bude dať vylepšiť spomalením podávania stlačením tlačidla  $\blacktriangleright$  (Pomalý režim). Jedným stlačením tlačidla  $\blacktriangleright$ (Pomalý režim) spomalíte podávanie papiera. Opätovným stlačením vrátite na normálnu rýchlosť.

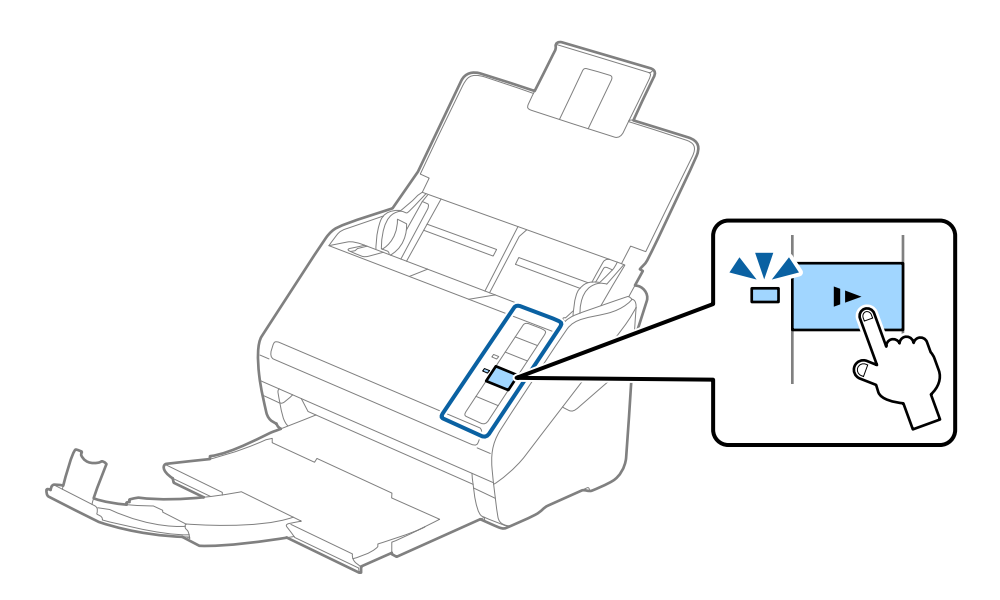

# <span id="page-38-0"></span>**Dlhý papier**

## **Parametre dlhého papiera**

Parametre dlhé papiera, ktorý možno vkladať do skenera.

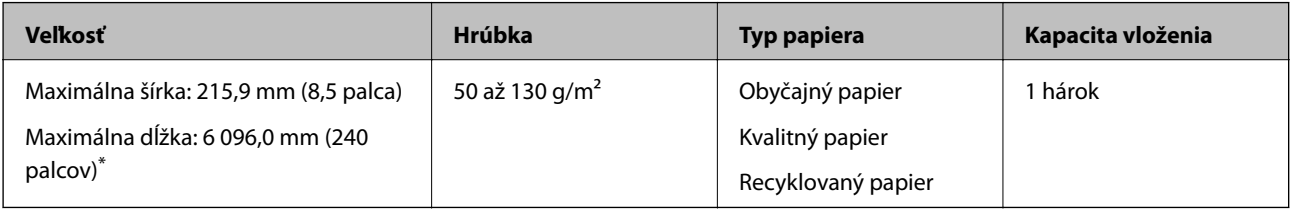

- \* Uvádzame maximálne dĺžky v závislosti od rozlíšenia skenovania.
- ❏ 50 až 200 dpi: 6 096,0 mm (240 palcov)
- ❏ 201 až 300 dpi: 5 461,0 mm (215 palcov)
- ❏ 301 až 600 dpi: 1 346,0 mm (53 palcov)

## **Vkladanie dlhého papiera**

1. Otvorte vstupný zásobník a potom vysuňte výstupný zásobník.

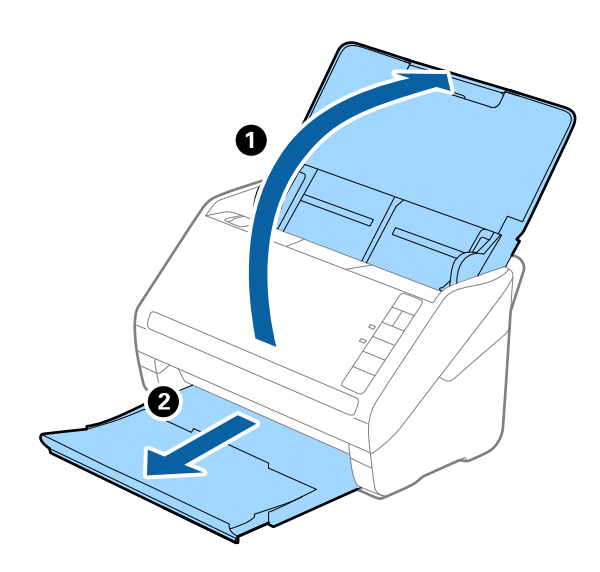

*Poznámka:* Nerozťahujte predĺženie vstupného zásobníka a predĺženie vstupného zásobníka ani nenadvihujte zarážku. 2. Vodiace lišty na vstupnom zásobníku posuňte úplne na kraj.

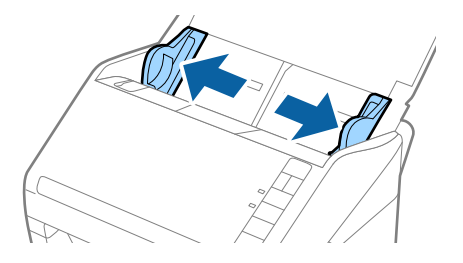

3. Vložte originál rovno do vstupného zásobníka lícom nadol a vrchným okrajom smerom do ADF. Zasuňte originál do ADF, kým nepocítite odpor.

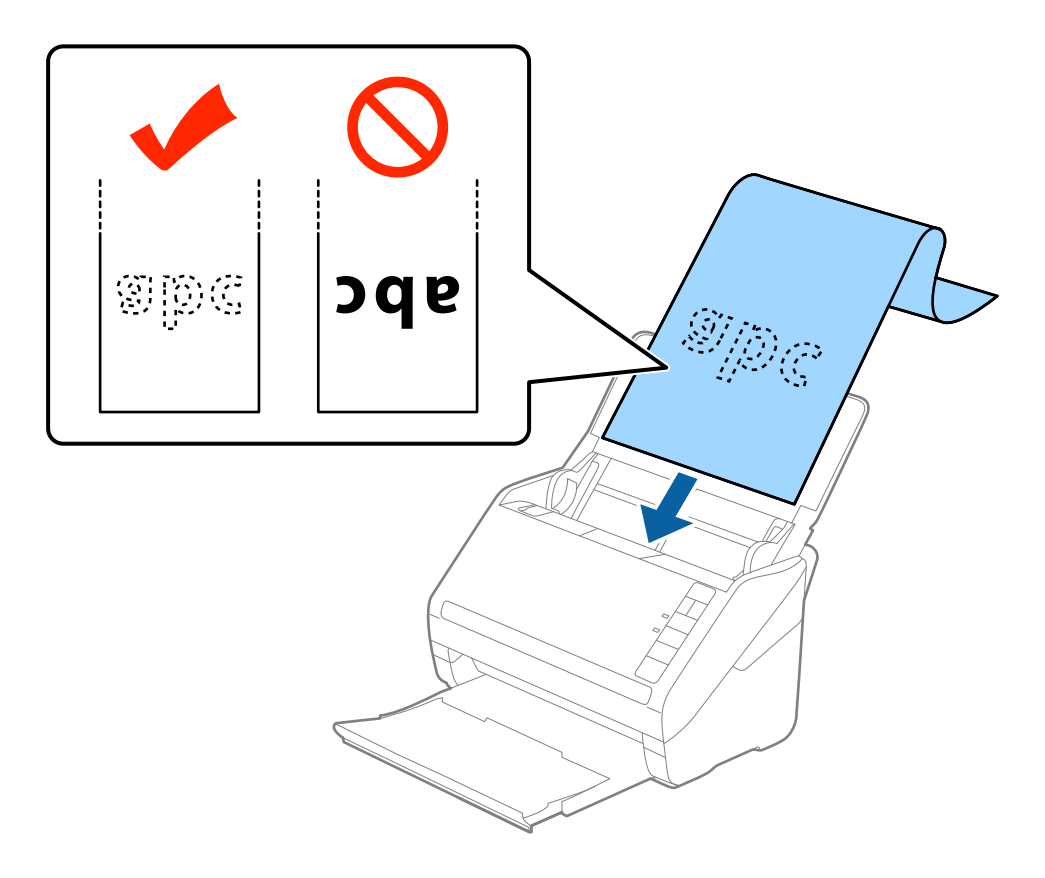

4. Nastavte vodiace lišty k hrane dlhého papiera a uistite sa, či medzi hranou papiera a vodiacimi lištami nezostala žiadna medzera. V opačnom prípade sa môžu originály zošikmiť.

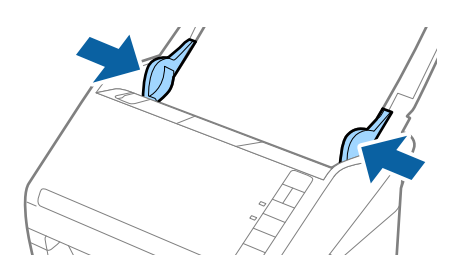

- <span id="page-40-0"></span>❏ Uvádzame maximálne dĺžky v závislosti od rozlíšenia skenovania.
	- · 50 až 200 dpi: 6 096,0 mm (240 palcov)
	- · 201 až 300 dpi: 5 461,0 mm (215 palcov)
	- · 301 až 600 dpi: 1 346,0 mm (53 palcov)
- ❏ V okne aplikácie Epson Scan 2 je potrebné určiť veľkosť papiera.

Keď používate aplikáciu Document Capture Pro, môžete okno aplikácie Epson Scan 2 otvoriť stlačením tlačidla *Detailed Settings* na obrazovke *Scan Settings*.

Sú tri spôsoby určenia veľkosti papiera v aplikácii Epson Scan 2. Ak je dĺžka papiera 3 048 mm (120 palcov) alebo menej, môžete vybrať možnosť *Aut. zist. (dlhý papier)* a zisťovať veľkosť automaticky.

Ak je dĺžka papiera viac než 3 048 mm (120 palcov), je potrebné vybrať možnosť *Prispôsobiť* a zadať veľkosť papiera. Ak je dĺžka papiera 5 461 mm (215 palcov) alebo menej, môžete namiesto zadávania výšky papiera použiť funkciu *Zistiť dĺžku papiera*. Ak je dĺžka papiera viac než 5 461 mm (215 palcov), je potrebné zadať šírku a výšku papiera.

- ❏ V rámic zaručenia kvality skenovania bude rýchlosť skenovania pre dlhý papier znížená automaticky.
- ❏ Podržte dlhý papier na vstupnej strane, aby nevypadol z ADF, a na výstupnej strane, aby nevypadol z výstupného zásobníka.

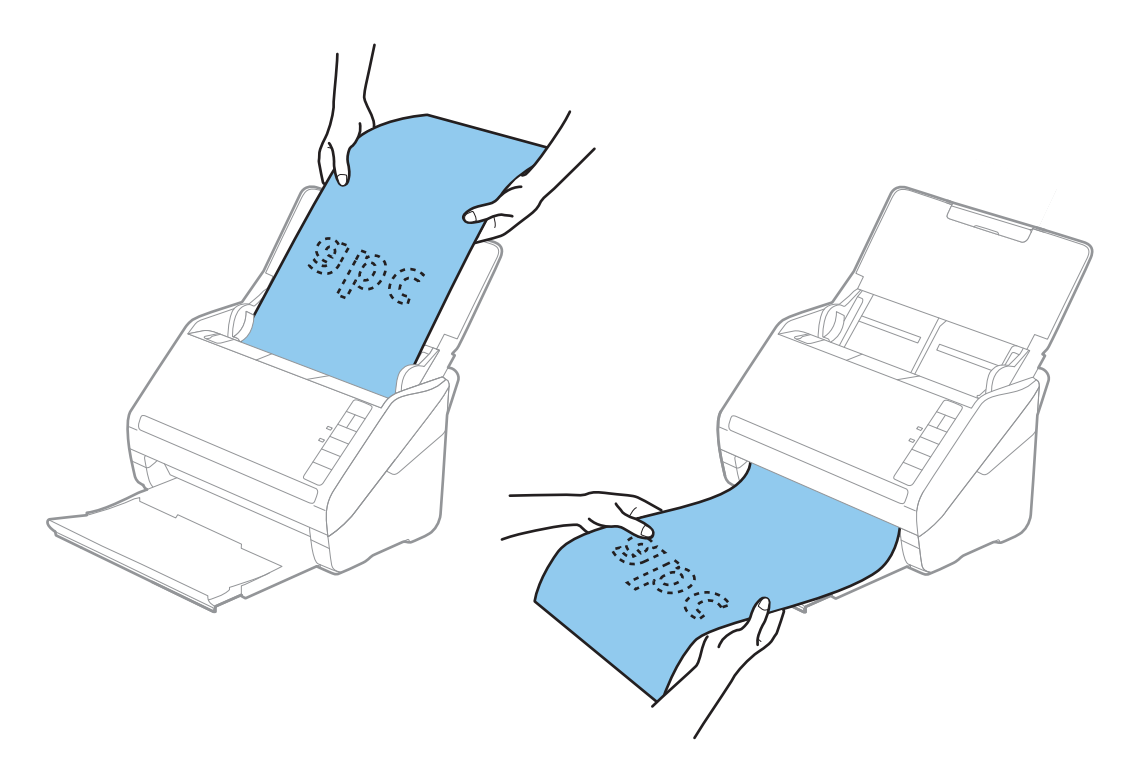

#### **Súvisiace informácie**

& ["Požadované nastavenia pre špeciálne originály v okne aplikácie Epson Scan 2" na strane 80](#page-79-0)

## **Plastové karty**

## **Parametre plastových kariet**

Parametre plastových kariet, ktoré možno vkladať do skenera.

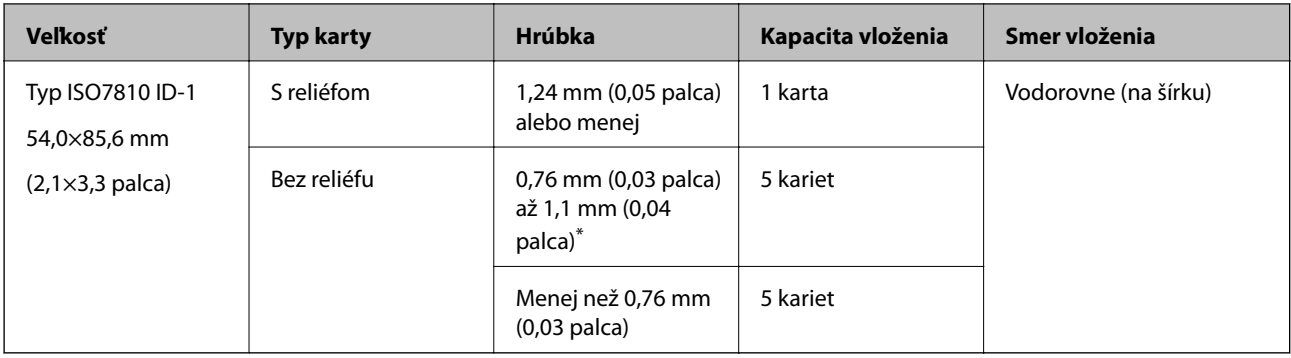

\* Tieto karty môžete skenovať len vtedy, keď je rozlíšenie 300 dpi alebo menej a pri vypnutom režime **Pomaly**.

## **Vkladanie plastových kariet**

1. Otvorte vstupný zásobník, potom vysuňte výstupný zásobník a nadvihnite zarážku.

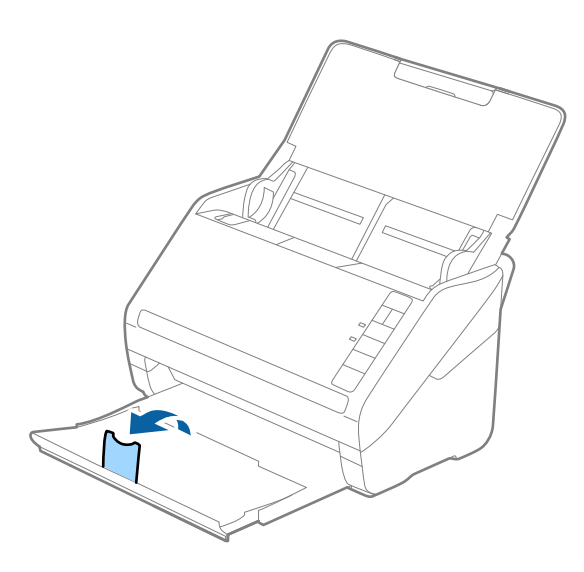

2. Vodiace lišty na vstupnom zásobníku posuňte úplne na kraj.

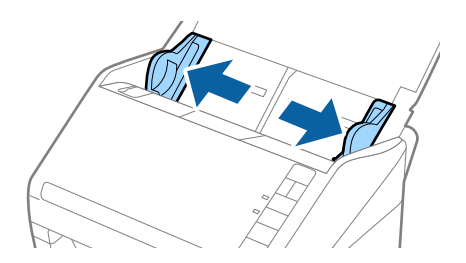

3. Vložte plastové karty do vstupného zásobníka lícom nadol a vrchným okrajom smerom do ADF. Zasuňte plastové karty do ADF, kým nepocítite odpor.

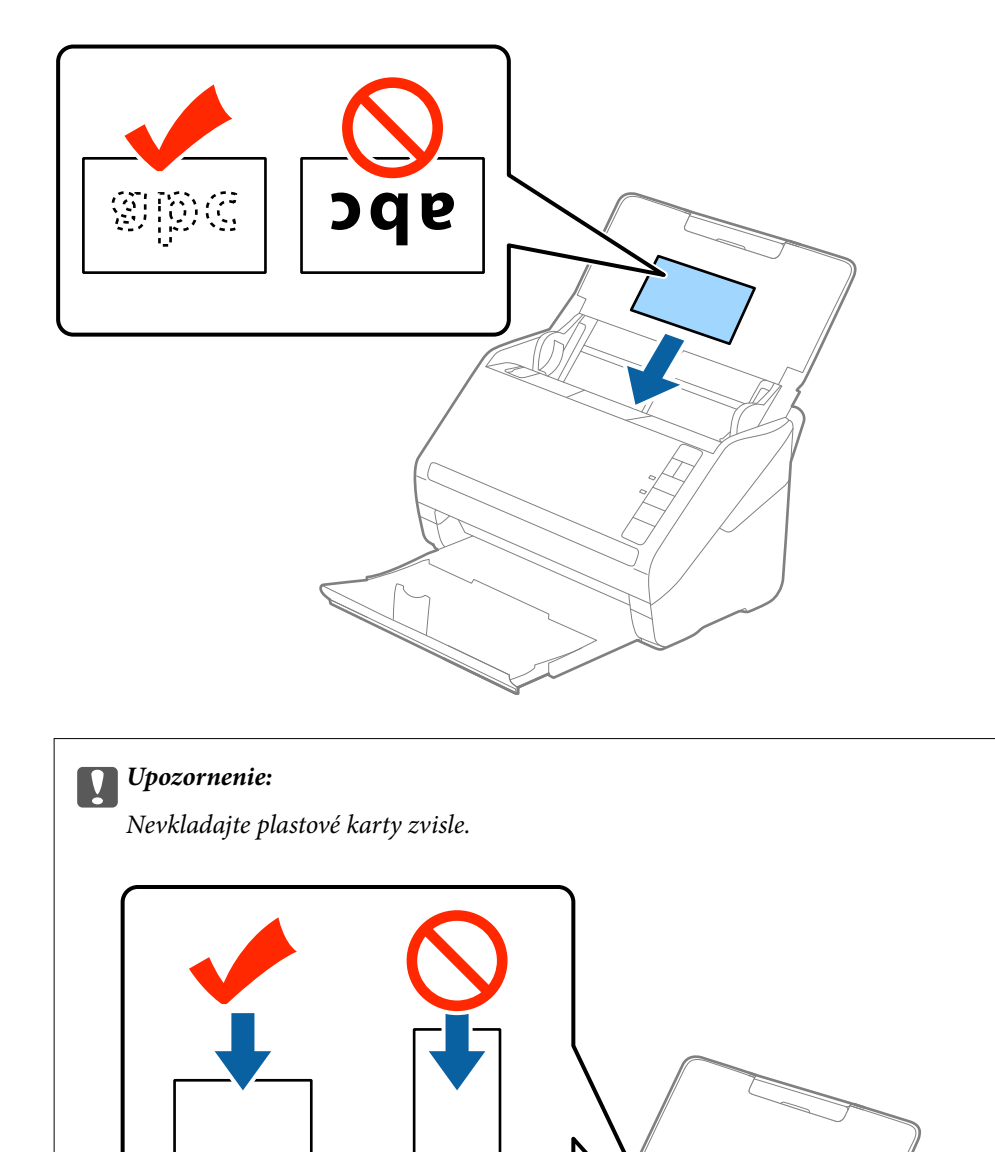

4. Posuňte vodiace lišty k hranám plastových kariet.

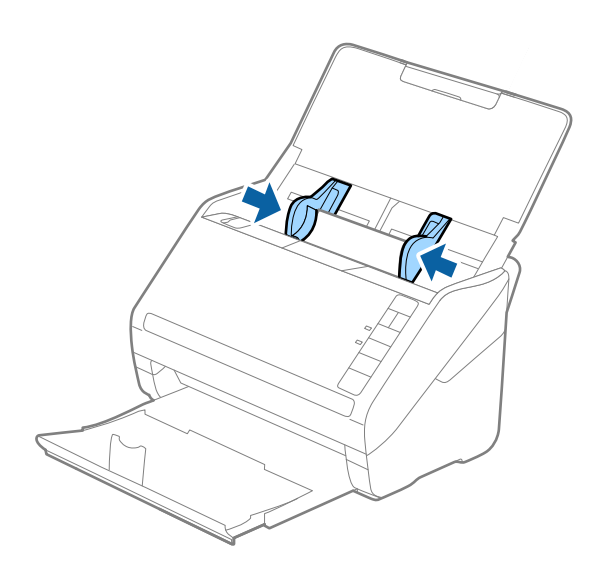

#### *Poznámka:*

Ak chcete skenovať plastové karty, urobte príslušné nastavenie v okne aplikácie Epson Scan 2.

Keď používate aplikáciu Document Capture Pro, môžete okno aplikácie Epson Scan 2 otvoriť stlačením tlačidla *Detailed Settings* na obrazovke *Scan Settings*.

Vyberte možnosť *Plastová Karta* v položke *Veľkosť dokumentu*, prípadne vyberte možnosť *Vypnuté* v položke *Zistenie Dvojitého Podávania* na karte *Hlavné nastavenia* v aplikácii Epson Scan 2. Podrobnosti nájdete v pomocníkovi k aplikácii Epson Scan 2.

Ak zabudnete deaktivovať možnosť *Zistenie Dvojitého Podávania* v aplikácii Epson Scan 2 a vyskytne sa dvojité podávanie, vytiahnite kartu z ADF, potom ju vložte znova, stlačte na skeneri tlačidlo (Preskočiť zisťovanie dvojitého podávania), ako je znázornené dole, čím deaktivujete funkciu *Zistenie Dvojitého Podávania* pri nasledujúcom skenovaní. Potom naskenujte znova. Tlačidlom  $\triangleq$  (Preskočiť zisťovanie dvojitého podávania) sa deaktivuje funkcia *Zistenie Dvojitého Podávania* len pre jeden hárok.

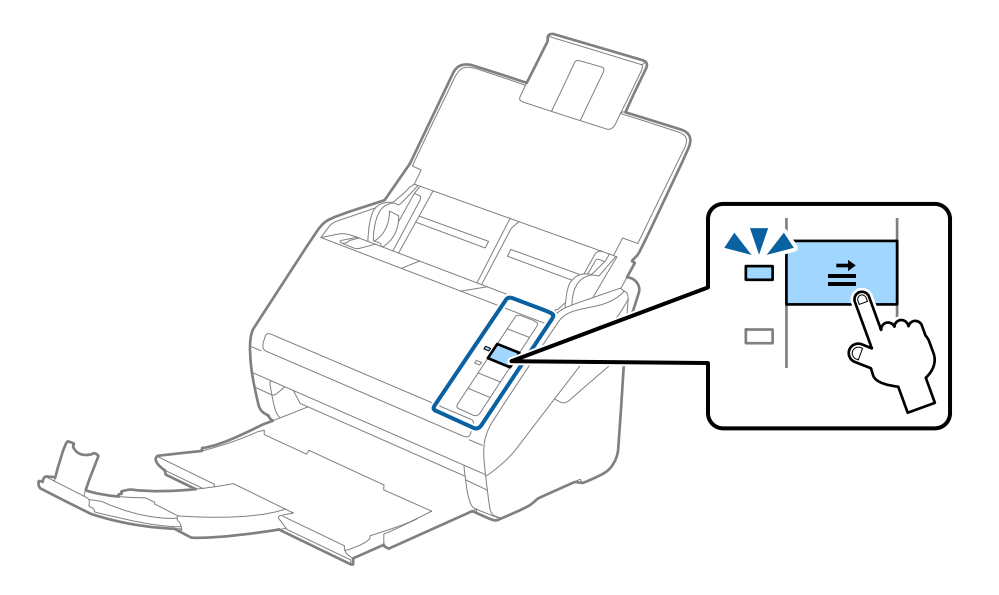

#### **Súvisiace informácie**

& ["Požadované nastavenia pre špeciálne originály v okne aplikácie Epson Scan 2" na strane 80](#page-79-0)

# <span id="page-44-0"></span>**Laminované karty**

## **Parametre laminovaných kariet**

Parametre laminovaných kariet, ktoré možno vkladať do skenera.

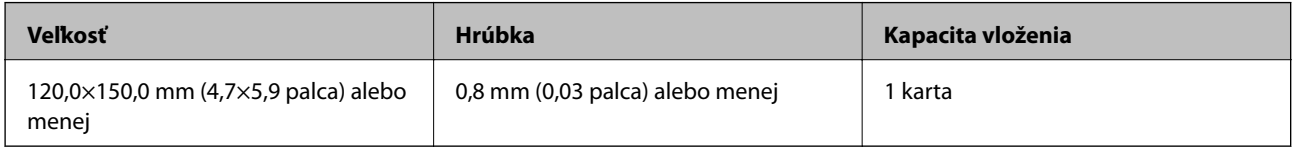

## **Vkladanie laminovaných kariet**

1. Otvorte vstupný zásobník, potom vysuňte výstupný zásobník a nadvihnite zarážku.

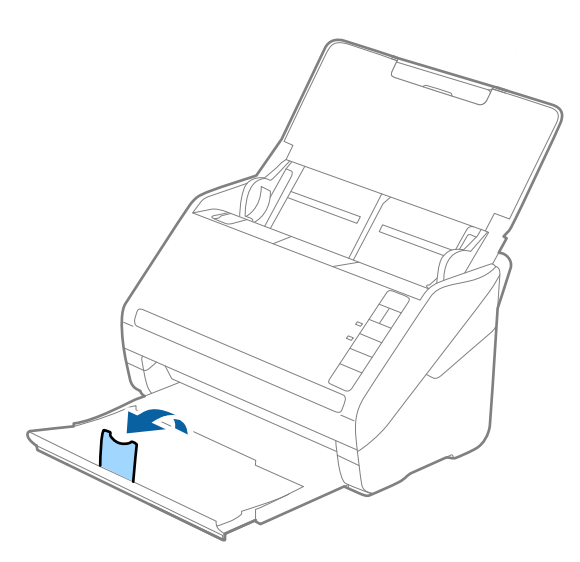

2. Vodiace lišty na vstupnom zásobníku posuňte úplne na kraj.

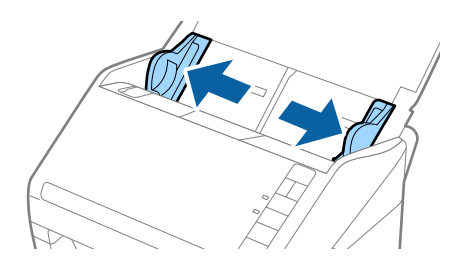

3. Vložte laminované karty do vstupného zásobníka lícom nadol a vrchným okrajom smerom do ADF. Zasuňte laminované karty do ADF, kým nepocítite odpor.

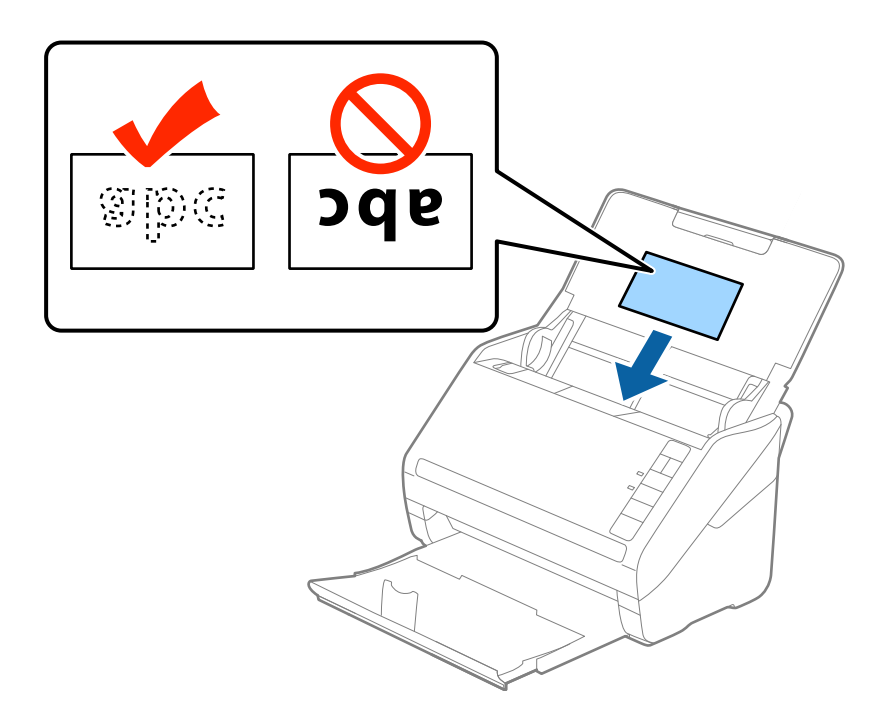

4. Posuňte vodiace lišty k hranám laminovaných kariet.

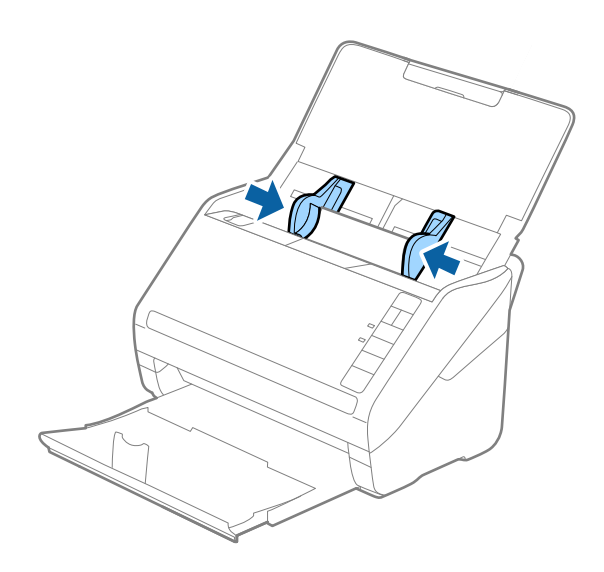

<span id="page-46-0"></span>Ak chcete skenovať laminované karty, urobte príslušné nastavenie v okne aplikácie Epson Scan 2.

Keď používate aplikáciu Document Capture Pro, môžete okno aplikácie Epson Scan 2 otvoriť stlačením tlačidla *Detailed Settings* na obrazovke *Scan Settings*.

- ❏ Vyberte možnosť *Skenovať laminovanú kartu* v okne *Nastavenie* na karte *Hlavné nastavenia* v aplikácii Epson Scan 2, čím zvýšite presnosť automatického zisťovania veľkosti. Podrobnosti nájdete v Pomocníkovi k aplikácii Epson Scan 2.
- ❏ Vyberte položku *Vypnuté* v časti *Zistenie Dvojitého Podávania* na karte *Hlavné nastavenia* v aplikácii Epson Scan 2. Podrobnosti nájdete v Pomocníkovi k aplikácii Epson Scan 2.

Ak zabudnete deaktivovať možnosť *Zistenie Dvojitého Podávania* v aplikácii Epson Scan 2 a vyskytne sa dvojité podávanie, vytiahnite kartu z ADF, potom ju vložte znova, stlačte na skeneri tlačidlo $\triangleq$  (Preskočiť zisťovanie

dvojitého podávania), ako je znázornené dole, čím deaktivujete funkciu *Zistenie Dvojitého Podávania* pri

nasledujúcom skenovaní. Potom naskenujte znova. Tlačidlom  $\triangleq$  (Preskočiť zisťovanie dvojitého podávania) sa deaktivuje funkcia *Zistenie Dvojitého Podávania* len pre jeden hárok.

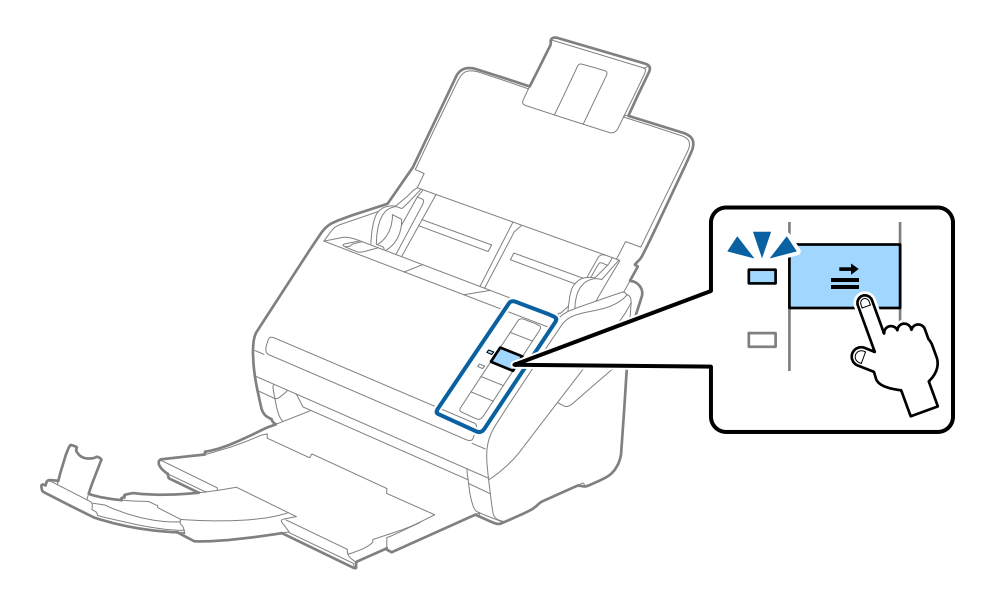

#### **Súvisiace informácie**

& ["Požadované nastavenia pre špeciálne originály v okne aplikácie Epson Scan 2" na strane 80](#page-79-0)

## **Veľké originály**

## **Parametre veľkých originálov**

Pomocou doplnku Nosný hárok, ktorý sa predáva samostatne, a zloženia originálov na polovicu môžete skenovať originálny väčšie než A4, napríklad A3 alebo B4.

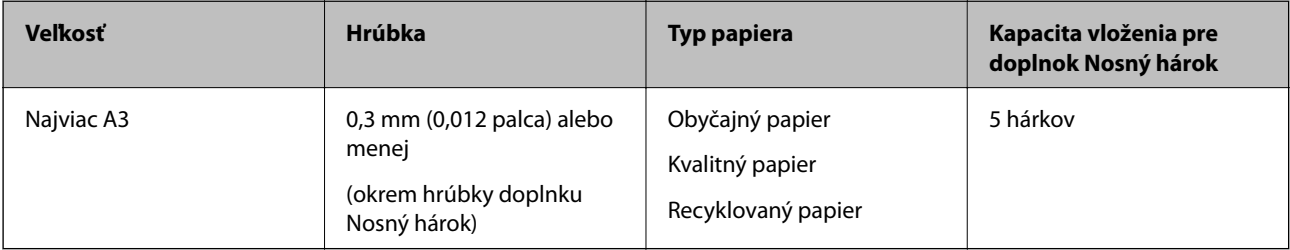

## **Vkladanie veľkých originálov**

1. Otvorte vstupný zásobník a roztiahnite predĺženie vstupného zásobníka. Vysuňte von výstupný zásobník, roztiahnite predĺženie výstupného zásobníka a potom nadvihnite zarážku.

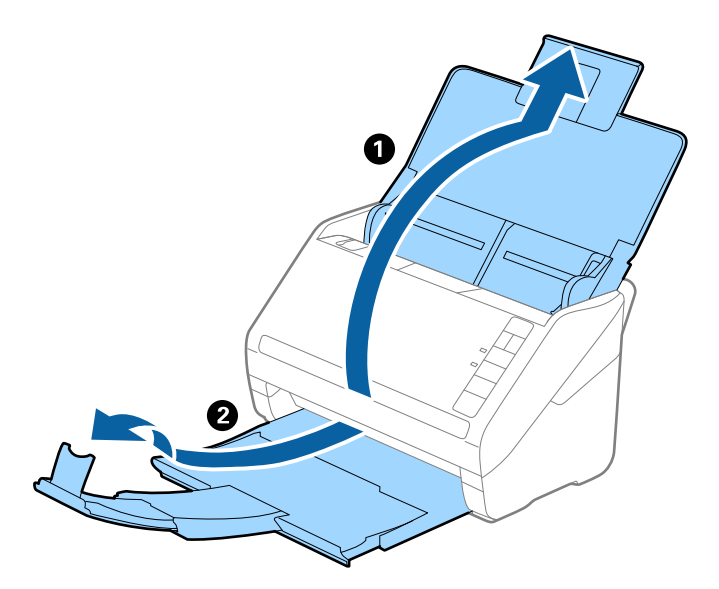

2. Vodiace lišty na vstupnom zásobníku posuňte úplne na kraj.

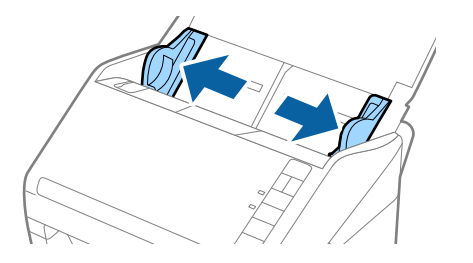

3. Položte doplnok Nosný hárok obrázkom na čelnej hrane otočeným smerom nahor a položte originál na nosný hárok preložený na polovicu tak, že skenovaná strana smeruje od vás a pravý okraj je vpredu.

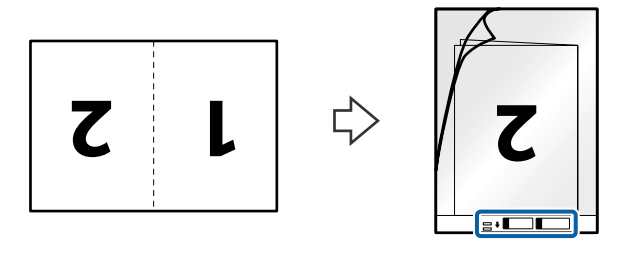

4. Vložte doplnok Nosný hárok do vstupného zásobníka vrchným okrajom smerom do ADF. Zasuňte doplnok Nosný hárok do ADF, kým nepocítite odpor.

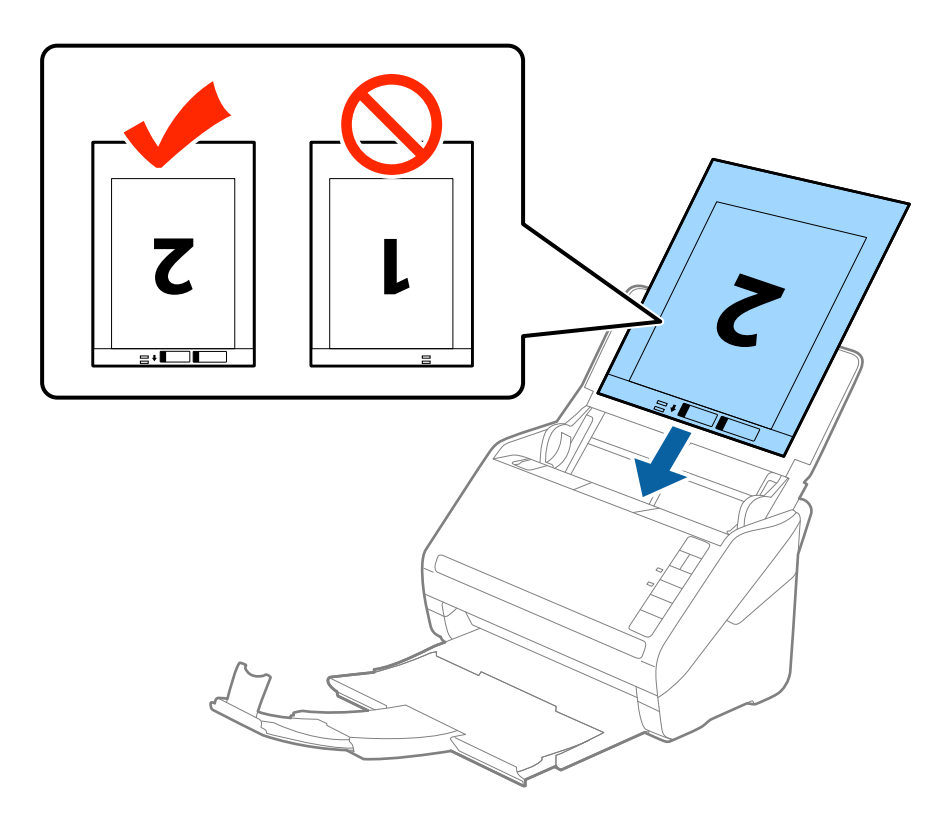

5. Posuňte vodiace lišty k hrane doplnku Nosný hárok a uistite sa, či medzi doplnkom Nosný hárok a vodiacimi lištami nezostala žiadna medzera. V opačnom prípade sa môže nosný hárok zošikmiť.

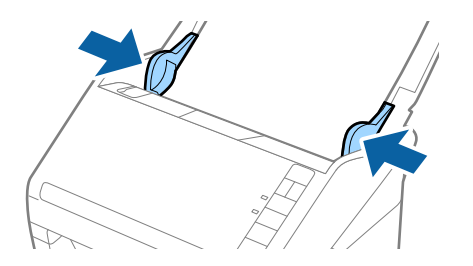

- <span id="page-49-0"></span>❏ Doplnok Nosný hárok, ktorý je poškriabaný alebo bol skenovaný viac než 3000-krát, bude možno potrebné prestať používať.
- ❏ Ak chcete skenovať obidve strany a spojiť ich dokopy, vyberte možnosť *Obojstranne* v položke *Skenovaná strana* a vyberte možnosť *Vľavo a vpravo* v položke *Spojené Obrázky* v aplikácii Epson Scan 2. Podrobnosti nájdete v pomocníkovi k aplikácii Epson Scan 2.
- ❏ Keď skenujete s doplnkom Nosný hárok so zvolenou možnosťou *Automatické zistenie* ako nastavením položky *Veľkosť dokumentu*, obraz sa automaticky naskenuje s použitím funkcie *Šikmý papier* v nastavení *Opraviť Nesúmernosť Dok*.
- ❏ Čelná hrana originálu musí byť pri skenovaní originálu dlhého približne 297 mm položená na väzbu doplnku Nosný hárok. V opačnom prípade môže byť dĺžka naskenovaného obrazu väčšia než je určené, pretože skenere skenuje až po koniec doplnku Nosný hárok, keď zvolíte možnosť *Automatické zistenie* ako nastavenie položky *Veľkosť dokumentu* v aplikácii Epson Scan 2.
- ❏ Používajte len doplnok Nosný hárok určený pre váš skener. Doplnok Nosný hárok je skenerom automaticky rozpoznávaný zistením dvoch malých obdĺžnikových otvorov na čelnej hrane. Udržiavajte otvory čisté a nezakryté.

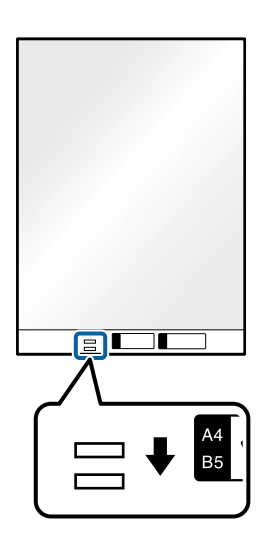

#### **Súvisiace informácie**

- & ["Kódy pre Nosný hárok" na strane 24](#page-23-0)
- & ["Požadované nastavenia pre špeciálne originály v okne aplikácie Epson Scan 2" na strane 80](#page-79-0)

## **Originály s nepravidelným tvarom**

#### **Parametre originálov s nepravidelným tvarom**

Pomocou doplnku Nosný hárok, ktorý sa predáva samostatne, môžete skenovať originály, ktoré sú pokrútené, zvlnené, veľmi tenké alebo majú nepravidelný tvar.

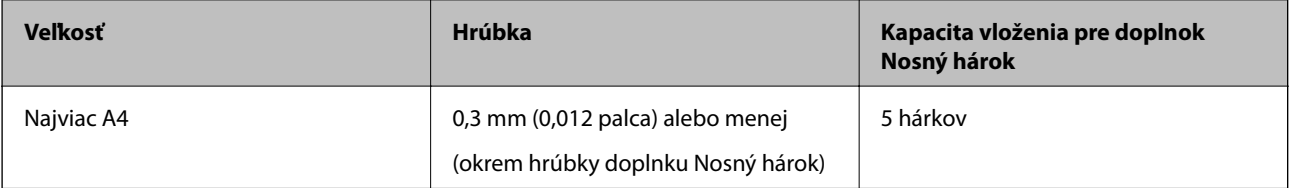

## **Vkladanie originálov s neštandardným tvarom**

1. Otvorte vstupný zásobník a roztiahnite predĺženie vstupného zásobníka. Vysuňte von výstupný zásobník, roztiahnite predĺženie výstupného zásobníka a potom nadvihnite zarážku.

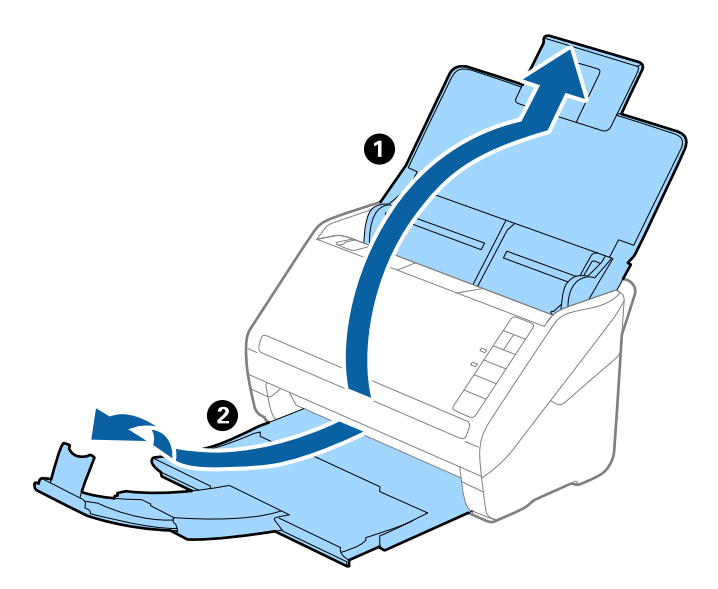

2. Vodiace lišty na vstupnom zásobníku posuňte úplne na kraj.

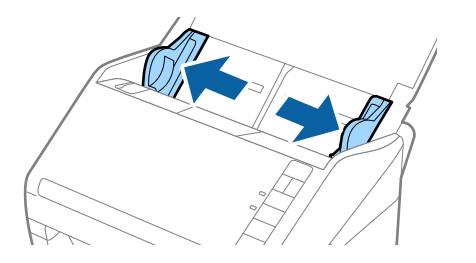

3. Položte doplnok Nosný hárok s obrázkom na čelnom okraji lícom nahor a položte originál do stredu doplnku Nosný hárok tak, že skenovaná strana je otočená smerom nadol.

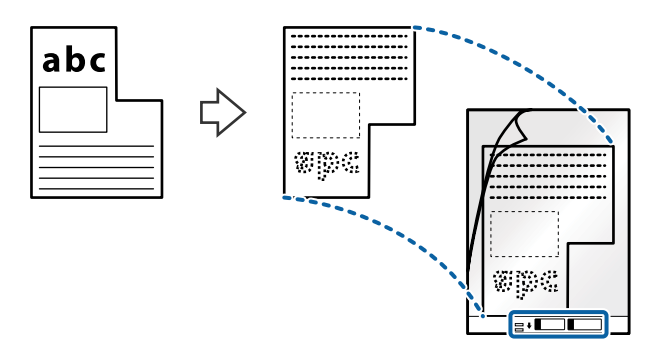

4. Vložte doplnok Nosný hárok do vstupného zásobníka vrchným okrajom smerom do ADF. Zasuňte doplnok Nosný hárok do ADF, kým nepocítite odpor.

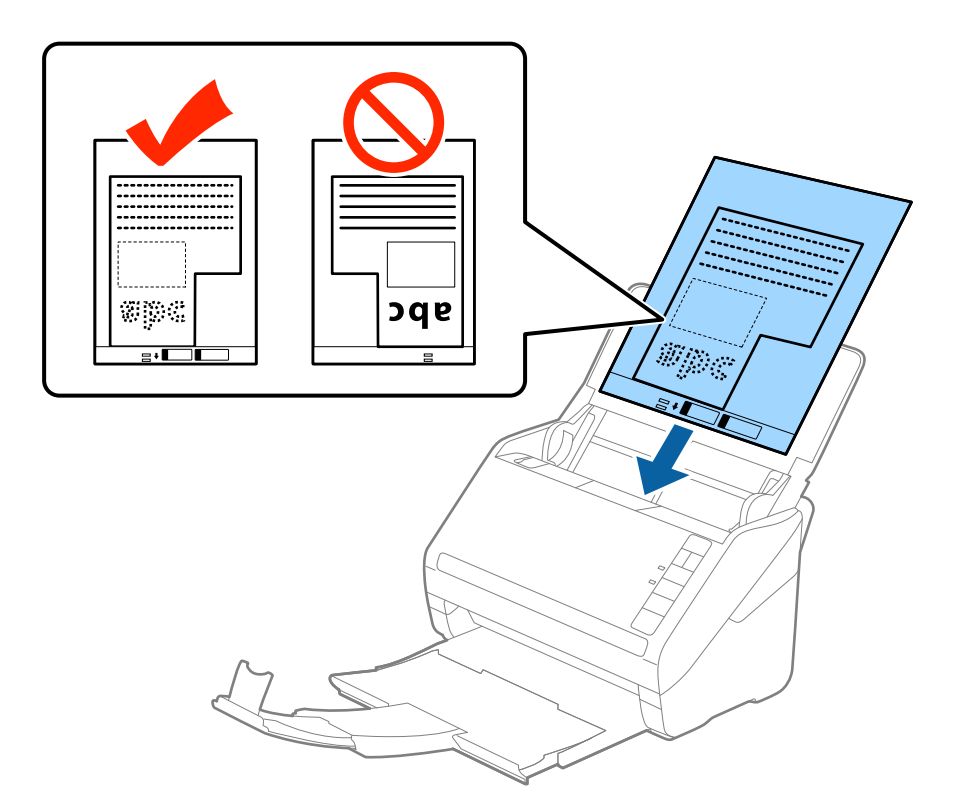

5. Posuňte vodiace lišty k hrane doplnku Nosný hárok a uistite sa, či medzi doplnkom Nosný hárok a vodiacimi lištami nezostala žiadna medzera. V opačnom prípade sa môže nosný hárok zošikmiť.

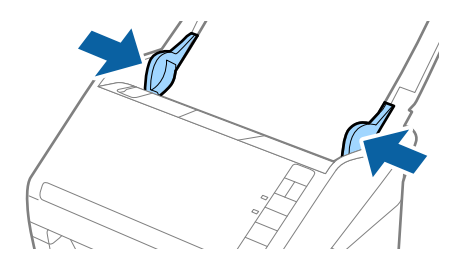

- <span id="page-52-0"></span>❏ Doplnok Nosný hárok, ktorý je poškriabaný alebo bol skenovaný viac než 3000-krát, bude možno potrebné prestať používať.
- ❏ Ak nemôžete v zozname *Veľkosť dokumentu* v aplikácii Epson Scan 2 nájsť príslušnú veľkosť originálu, ktorý chcete skenovať, vyberte možnosť *Automatické zistenie*, prípadne vyberte možnosť *Prispôsobiť* a vytvorte vlastnú veľkosť dokumentu.

Keď skenujete s doplnkom Nosný hárok so zvolenou možnosťou *Automatické zistenie* ako nastavením položky *Veľkosť dokumentu*, obraz sa automaticky naskenuje s použitím funkcie *Šikmý papier* v nastavení *Opraviť Nesúmernosť Dok*.

❏ Používajte len doplnok Nosný hárok určený pre váš skener. Doplnok Nosný hárok je skenerom automaticky rozpoznávaný zistením dvoch malých obdĺžnikových otvorov na čelnej hrane. Udržiavajte otvory čisté a nezakryté.

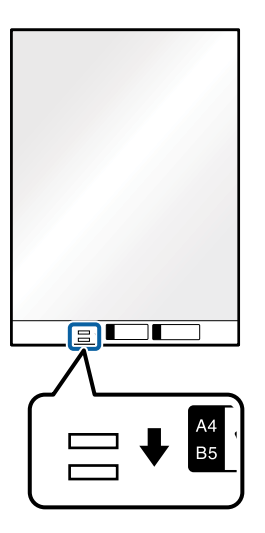

#### **Súvisiace informácie**

- & ["Kódy pre Nosný hárok" na strane 24](#page-23-0)
- & ["Požadované nastavenia pre špeciálne originály v okne aplikácie Epson Scan 2" na strane 80](#page-79-0)

## **Fotografie**

## **Parametre fotografií**

Pomocou doplnku Nosný hárok, ktorý sa predáva samostatne, môžete skenovať fotografie bez obáv, že sa poškodia.

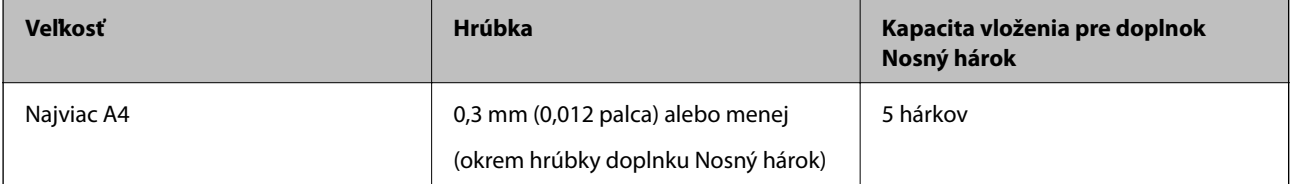

## **Vkladanie fotografií**

1. Otvorte vstupný zásobník a roztiahnite predĺženie vstupného zásobníka. Vysuňte von výstupný zásobník, roztiahnite predĺženie výstupného zásobníka a potom nadvihnite zarážku.

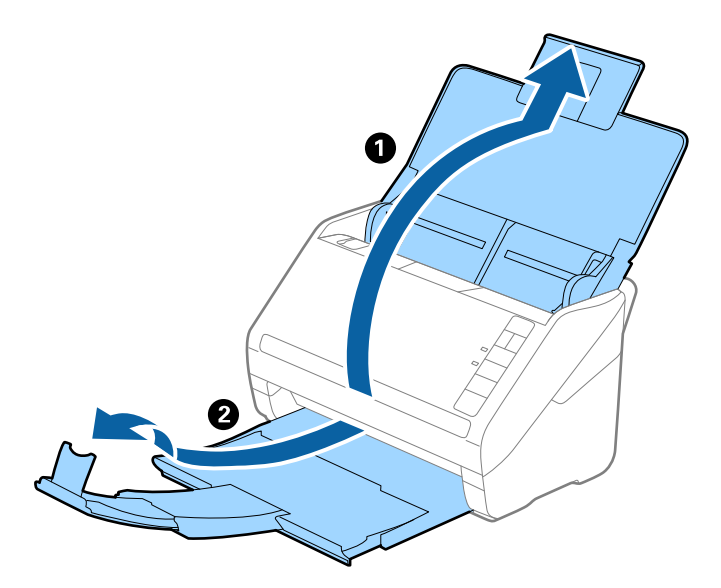

2. Vodiace lišty na vstupnom zásobníku posuňte úplne na kraj.

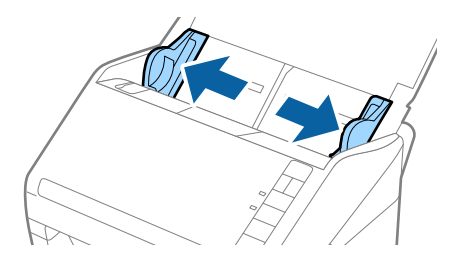

3. Položte doplnok Nosný hárok s obrázkom na čelnom okraji lícom nahor a položte fotografiu do stredu doplnku Nosný hárok tak, že skenovaná strana je otočená smerom nadol.

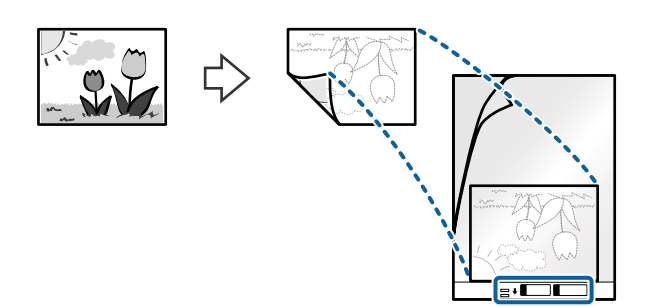

4. Vložte doplnok Nosný hárok do vstupného zásobníka vrchným okrajom smerom do ADF. Zasuňte doplnok Nosný hárok do ADF, kým nepocítite odpor.

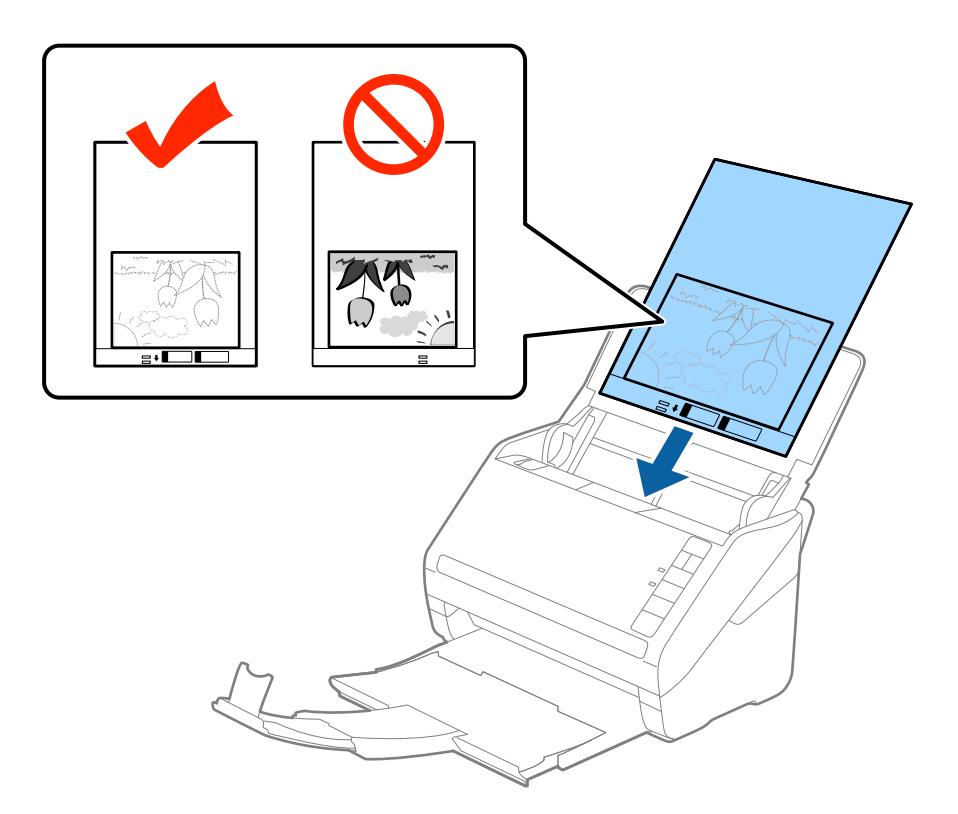

5. Posuňte vodiace lišty k hrane doplnku Nosný hárok a uistite sa, či medzi doplnkom Nosný hárok a vodiacimi lištami nezostala žiadna medzera. V opačnom prípade sa môže nosný hárok zošikmiť.

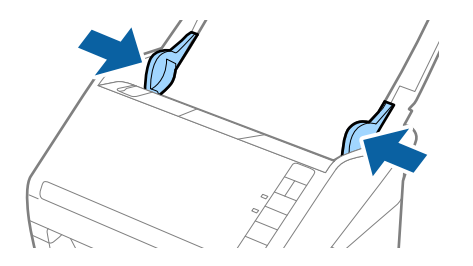

- <span id="page-55-0"></span>❏ Doplnok Nosný hárok, ktorý je poškriabaný alebo bol skenovaný viac než 3000-krát, bude možno potrebné prestať používať.
- ❏ Ak nemôžete v zozname *Veľkosť dokumentu* v aplikácii Epson Scan 2 nájsť príslušnú veľkosť originálu, ktorý chcete skenovať, vyberte možnosť *Automatické zistenie*, prípadne vyberte možnosť *Prispôsobiť* a vytvorte vlastnú veľkosť dokumentu.

Keď skenujete s doplnkom Nosný hárok so zvolenou možnosťou *Automatické zistenie* ako nastavením položky *Veľkosť dokumentu*, obraz sa automaticky naskenuje s použitím funkcie *Šikmý papier* v nastavení *Opraviť Nesúmernosť Dok*.

- ❏ Nenechávajte fotografie v doplnku Nosný hárok príliš dlho.
- ❏ Používajte len doplnok Nosný hárok určený pre váš skener. Doplnok Nosný hárok je skenerom automaticky rozpoznávaný zistením dvoch malých obdĺžnikových otvorov na čelnej hrane. Udržiavajte otvory čisté a nezakryté.

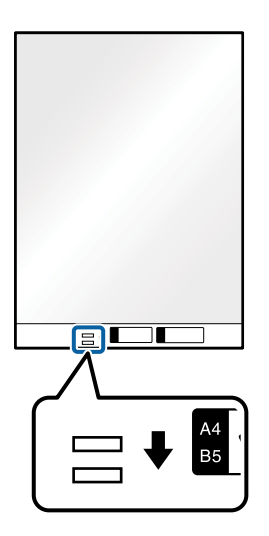

#### **Súvisiace informácie**

- & ["Kódy pre Nosný hárok" na strane 24](#page-23-0)
- & ["Požadované nastavenia pre špeciálne originály v okne aplikácie Epson Scan 2" na strane 80](#page-79-0)

## **Obálky**

## **Parametre obálok**

Parametre obálok, ktoré možno vkladať do skenera.

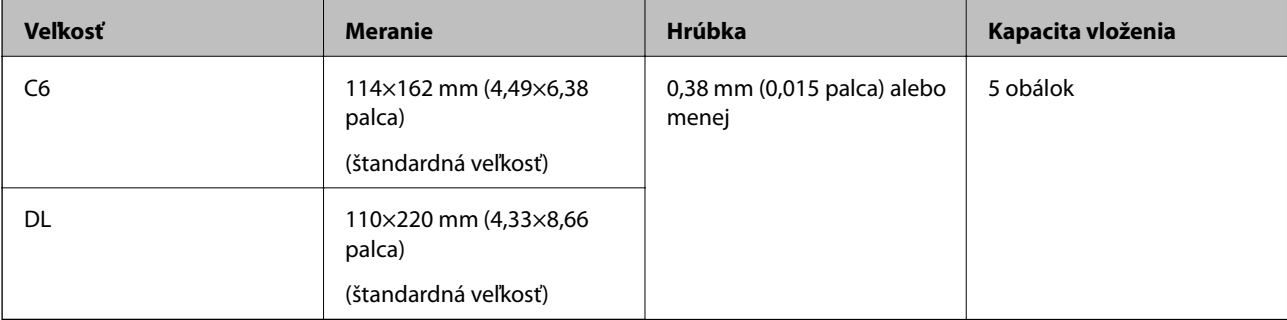

## **Vkladanie obálok**

1. Otvorte vstupný zásobník a roztiahnite predĺženie vstupného zásobníka. Vysuňte von výstupný zásobník, roztiahnite predĺženie výstupného zásobníka a potom nadvihnite zarážku.

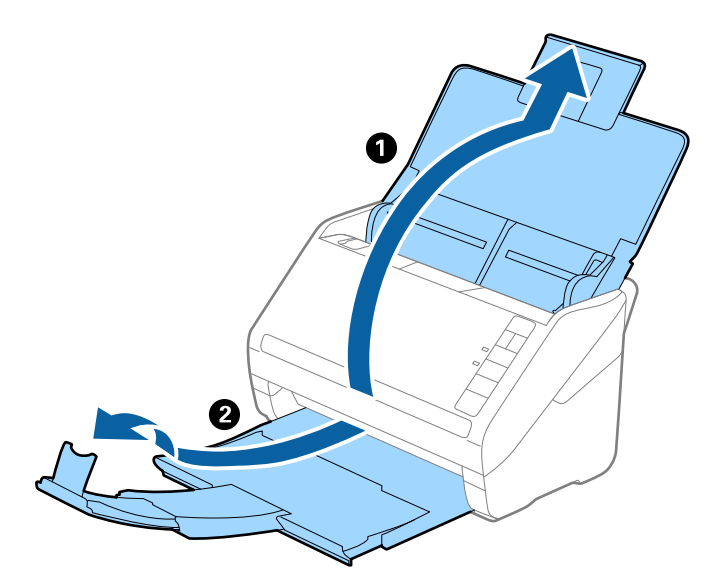

2. Vodiace lišty na vstupnom zásobníku posuňte úplne na kraj.

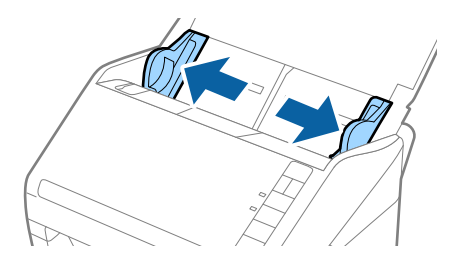

3. Vložte obálky do vstupného zásobníka lícom nadol a zaistite, aby bol otvorený okraj obálky (strana s chlopňou) naboku. Pri obálkach s otvorenou stranou (strana s chlopňou) na kratšej strane môžete vložiť obálku otvorenou stranou (strana s chlopňou) lícom nahor.

Zasuňte obálky do ADF, kým nepocítite odpor.

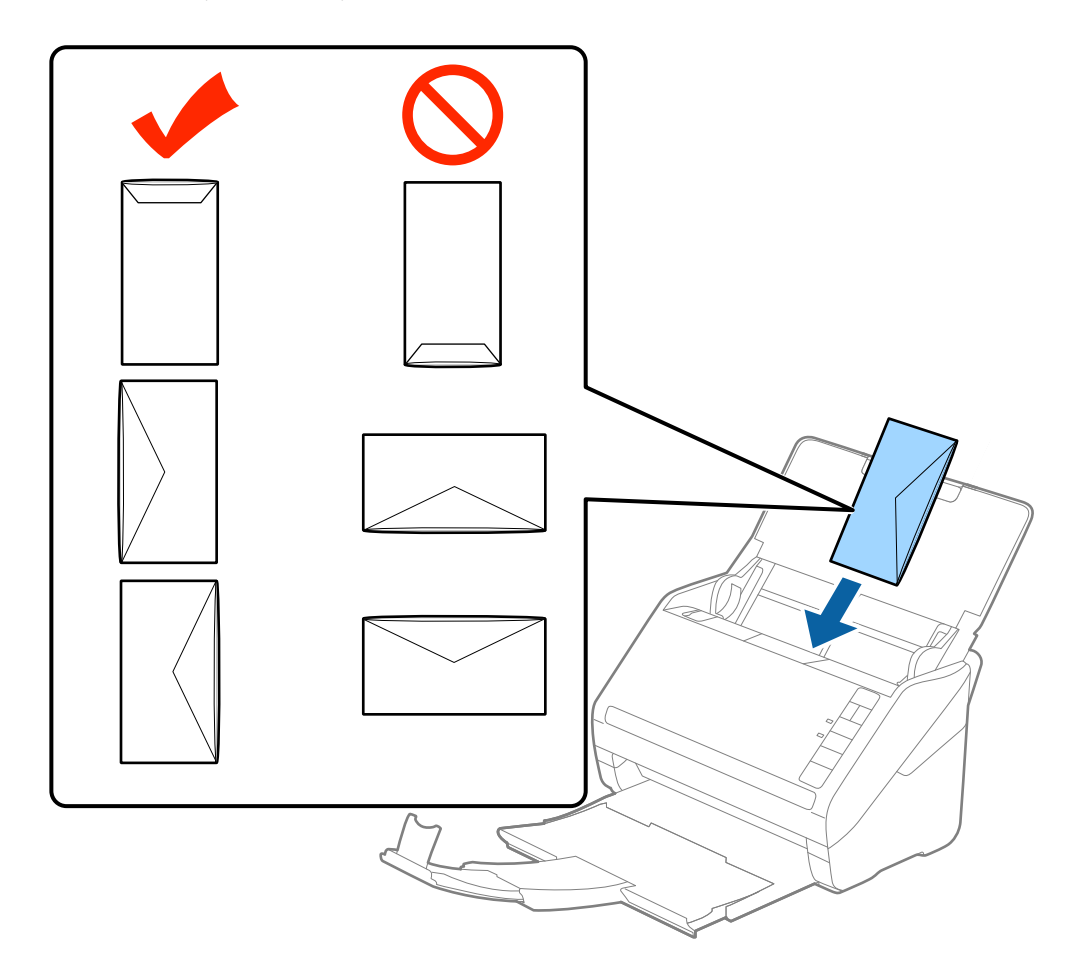

#### c*Upozornenie:*

Nevkladajte obálky, na ktorých je lepidlo.

#### *Poznámka:*

❏ Obálky, ktoré neboli otvorené ostrým rezom na hrane s chlopňou, nemusia byť naskenované správne.

❏ Obálky, ktoré neboli zalepené, sa dajú vkladať s otvorenou chlopňou lícom nahor.

4. Posuňte vodiace lišty k hrane originálu a uistite sa, či medzi obálkami a vodiacimi lištami nezostala žiadna medzera. V opačnom prípade sa môžu obálky zošikmiť.

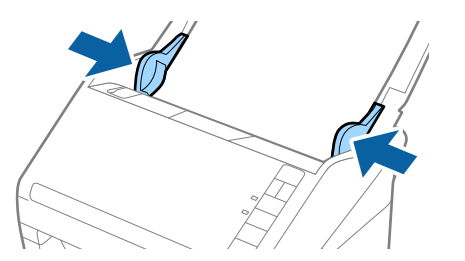

- <span id="page-58-0"></span>❏ Pri skenovaní obálok odporúčame pred skenovaním vybrať príslušný uhol otáčania alebo možnosť *Automaticky* v položke *Otočiť* na karte *Hlavné nastavenia* v okne aplikácie Epson Scan 2. Podrobnosti nájdete v Pomocníkovi k aplikácii Epson Scan 2.
- ❏ Ak chcete skenovať obálky, urobte príslušné nastavenie v okne aplikácie Epson Scan 2.

Keď používate aplikáciu Document Capture Pro, môžete okno aplikácie Epson Scan 2 otvoriť stlačením tlačidla *Detailed Settings* na obrazovke *Scan Settings*.

Vyberte položku *Vypnuté* v časti *Zistenie Dvojitého Podávania* na karte *Hlavné nastavenia*. Podrobnosti nájdete v Pomocníkovi k aplikácii Epson Scan 2.

Ak zabudnete deaktivovať možnosť *Zistenie Dvojitého Podávania* v aplikácii Epson Scan 2 a vyskytne sa dvojité podávanie, vytiahnite obálku z ADF, potom ju vložte znova, stlačte na skeneri tlačidlo  $\stackrel{\longrightarrow}{\Longrightarrow}$  (Preskočiť zisťovanie dvojitého podávania), ako je znázornené dole, čím deaktivujete funkciu *Zistenie Dvojitého Podávania* pri

nasledujúcom skenovaní. Potom naskenujte znova. Tlačidlom  $\stackrel{\rightarrow}{\Longrightarrow}$  (Preskočiť zisťovanie dvojitého podávania) sa deaktivuje funkcia *Zistenie Dvojitého Podávania* len pre jeden hárok.

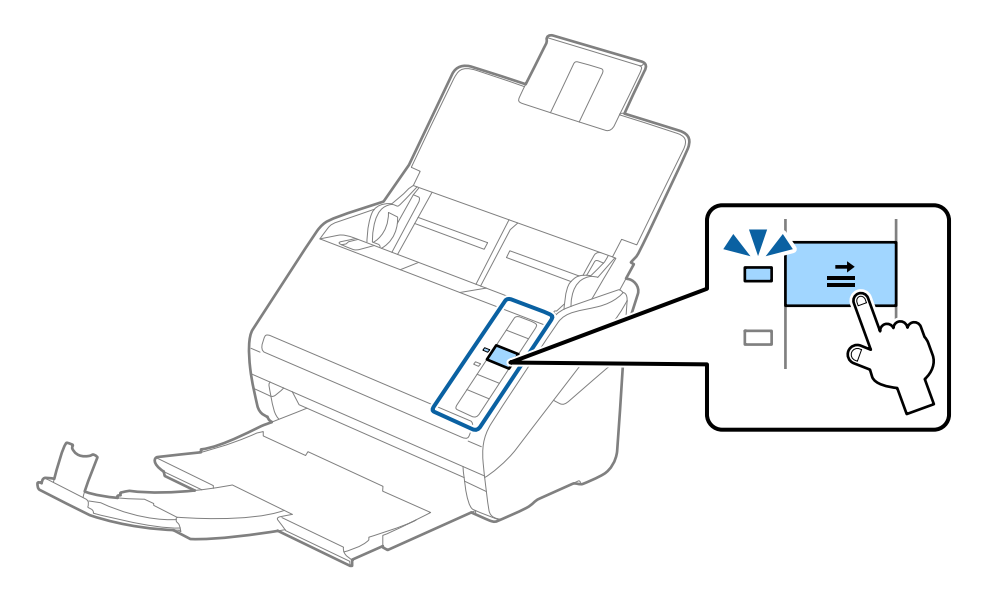

#### **Súvisiace informácie**

& ["Požadované nastavenia pre špeciálne originály v okne aplikácie Epson Scan 2" na strane 80](#page-79-0)

## **Zmes originálov**

## **Parametre originálov sú zmes rozličných veľkostí**

Môžete vložiť zmes originálov vo veľkostiach od 50,8×50,8 mm (2,0×2,0 palca) do A4 (alebo Letter). Môžete tiež vložiť papier rôzneho typu alebo hrúbky.

c*Upozornenie:*

- ❏ Keď naraz vkladáte a skenujete originály rôznych veľkostí, originály sa môžu podávať zošikmené, pretože nie všetky originály sú opreté o vodiace lišty hrán.
- ❏ Originály sa môžu zasekávať, prípadne podávať zošikmené, ak nastavíte odlišné typy alebo veľmi odlišné veľkosti originálov, ako napríklad v nasledujúcich prípadoch.
	- · Tenký papier a hrubý papier
	- · Papier s veľkosťou A4 a papier s veľkosťou karty
	- Ak sa originály podávajú zošikmené, skontrolujte, či je k dispozícii naskenovaný obraz.

- ❏ Ak sa originály zasekávajú, prípadne sa nepodávajú správne, aktivovaním režimu *Pomaly* môže vylepšiť podávanie.
- ❏ Prípadne môžete skenovať originály na rozličných typoch papiera a veľkostiach vkladať po jednom pomocou funkcie *Režim automatického podávania*.

## **Vkladanie zmesi originálov rozličných veľkostí**

1. Otvorte vstupný zásobník a roztiahnite predĺženie vstupného zásobníka. Vysuňte von výstupný zásobník, roztiahnite predĺženie výstupného zásobníka a potom nadvihnite zarážku.

#### *Poznámka:*

Ak sú medzi originálmi nejaké hrubé originály a chcete zabrániť ich padaniu do výstupného zásobníka, odložte výstupný zásobník a nepoužívajte ho na stohovanie vysunutých originálov.

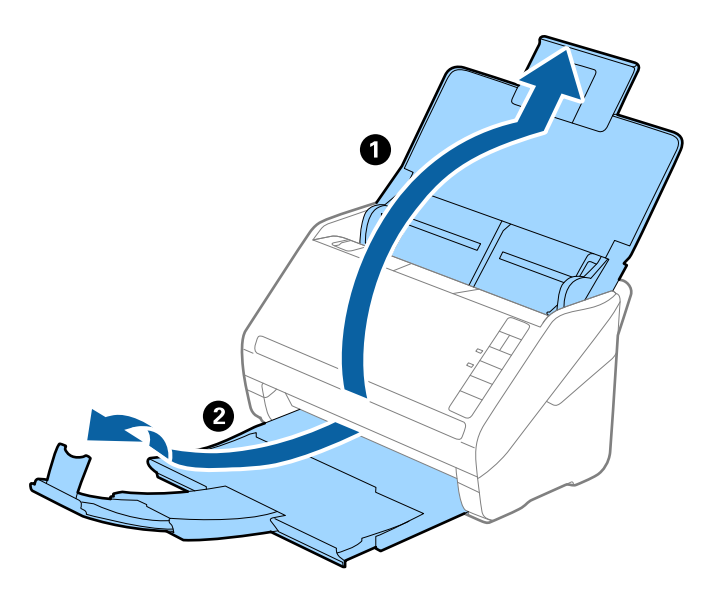

2. Vodiace lišty hrán na vstupnom zásobníku posuňte úplne na kraj.

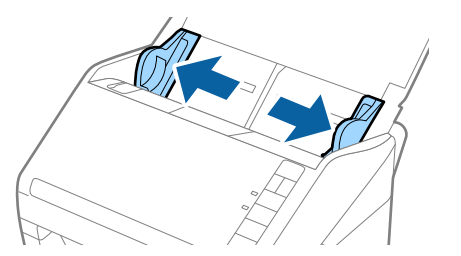

3. Vložte originály do stredu vstupného zásobníka v zostupnom poradí veľkosti papiera s najširšou stranou vzadu a najužšou stranou vpredu.

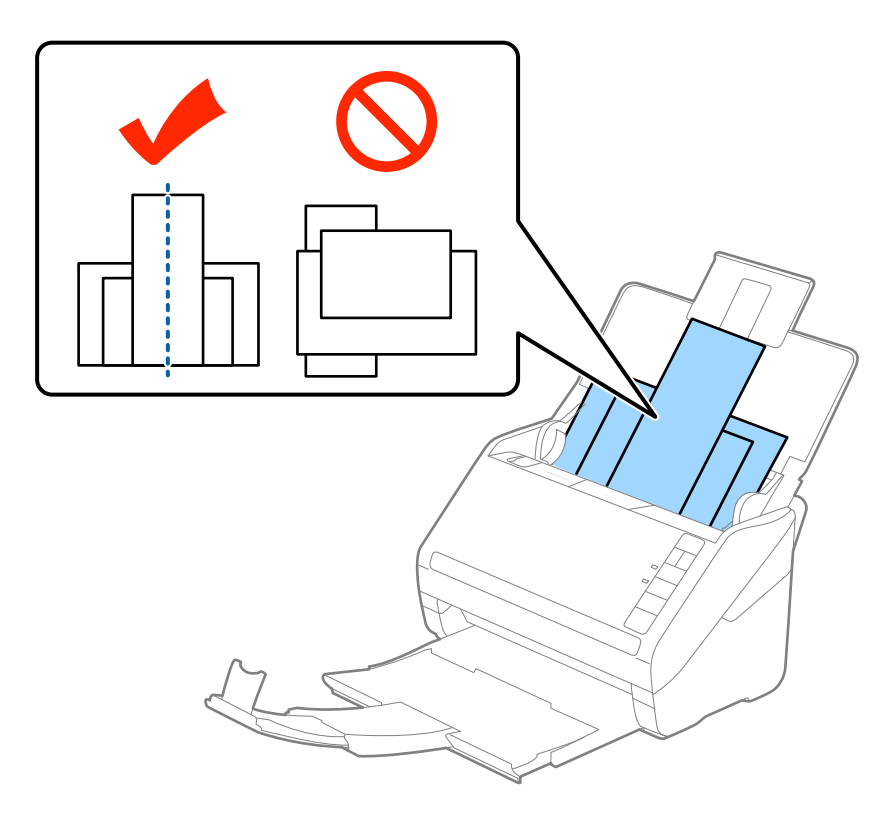

#### *Poznámka:*

- ❏ Vložte originály do vstupného zásobníka lícom nadol a mierne premiestnite vrchné okraje pod uhlom smerom do ADF.
- ❏ Zasuňte originály do ADF, kým nepocítite odpor.
- ❏ Originály môžete stohovať do výšky 8 mm (0,31 palca).
- 4. Posuňte vodiace lišty hrán k hranám najširšieho originálu.

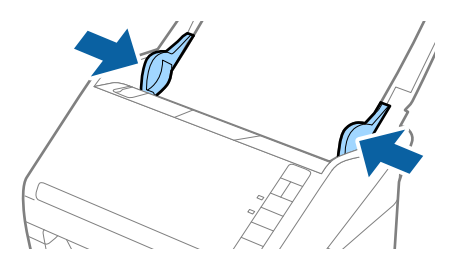

#### **Súvisiace informácie**

& ["Skenovanie originálov rozličných veľkostí alebo typov po jednom \(Režim automatického podávania\)" na](#page-90-0) [strane 91](#page-90-0)

# <span id="page-61-0"></span>**Základné skenovanie**

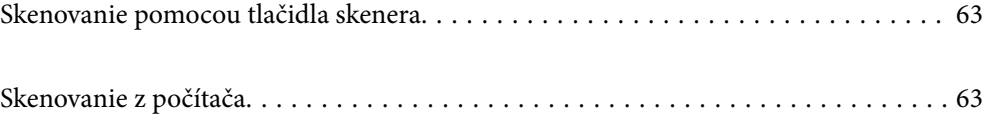

# <span id="page-62-0"></span>**Skenovanie pomocou tlačidla skenera**

Skenovať môžete pomocou tlačidla na skeneri.

#### *Poznámka:*

- ❏ Zaistite, aby bola na počítači nainštalovaná aplikácia Epson Scan 2 a aby bol skener správne pripojený k počítaču.
- ❏ Keď je na počítači nainštalovaná aplikácia Document Capture Pro (Windows) alebo Document Capture (Mac OS), môžete úlohu priradiť tlačidlu na skeneru a spúšťať úlohu jeho stlačením.
- 1. Umiestnite originál.
- 2. Stlačte tlačidlo  $\Phi$ .

#### *Poznámka:*

Podrobnosti o priradení tlačidla nájdete v Pomocníkovi k aplikácii Document Capture Pro (Windows) alebo Document Capture (Mac OS).

#### **Súvisiace informácie**

- ◆ ["Tlačidlá" na strane 20](#page-19-0)
- & ["Aplikácia na skenovanie dokumentov \(Document Capture Pro/Document Capture\)" na strane 22](#page-21-0)
- $\rightarrow$  ["Umiestnenie originálov" na strane 33](#page-32-0)
- & ["Nastavenie úlohy" na strane 83](#page-82-0)
- & ["Priradenie úlohy tlačidlu skenera \(Windows\)" na strane 90](#page-89-0)

# **Skenovanie z počítača**

## **Skenovanie pomocou Document Capture Pro (Windows)**

Aplikácia Document Capture Pro umožňuje ľahko a efektívne digitalizovať originály a formuláre tak, aby vyhovovali vašim potrebám.

S aplikáciou Document Capture Pro sú k dispozícii nasledujúce funkcie.

- ❏ Môžete spravovať a ako "úlohu" vykonávať skupiny činností, ako napríklad skenovanie a ukladanie.
- ❏ Môžete nakonfigurovať "úlohu" na ukladanie naskenovaných obrazov v rôznych formátoch (PDF/BMP/JPEG/ JPEG2000/TIFF/Multi-TIFF/PNG/DOCX/XLSX/PPTX).
- ❏ Môžete automaticky zoraďovať úlohy vkladaním oddeľujúceho papiera medzi originály, prípadne pomocou informácií z čiarového kódu na origináloch.
- ❏ Na výstupe môžete mať naskenované informácie alebo položky potrebné na skenovaný obsah pre údaje registra.
- ❏ Môžete nastaviť viaceré ciele.
- ❏ Môžete skenovať pomocou jednoduchých činností bez vytvárania úlohy.

Pomocou týchto funkcií môžete digitalizovať papierové dokumenty ešte efektívnejšie, napríklad skenovať veľké množstvo dokumentov, prípadne ich použiť cez sieť.

- ❏ Podrobné informácie o používaní aplikácie Document Capture Pro nájdete na tejto URL adrese: <https://support.epson.net/dcp/>
- ❏ Aplikácia Document Capture Pro nepodporuje Windows Server.

#### **Súvisiace informácie**

- & ["Aplikácia na skenovanie dokumentov \(Document Capture Pro/Document Capture\)" na strane 22](#page-21-0)
- $\blacklozenge$  ["Umiestnenie originálov" na strane 33](#page-32-0)
- & ["Nastavenie rozlíšenia, ktoré vyhovuje účelu skenovania" na strane 81](#page-80-0)

## **Čo je Úloha skenovania?**

Zaregistrovaním často používaných činností ako úlohy môžete vykonávať tieto činnosti tak, že len vyberiete úlohu. Po priradení úlohy tlačidlu skenera môžete úlohu vykonať aj z ovládacieho panela.

## **Vykonávanie úlohy skenovania**

V tejto časti je vysvetlený pracovný postup skenovania pomocou existujúcej úlohy.

1. Na hlavnej obrazovke aplikácie Document Capture Pro vyberte skener, ktorý chcete použiť. Keď softvér spustíte, automaticky sa pripojí k naposledy použitému skeneru.

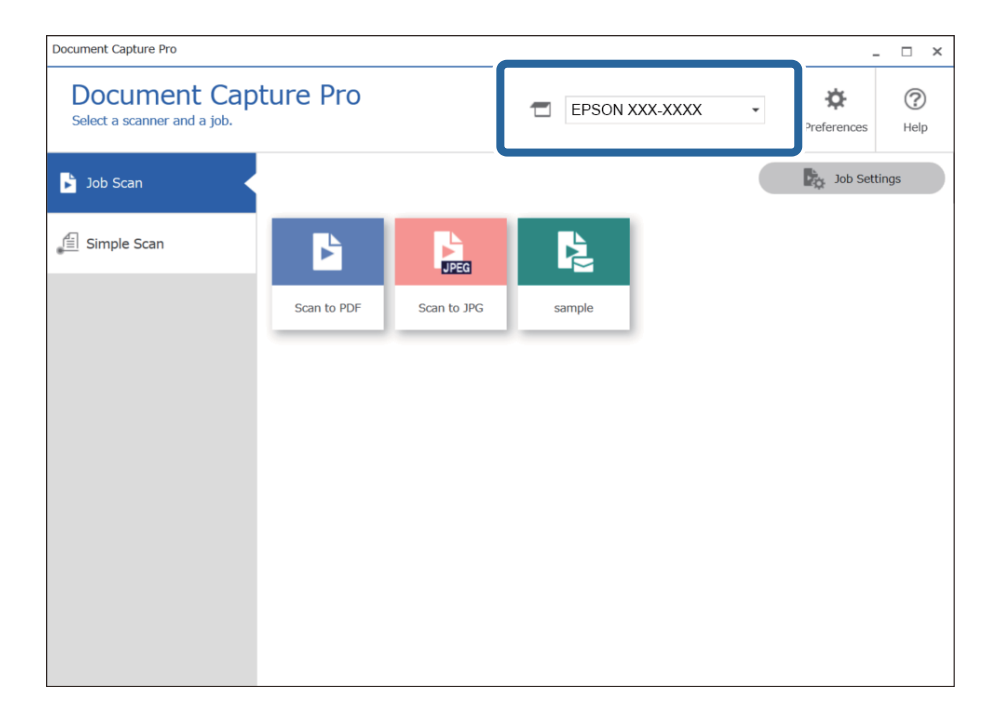

- Document Capture Pro  $\Box$  $\overline{\mathbf{x}}$ **Document Capture Pro**  $\odot$ ☆ EPSON XXX-XXXX Select a scanner and a job Preferen Help  $\blacksquare$  $\frac{1}{\sqrt{2}}$  Job Settings **S** Job Scan <mark>fil</mark> Simple Scar F Ę  $\frac{1}{\sqrt{2}}$ 2 Scan to PDF Scan to JPG samnle
- 2. Kliknite na kartu **Job Scan** a kliknite na ikonu úlohy, ktorú chcete vykonať.

Vykoná sa vybraná úloha.

Keď vykonávate úlohu, pre ktorú bola v nastaveniach skenovania zvolená možnosť **Show the preview while scanning**, počas skenovania sa zobrazuje obrazovka s ukážkou.

- 3. Ak vykonávate úlohu, ktorá obsahuje nasledujúce prvky v nastaveniach názvu súboru alebo nastaveniach oddeľovania obsiahnutých v nastaveniach ukladania, a na naskenovanej stránke sa zistia dané prvky, na obrázku sa zobrazí v rámčeku oblasť zisťovania. V prípade potreby opravte výsledky rozpoznávania, prípadne zmeňte oblasť a spustite rozpoznávanie znova.
	- ❏ OCR
	- ❏ Čiarový kód

#### ❏ Formulár

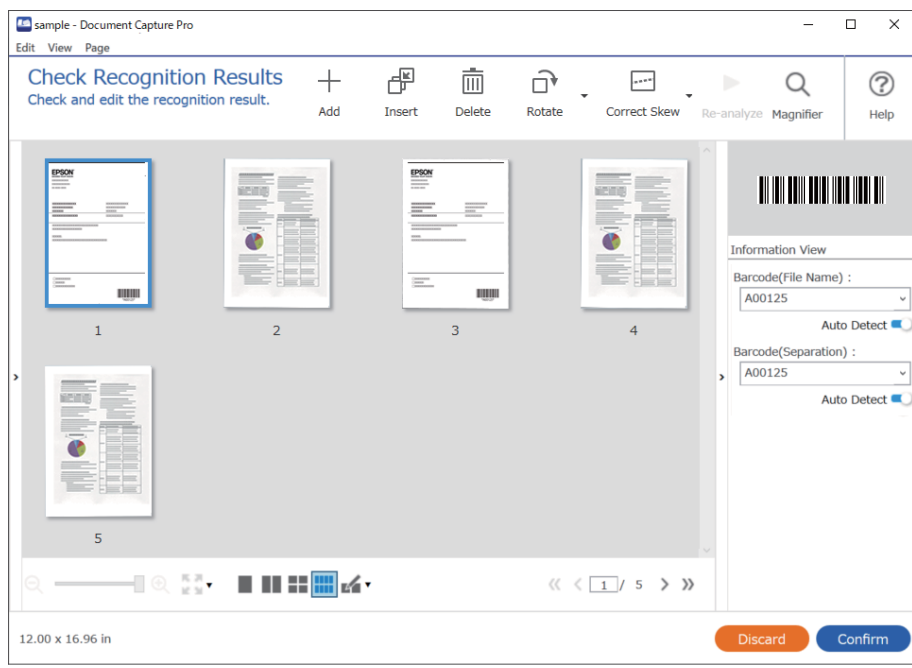

4. Pri úlohách, pre ktoré bola zvolená možnosť **Show Edit Page dialog before saving** v nastaveniach skenovania, skontrolujte po skenovaní výsledky skenovania na obrazovke **Edit Scanned Results** a v prípade potreby urobte úpravy.

Na obrazovke **Edit Scanned Results** môžete skontrolovať a upraviť nasledujúce.

- ❏ Výsledky oddeľovania
- ❏ Naskenované obrazy
- ❏ Údaje registra

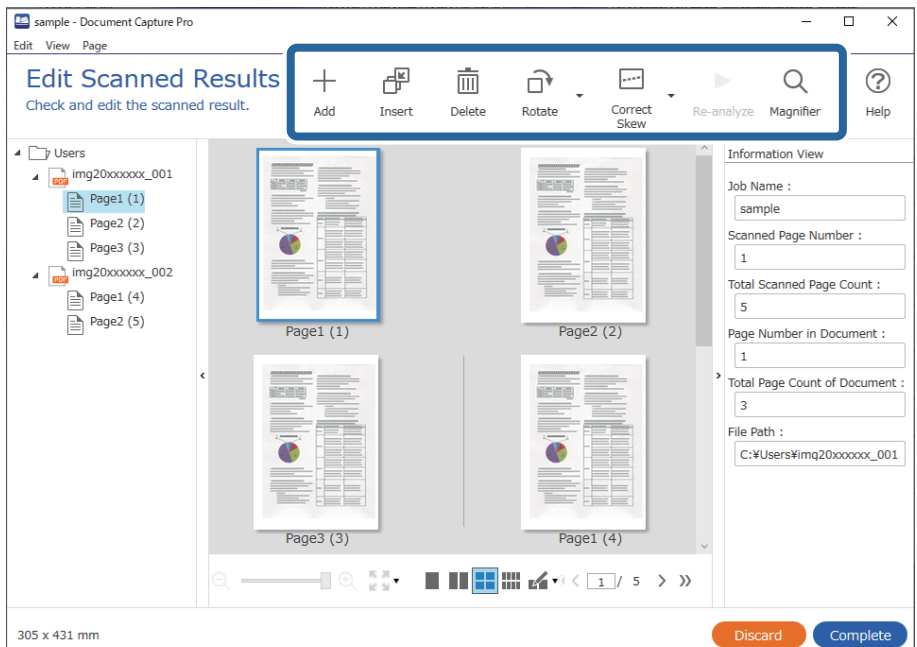

5. Kliknutím na tlačidlo **Complete** dokončite vykonávanie úlohy skenovania.

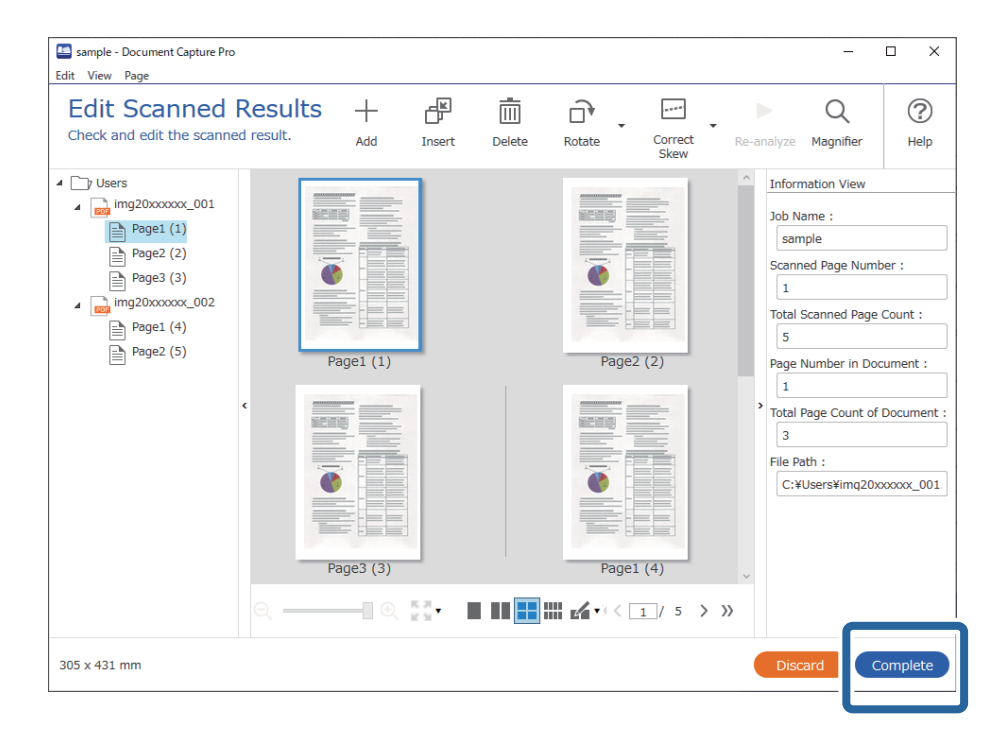

## **Čo je Jednoduché skenovanie?**

Dokumenty môžete skenovať bez vytvárania úlohy. Po naskenovaní skontrolujte výsledky a uložte alebo nastavte cieľ.

Po priradení nastavení Jednoduchého skenovania tlačidlu skenera môžete Jednoduché skenovanie vykonať aj z ovládacieho panela.

## **Vykonávanie Jednoduchého skenovania**

V tejto časti je vysvetlený pracovný postup skenovania bez použitia úlohy.

1. Na hlavnej obrazovke aplikácie Document Capture Pro vyberte skener, ktorý chcete použiť. Keď softvér spustíte, automaticky sa pripojí k naposledy použitému skeneru.

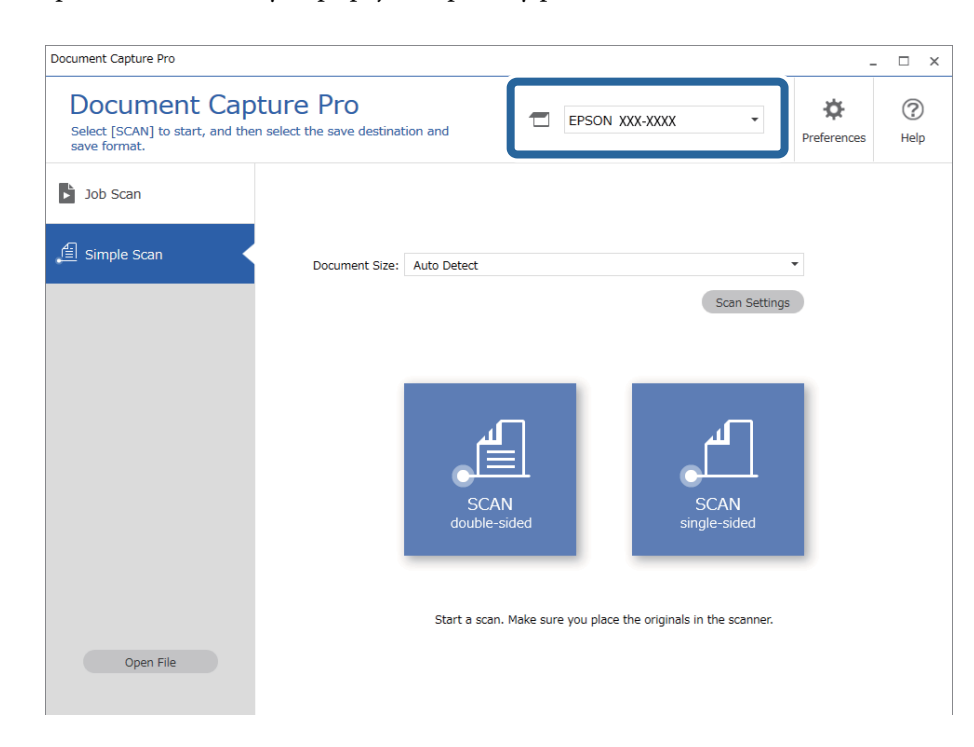

2. Kliknite na kartu **Simple Scan**, vyberte položku **Document Size** a kliknite na ikonu **SCANdouble-sided** alebo **SCANsingle-sided**.

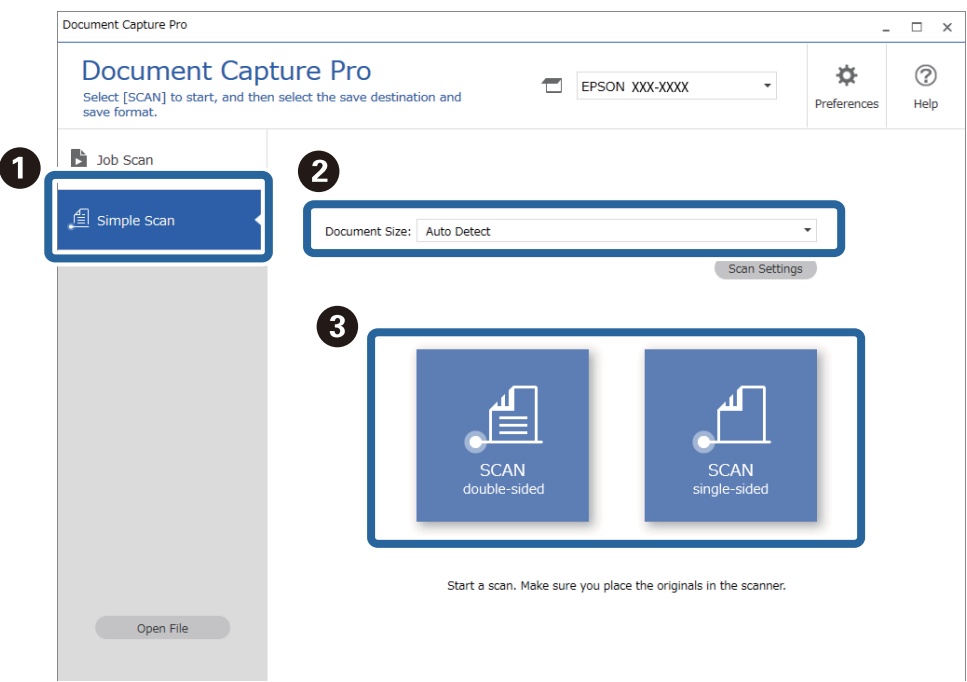

#### *Poznámka:*

Kliknutím na položku *Scan Settings* nastavte rozlíšenie. Podrobnejšie nastavenia môžete urobiť z aplikácie Epson Scan 2.

Zobrazí sa obraz toho, čo sa bude skenovať.

3. Skontrolujte výsledky skenovania na obrazovke **Edit Scanned Results**, urobte potrebné úpravy a kliknite na tlačidlo **Next**.

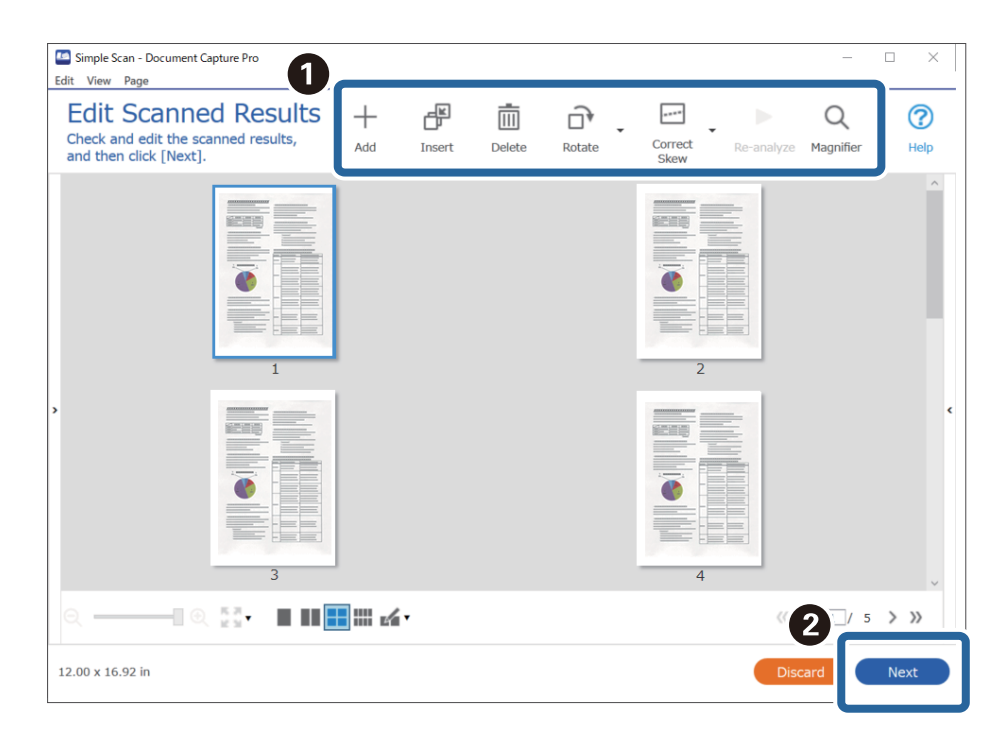

4. Vyberte cieľ pre skenované údaje na obrazovke **Select Destination**.

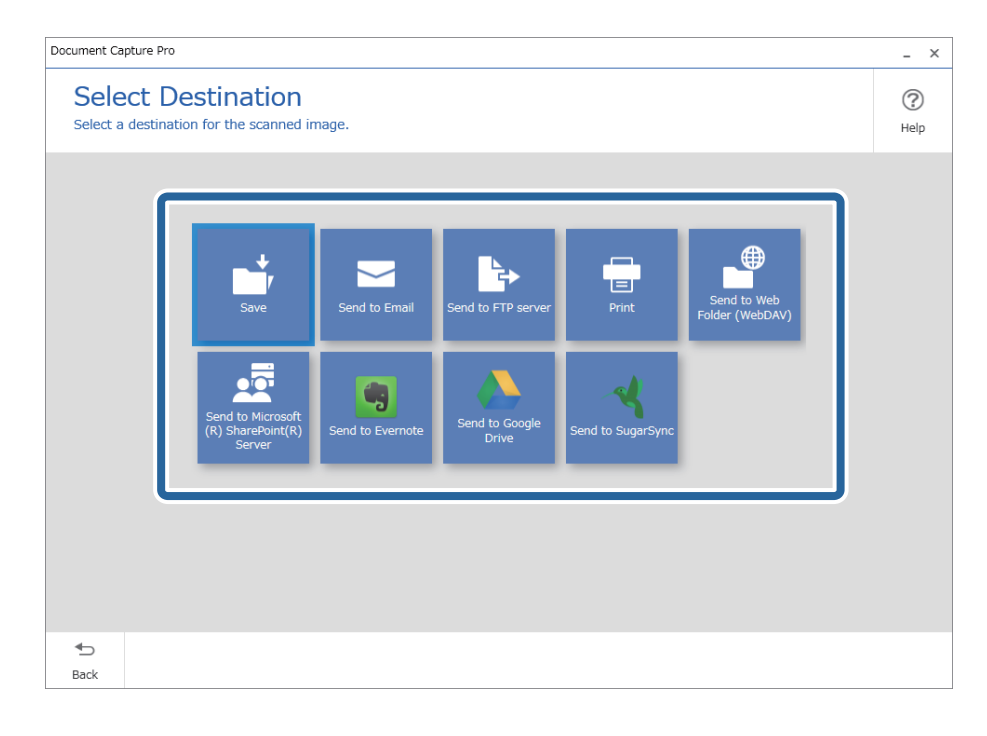

<span id="page-69-0"></span>5. Nastavte ukladaný súbor a formát uloženia na obrazovke **Destination Settings**. V závislosti od cieľa môžete urobiť aj podrobnejšie nastavenia.

Zobrazené položky sa líšia v závislosti od cieľa. Nasledujúca obrazovka sa zobrazí, keď je vybraná možnosť **Save**.

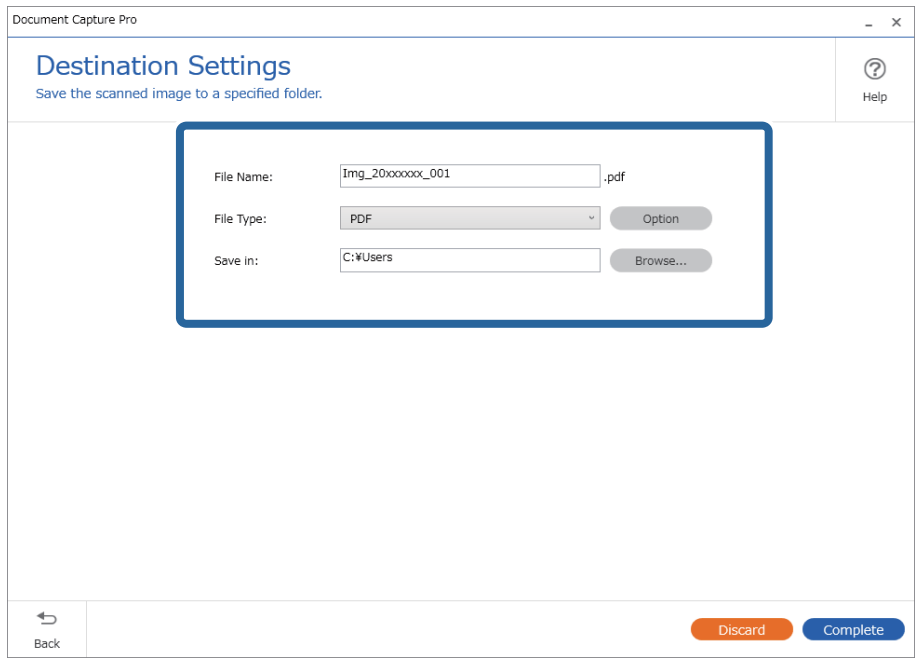

6. Kliknutím na tlačidlo **Complete** dokončite vykonávanie Jednoduchého skenovania.

## **Skenovanie pomocou aplikácie Document Capture (Mac OS)**

Táto aplikácia umožňuje vykonávať rôzne úlohy, ako sú uloženie obrázka do počítača, jeho odoslanie e-mailom, tlač, odovzdanie na server alebo do cloudovej služby. Môžete tiež zaregistrovať nastavenia skenovania pre úlohu s cieľom zjednodušenia úkonov skenovania.

Podrobnosti o funkciách nájdete v Pomocníkovi k aplikácii Document Capture.

#### *Poznámka:*

Počas používania skenera nepoužívajte funkciu rýchleho prepínania používateľov.

1. Spusťte softvér Document Capture.

Zvoľte položku **Finder** > **Prejsť** > **Aplikácie** > **Epson Software** > **Document Capture**.

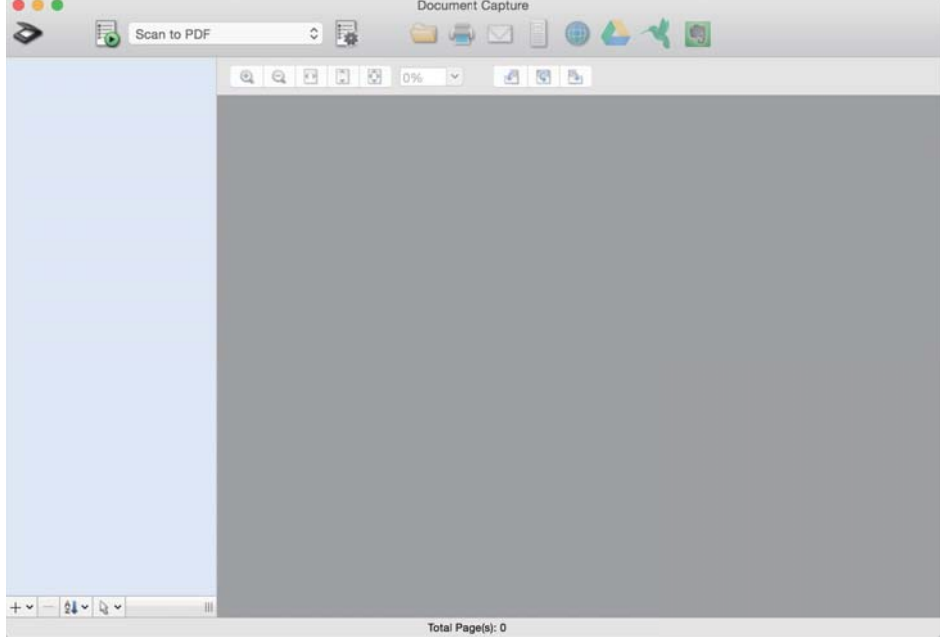

#### *Poznámka:*

Je možné, že bude zo zoznamu skenerov potrebné zvoliť skener, ktorý chcete použiť.

2. Kliknite na  $\overline{\mathbb{R}}$ .

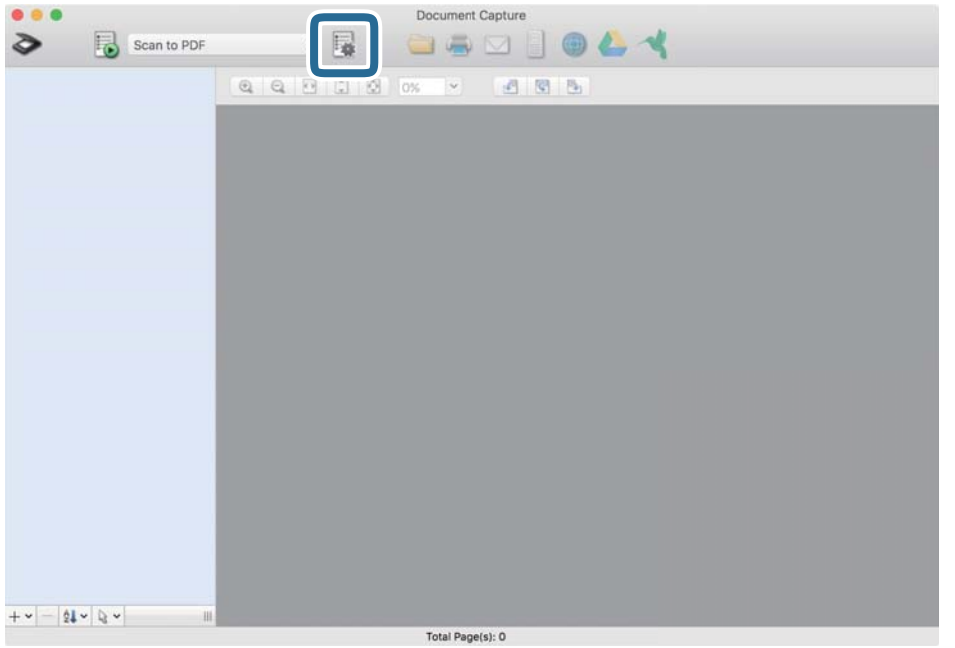

Zobrazí sa obrazovka **Job List**.

#### *Poznámka:*

K dispozícii je predvoľba úlohy, ktorá umožňuje ukladať naskenované obrazy vo formáte PDF. Keď použijete túto úlohu, preskočte tento postup a prejdite na krok 10.

3. Kliknite na ikonu +.

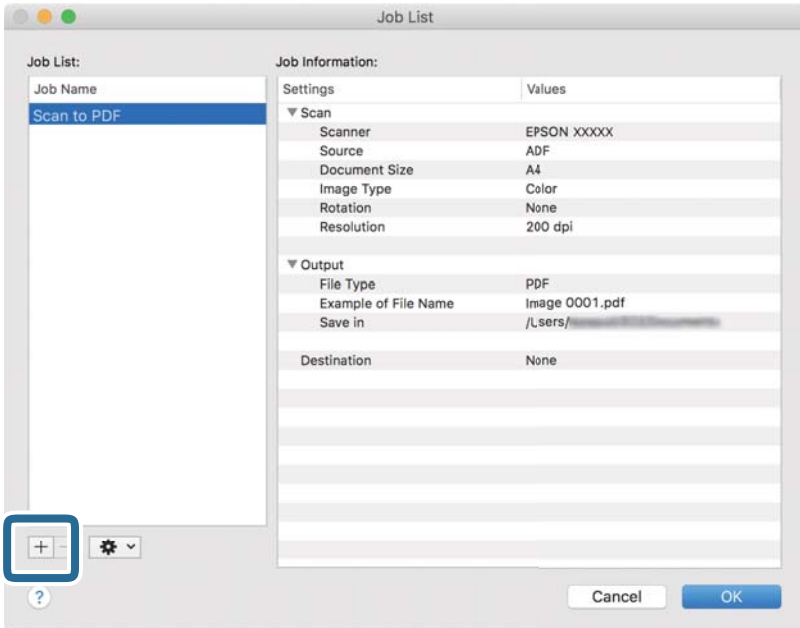

Zobrazí sa obrazovka s nastaveniami úlohy.

4. Nastavte položku **Job Name**.

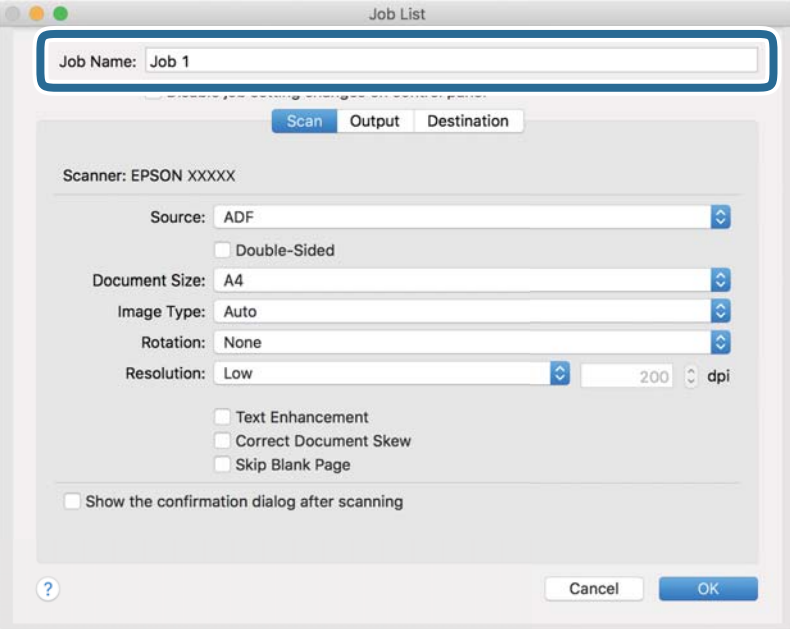
5. Na karte **Scan** urobte nastavenia skenovania.

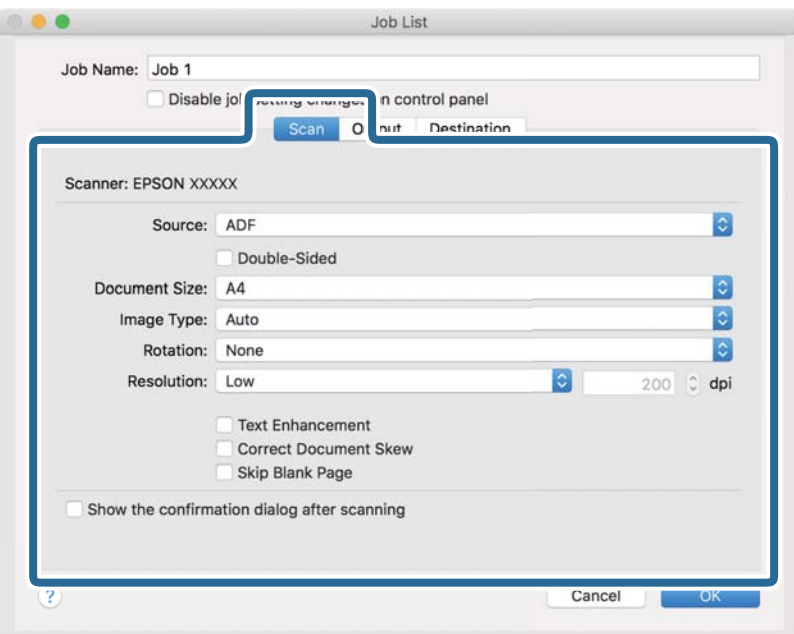

- ❏ **Source**: Vyberte zdroj, kde je originál umiestnený. Vyberte možnosť obojstranného skenovania, ak chcete skenovať obidve strany originálov.
- ❏ **Document Size**: Vyberte veľkosť umiestneného originálu.
- ❏ **Image Type**: Vyberte farbu, ktorú chcete použiť pri uložení naskenovaného obrazu.
- ❏ **Rotation**: Vyberte uhol otočenia v závislosti od originálu, ktorý chcete skenovať.
- ❏ **Resolution**: Vyberte rozlíšenie.

#### *Poznámka:*

Obraz tiež môžete nastaviť pomocou nasledujúcich položiek.

- ❏ *Text Enhancement*: Vyberte, ak chcete z rozmazaných písmen originálu urobiť zreteľné a ostré.
- ❏ *Correct Document Skew*: Vyberte správny sklon originálu.
- ❏ *Skip Blank Page*: Vyberte, ak chcete preskakovať prázdne strany (ak na origináloch nejaké sú).

6. Kliknite na položku **Output** a potom urobte nastavenia výstupu.

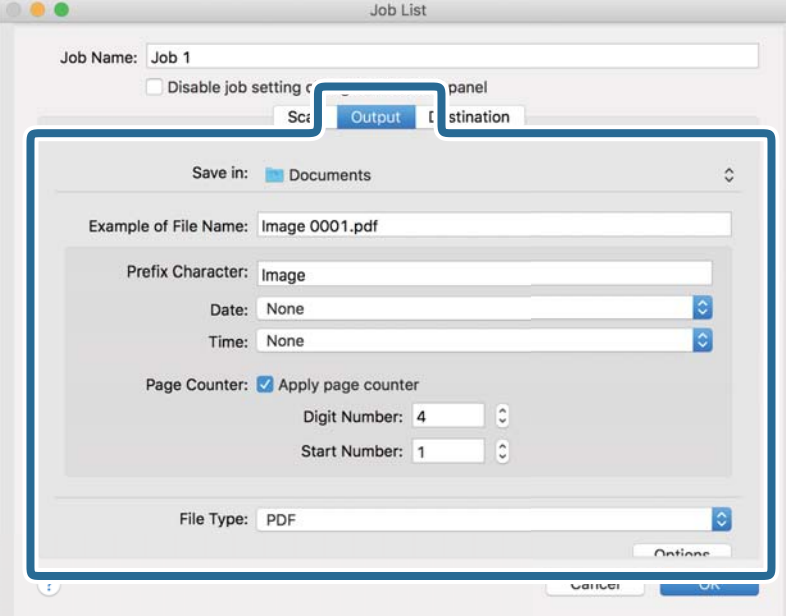

- ❏ **Save in**: Vyberte priečinok uloženia naskenovaného obrazu.
- ❏ **Example of File Name**: Zobrazuje príklad názvu súboru pre aktuálne nastavenia.
- ❏ **Prefix Character**: Nastavte predponu názvu súboru.
- ❏ **Date**: Do názvu súboru pridáva dátum.
- ❏ **Time**: Do názvu súboru pridáva čas.
- ❏ **Page Counter**: Do názvu súboru pridáva počítadlo.
- ❏ **File Type**: Vyberte v zozname formát uloženia. Kliknutím na položku **Options** urobte podrobné nastavenia súboru.

7. Kliknite na položku **Destination** a potom zvoľte položku **Destination**.

Položky nastavenia cieľa sa zobrazujú podľa zvoleného cieľa. Podľa potreby urobte podrobné nastavenia. Kliknutím na ikonu ? (Help) zobrazíte podrobnosti k jednotlivým položkám.

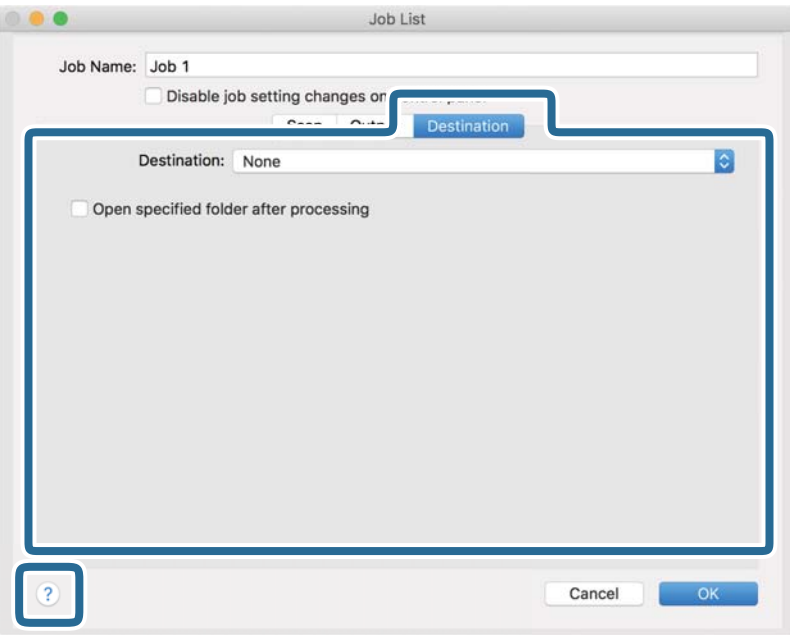

#### *Poznámka:*

❏ Ak chcete vykonávať nahrávanie do cloudovej služby, musíte si vopred zriadiť konto s cloudovou službou.

- ❏ Ak chcete používať službu Evernote ako cieľové miesto, prevezmite si aplikáciu Evernote z webovej lokality spoločnosti Evernote Corporation a nainštalujte ju ešte pred použitím tejto funkcie.
- 8. Kliknutím na tlačidlo **OK** zatvorte obrazovku s nastaveniami úlohy.
- 9. Kliknutím na tlačidlo **OK** zatvorte obrazovku **Job List**.
- 10. Umiestnite originál.

<span id="page-75-0"></span>11. V rozbaľovacom zozname vyberte úlohu a potom kliknite na ikonu  $\overline{\mathbb{Z}}$ .

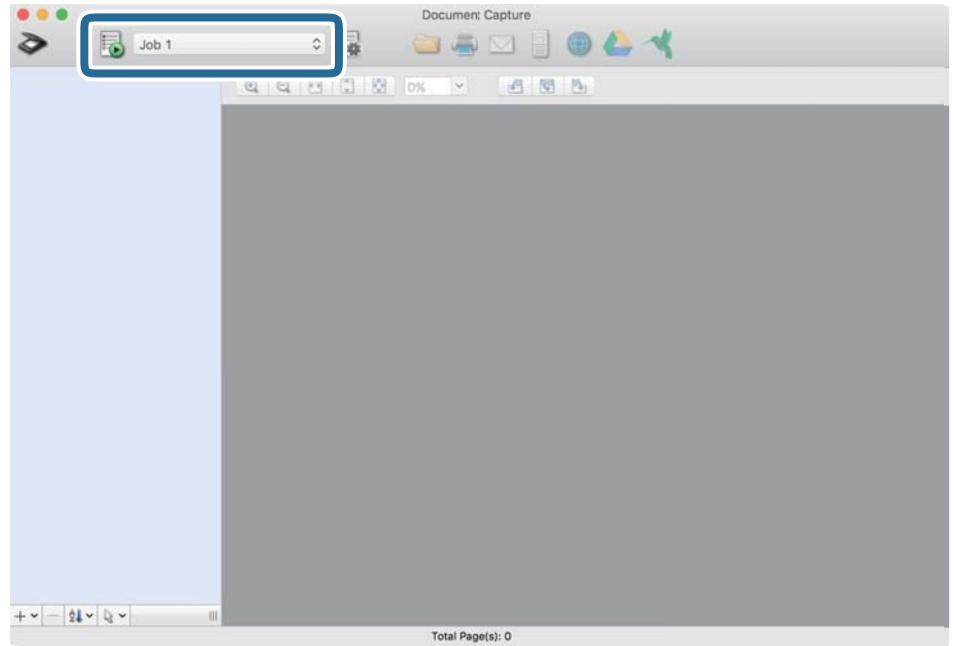

Vykoná sa vybraná úloha.

12. Postupujte podľa pokynov na obrazovke.

Naskenovaný obraz sa uloží pomocou nastavení, ktoré ste pre úlohu urobili.

#### *Poznámka:*

Skenovať originály a odosielať naskenovaný obraz môžete bez použitia úlohy. Kliknite na  $\triangleright$ , urobte nastavenia skenovania a potom kliknite na položku *Preview Scan*. Potom kliknite na cieľ, do ktorého chcete odoslať naskenovaný obraz.

#### **Súvisiace informácie**

- & ["Aplikácia na skenovanie dokumentov \(Document Capture Pro/Document Capture\)" na strane 22](#page-21-0)
- $\blacktriangleright$  ["Umiestnenie originálov" na strane 33](#page-32-0)
- $\blacklozenge$  ["Nastavenie rozlíšenia, ktoré vyhovuje účelu skenovania" na strane 81](#page-80-0)

### **Skenovanie pomocou aplikácie Epson Scan 2**

Originály môžete skenovať pomocou podrobných nastavení, ktoré sú vhodné pre textové dokumenty.

- 1. Umiestnite originál.
- 2. Spustite softvér Epson Scan 2.
	- ❏ Windows 10

Kliknite na tlačidlo Štart a potom vyberte položky **EPSON** > **Epson Scan 2**.

❏ Windows 8.1/Windows 8

Zadajte názov aplikácie do kľúčového tlačidla Vyhľadávanie, a potom vyberte zobrazenú ikonu.

❏ Windows 7/Windows Vista/Windows XP

Kliknite na tlačidlo Štart a potom vyberte položky **Všetky programy** alebo **Programy** > **EPSON** > **Epson Scan 2** > **Epson Scan 2**.

❏ Mac OS

Vyberte položky **Prejsť** > **Aplikácie** > **Epson Software** > **Epson Scan 2**.

3. Na karte **Hlavné nastavenia** vykonajte nasledujúce nastavenia.

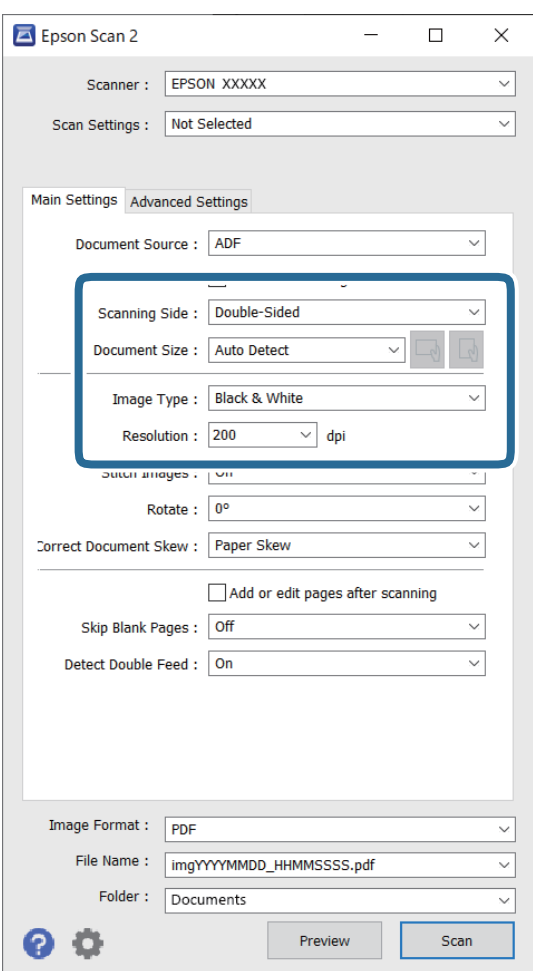

- ❏ **Skenovaná strana**: vyberte stranu originálu, ktorú chcete skenovať. Vyberte možnosť **Obojstranne**, ak chcete skenovať obidve strany originálov.
- ❏ **Veľkosť dokumentu**: vyberte veľkosť umiestneného originálu.
- ❏ Tlačidlá / (Orientácia originálu): vyberte nastavenie orientácie umiestneného originálu. V závislosti od veľkosti originálu môže byť táto položka nastavená automaticky a nemusí sa dať zmeniť.
- ❏ **Typ obrázka**: vyberte farbu pre uloženie naskenovaného obrazu.
- ❏ **Rozlíšenie**: vyberte rozlíšenie.

#### *Poznámka:*

- ❏ *APD* je nastavené pre položku *Zdroj dokumentu* automaticky.
- ❏ Na karte *Hlavné nastavenia* môžete robiť aj nasledujúce nastavenia.
	- ❏ **Spojené Obrázky**: vyberte, ak chcete pri skenovaní oboch strán originálu spájať prednú a zadnú stranu.
	- ❏ **Otočiť**: vyberte, ak chcete originál otočiť v smere hodinových ručičiek a naskenovať ho.
	- ❏ **Opraviť Nesúmernosť Dok**: vyberte správny sklon originálu.
	- ❏ **Pridať alebo upr. str. po sken.**: vyberte, ak chcete pridať odlišné originály alebo po skenovaní upraviť (otočiť, posunúť a odstrániť) naskenované strany.
	- ❏ **Preskočiť Prázdne Strany**: vyberte, ak chcete preskakovať prázdne strany (ak na origináloch nejaké sú).
	- ❏ **Zistenie Dvojitého Podávania**: vyberte, ak chcete zobrazovať upozornenie v prípade, že sa natiahnu viaceré originály súčasne.
- 4. V prípade potreby urobte ďalšie nastavenia skenovania.
	- ❏ Môžete zobraziť ukážku naskenovaného obrazu prvej strany prvého listu originálov. Vložte do vstupného zásobníka len prvú stranu originálov a kliknite na tlačidlo **Ukážka**. Otvorí sa okno s ukážkou, zobrazí sa ukážka obrazu a stránka sa vysunie zo skenera.

Vymeňte vysunutú stránku za zvyšok originálov.

- ❏ Na karte **Rozšírené nastavenia** môžete urobiť nastavenia obrazu pomocou podrobných nastavení, ktoré sú vhodné pre textové dokumenty, napríklad.
	- ❏ **Odstrániť pozadie**: vyberte, ak chcete z originálov odstrániť pozadie.
	- ❏ **Vylepšenie textu**: vyberte, ak chcete z rozmazaných písmen originálu urobiť zreteľné a ostré.
	- ❏ **Auto Segmentácia Oblasti**: vyberte, ak chcete urobiť písmená zreteľnejšie a obrázky hladšie, ak robíte čierno-biele skenovanie dokumentu, ktorý obsahuje obrázky.
	- ❏ **Vynechávanie farby**: vyberte, ak chcete zo skenovaného obrazu odstrániť určenú farbu a potom ho uložiť v odtieňoch sivej alebo čierno-bielo. Môžete napríklad pri skenovaní vymazať značky alebo poznámky, ktoré ste napísali na okraje farebným perom.
	- ❏ **Vylepšenie farby**: vyberte, ak chcete na skenovanom obraze vylepšiť určenú farbu a potom ho uložiť v odtieňoch sivej alebo čierno-bielo. Môžete napríklad vylepšiť písmená alebo čiary, ktoré sú v svetlých farbách.

#### *Poznámka:*

Niektoré položky nemusia byť k dispozícii. Závisí to od ďalších nastavení, ktoré urobíte.

5. Urobte nastavenia uloženia.

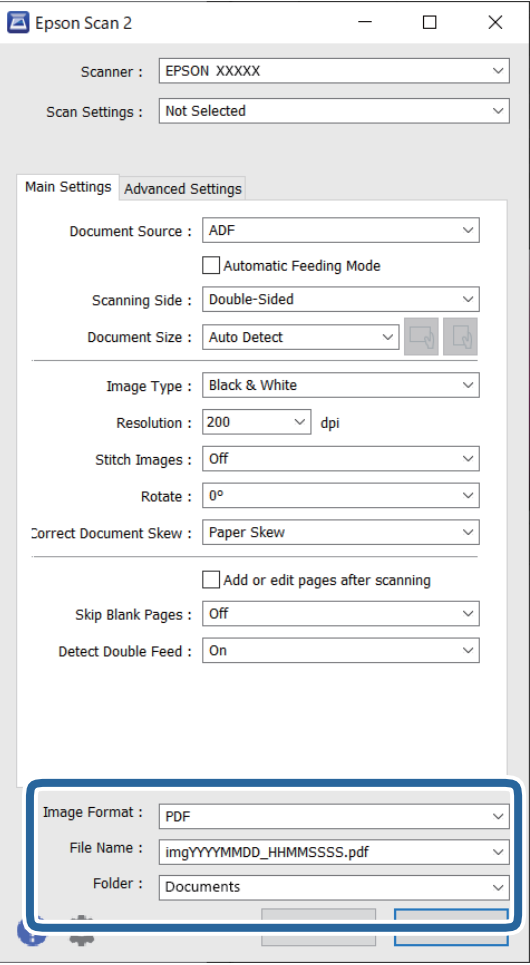

❏ **Formát obrázka**: vyberte v zozname formát uloženia.

Môžete urobiť podrobné nastavenia jednotlivých formátov, okrem formátu BITMAP a PNG. Po zvolení formátu uloženia vyberte v zozname položku **Možnosti**.

❏ **Názov súboru**: skontrolujte zobrazený názov súboru.

Pomocou položky **Nastavenie** zo zoznamu môžete zmeniť nastavenia názvu súboru.

❏ **Priečinok**: vyberte zo zoznamu priečinok uloženia naskenovaného obrazu.

Keď vyberiete v zozname položku **Vybrať**, môžete vybrať iný priečinok alebo vytvoriť nový priečinok.

6. Kliknite na položku **Skenovať**.

#### *Poznámka:*

- ❏ Skenovanie môžete spustiť aj stlačením tlačidla x na skeneri.
- ❏ Ak chcete skenovať originály, ktoré sa často zasekávajú, napríklad tenký papier, aktivujte režim *Pomaly* stlačením  $t$ lačidla  $\blacktriangleright$ , čím spomalíte podávanie.

Jedným stlačením tlačidla (Pomalý režim) spomalíte podávanie papiera. Opätovným stlačením vrátite na normálnu rýchlosť.

Naskenovaný obraz sa uloží do priečinka, ktorý ste určili.

#### **Súvisiace informácie**

- & ["Aplikácia na ovládanie skenera \(Epson Scan 2\)" na strane 23](#page-22-0)
- $\blacktriangleright$  ["Umiestnenie originálov" na strane 33](#page-32-0)
- $\blacklozenge$  ["Nastavenie rozlíšenia, ktoré vyhovuje účelu skenovania" na strane 81](#page-80-0)
- & ["Nastavenie funkcie ochrany dokumentu" na strane 133](#page-132-0)
- $\blacktriangleright$  ["Nastavenie funkcie zisťovania škvrny na skle skenera" na strane 132](#page-131-0)
- $\rightarrow$  ["Nastavenie činnosti pri zistení dvojitého podávania" na strane 134](#page-133-0)

### **Požadované nastavenia pre špeciálne originály v okne aplikácie Epson Scan 2**

Keď skenujete špeciálne originály, je potrebné nastaviť určité položky na karte **Hlavné nastavenia** v aplikácii Epson Scan 2.

Keď používate aplikáciu Document Capture Pro, môžete okno otvoriť stlačením tlačidla **Detailed Settings** na obrazovke **Scan Settings**.

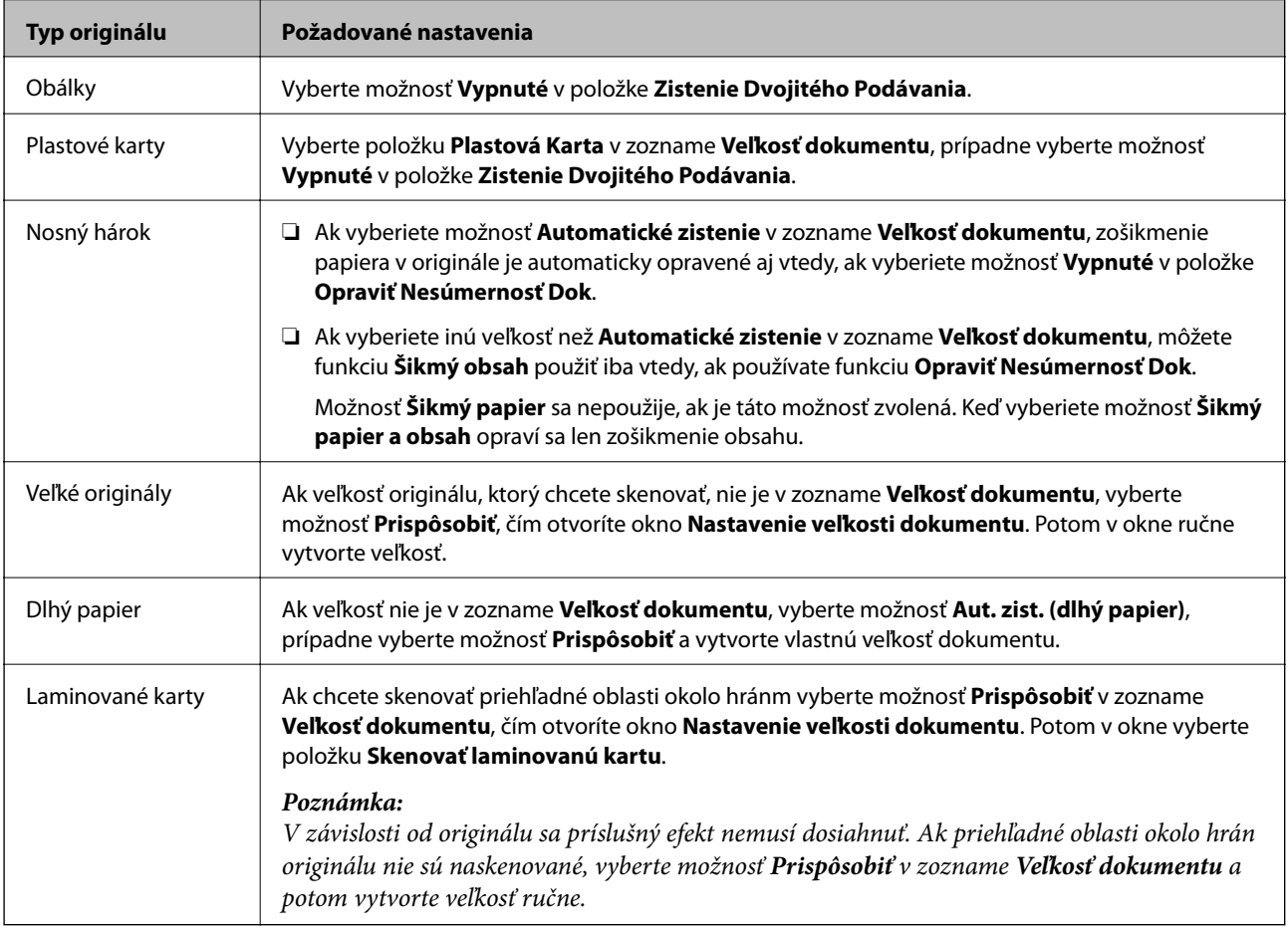

#### **Súvisiace informácie**

 $\blacktriangleright$  ["Umiestnenie originálov" na strane 33](#page-32-0)

### <span id="page-80-0"></span>**Nastavenie rozlíšenia, ktoré vyhovuje účelu skenovania**

#### *Výhody a nevýhody zvyšovania rozlíšenia*

Rozlíšenie označuje počet pixelov (najmenšia oblasť na obrázku) na každý palec (25,4 mm) a meria sa v dpi (počet bodov na jeden palec). Výhodou zvyšovania rozlíšenia je, že sa zjemňujú detaily na obrázku. Nevýhodou je, že súbor je veľký.

- ❏ Veľkosť súboru sa zväšuje.
	- (ak zdvojnásobíte rozlíšenie, veľkosť súboru bude približne štvornásobná)
- ❏ Skenovanie, ukladanie a načítavanie obrázka trvajú dlho.
- ❏ Odosielanie a prijímanie e-mailov alebo faxov trvá dlho.
- ❏ Obrázok je príliš veľký, aby sa zmestil na displej alebo vytlačil na jeden hárok.

#### *Zoznam odporúčaných rozlíšení podľa vhodnosti na daný účel*

Pozrite si tabuľku a nastavte príslušné rozlíšenie podľa účelu skenovaného obrazu.

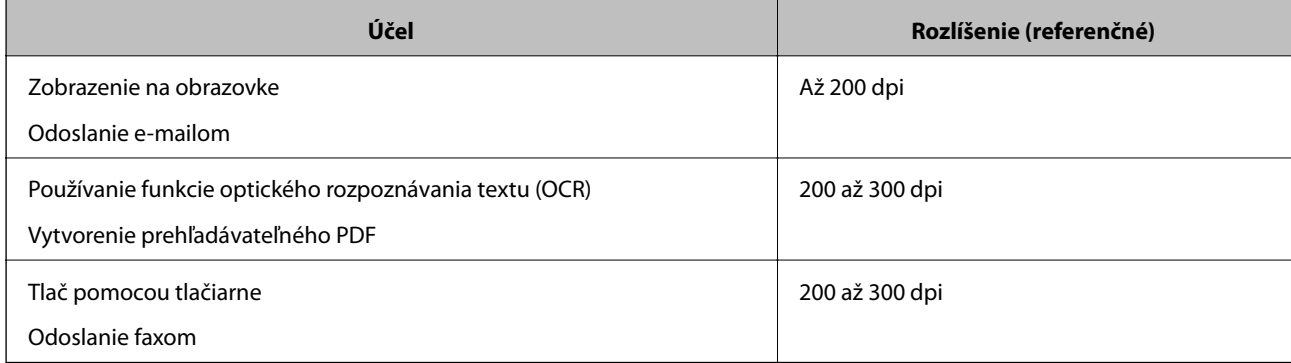

# <span id="page-81-0"></span>**Rozšírené skenovanie**

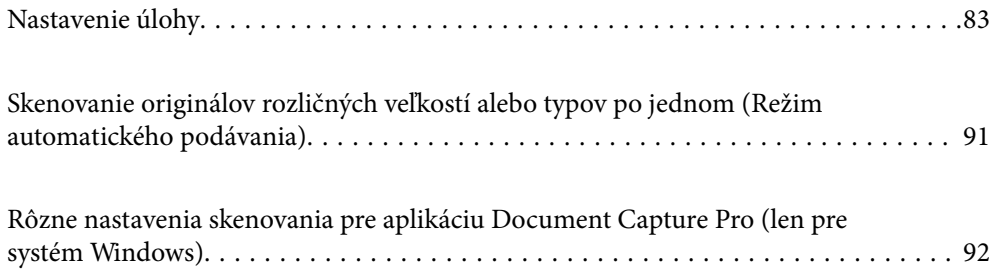

## <span id="page-82-0"></span>**Nastavenie úlohy**

Môžete ako "úlohu" zaregistrovať skupinu činností, napríklad Scan — Save — Send.

Zaregistrovaním série úkonov ako úlohy pomocou aplikácie Document Capture Pro (Windows), Document Capture (Mac OS) môžete vykonávať všetky úkony tak, že len vyberiete úlohu.

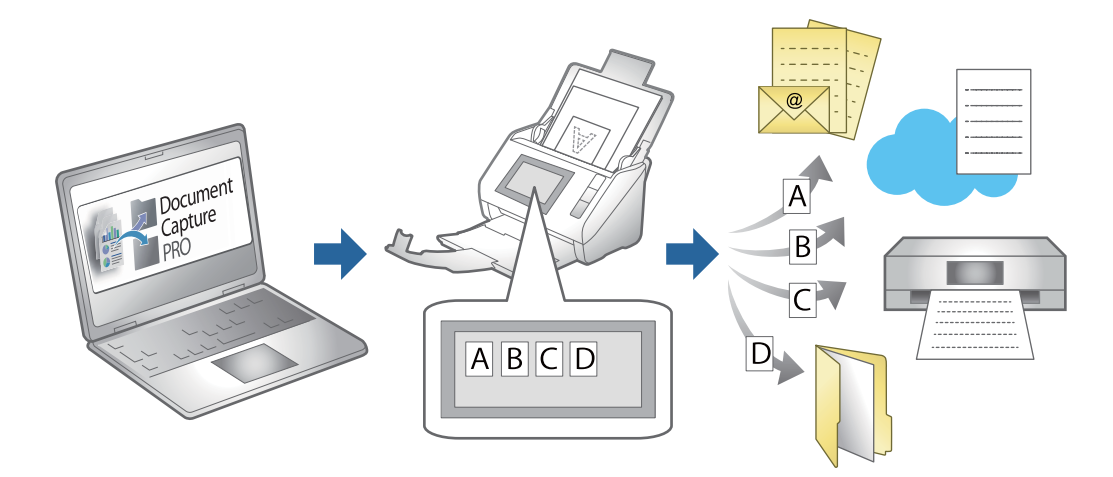

### **Vytvorenie a registrácia úlohy (Windows)**

Vysvetľuje spôsob nastavenia úlohy v aplikácii Document Capture Pro. Podrobnosti o funkciách nájdete v Pomocníkovi k aplikácii Document Capture Pro.

<https://support.epson.net/dcp/>

- 1. Spustite softvér Document Capture Pro.
- 2. Kliknite na tlačidlo **Job Settings** na obrazovke **Job Scan**.

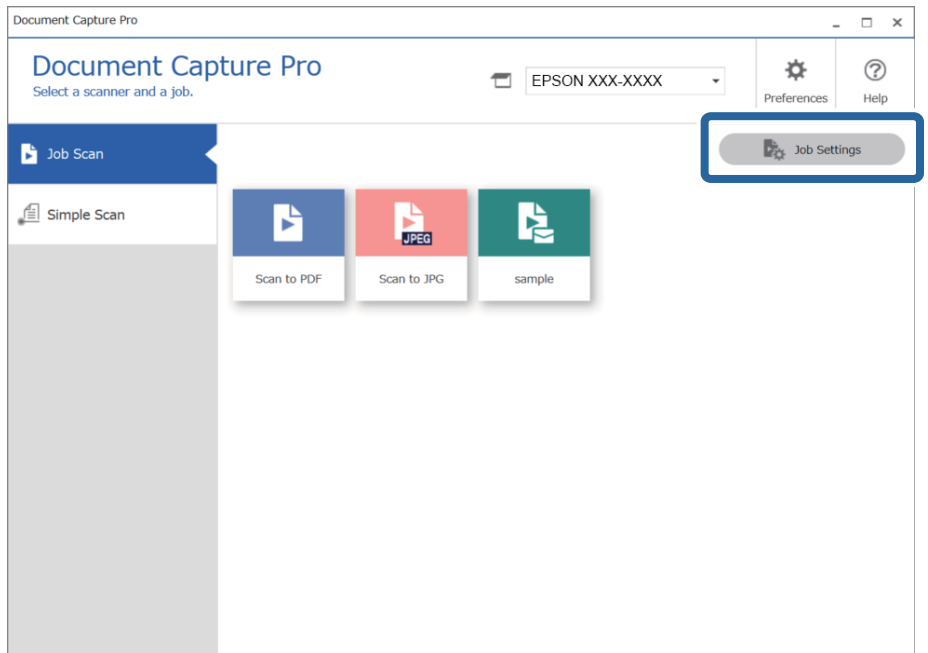

#### 3. Kliknite na položku **New Job**.

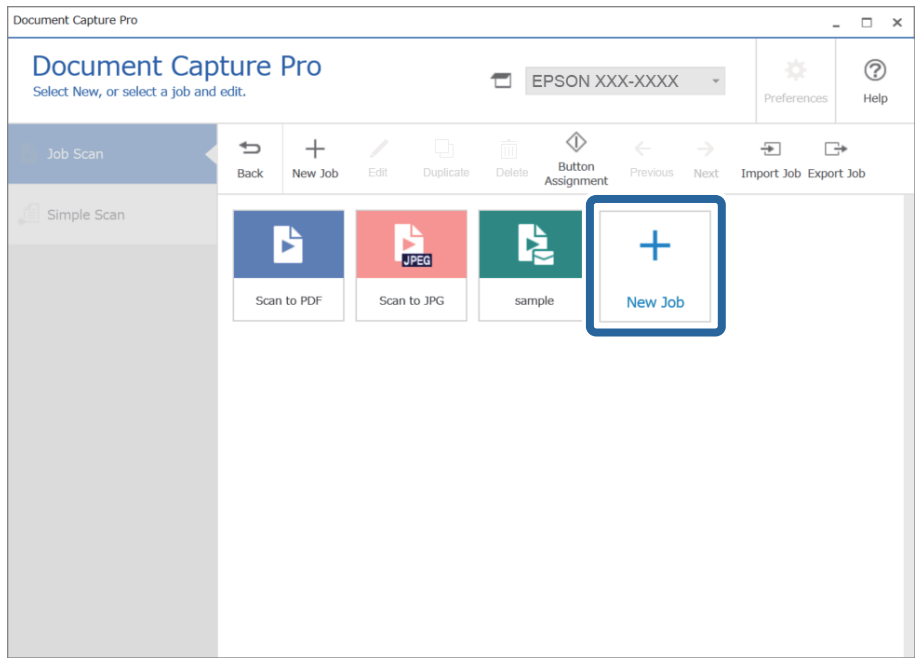

#### *Poznámka:*

Ak chcete vytvoriť novú úlohu založenú na inej úlohe, kliknite na úlohu, ktorú chcete použiť ako základ, a potom kliknite na položku *Duplicate*.

Zobrazí sa okno **Job Settings**.

4. Zadajte položku **Job Name**.

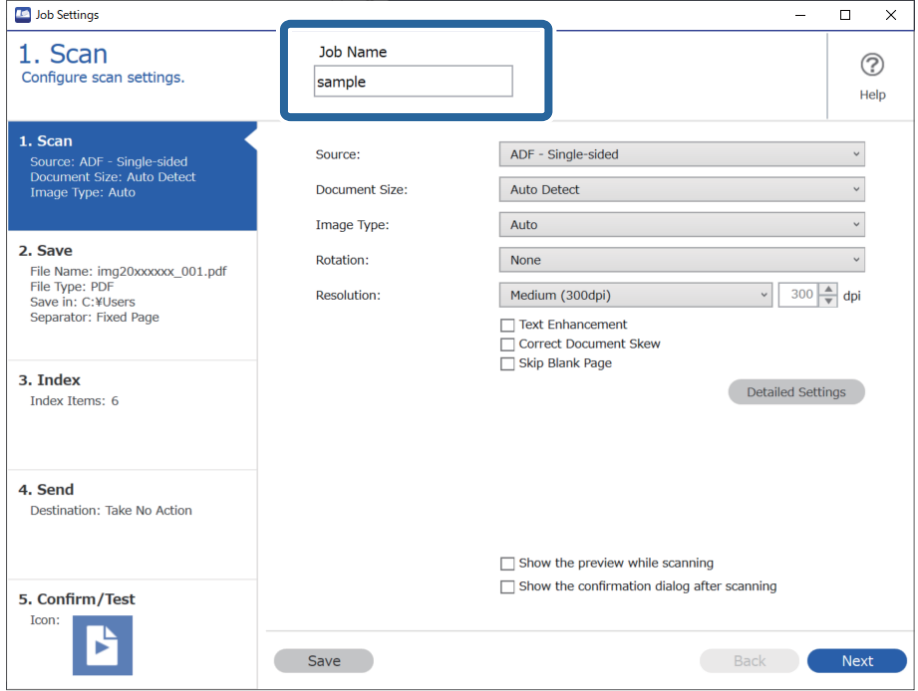

5. Na karte **1. Scan** nastavte činnosti skenovacej úlohy, ktorú chcete vytvoriť.

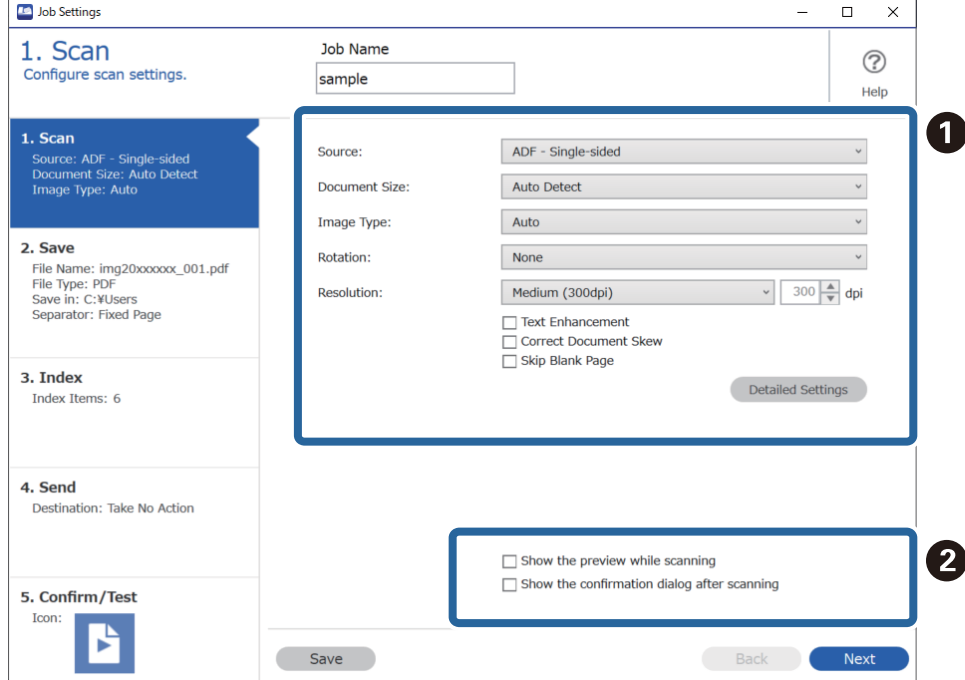

❏ A Urobte základné nastavenia skenovania.

Ak chcete urobiť pokročilejšie nastavenia, kliknutím na položku **Detailed Settings** otvorte obrazovku s nastaveniami. Zmeňte činnosť skenovania a kliknutím na tlačidlo **Save** sa vráťte na obrazovku aplikácie Document Capture Pro.

❏ B V prípade potreby zmeňte nastavenie.

Voľbou možnosti **Show the preview while scanning** zobrazíte obrazy počas skenovania.

Vyberte možnosť **Show the confirmation dialog after scanning**, ak chcete zobrazovať potvrdenie s výzvou, či chcete po dokončení skenovania pokračovať v skenovaní.

Keď skončíte vytváranie nastavení skenovania, kliknite na tlačidlo **Next** alebo na kartu **2. Save**.

6. Na karte **2. Save** môžete urobiť nastavenia ukladania výsledkov skenovania.

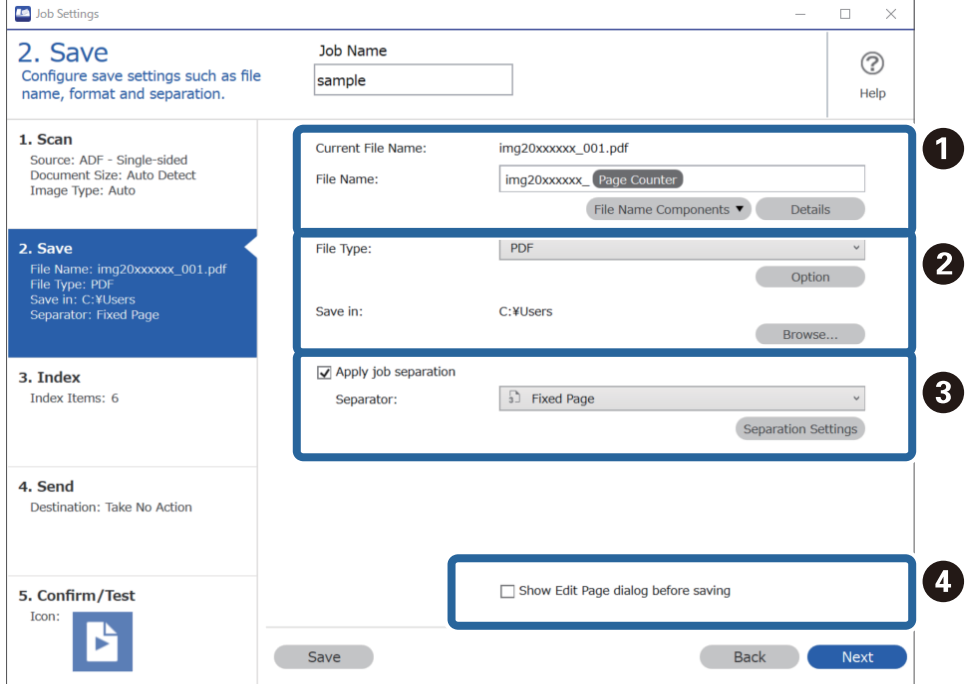

□ ● Nastavte názov súboru.

Keď z časti **File Name Components** vyberiete prvok, ktorý chcete použiť pre názov súboru, pridá sa do názvu súboru. Názov môžete zadať aj priamo v položke **File Name**.

Ak chcete pridať čiarové kódy, OCR a formuláre, je potrebné urobiť najprv nastavenia. Kliknite na položku **Detailed Settings**.

V časti **Detailed Settings** môžete zmeniť aj formát časovej pečiatky a počítadla stránok.

❏ B Nastavte formát ukladaného súboru a miesto.

Možnosť **Option** môže byť aktivovaná, závisí to od typu súboru. Kliknutím urobíte podrobnejšie nastavenia.

❏ C Keď chcete samostatné úlohy, vyberte túto možnosť a zvoľte spôsob oddeľovania, a potom vyberte položku **Separation Settings** a urobte podrobné nastavenia.

❏ D V prípade potreby zmeňte nastavenie.

Keď vyberiete možnosť **Show Edit Page dialog before saving**, môžete po skenovaní robiť úpravy na obrazovke **Edit Scanned Results**.

Keď skončíte vytváranie nastavení ukladania, kliknite na tlačidlo **Next** alebo na kartu **3. Index**.

7. Na karte **3. Index** môžete urobiť nastavenia vytvorenia súboru registra.

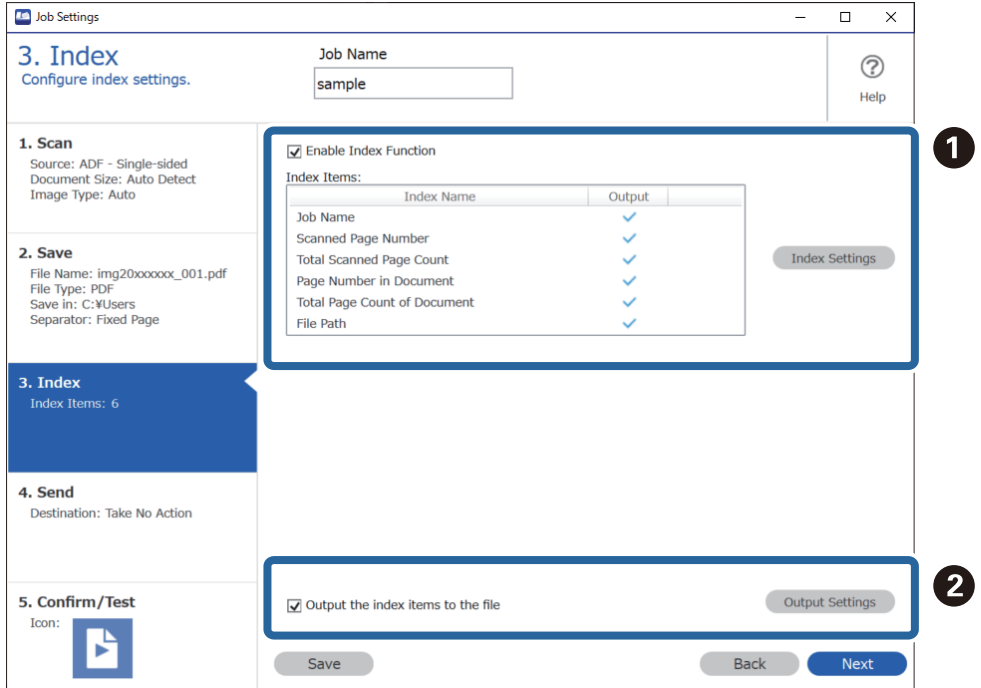

❏ A Keď vytvárate súbor registra, vyberte možnosť **Enable Index Function**.

Kliknite na položku **Index Settings** a potom vyberte položky, ktoré chcete použiť pre register.

❏ B Vyberte položku **Output the index items to the file** a po kliknutí na položku **Output Settings** nastavte výstupné položky a názov súboru používaného pri vytváraní súboru.

Keď dokončíte vytváranie nastavení registra, kliknite na tlačidlo **Next** alebo na kartu **4. Send**.

8. Na karte **4. Send** urobte nastavenia cieľa.

Keď je zvolená možnosť **Destination**, položky nastavenia sa zobrazujú v závislosti od cieľa odosielania.

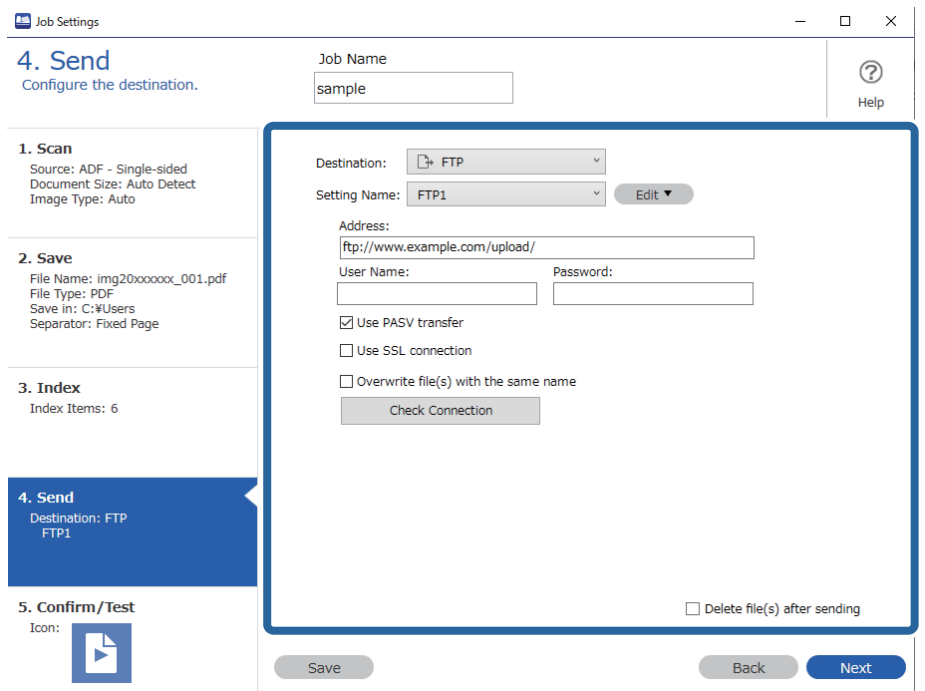

Keď dokončíte vytváranie nastavení prenosu, kliknite na tlačidlo **Next** alebo na kartu **5. Confirm/Test**.

9. Skontrolujte nastavenia na karte **5. Confirm/Test** a urobte test skenovania.

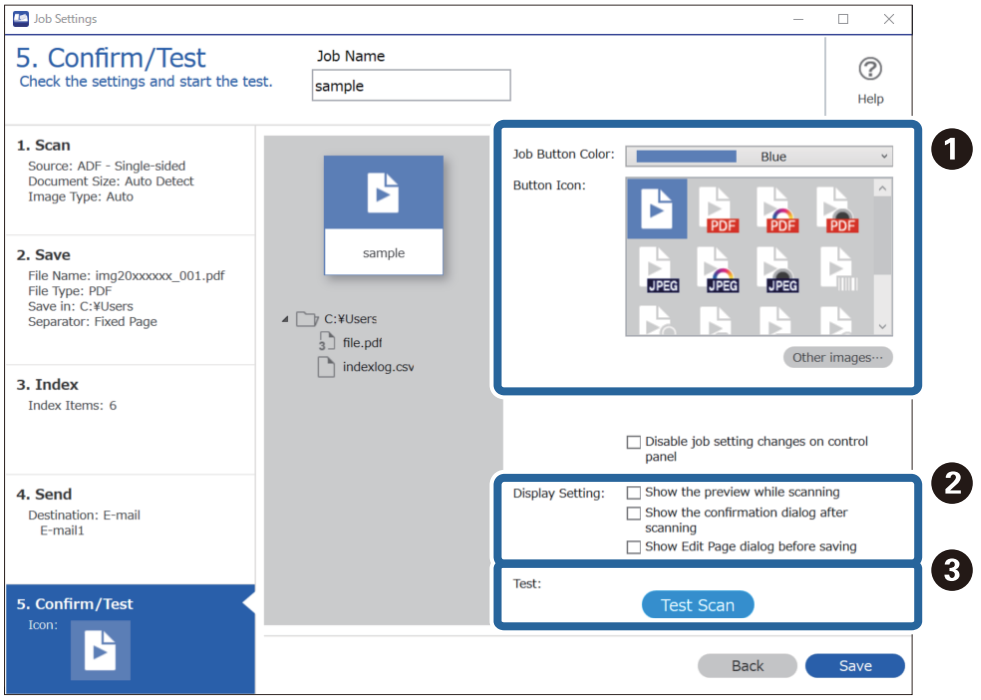

- ❏ A Zmena farby tlačidla úlohy alebo ikony.
- ❏ B Zmena nastavení zobrazenia používaného počas skenovania a po ňom.
- ❏ C Vykonanie testu skenovania pomocou práve nastavenej úlohy.
- 10. Kliknutím na tlačidlo **Save** dokončite vytváranie úlohy.

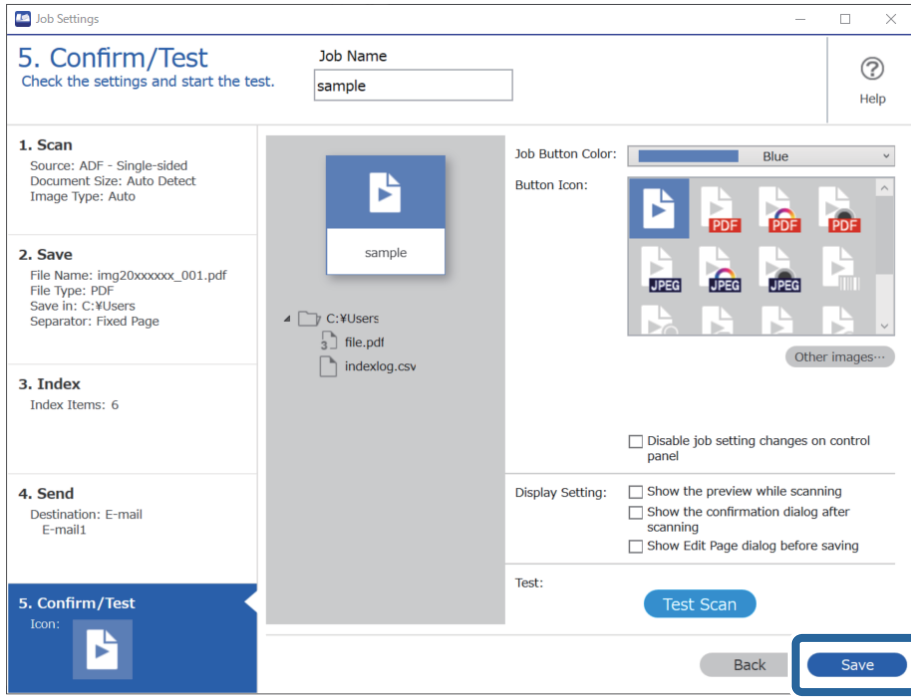

Ak idete na vytvorenie novej úlohy, úpravy, duplikovanie, odstránenie atď., pokračujte na vytvorenie nastavení.

Ak chcete dokončiť vytváranie nastavení úlohy, kliknite na tlačidlo **Back** na ľavej strane panela nástrojov a vrátite sa na obrazovku úlohy.

#### **Súvisiace informácie**

& ["Skenovanie pomocou tlačidla skenera" na strane 63](#page-62-0)

### **Vytvorenie a registrácia úlohy (Mac OS)**

Vysvetľuje spôsob nastavenia úlohy v aplikácii Document Capture. Podrobnosti o funkciách nájdete v Pomocníkovi k aplikácii Document Capture.

- 1. Spusťte softvér Document Capture.
- 2. V hlavnom okne kliknite na ikonu  $\overline{\mathbb{R}}$ .

Zobrazí sa okno **Job List**.

3. Kliknite na ikonu +.

Zobrazí sa okno **Job Settings**.

- 4. V okne **Job Settings** urobte nastavenia úlohy.
	- ❏ **Job Name**: zadajte názov úlohy, ktorú chcete zaregistrovať.
	- ❏ **Scan**: urobte nastavenia skenovania, ako je napríklad veľkosť originálov alebo rozlíšenie.
- ❏ **Output**: nastavte cieľ ukladania, formát ukladania, pravidlá pomenovania súborov atď.
- ❏ **Destination**: vyberte cieľ pre naskenované obrazy. Môžete ich odoslať e-mailom alebo poslať ďalej na server FTP alebo webový server.
- 5. Kliknutím na tlačidlo **OK** sa vráťte do okna **Job List**. Vytvorená úloha je zaregistrovaná v položke **Job List**.
- 6. Kliknutím na tlačidlo **OK** sa vráťte do hlavného okna.

#### **Súvisiace informácie**

& ["Skenovanie pomocou tlačidla skenera" na strane 63](#page-62-0)

### **Priradenie úlohy tlačidlu skenera (Windows)**

Úlohu môžete priradiť tlačidlu skenera a spustiť ju stlačením daného tlačidla.

- 1. Spustite softvér Document Capture Pro.
- 2. Kliknite na položky **Job Settings** > **Button Assignment** na obrazovke Job Scan.
- 3. Kliknutím na názov úlohy vyberte úlohu, ktorú chcete priradiť z rozbaľovacej ponuky.
- 4. Kliknutím na tlačidlo **OK** zatvorte obrazovku Button Assignment.
- 5. Kliknite na položku **Back**.

### **Priradenie úlohy tlačidlu skenera (Mac OS)**

Úlohu môžete priradiť tlačidlu skenera a spustiť ju stlačením daného tlačidla.

- 1. Spustite softvér Document Capture.
- 2. V hlavnom okne kliknite na ikonu (**Manage Job**). Zobrazí sa okno **Job Management**.
- 3. Kliknite v spodnej časti obrazovky na ikonu
- 4. Kliknutím na názov úlohy vyberte úlohu, ktorú chcete priradiť z rozbaľovacej ponuky.
- 5. Kliknite na tlačidlo **OK** v okne **Job Management**. Úloha je priradená tlačidlu skenera.

## <span id="page-90-0"></span>**Skenovanie originálov rozličných veľkostí alebo typov po jednom (Režim automatického podávania)**

Pomocou režimu Režim automatického podávania môžete skenovať originály rozličných veľkostí alebo typov po jednom. V tomto režime skener spustí skenovanie automaticky, keď sa originály vložia do ADF.

Keď používate aplikáciu Document Capture Pro, môžete v úlohe použiť režim Režim automatického podávania.

1. Spustite softvér Epson Scan 2.

#### *Poznámka:*

Keď používate aplikáciu Document Capture Pro, môžete okno aplikácie Epson Scan 2 otvoriť stlačením tlačidla *Detailed Settings* na obrazovke *Scan Settings*.

2. Vyberte možnosť **Režim automatického podávania** na karte **Hlavné nastavenia**.

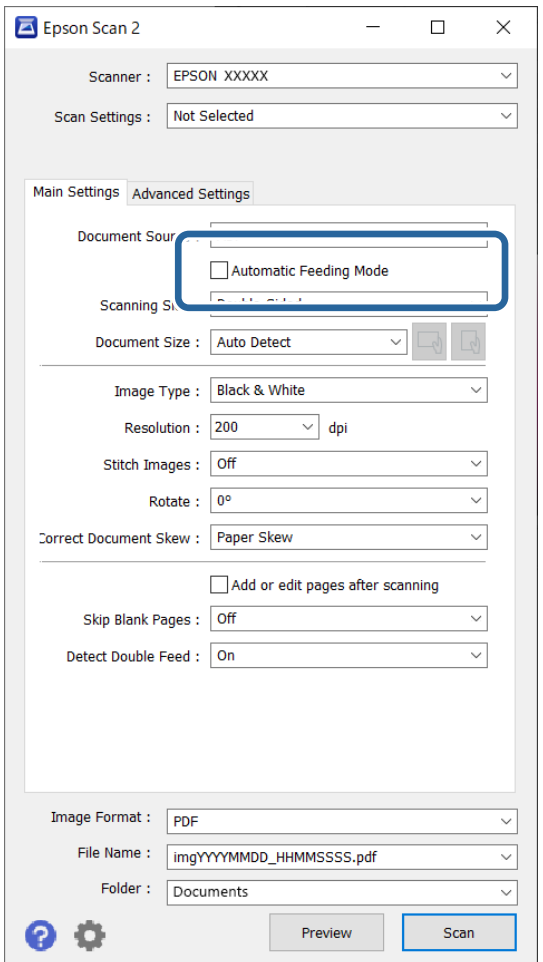

- 3. V hlavnom okne aplikácie Epson Scan 2 urobte ďalšie nastavenia pre skenovanie.
- 4. Kliknite na položku **Skenovať**.

#### *Poznámka:*

Keď používate aplikáciu Document Capture Pro, kliknutím na tlačidlo *Uložiť* uložte nastavenia skenovania. Keď spustíte skenovanie, spustí sa režim Režim automatického podávania.

<span id="page-91-0"></span>Spustí sa aplikácia Režim automatického podávania.

Indikátor na skeneri sa rozsvieti a na počítači sa zobrazí okno **Režim automatického podávania**.

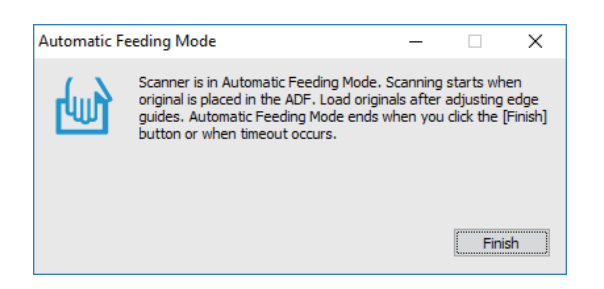

- 5. Nastavte vodiace lišty a potom položte originál do ADF. Automaticky sa spustí skenovanie.
- 6. Po zastavení skenovania položte ďalší originál do ADF.

Opakujte tento postup, kým nenaskenujete všetky originály.

#### *Poznámka:*

- ❏ Ak chcete skenovať originály, ktoré sú zistené ako dvojité podávanie, napríklad plastové karty alebo obálky, pred položením originálu stlačte tlačidlo  $\equiv$  (Preskočenie zisťovania dvojitého podávania), čím preskočíte zisťovanie dvojitého podávania.
- ❏ Ak chcete skenovať originály, ktoré sa často zasekávajú, napríklad tenký papier, pred položením originálu stlačte tlačidlo  $\blacktriangleright$  (Pomalý režim), čím skenovanie spomalíte.
- 7. Po naskenovaní všetkých originálov zatvorte režim Režim automatického podávania.

Stlačte an skeneri tlačidlo , prípadne stlačte položku **Dokončiť** v okne **Režim automatického podávania** zobrazenom na počítači.

#### *Poznámka:*

Môžete nastaviť časový limit na skončenie režimu *Režim automatického podávania*.

Vyberte položku *Nastavenie* v zozname *Zdroj dokumentu*, čím otvoríte okno *Nastavenie zdroja dokumentu*. Nastavte v okne položku *Uplynutie časového limitu režimu automatického podávania (sekundy)*.

Naskenovaný obraz sa uloží do priečinka, ktorý ste určili.

#### **Súvisiace informácie**

 $\blacktriangleright$  ["Umiestnenie originálov" na strane 33](#page-32-0)

## **Rôzne nastavenia skenovania pre aplikáciu Document Capture Pro (len pre systém Windows)**

Program Document Capture Pro umožňuje ľahko skenovať a ukladať dokumenty, ako napríklad oficiálne správy a formuláre pomocou optimálnych nastavení vyhovujúcich vašim potrebám. V tejo časti je vysvetlené, ako sa robia nastavenia pre úlohy využívajúce praktické funkcie, ako je napríklad zoraďovanie.

#### *Poznámka:*

V tejto kapitole je vysvetlená funkcia Document Capture Pro v systéme Windows. Keď používate aplikáciu Document Capture v systéme Mac OS, podrobnosti nájdete v Pomocnkovi k softvéru.

#### **Súvisiace informácie**

- & "Rozdeľovanie dokumentov podľa určitého počtu strán" na strane 93
- $\blacklozenge$  ["Rozdeľovanie dokumentov pomocou prázdnych hárkov papiera" na strane 96](#page-95-0)
- & ["Vytváranie a ukladanie priečinkov pomocou znakových údajov z čiarového kódu" na strane 100](#page-99-0)
- & ["Vytvorenie dvoch úrovní priečinkov pomocou dvoch typov čiarového kódu" na strane 104](#page-103-0)
- & ["Ukladanie súborov s názvom súboru pomocou údajov zo znakov čiarového kódu" na strane 108](#page-107-0)
- & ["Vytváranie a ukladanie priečinkov pomocou znakov funkcie OCR" na strane 113](#page-112-0)
- & ["Ukladanie súborov s názvom podľa znakov OCR" na strane 118](#page-117-0)
- & ["Vytváranie a ukladanie priečinkov pre jednotlivé formuláre" na strane 125](#page-124-0)

### **Rozdeľovanie dokumentov podľa určitého počtu strán**

Údaje môžete rozdeliť podľa určitého počtu naskenovaných strán a môžete ich uložiť do súboru alebo priečinka.

V tejto časti je vysvetlené nastavenie úlohy "Rozdeľovanie dokumentov po troch stranách a uloženie do súborov vo formáte PDF".

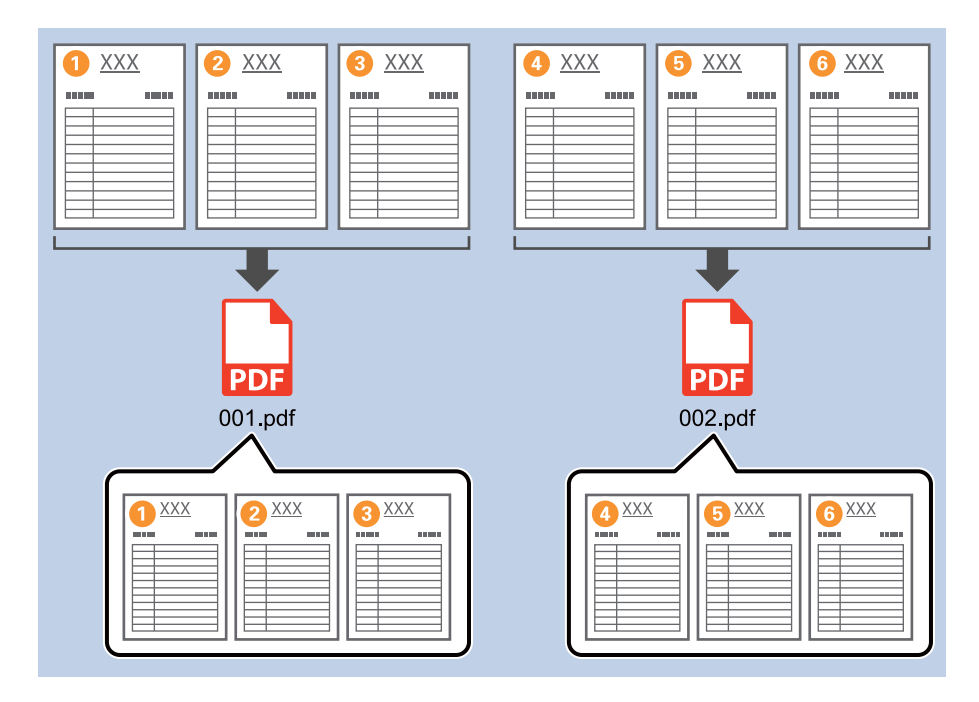

1. Zobrazte obrazovku **Job Settings** a kliknite na kartu **2. Save**.

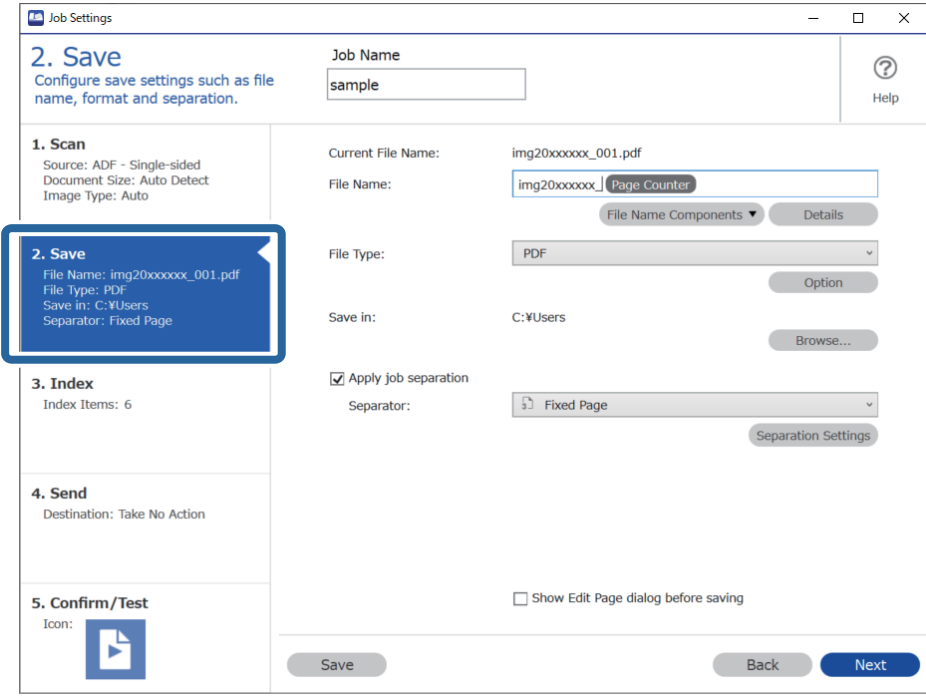

2. Nastavte položku **File Type** na možnosť **PDF**.

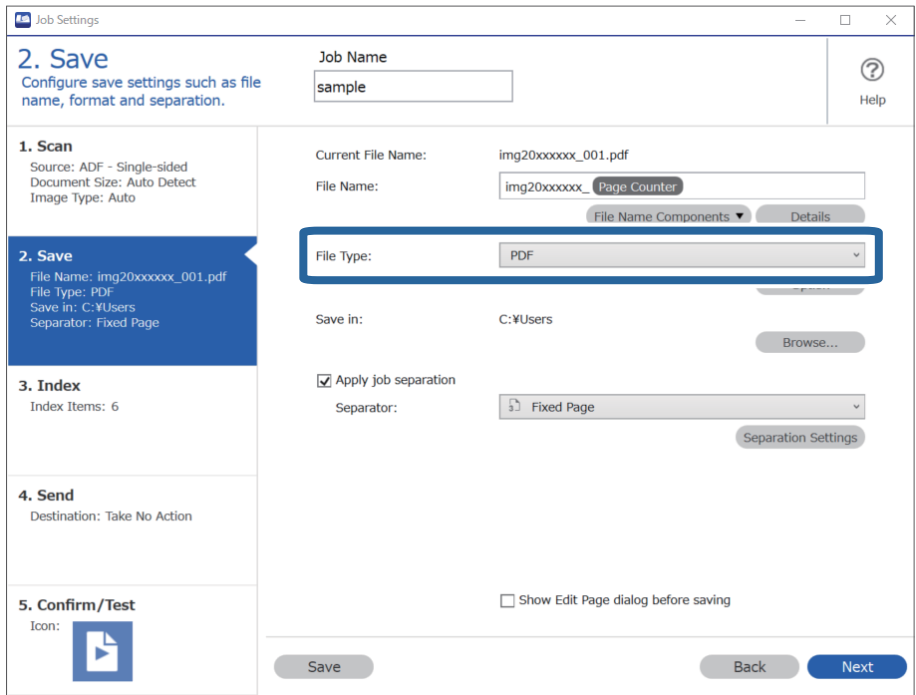

3. Vyberte položku **Apply job separation**, nastavte položku **Separator** na možnosť **Fixed Page** a kliknite na položku **Separation Settings**.

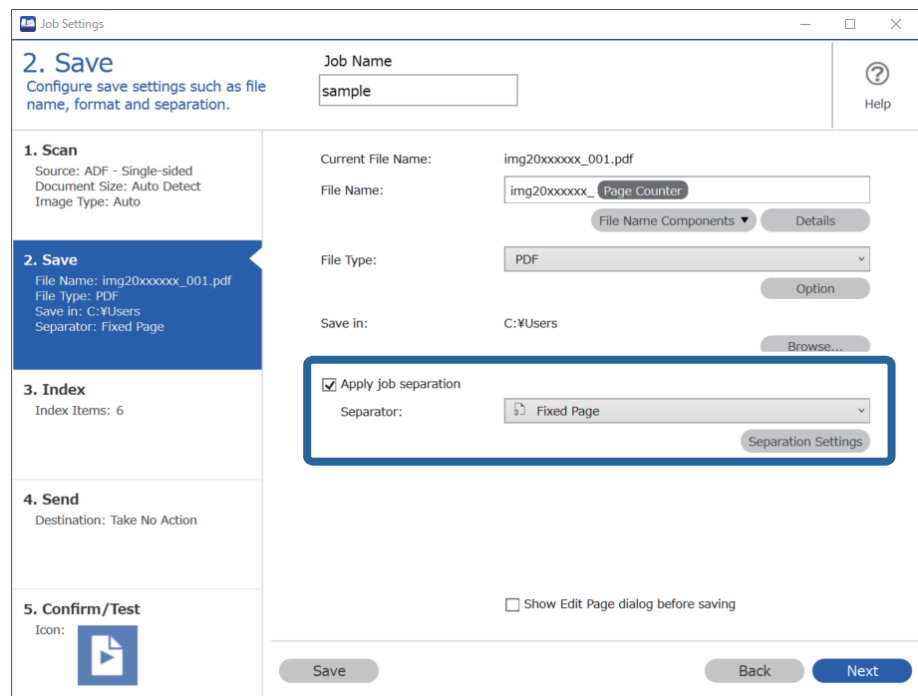

4. Na obrazovke **Job Separation Settings** nastavte počet strán na rozdeľovanie dokumentu. Ak napríklad stanovíte "3", dokument sa rozdelí po naskenovaní každých troch strán.

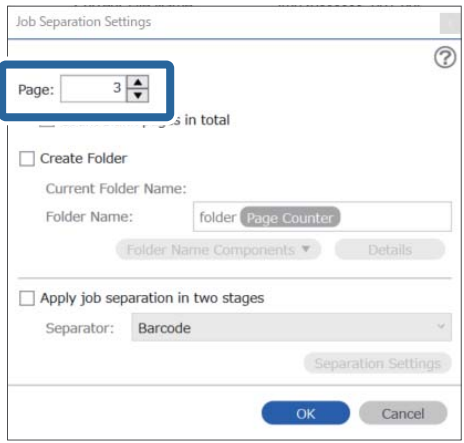

#### <span id="page-95-0"></span>*Poznámka:*

Pretože nie sú formáty ukladania (obrázkové súbory, napríklad JPEG), ktoré podporujú viac strán, nie je možné vytvárať viacstranové súbory. Keď je zvolená možnosť *Create Folder*, dokument sa rozdelí podľa stanoveného počtu strán (počet súborov) a uloží sa do priečinka.

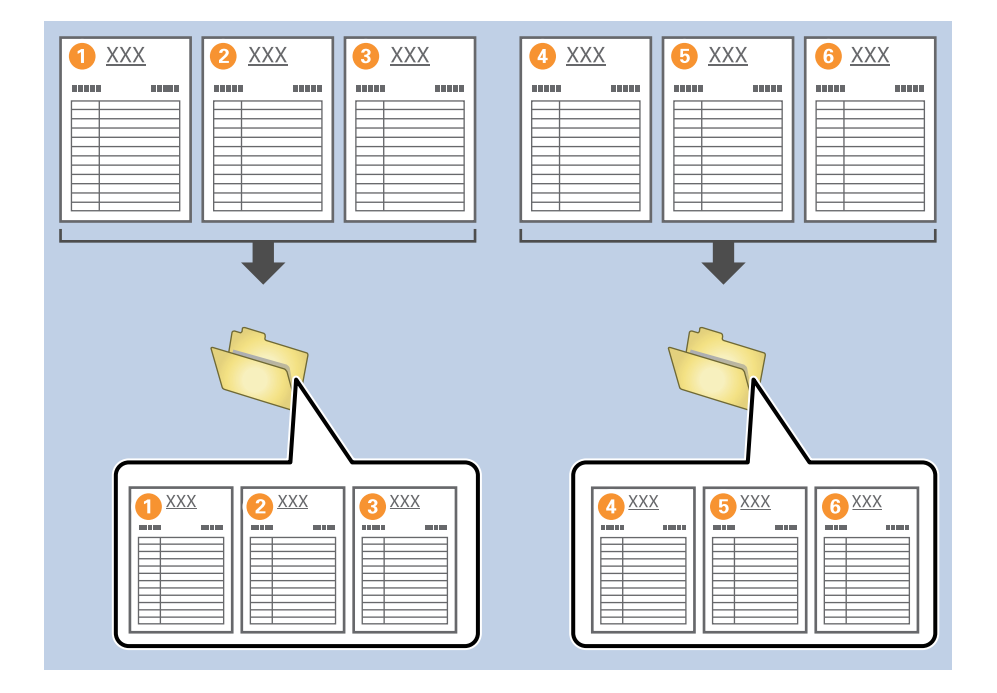

#### **Súvisiace informácie**

- $\rightarrow$  ["Umiestnenie originálov" na strane 33](#page-32-0)
- & ["Skenovanie pomocou Document Capture Pro \(Windows\)" na strane 63](#page-62-0)

### **Rozdeľovanie dokumentov pomocou prázdnych hárkov papiera**

Umiestnením prázdnych hárkov papiera medzi strany skenovaného dokumentu môžete rozdeľovať naskenované údaje a ukladať ich v samostatných súboroch alebo priečinkoch. Keď skenujete obidve strany dokumentu a jedna z jeho strán je prázdna, je to tiež zistené ako prázdna strana. Po zoradení môžete odstrániť nepotrebné strany a potom uložiť.

V tejto časti je vysvetlené nastavenie úlohy pre "Rozdeľovanie dokumentu podľa prázdnych strán a ukladanie do súborov vo formáte PDF", keď sa vloží prázdna strana medzi tretí a štvrtý list papiera.

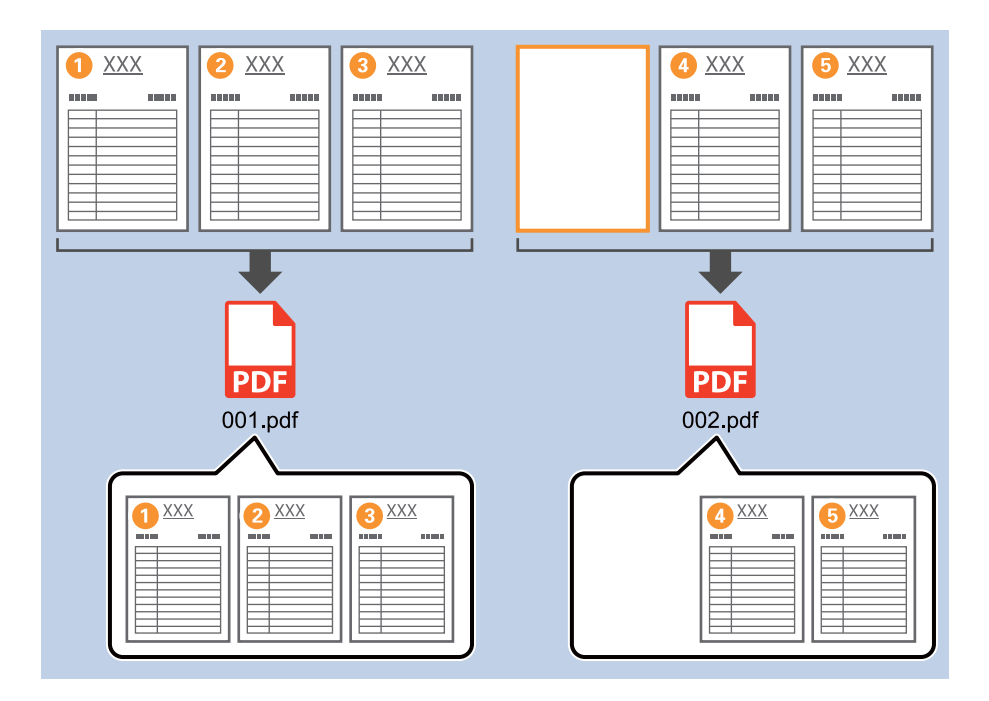

1. Zobrazte obrazovku **Job Settings** a kliknite na kartu **2. Save**.

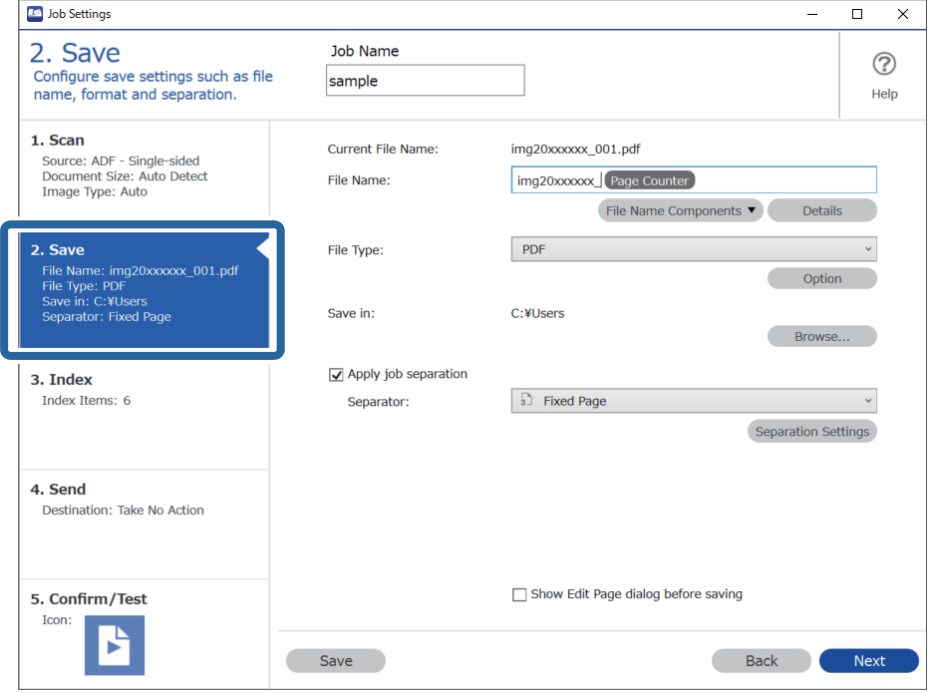

2. Nastavte položku **File Type** na možnosť **PDF**.

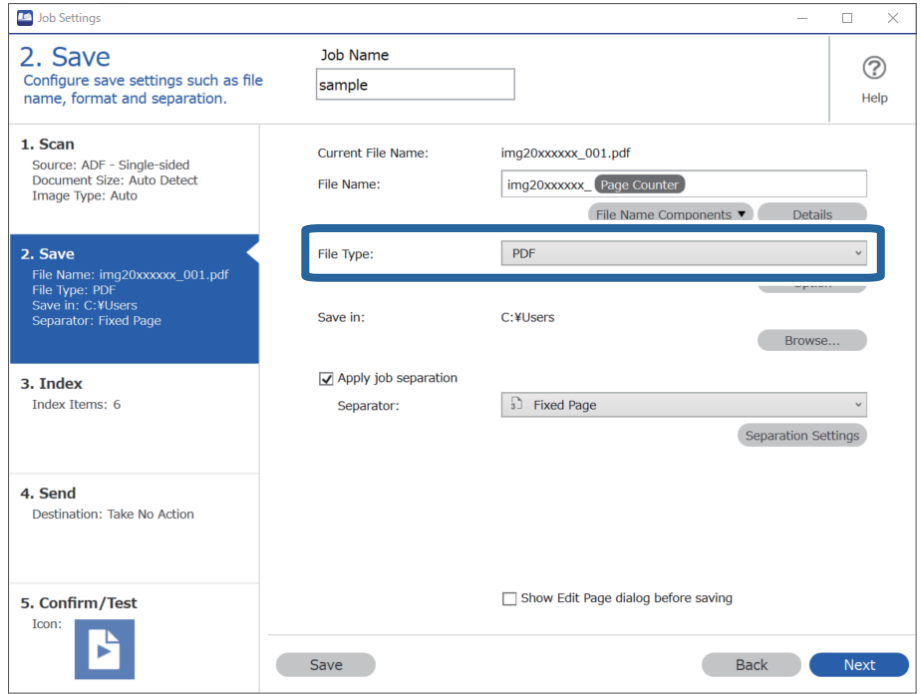

3. Vyberte položku **Apply job separation**, nastavte položku **Separator** na možnosť **Blank Page** a kliknite na položku **Separation Settings**.

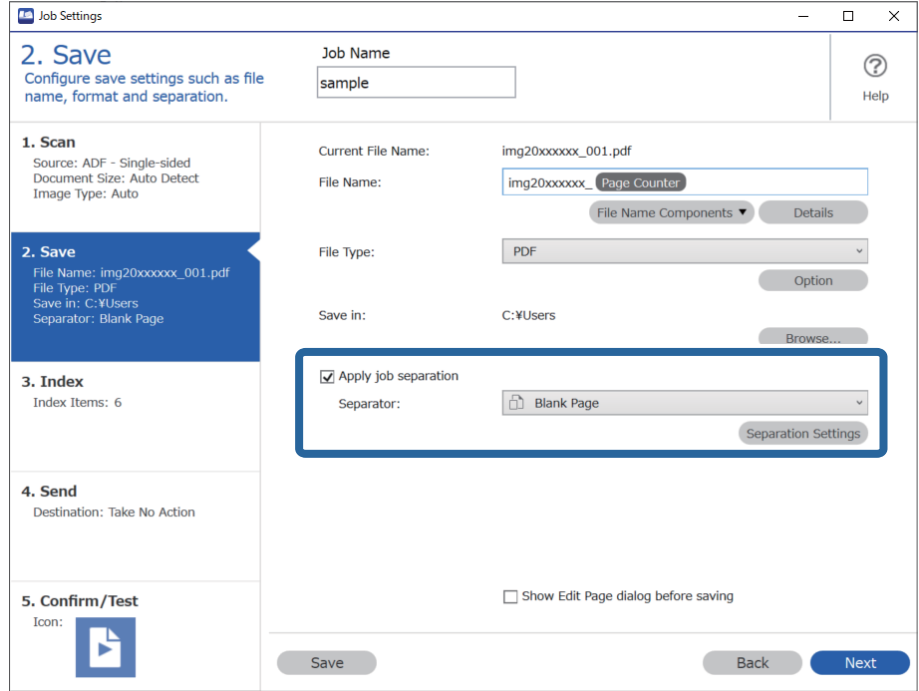

4. Na obrazovke **Job Separation Settings** vyberte možnosť **Delete a page for separator**.

Po zoradení sa prázdne strany odstránia.

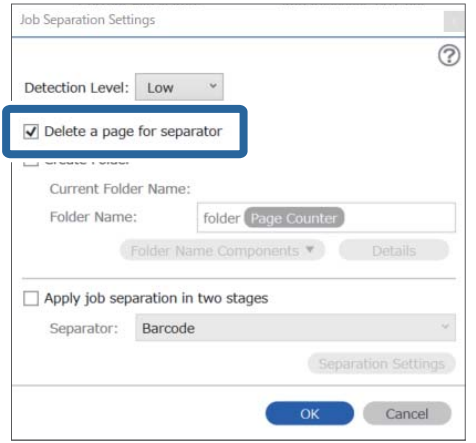

#### *Poznámka:*

❏ Ak potrebujete uložiť aj prázdne strany, zrušte začiarknutie možnosti *Delete a page for separator*. Prvá strana v jednotlivých samostatných súboroch však bude prázdna.

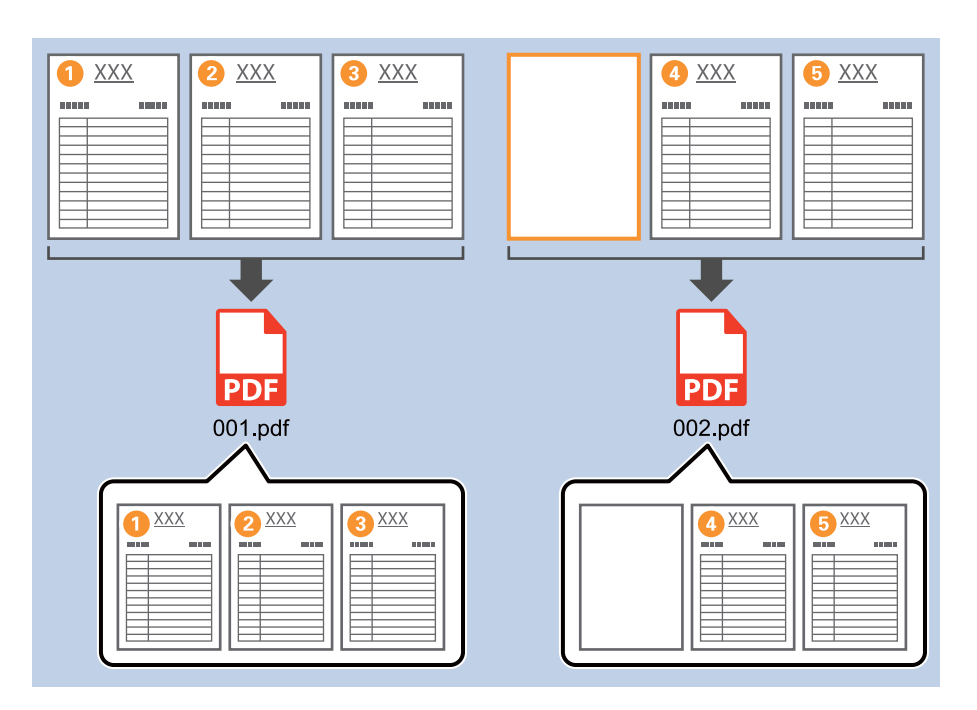

- ❏ V položke *Detection Level* môžete vybrať úroveň zisťovania: *High*, *Medium* alebo *Low*. Keď je úroveň vysoká, dokumenty so svetlými farbami a priehľadné dokumenty sa zisťujú ako prázdne strany.
- ❏ Keď je položka *Source* v časti *Scan Settings* nastavená ako obojstranná, zobrazuje sa možnosť *Include the back page during duplex scanning*. Keď je to zvolené, môžete oddeľovať pomocou zadnej strany (ak je prázdna), ak skenujete obidve strany dokumentu.

#### **Súvisiace informácie**

- $\blacktriangleright$  ["Umiestnenie originálov" na strane 33](#page-32-0)
- & ["Skenovanie pomocou Document Capture Pro \(Windows\)" na strane 63](#page-62-0)

### <span id="page-99-0"></span>**Vytváranie a ukladanie priečinkov pomocou znakových údajov z čiarového kódu**

Pomocou údajov čiarového kódu môžete deliť súbory po jednotlivých stranách, na ktorých je čiarový kód zistený, a môžete vytvárať a ukladať priečinky pomocou textových informácií v čiarovom kóde.

V tejto časti sú vysvetlené nastavenia úlohy pre "Usporiadanie podľa čiarového kódu a názvy ukladaných priečinkov pomocou textových informácií v čiarovom kóde".

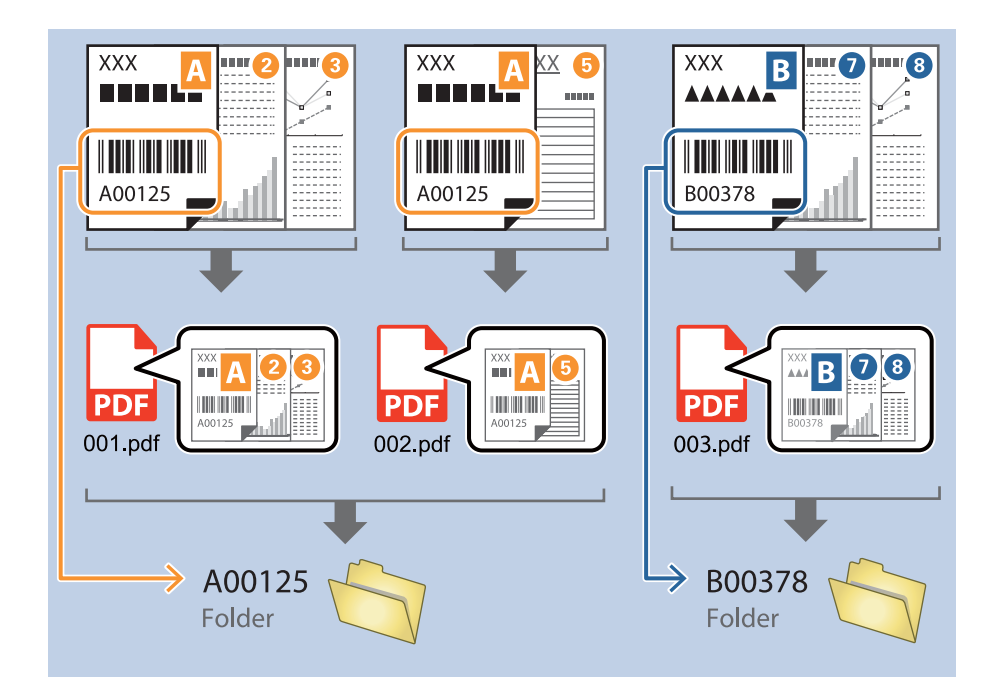

1. Zobrazte obrazovku **Job Settings** a kliknite na kartu **2. Save**.

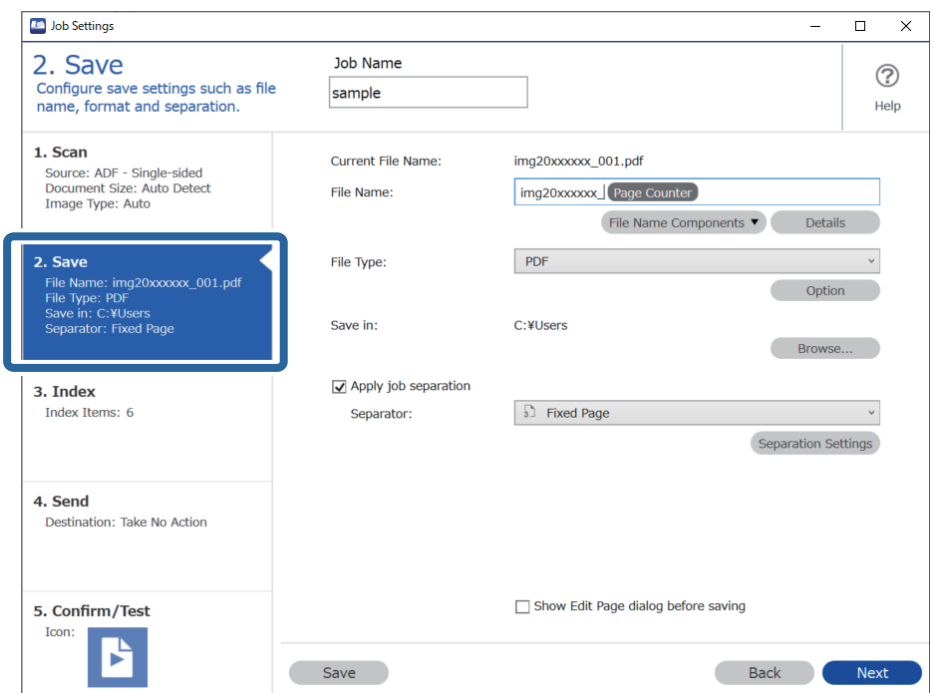

2. Vyberte položku **Apply job separation**, nastavte položku **Separator** na možnosť **Barcode** a kliknite na položku **Separation Settings**.

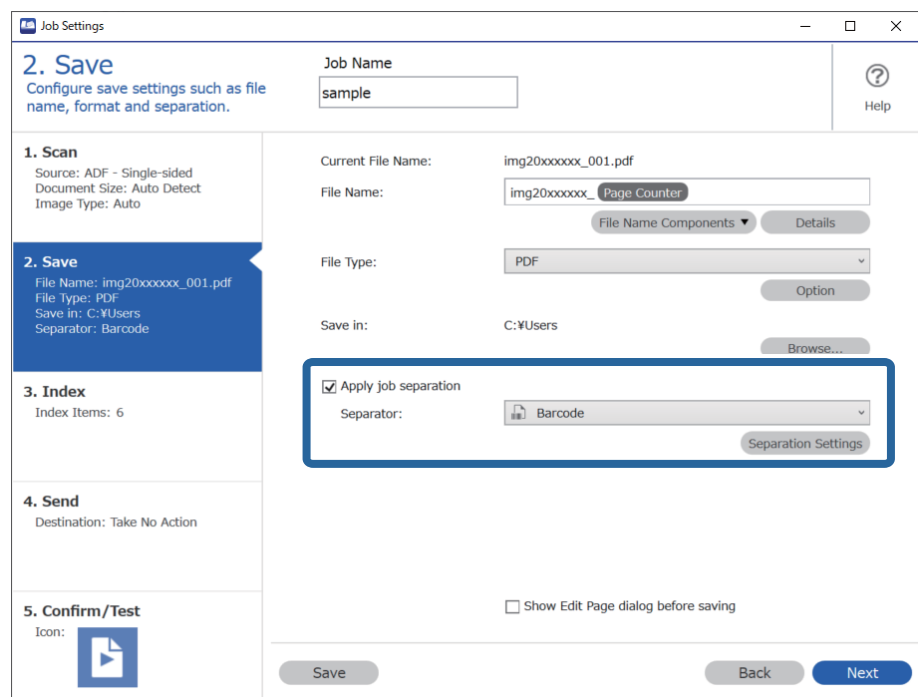

3. Na obrazovke **Job Separation Settings** vyberte typ čiarového kódu, ktorý chcete použiť.

Ak chcete vybrať jednotlivé typy čiarového kódu, zrušte začiarknutie položky **All Barcode Type**.

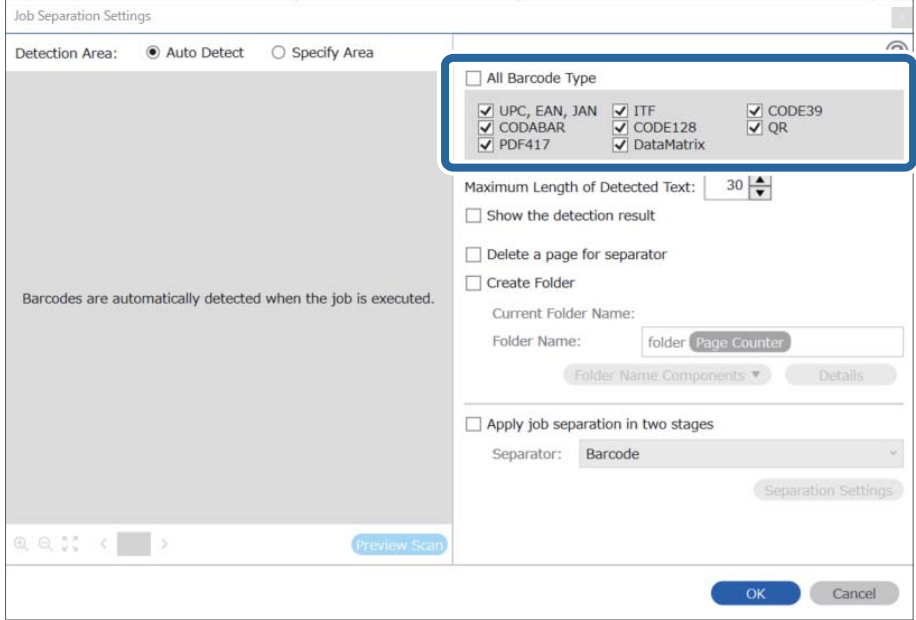

- Job Separation Settings  $\vert \mathbf{x} \vert$ Detection Area: ● Auto Detect ○ Specify Area ⊘ All Barcode Type  $\begin{tabular}{|c|c|c|c|} \hline \hline \textbf{$\bigtriangledown$} \text{ UPC, EAN, JAN} & $\underbrace{\bigtriangledown$ ITF}$ \\ \hline \hline \textbf{$\bigtriangledown$} \text{ CODABAR} & $\underbrace{\bigtriangledown$} \text{ CODE128}$ \\ \hline \textbf{$\bigtriangledown$} \text{ PDF417} & $\underbrace{\bigtriangledown$} \text{ DataMatrix} \end{tabular}$  $\frac{1}{\sqrt{2}}$  CODE39 Maximum Length of Detected Text:  $\boxed{30}$ Show the detection result Doloto a nano for coparator  $\mathbf 0$ √ Create Folder Barcodes are automatically detected when the job is executed. Current Folder Name: folder Folder I  $\mathbf 2$ iolder Name Components Details **Job Name** Apply jol Computer Name User Name Separat Barcode Time Stamp Page Counter  $Q_{Q_{12}}$   $Q_{12}$   $Q_{23}$   $Q_{33}$   $Q_{33}$   $Q_{33}$   $Q_{33}$   $Q_{33}$   $Q_{33}$   $Q_{33}$   $Q_{33}$   $Q_{33}$   $Q_{33}$   $Q_{33}$   $Q_{33}$   $Q_{33}$   $Q_{33}$   $Q_{33}$   $Q_{33}$   $Q_{33}$   $Q_{33}$   $Q_{33}$   $Q_{33}$   $Q_{33}$   $Q_{33}$   $Q_{33}$   $Q_{33}$   $Q_{$ Preview Scan OK Cancel
- 4. Označte možnosť **Create Folder**, vyberte položku **Barcode** v časti **Folder Name Components**.

#### *Poznámka:*

❏ Kurzorom môžete stanoviť miesto, kde sa vloží položka Folder Name Components.

Potiahnutím môžete zmeniť poradie pridaných položiek.

Ak chcete odstrániť pridané položky, vyberte pridanú položku a odstráňte ju klávesom Delete na klávesnici.

- ❏ Pri použití 2D čiarového kódu, ktorý má veľký počet informačných položiek, nezabudnite v položke *Maximum Length of Detected Text* stanoviť maximálnu dĺžku textu, ktorý môže byť zisťovaný.
- ❏ Ak nepotrebujete ukladať strany s čiarovými kódmi, vyberte možnosť *Delete a page for separator*. Strany s čiarovými kódmi sa pred uložením údajov odstránia.

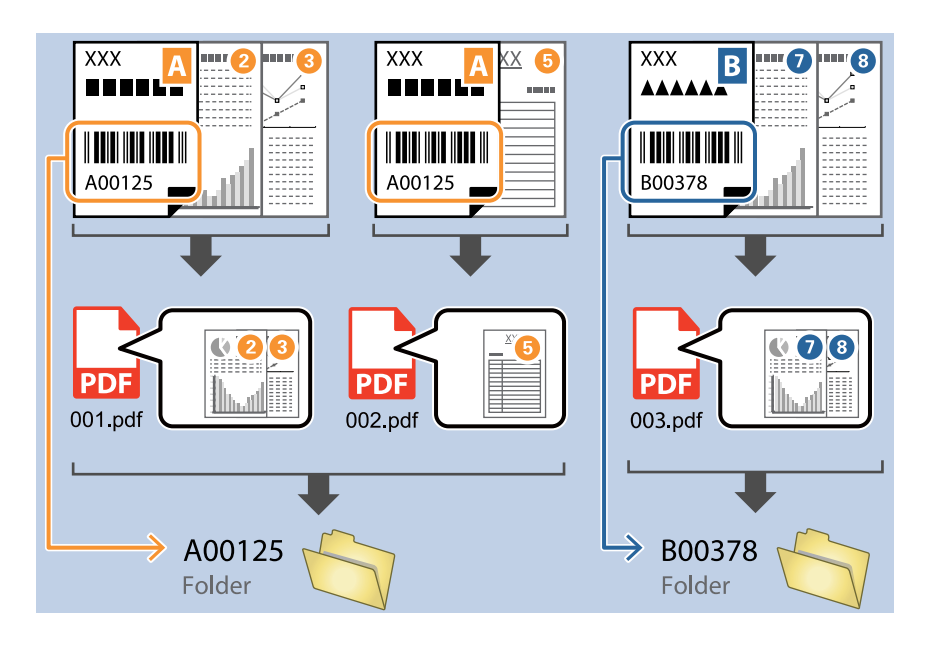

❏ Vyberte možnosť *Show the detection result* a skontrolujte, či bol text čiarového kódu rozpoznaný správne. Na obrazovke zobrazenej po skenovaní môžete skontrolovať oblasť a text, ktorý bol rozpoznaný. Môžete aj znova stanoviť oblasť a opraviť text.

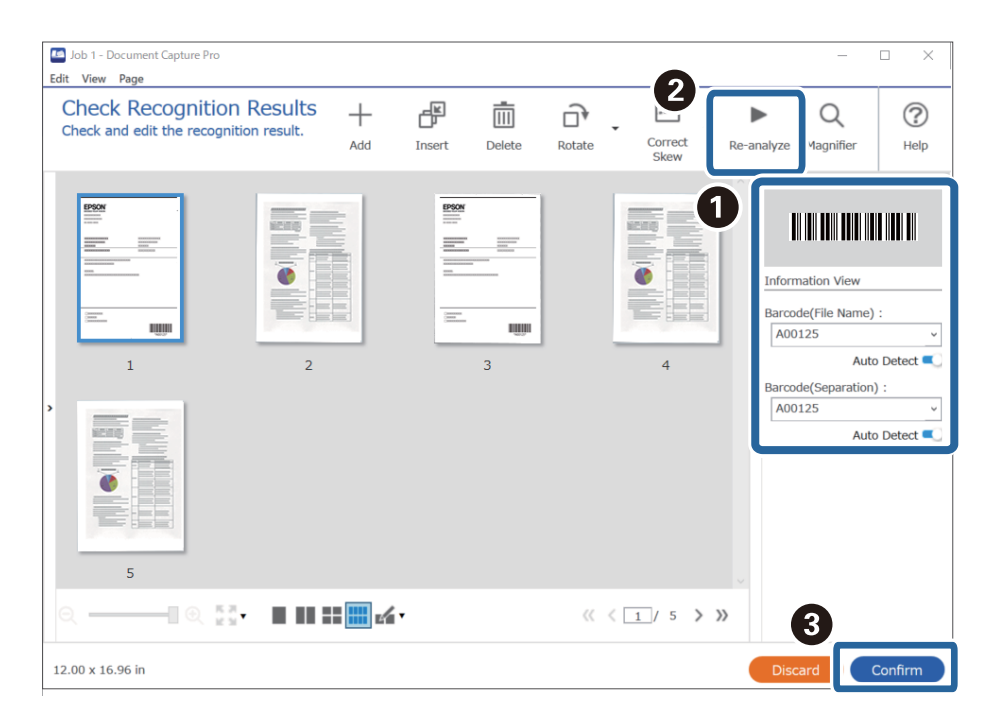

#### <span id="page-103-0"></span>**Súvisiace informácie**

- $\blacktriangleright$  ["Umiestnenie originálov" na strane 33](#page-32-0)
- & ["Skenovanie pomocou Document Capture Pro \(Windows\)" na strane 63](#page-62-0)

### **Vytvorenie dvoch úrovní priečinkov pomocou dvoch typov čiarového kódu**

Môžete vytvoriť a uložiť dve úrovne priečinkov v štruktúre priečinkov pomocou dvoch typoch informácií z čiarového kódu na dokumentoch.

V tejto časti je vysvetlené nastavenie úlohy pre "Vytvorenie priečinka pomocou údajov z prvého čiarového kódu a následné vytvorenie priečinka v nižšej úrovni v štruktúre priečinkov pomocou údajov iného čiarového kódu".

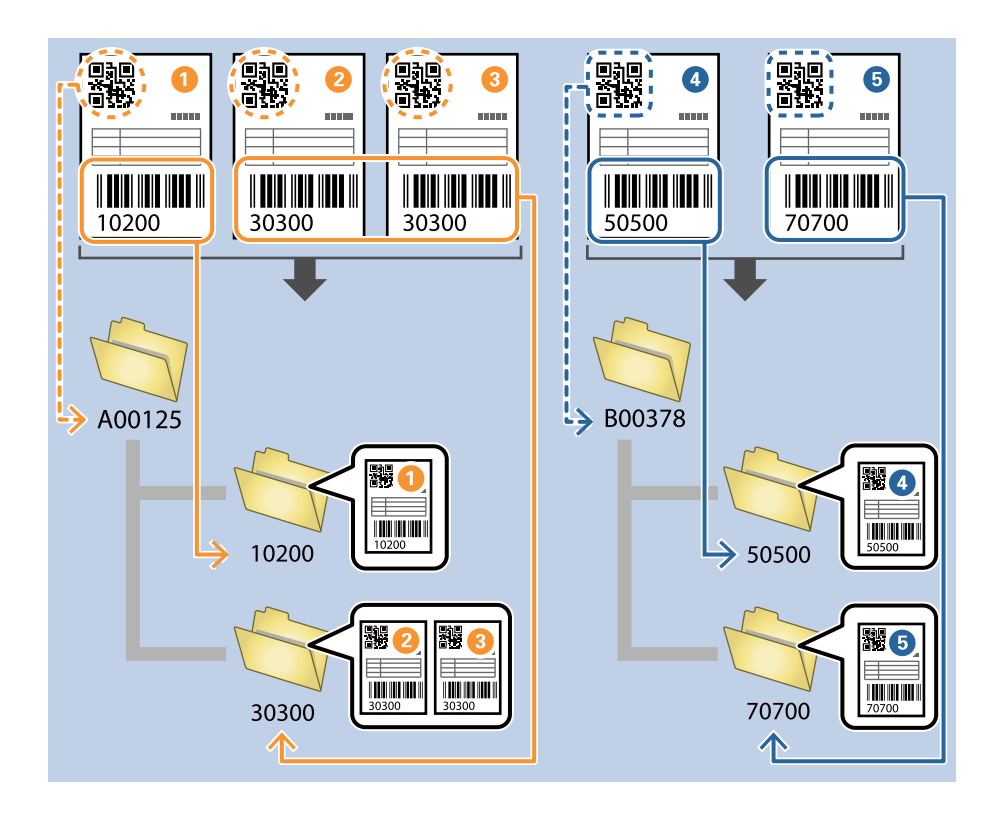

1. Zobrazte obrazovku **Job Settings** a kliknite na kartu **2. Save**.

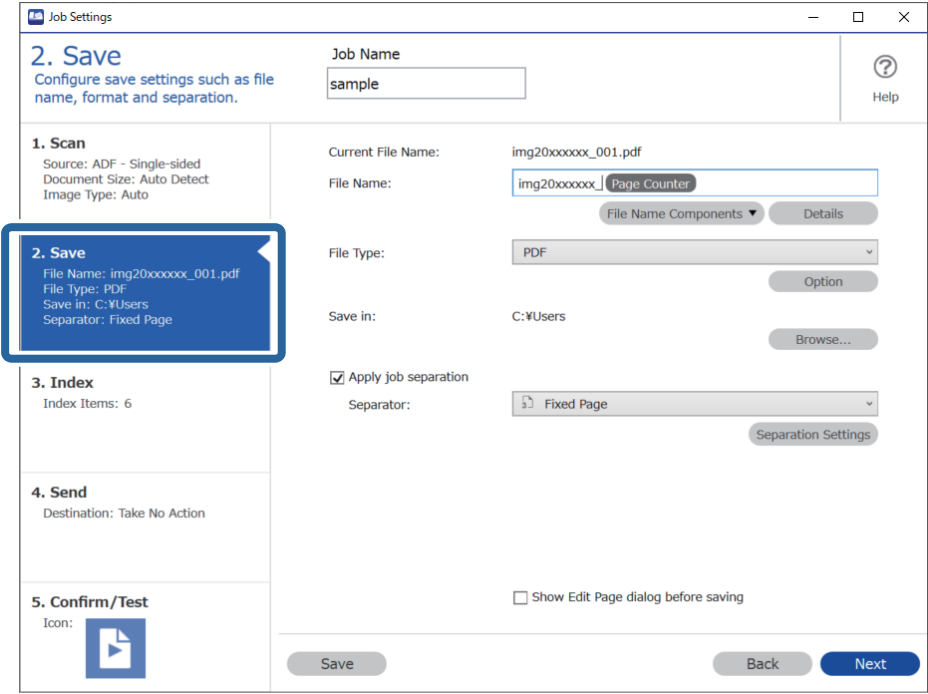

2. Vyberte položku **Apply job separation**, nastavte položku **Separator** na možnosť **Barcode** a kliknite na položku **Separation Settings**.

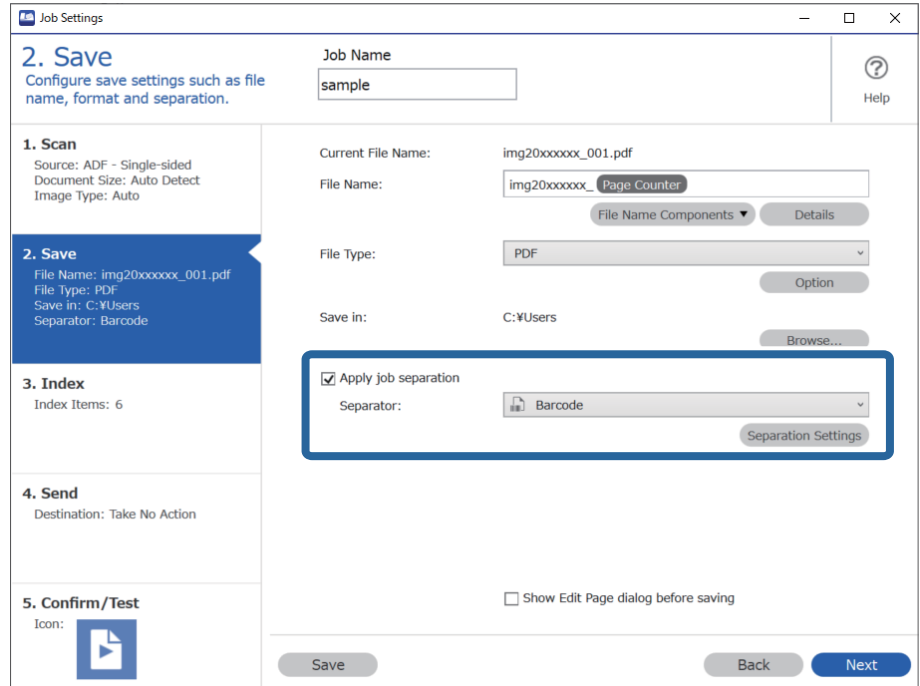

3. Na obrazovke **Job Separation Settings** vyberte typ čiarového kódu, ktorý chcete použiť pre prvý priečinok. Ak chcete vybrať jednotlivé typy čiarového kódu, zrušte začiarknutie položky **All Barcode Type**.

V tomto príklade bol zvolený čiarový kód **QR**.

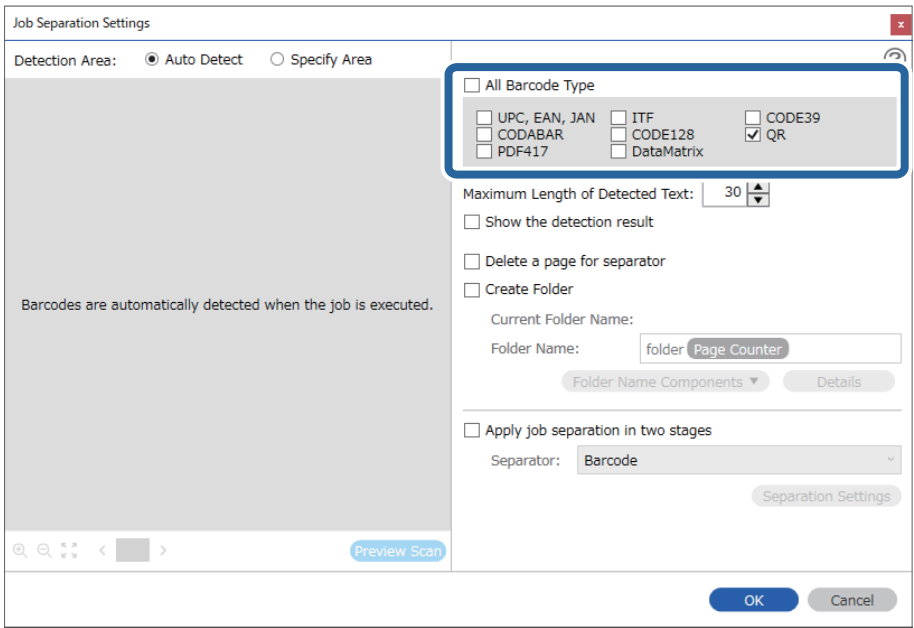

4. Označte možnosť **Create Folder**, vyberte položku **Barcode** v časti **Folder Name Components**.

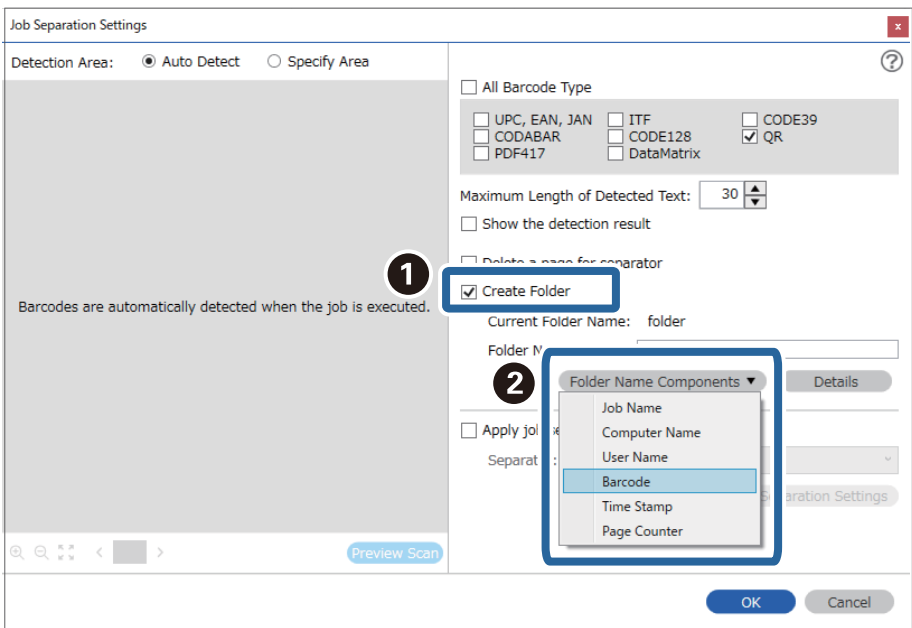

#### *Poznámka:*

Kurzorom môžete stanoviť miesto, kde sa vloží položka *Folder Name Components*.

Potiahnutím môžete zmeniť poradie pridaných položiek.

Ak chcete odstrániť pridané položky, vyberte pridanú položku a odstráňte ju klávesom Delete na klávesnici.

5. Vyberte možnosť **Apply job separation in two stages**, nastavte položku **Separator** na možnosť **Barcode** a kliknite na položku **Separation Settings**.

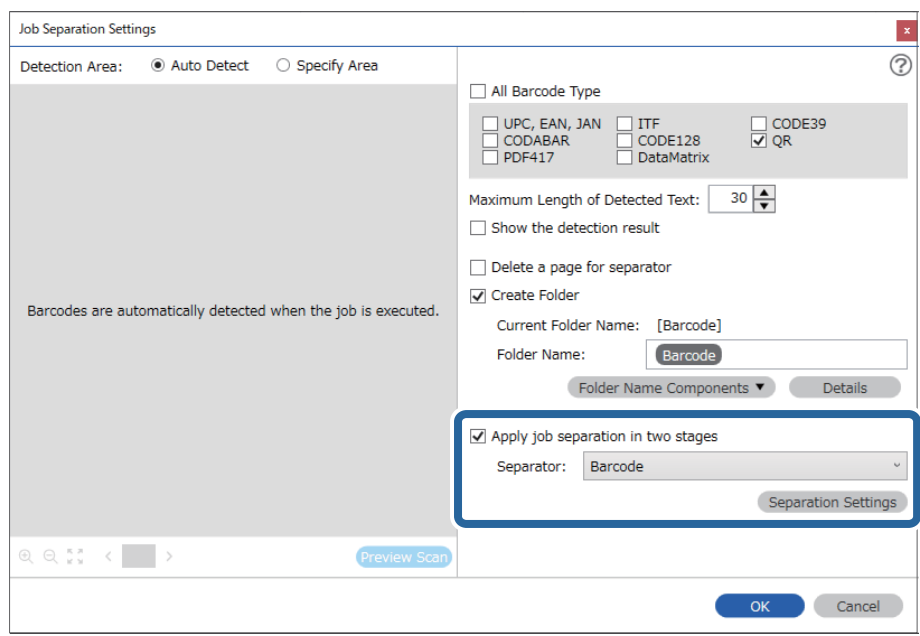

6. Okrem toho na obrazovke **Job Separation Settings** vyberte typ čiarového kódu, ktorý chcete použiť pre druhý priečinok, vyberte možnosť **Create Folder**, vyberte položku **Barcode** v časti **Folder Name Components** a pridajte do položky **Folder Name**.

Ak chcete vybrať jednotlivé typy čiarového kódu, zrušte začiarknutie položky **All Barcode Type**.

V tomto príklade bolo zvolené **CODE128**.

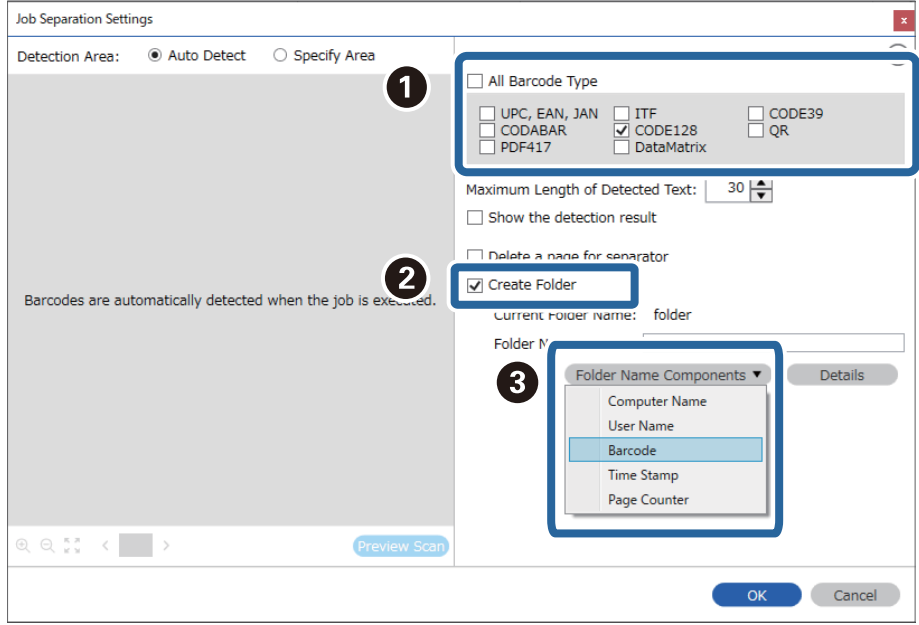

#### <span id="page-107-0"></span>*Poznámka:*

❏ Kurzorom môžete stanoviť miesto, kde sa vloží položka *Folder Name Components*.

Potiahnutím môžete zmeniť poradie pridaných položiek.

Ak chcete odstrániť pridané položky, vyberte pridanú položku a odstráňte ju klávesom Delete na klávesnici.

- ❏ Pri použití 2D čiarového kódu, ktorý má veľký počet informačných položiek, nezabudnite v položke *Maximum Length of Detected Text* stanoviť maximálnu dĺžku textu, ktorý môže byť zisťovaný.
- ❏ Vyberte možnosť *Show the detection result* a skontrolujte, či bol text čiarového kódu rozpoznaný správne. Na obrazovke zobrazenej po skenovaní môžete skontrolovať oblasť a text, ktorý bol rozpoznaný. Môžete aj znova stanoviť oblasť a opraviť text.

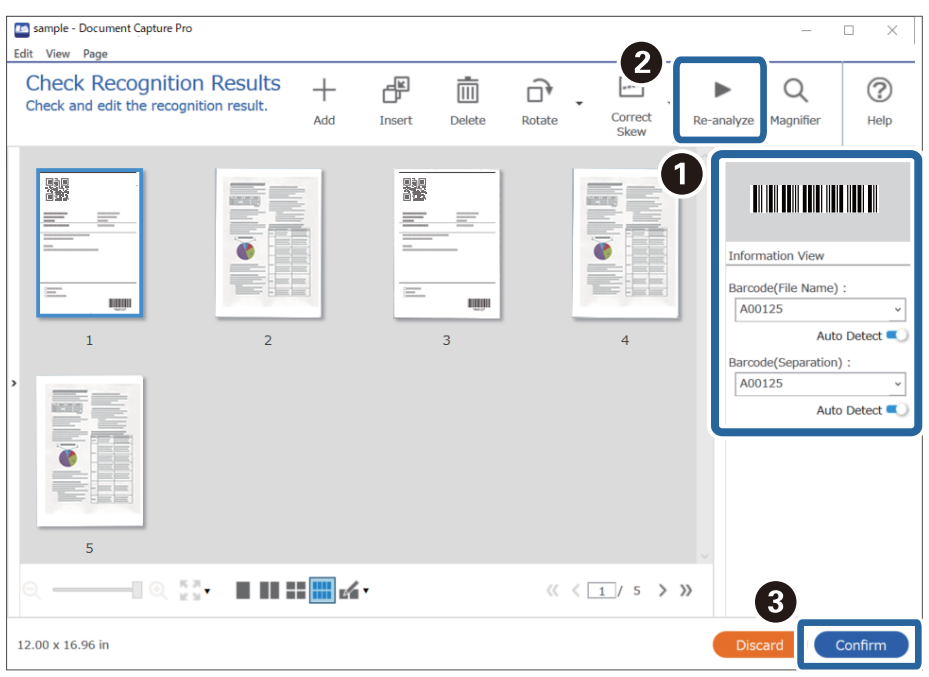

#### **Súvisiace informácie**

- $\blacktriangleright$  ["Umiestnenie originálov" na strane 33](#page-32-0)
- $\blacktriangleright$  ["Skenovanie pomocou Document Capture Pro \(Windows\)" na strane 63](#page-62-0)

### **Ukladanie súborov s názvom súboru pomocou údajov zo znakov čiarového kódu**

Pomocou údajov čiarového kódu môžete deliť súbory po jednotlivých stranách, na ktorých je čiarový kód zistený, a môžete vytvárať a ukladať priečinky pomocou textových informácií v čiarovom kóde.
V tejto časti sú vysvetlené nastavenia úlohy pre "Usporiadanie podľa čiarového kódu a ukladanie súborov s názvom súboru pomocou textových informácií v čiarovom kóde".

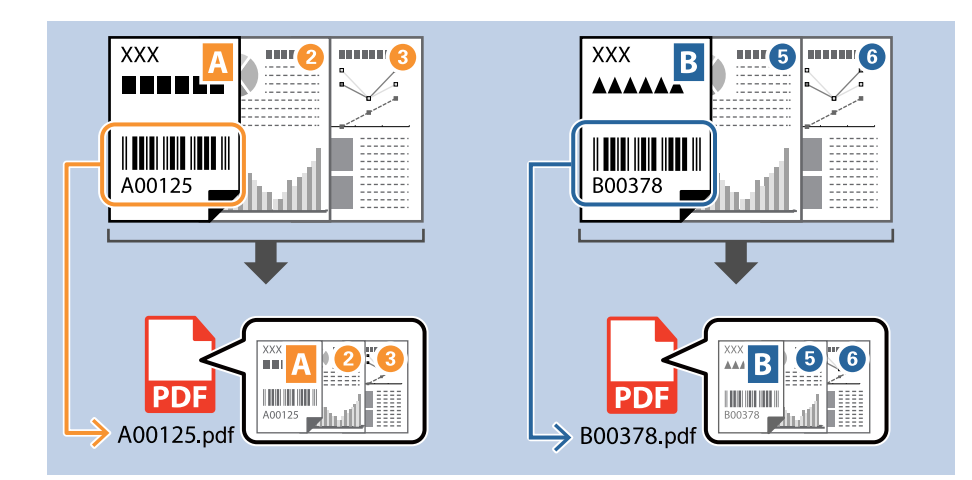

1. Zobrazte obrazovku **Job Settings** a kliknite na kartu **2. Save**.

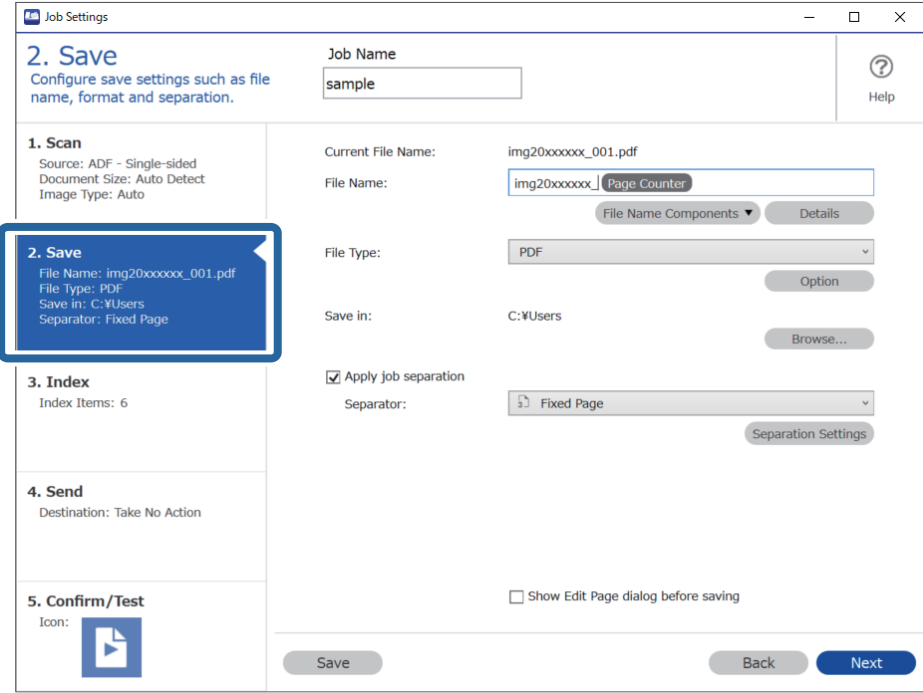

2. Vyberte položku **Apply job separation**, nastavte položku **Separator** na možnosť **Barcode** a kliknite na položku **Separation Settings**.

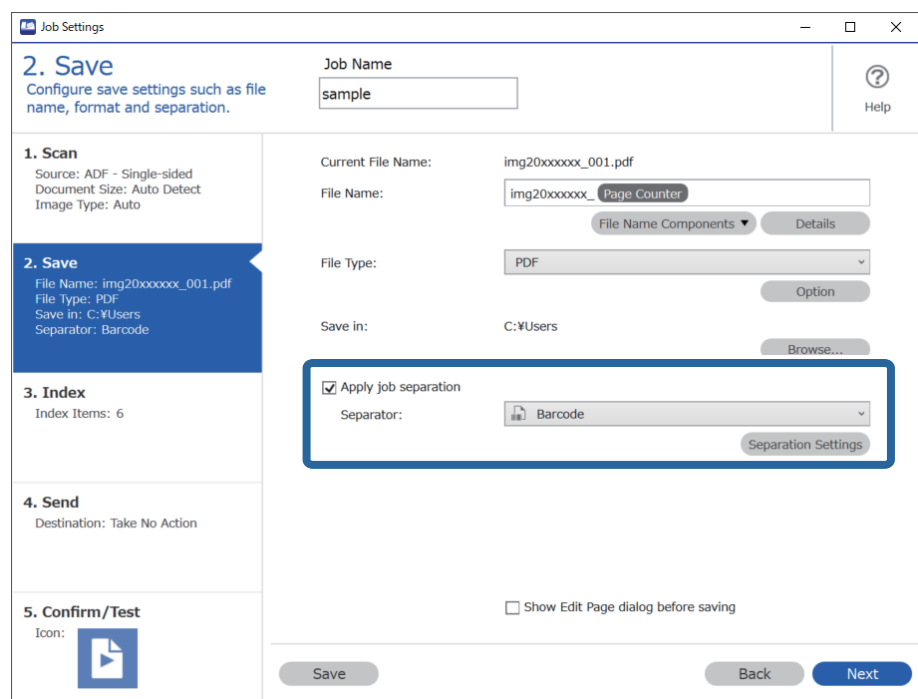

3. Na obrazovke **Job Separation Settings** vyberte typ čiarového kódu, ktorý chcete použiť (umiestnený v dokumente). Kliknutím na tlačidlo **OK** sa vráťte na obrazovku **Job Settings**.

Ak chcete vybrať jednotlivé typy čiarového kódu, zrušte začiarknutie položky **All Barcode Type**.

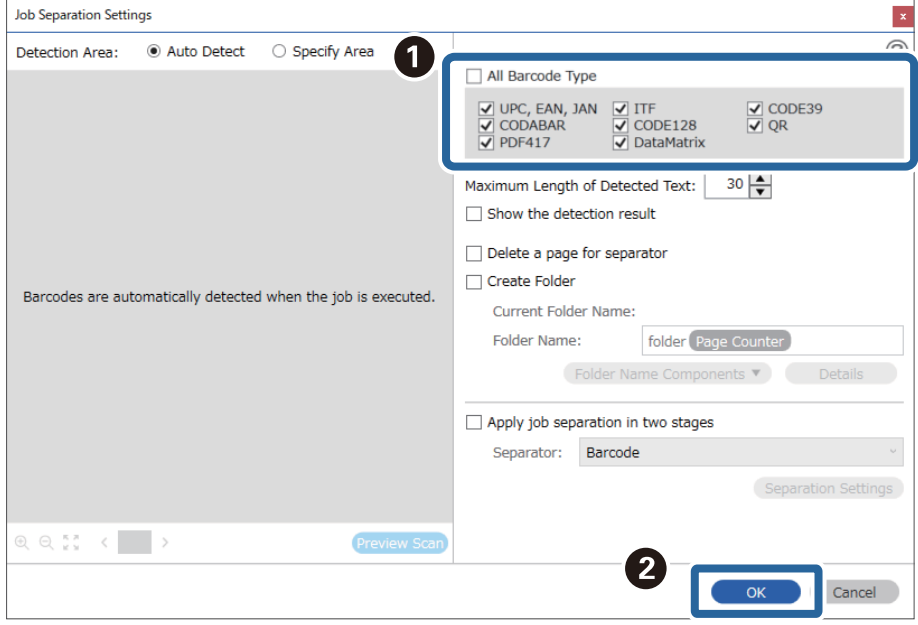

4. Kliknite na položku **Details**.

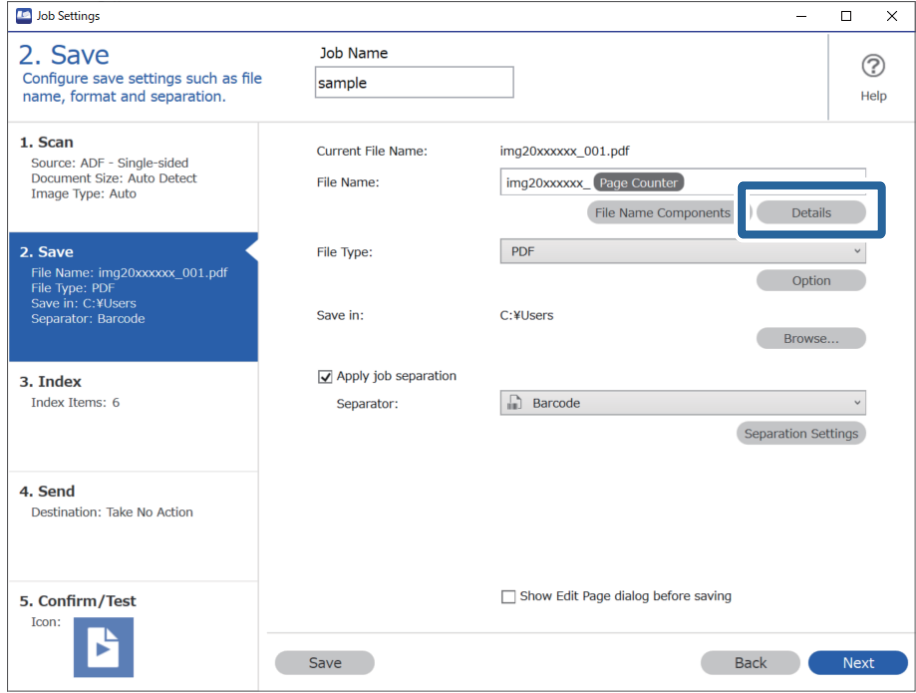

### *Poznámka:*

Ak chcete vybrať položku *Barcode* v časti *File Name Components*, urobte nastavenia v časti *Details* a vyberte to.

5. Na obrazovke **Name Component Settings** kliknite na položku **Barcode** a vyberte typ čiarového kódu, ktorých chcete použiť (ktorý je na origináli).

Nastavte rovnaký čiarový kód, aký bol nastavený v kroku 3.

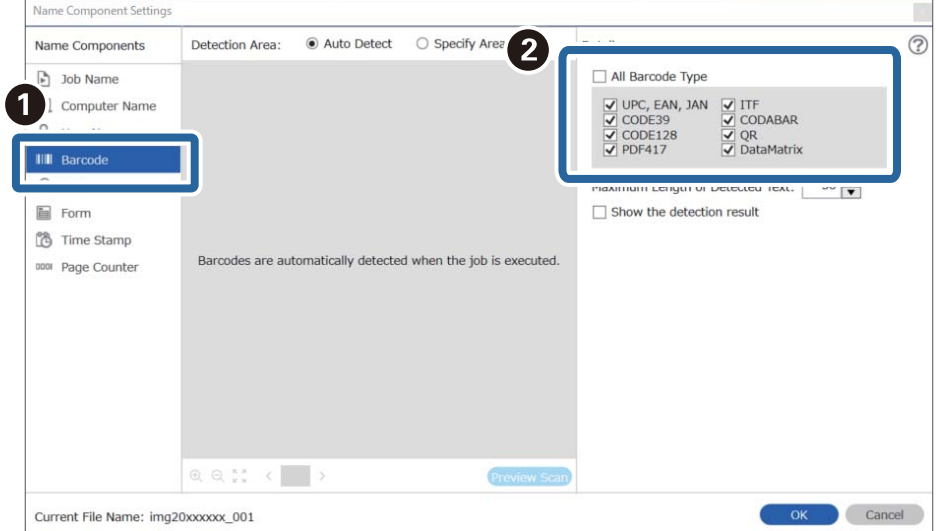

- ❏ Pri použití 2D čiarového kódu, ktorý má veľký počet informačných položiek, nezabudnite v položke *Maximum Length of Detected Text* stanoviť maximálnu dĺžku textu, ktorý môže byť zisťovaný.
- ❏ Vyberte možnosť *Show the detection result* a skontrolujte, či bol text čiarového kódu rozpoznaný správne. Na obrazovke zobrazenej po skenovaní môžete skontrolovať oblasť a text, ktorý bol rozpoznaný. Môžete aj znova stanoviť oblasť a opraviť text.

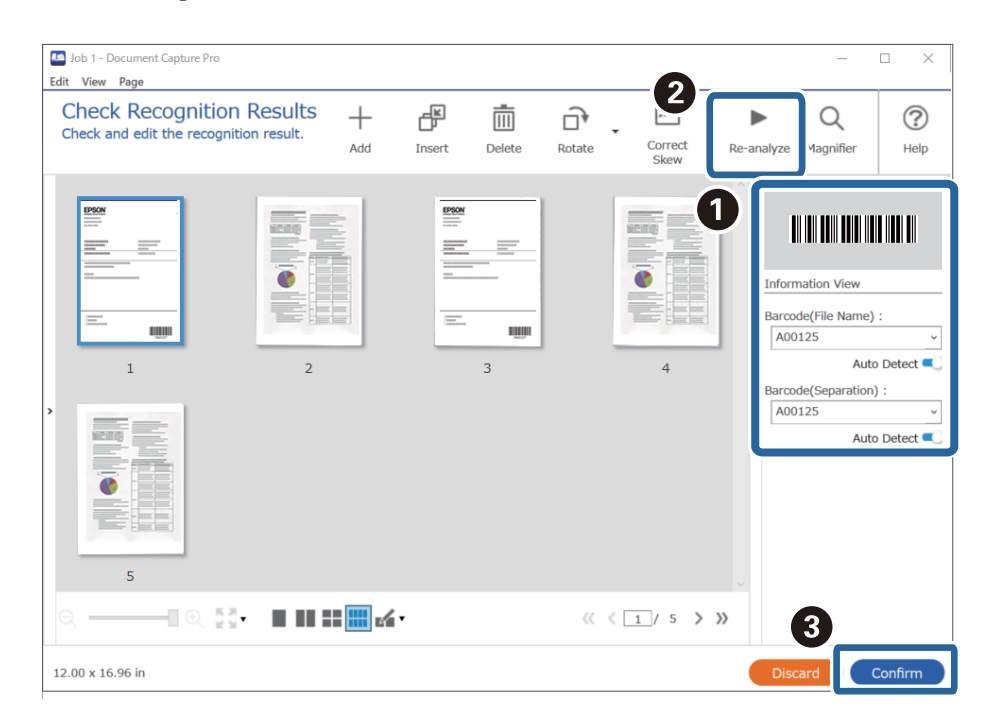

6. Vyberte možnosť **Barcode** v položke **File Name Components**.

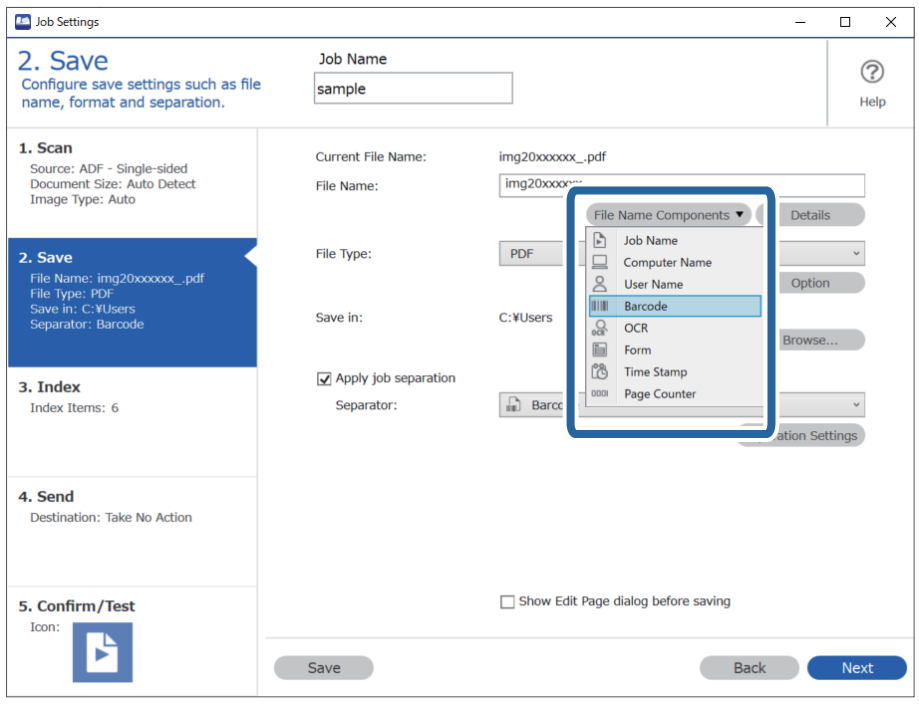

Položka **Barcode** sa pridá do položky **File Name**.

Kurzorom môžete stanoviť miesto, kde sa vloží položka *File Name Components*.

Potiahnutím môžete zmeniť poradie pridaných položiek.

Ak chcete odstrániť pridané položky, vyberte pridanú položku a odstráňte ju klávesom Delete na klávesnici.

### **Súvisiace informácie**

- $\blacktriangleright$  ["Umiestnenie originálov" na strane 33](#page-32-0)
- & ["Skenovanie pomocou Document Capture Pro \(Windows\)" na strane 63](#page-62-0)

## **Vytváranie a ukladanie priečinkov pomocou znakov funkcie OCR**

Pomocou funkcie OCR (funkcia zisťovania textu na naskenovaných obrazoch a ich prevodu na čitateľný text) môžete rozdeľovať súbory pomocou textu z určitej oblasti a potom môžete priečinky vytvárať a ukladať pomocou rozpoznaného textu.

V tejto časti je vysvetlené nastavenie úlohy pre "Vytváranie a ukladanie priečinkov pomocou textu prečítaného funkciou OCR".

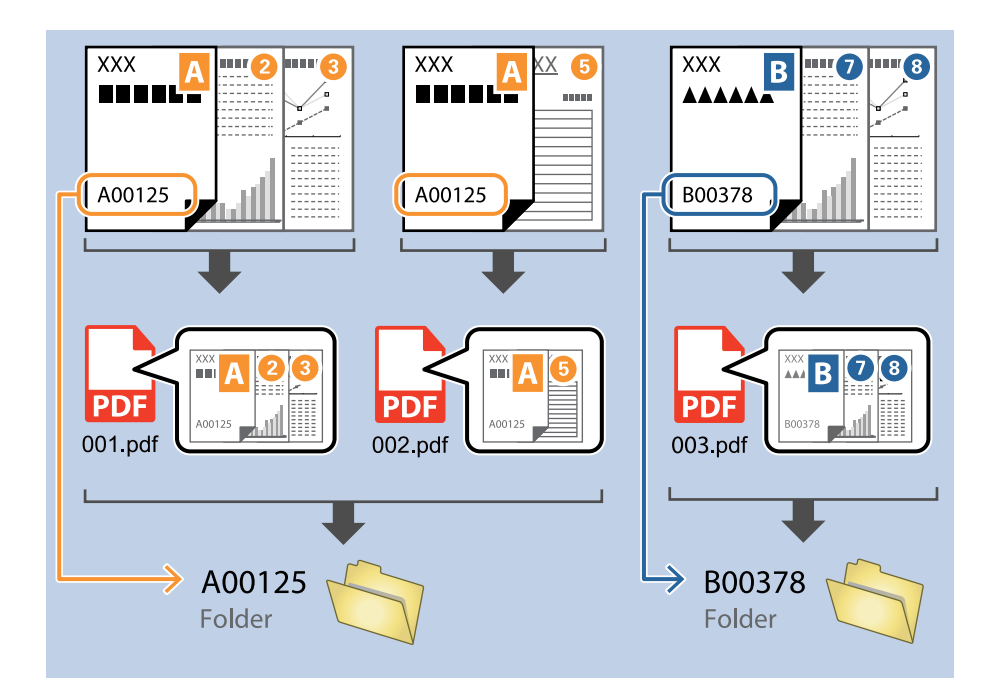

1. Zobrazte obrazovku **Job Settings** a kliknite na kartu **2. Save**.

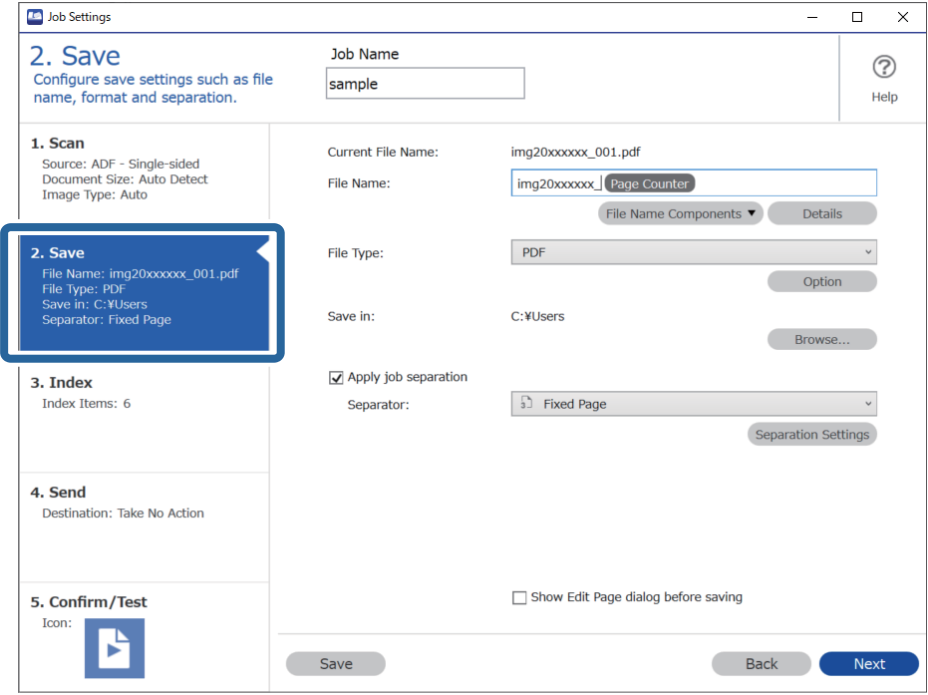

2. Vyberte položku **Apply job separation**, nastavte položku **Separator** na možnosť **OCR** a kliknite na položku **Separation Settings**.

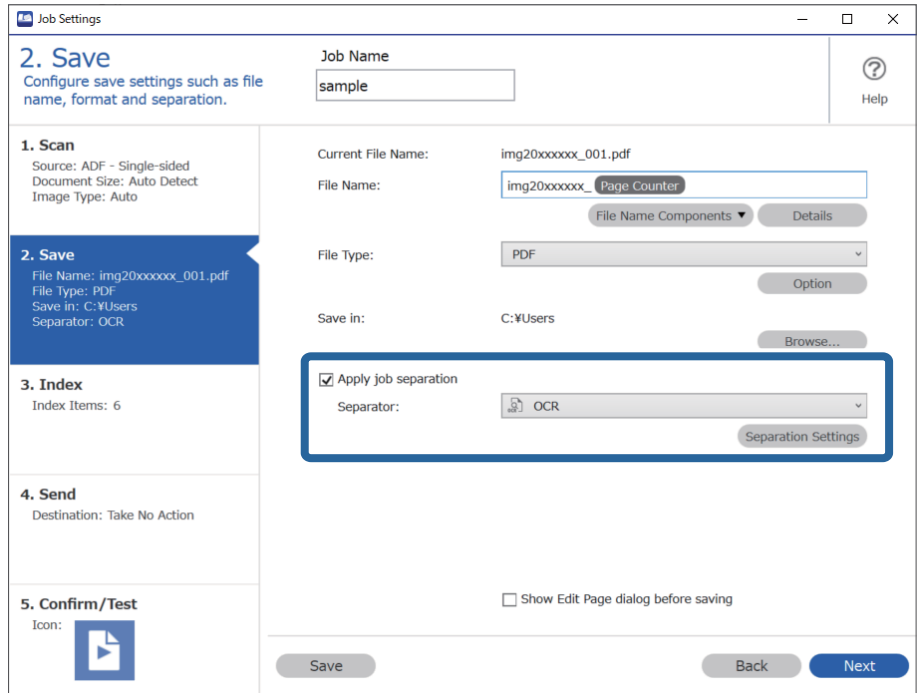

3. Na obrazovke **Job Separation Settings** vyberte v položke **Recognition Text** jazyk textu, ktorý sa bude čítať. Vyberte položku **Create Folder** a potom vyberte položku **OCR** v časti **Folder Name Components**.

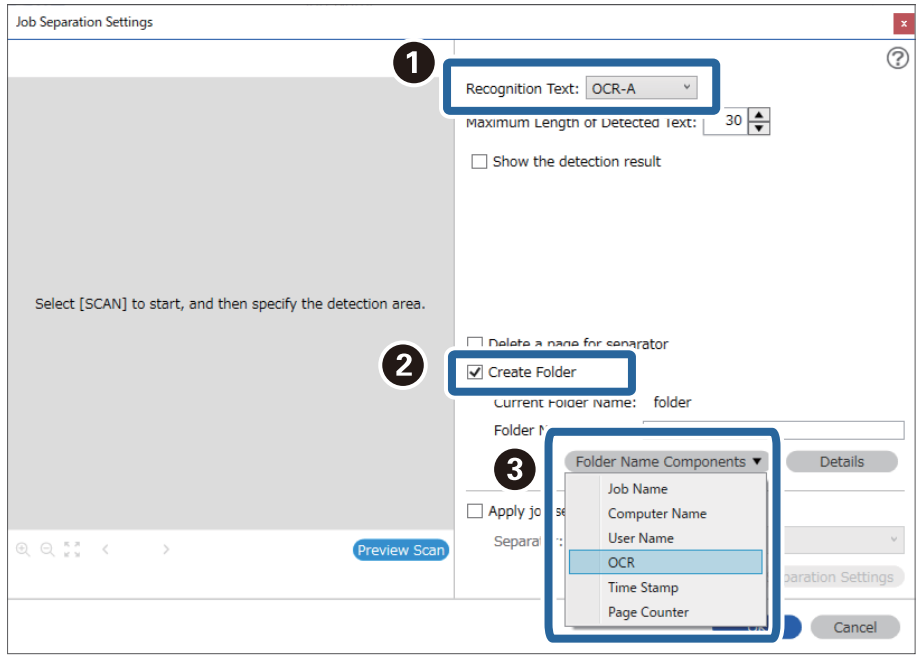

Položka **OCR** sa pridá do položky **Folder Name**.

### *Poznámka:*

Kurzorom môžete stanoviť miesto, kde sa vloží položka *Folder Name Components*.

Potiahnutím môžete zmeniť poradie pridaných položiek.

Ak chcete odstrániť pridané položky, vyberte pridanú položku a odstráňte ju klávesom Delete na klávesnici.

4. Oblasť zisťovania textu funkciou OCR nastavíte tak, že položíte dokument na skener a kliknete na položku **Preview Scan**.

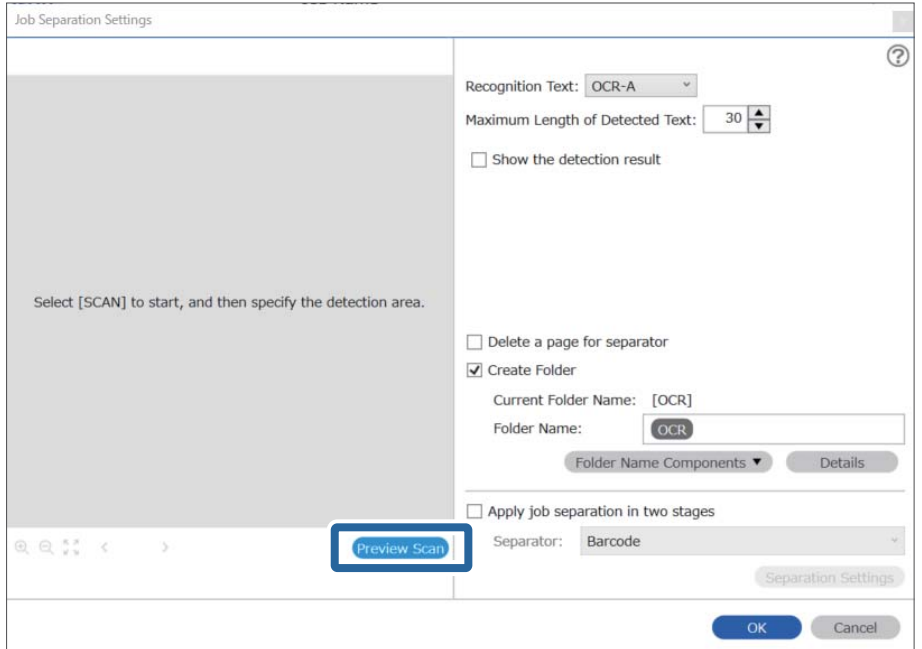

5. Kliknite na tlačidlo **OK** na obrazovke **Scan Settings**.

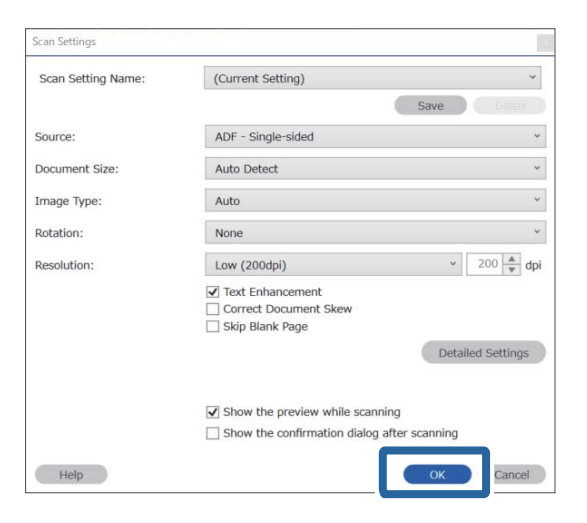

6. Na ukážke naskenovaného obrazu stanovte oblasť zisťovania textu. Kliknite na počiatočný bod a ťahaním zobrazte modrý okraj, čím stanovíte oblasť zisťovania textu.

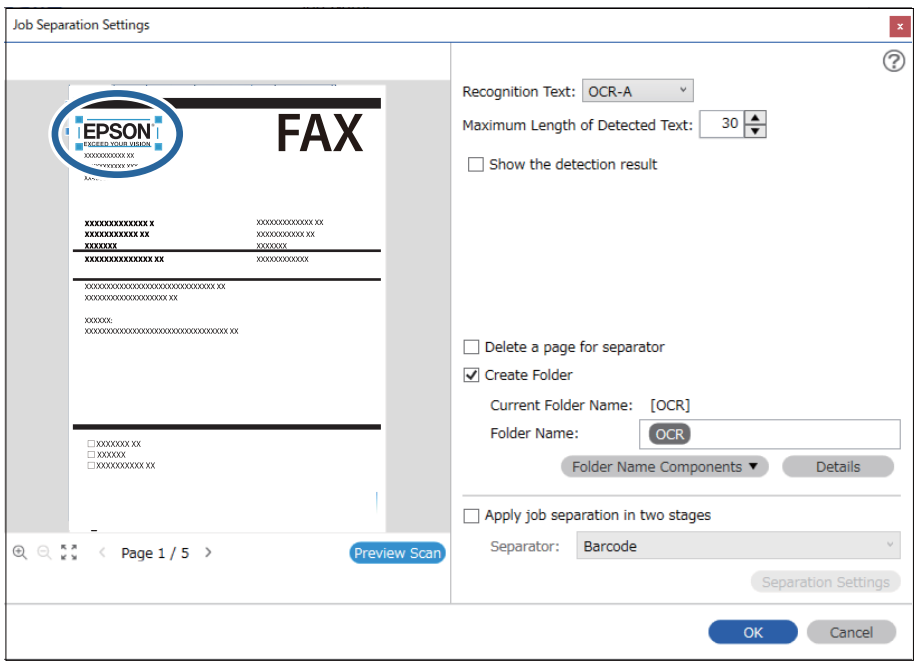

- ❏ V položke *Maximum Length of Detected Text* môžete stanoviť maximálny počet znakov použitých pre názov priečinka z textu zisteného v stanovenej oblasti.
- ❏ Ak nepotrebujete ukladať strany používané na zoradenie, vyberte možnosť *Delete a page for separator*. Nepotrebné strany sa pred uložením údajov odstránia.

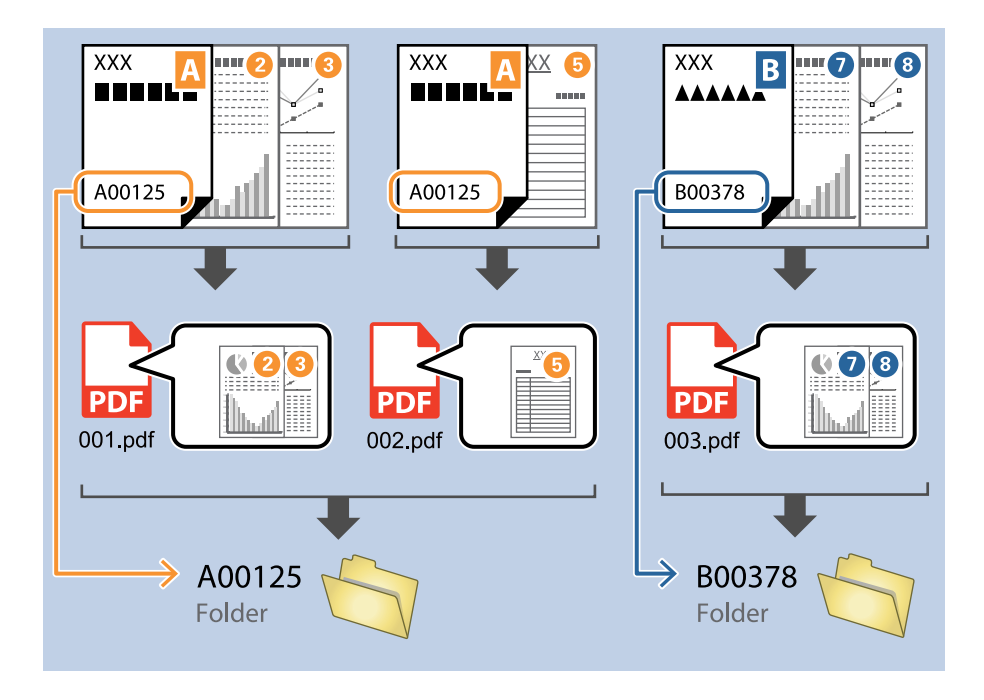

❏ Vyberte možnosť *Show the detection result* a skontrolujte, či bol text prečítaný správne. Na obrazovke zobrazenej po skenovaní môžete skontrolovať oblasť a text, ktorý bol rozpoznaný. Môžete aj znova stanoviť oblasť a opraviť text.

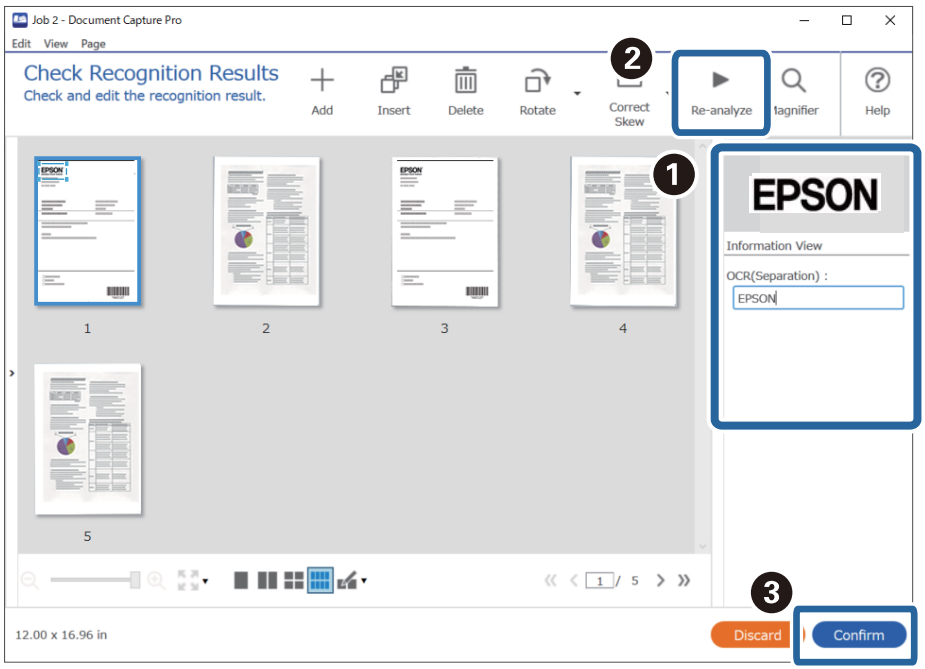

### **Súvisiace informácie**

- $\blacktriangleright$  ["Umiestnenie originálov" na strane 33](#page-32-0)
- & ["Skenovanie pomocou Document Capture Pro \(Windows\)" na strane 63](#page-62-0)

# **Ukladanie súborov s názvom podľa znakov OCR**

Pomocou funkcie OCR (funkcia zisťovania textu na naskenovaných obrazoch a ich prevodu na čitateľný text) môžete čítať text z určitej oblasti a potom môžete súbory ukladať s názvom súboru pomocou rozpoznaného textu. V tejto časti je vysvetlené nastavenie úlohy pre "Ukladanie súborov pomocou textu prečítaného funkciou OCR".

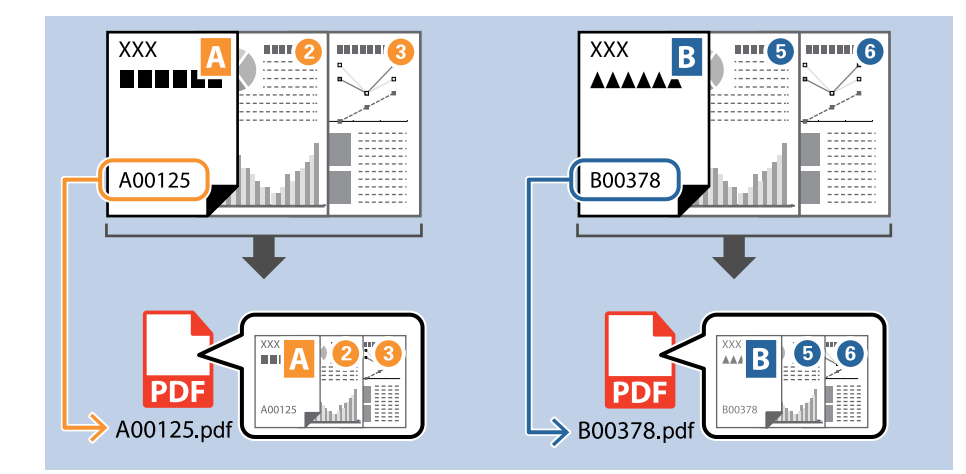

1. Zobrazte obrazovku **Job Settings** a kliknite na kartu **2. Save**.

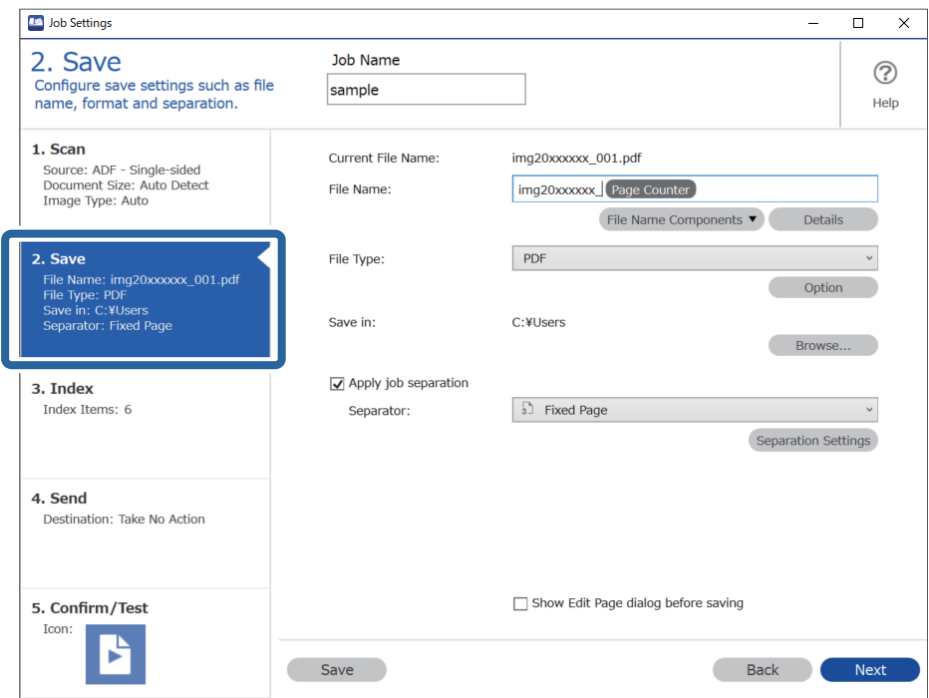

2. Vyberte položku **Apply job separation**, nastavte položku **Separator** na možnosť **OCR** a kliknite na položku **Separation Settings**.

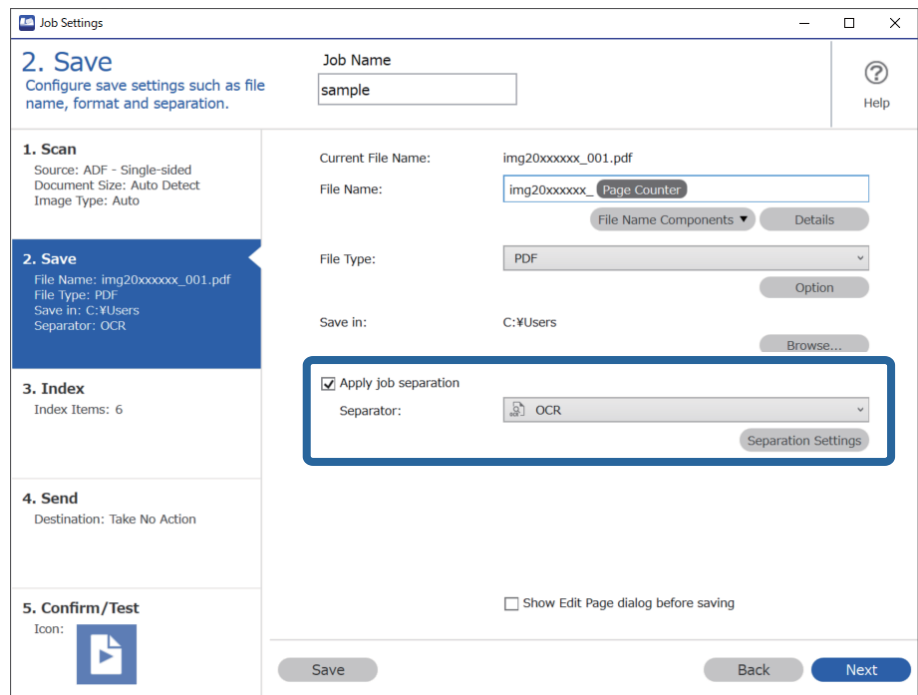

3. Na obrazovke **Job Separation Settings** vyberte v položke **Recognition Text** jazyk textu, ktorý sa bude čítať.

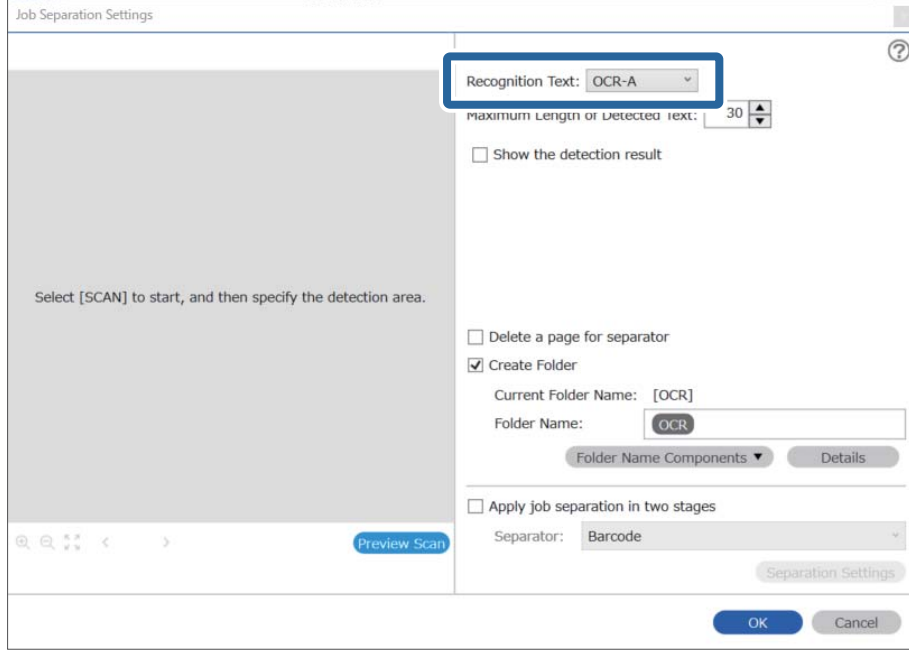

4. Oblasť zisťovania textu funkciou OCR nastavíte tak, že položíte dokument na skener a kliknete na položku **Preview Scan**.

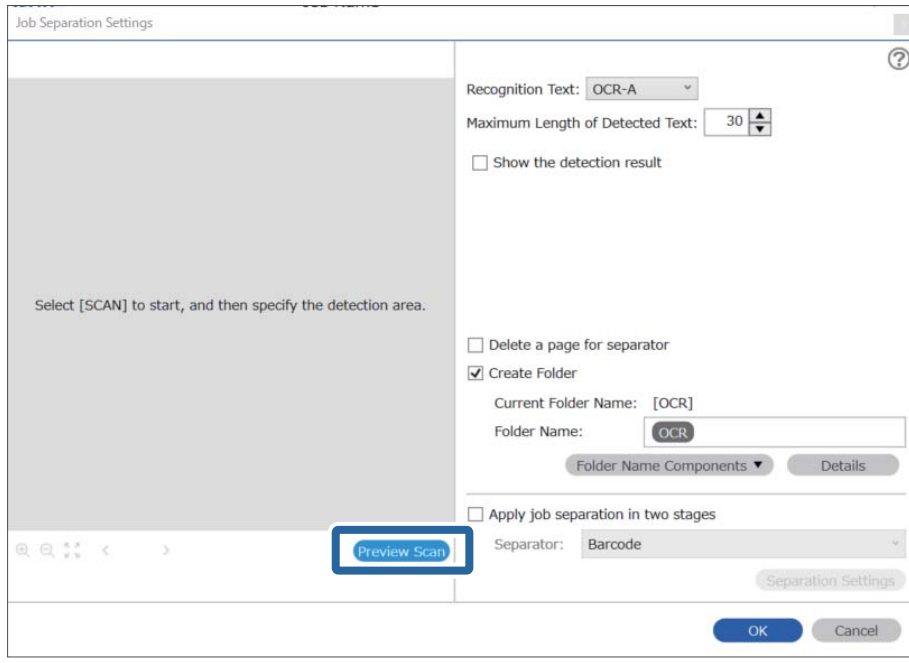

5. Kliknite na tlačidlo **OK** na obrazovke **Scan Settings**.

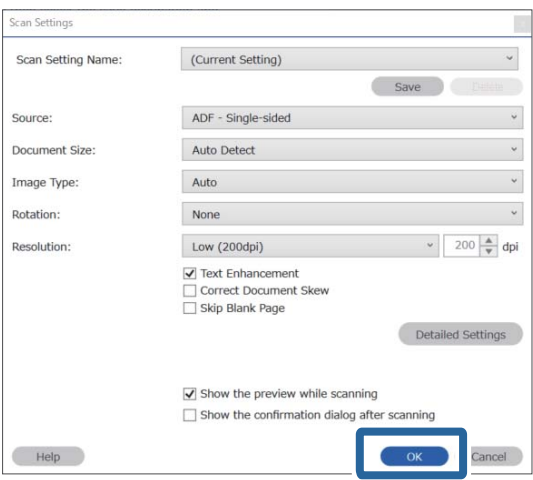

6. Na ukážke naskenovaného obrazu stanovte oblasť zisťovania textu. Kliknite na počiatočný bod a ťahaním zobrazte rozširujúci sa modrý okraj, čím stanovíte oblasť zisťovania textu. Kliknutím na tlačidlo **OK** sa vráťte na obrazovku **Job Settings**.

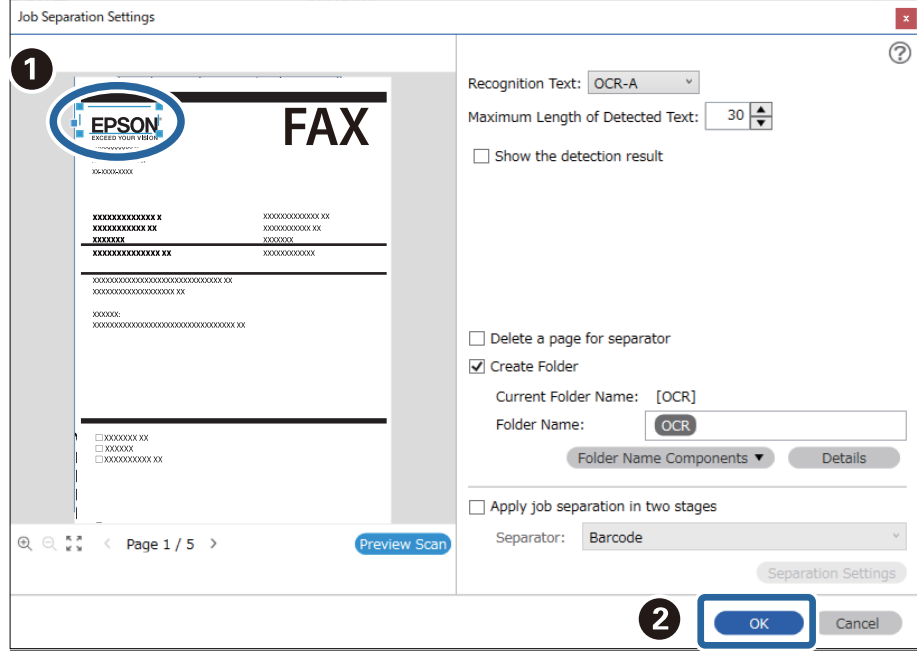

7. Kliknite na položku **Details**.

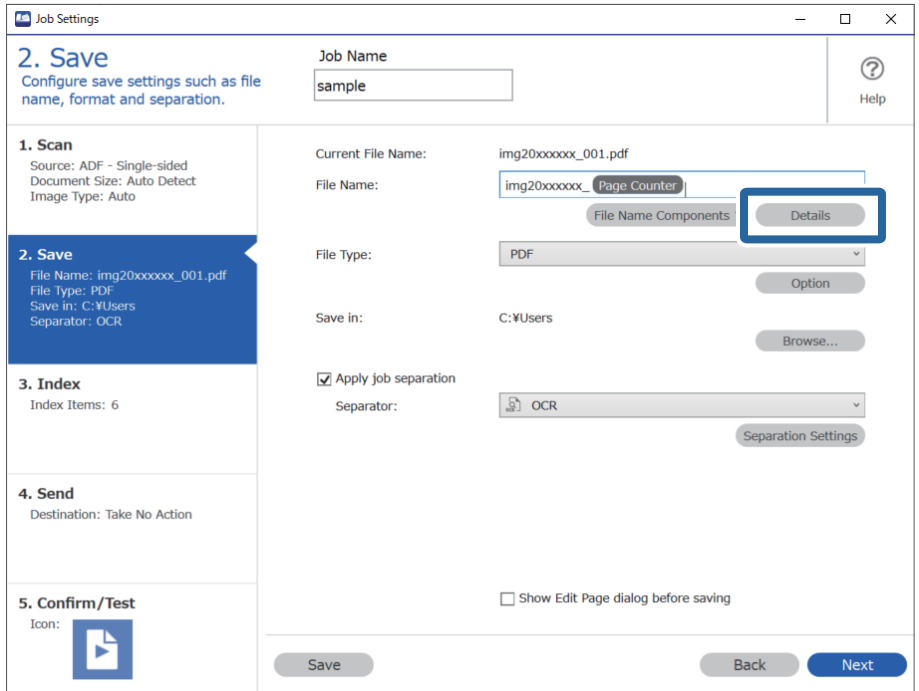

### *Poznámka:*

Ak chcete vybrať položku *OCR* v časti *File Name Components*, urobte nastavenia v časti *Details* a vyberte to.

8. Na obrazovke **Name Component Settings** kliknite na položku **OCR** a vyberte v položke **Recognition Text** jazyk textu, ktorý sa bude čítať.

Nastavte rovnaký jazyk pre text, aký bol nastavený v kroku 3.

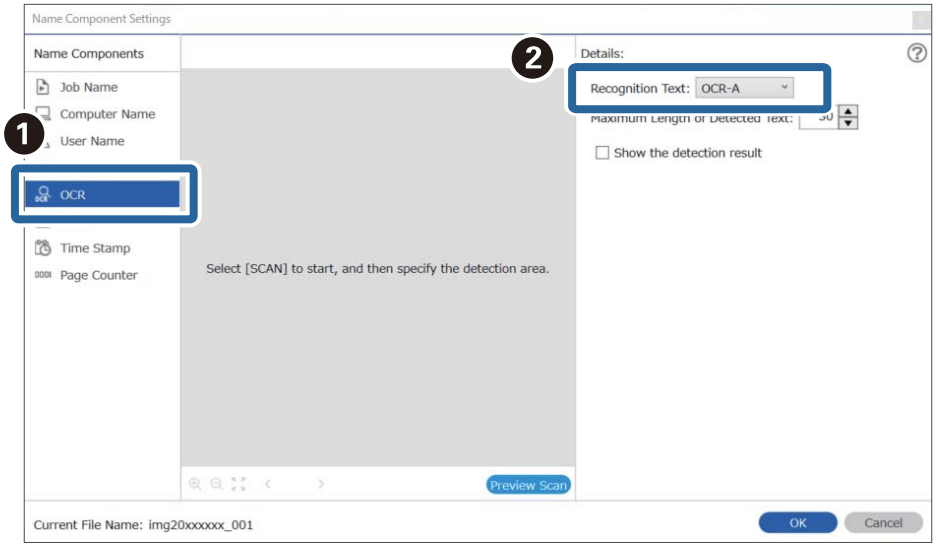

9. Oblasť zisťovania textu funkciou OCR nastavíte tak, že položíte dokument na skener a kliknete na položku **Preview Scan**.

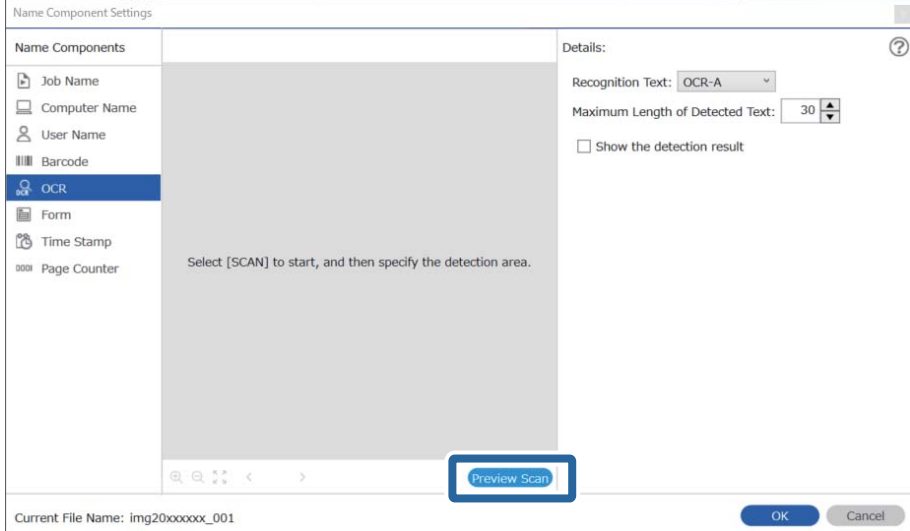

10. Kliknite na tlačidlo **OK** na obrazovke **Scan Settings**.

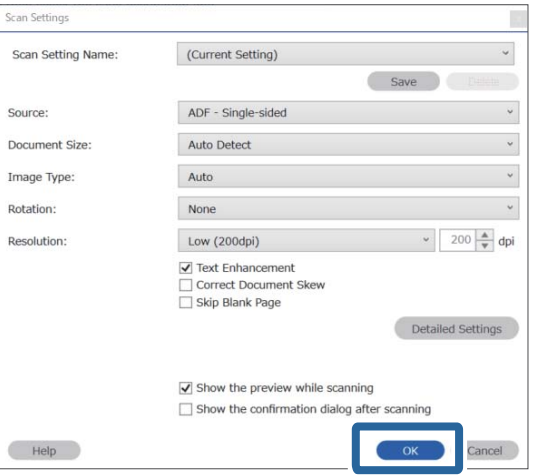

11. Na ukážke naskenovaného obrazu stanovte oblasť zisťovania textu. Kliknite na počiatočný bod a ťahaním zobrazte modrý okraj, čím stanovíte oblasť zisťovania textu.

Stanovte rovnakú oblasť, aká bola nastavená v kroku 5.

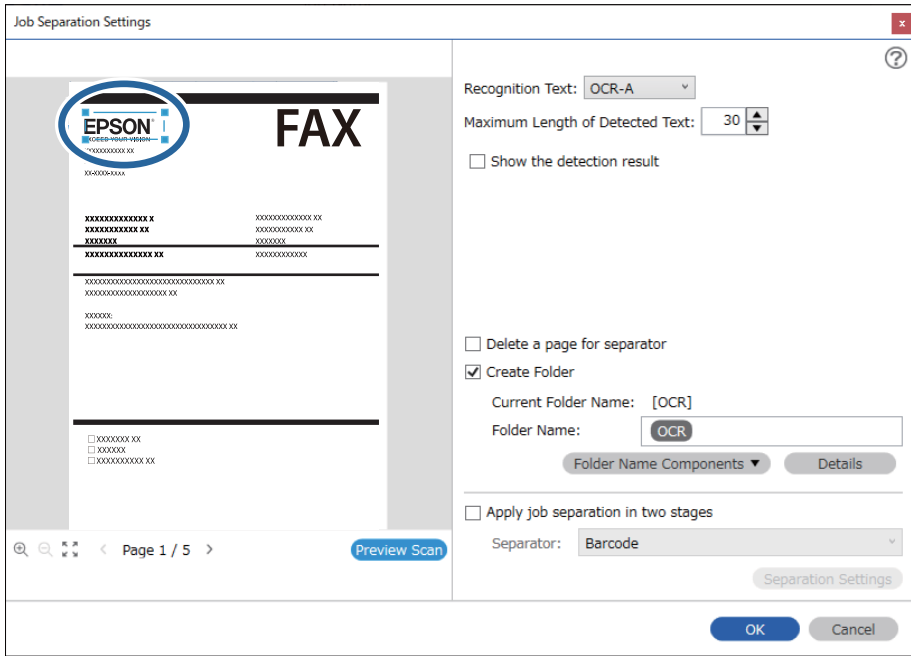

- ❏ V položke *Maximum Length of Detected Text* môžete stanoviť maximálny počet znakov použitých pre názov súboru z textu zisteného v stanovenej oblasti.
- ❏ Vyberte možnosť *Show the detection result* a skontrolujte, či bol text prečítaný správne. Na obrazovke zobrazenej po skenovaní môžete skontrolovať oblasť a text, ktorý bol rozpoznaný. Môžete aj znova stanoviť oblasť a opraviť text.

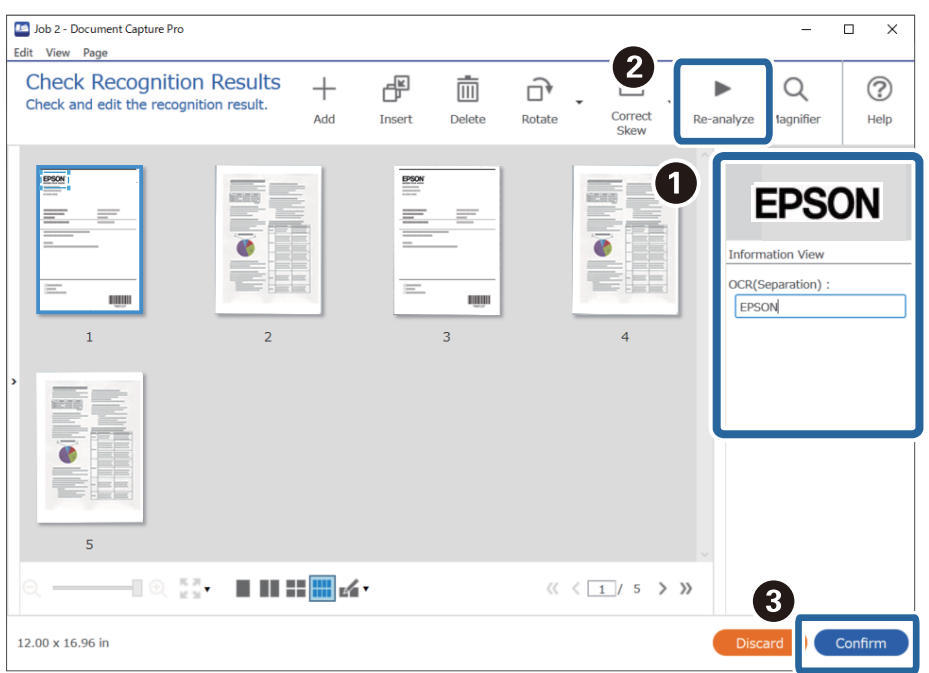

12. Vyberte možnosť **OCR** v položke **File Name Components**.

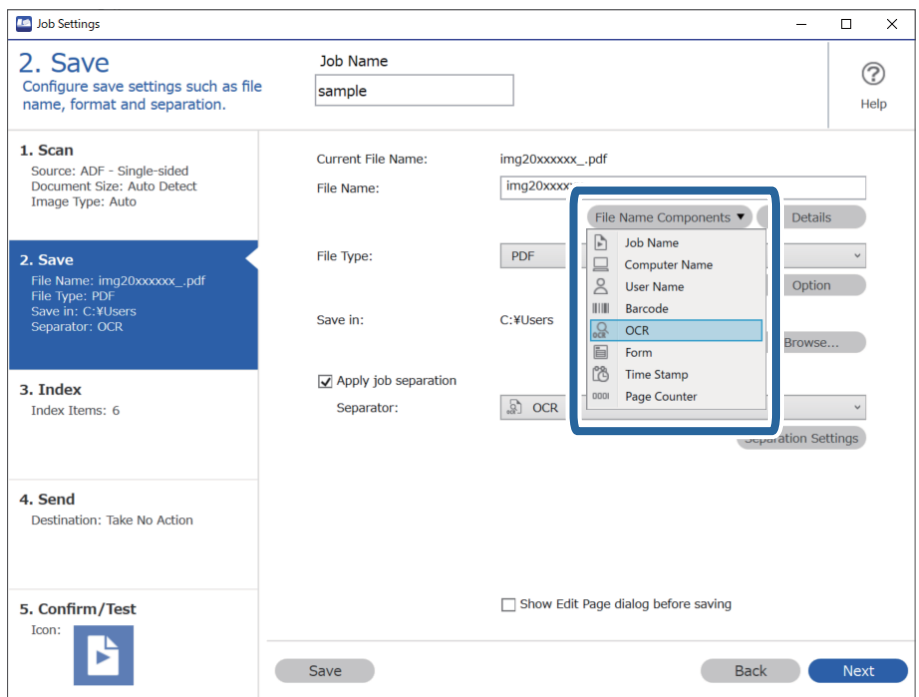

Kurzorom môžete stanoviť miesto, kde sa vloží položka *File Name Components*.

Potiahnutím môžete zmeniť poradie pridaných položiek.

Ak chcete odstrániť pridané položky, vyberte pridanú položku a odstráňte ju klávesom Delete na klávesnici.

### **Súvisiace informácie**

- $\blacktriangleright$  ["Umiestnenie originálov" na strane 33](#page-32-0)
- & ["Skenovanie pomocou Document Capture Pro \(Windows\)" na strane 63](#page-62-0)

## **Vytváranie a ukladanie priečinkov pre jednotlivé formuláre**

Pomocou zaregistrovaných údajov formulára môžete oddeľovať naskenované údaje podľa typu a vytvárať a ukladať priečinky.

V tejto časti je vysvetlené nastavenie úlohy pre "Oddeľovanie podľa formulára a ukladanie pomocou typu formulára ako názvu priečinka".

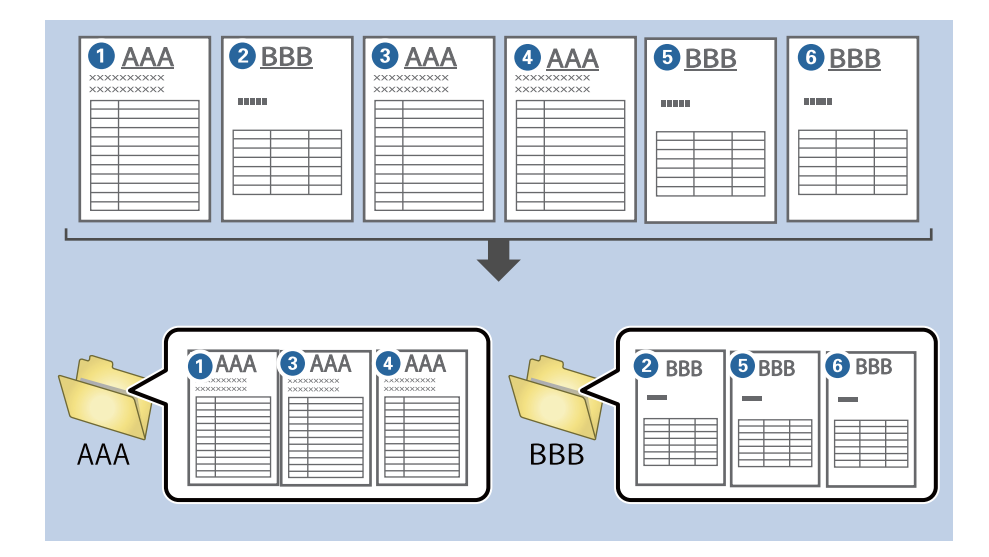

1. Zobrazte obrazovku **Job Settings** a kliknite na kartu **2. Save**.

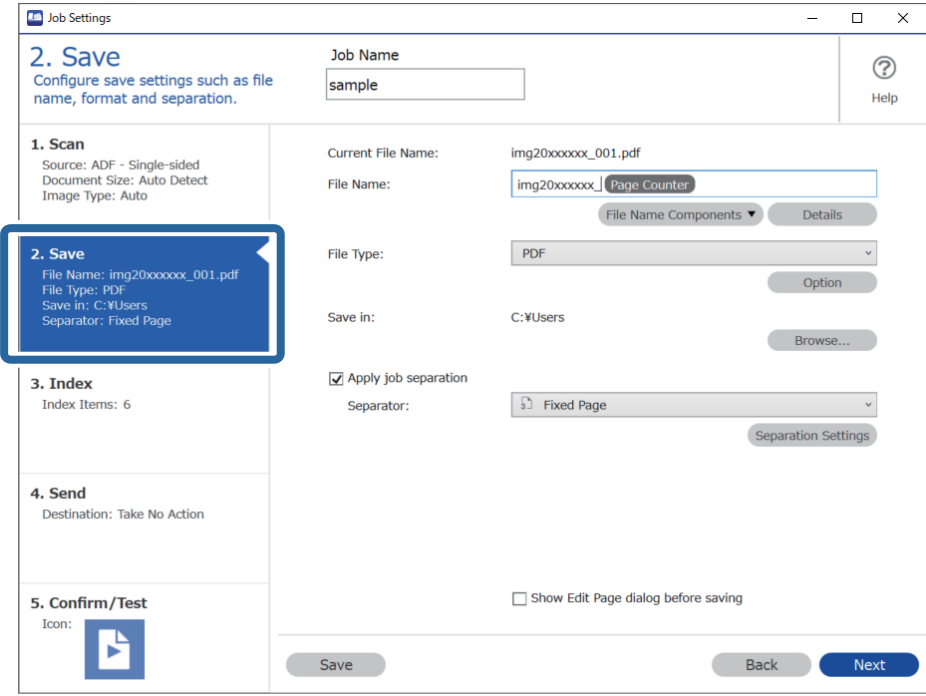

2. Vyberte položku **Apply job separation**, vyberte položku **Form** v časti **Separator** a kliknite na položku **Separation Settings**.

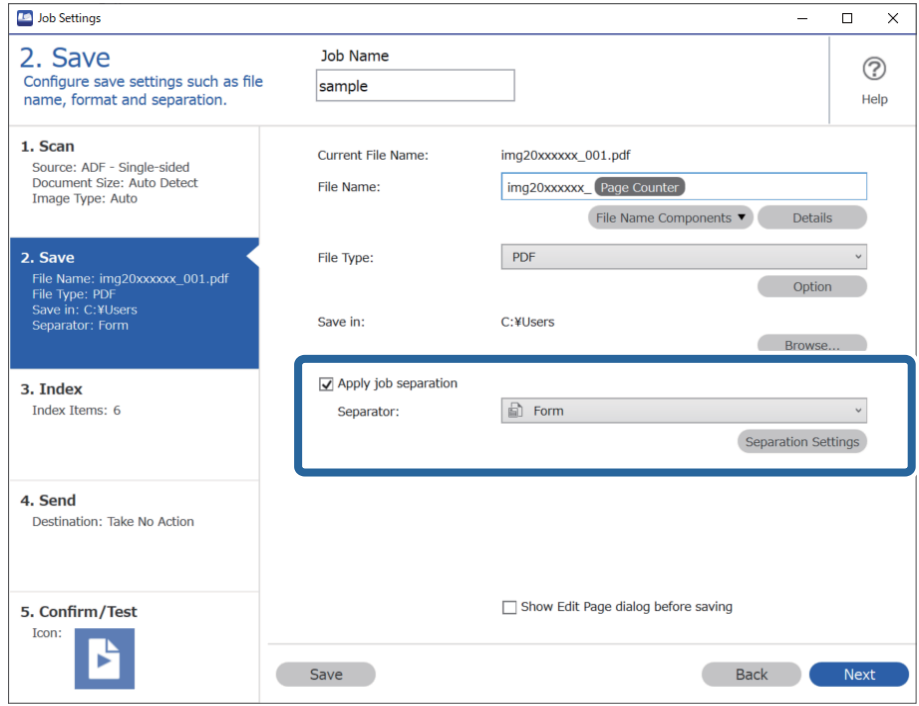

3. Kliknite na tlačidlo **Add** na obrazovke Job Separation Settings.

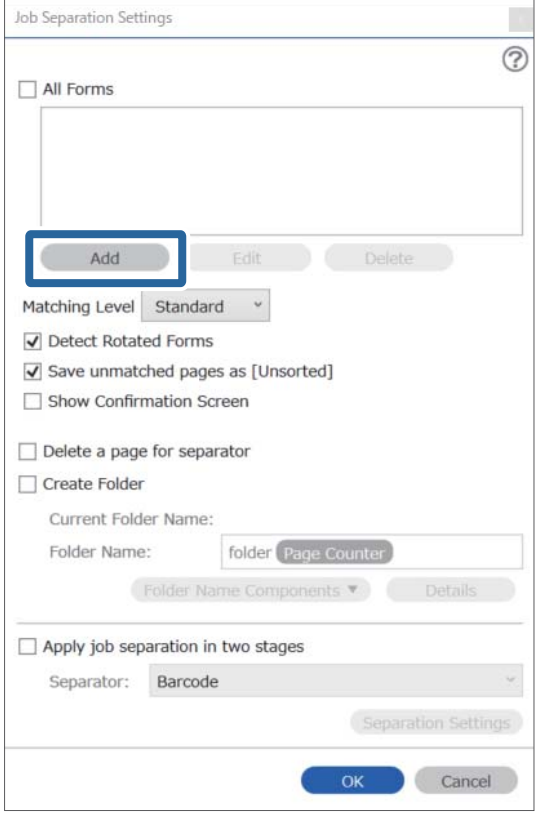

### *Poznámka:*

Ak chcete použiť formulár na oddeľovanie, ktorý už bol zaregistrovaný, vyberte názov formulára.

Ak chcete upraviť údaje formulára, ktorý už bol zaregistrovaný, vyberte formulár a kliknite na položku *Edit*.

4. Položte na skener originál formulára, ktorý chcete zergistrovať, a kliknite na položku **Preview Scan**.

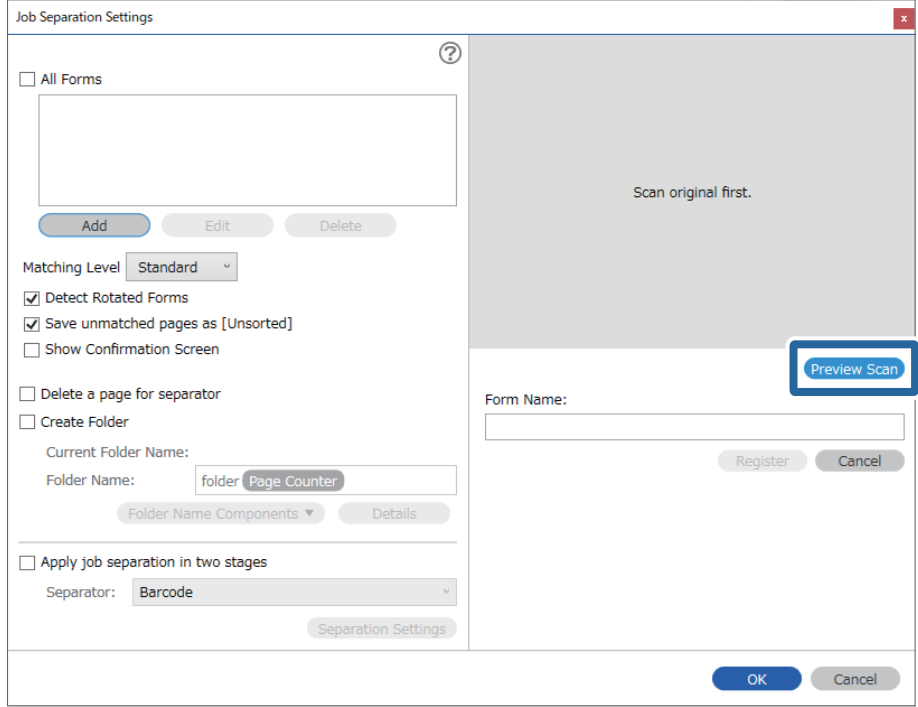

### *Poznámka:*

Ak je originálov viac, uloží sa len jedna strana formulárových údajov.

5. Urobte nastavenia skenovania na obrazovke **Scan Settings** a kliknite na tlačidlo **OK**.

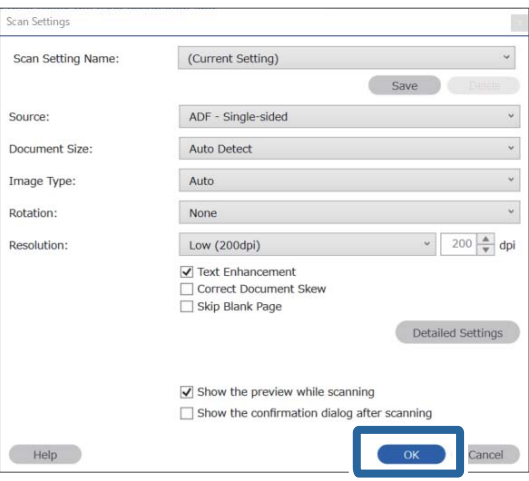

- Job Separation Settings  $\vert x \vert$  $\odot$ All Forms Add Edit Matching Level Standard ☑ Detect Rotated Forms Save unmatched pages as [Unsorted] Show Confirmation Screen Preview Sc  $\Box$  Delete a page for separator Form Name:  $\Box$  Create Folder sample1 Current Folder Name: Register Cancel Folder Name: folder Page Counter Folder<sub>N</sub>  $nents$   $\blacktriangledown$ Apply job separation in two stages Separator: Barcode OK Cancel
- 6. Zadajte názov formulára a kliknite na položku **Register**.

- 7. Opakujte kroky 3 až 6 a zaregistrujte tak všetky formulárové údaje, ktoré použiť na oddeľovanie.
- 8. Vyberte položku **Create Folder** a potom vyberte položku **Form** v časti **Folder Name Components**.

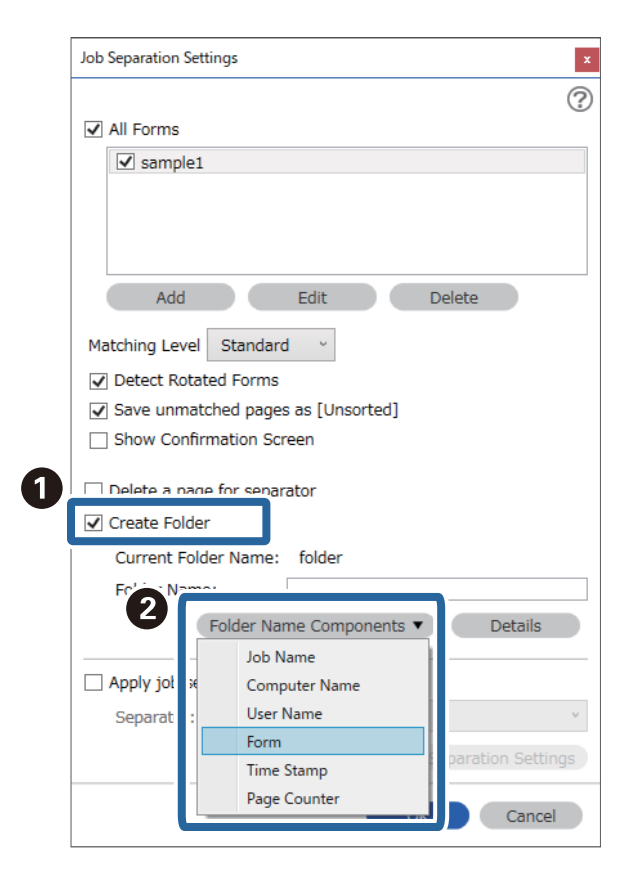

Položka **Form** sa pridá do položky **Folder Name**.

### **Súvisiace informácie**

- $\blacktriangleright$  ["Umiestnenie originálov" na strane 33](#page-32-0)
- $\blacklozenge$  ["Skenovanie pomocou Document Capture Pro \(Windows\)" na strane 63](#page-62-0)

# <span id="page-130-0"></span>**Užitočné funkcie**

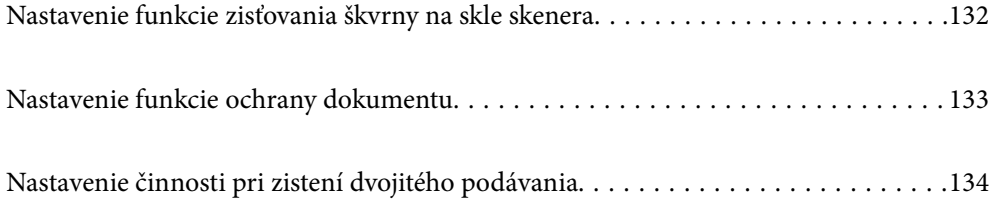

# <span id="page-131-0"></span>**Nastavenie funkcie zisťovania škvrny na skle skenera**

Kvôli prachu alebo nečistote na sklenenom povrchu vo vnútri skenera sa môžu v obraze objaviť zvislé čiary.

Keď je položka **Zisťovať nečistotu na skle** nastavená na možnosť On (Zapnuté), skener zisťuje akékoľvek škvrny na povrchu skla vo vnútri skenera a na obrazovke počítača sa zobrazí upozornenie.

Keď sa zobrazí toto upozornenie, vyčistite sklo skenera vo vnútri skenera pomocou určenej čistiacej súpravy alebo mäkkou handričkou.

Predvolené nastavenie je **Vypnuté**.

- 1. Spustite softvér Epson Scan 2 Utility.
	- ❏ Windows 10

Kliknite na tlačidlo Štart a potom vyberte položky **EPSON** > **Epson Scan 2 Utility**.

❏ Windows 8.1/Windows 8

Zadajte názov softvéru do kľúčového tlačidla Vyhľadávanie, a potom vyberte zobrazenú ikonu.

❏ Windows 7/Windows Vista/Windows XP

Kliknite na tlačidlo Štart a potom vyberte položky **Všetky programy** alebo **Programy** — **EPSON** — **Epson Scan 2** — **Epson Scan 2 Utility**.

❏ Mac OS

Vyberte položky **Prejsť** — **Aplikácie** — **Epson Software** — **Epson Scan 2 Utility**.

2. Na karte **Nastavenie skenera** vykonajte nasledujúce nastavenia.

Nastavte položku **Zisťovať nečistotu na skle** na možnosť **Zapnuté - malá** alebo **Zapnuté - veľká**.

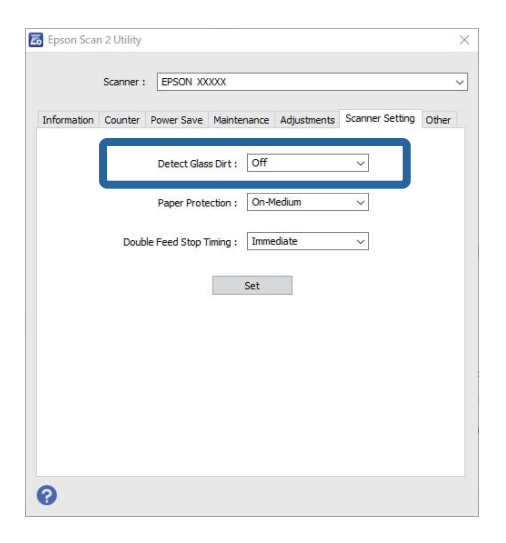

### *Poznámka:*

- ❏ Niektoré škvrny nemusia byť zisťované správne.
- ❏ Ak zisťovanie nefunguje správne, skúste zmeniť nastavenie.

Ak sa nezistia žiadne škvrny, vyberte možnosť *Zapnuté - veľká*. Ak sa škvrny zistia nesprávne, vyberte možnosť *Zapnuté - malá* alebo *Vypnuté*.

3. Vyberte možnosť **Nastaviť**, ak chcete použiť nastavenia na skener.

### <span id="page-132-0"></span>**Súvisiace informácie**

- & ["Čistenie vnútra skenera" na strane 149](#page-148-0)
- & ["Objavujú sa rovné čiary pri skenovaní z podávača ADF" na strane 170](#page-169-0)
- $\blacktriangleright$  ["Upozornenie na špinu na skle nezmizne" na strane 170](#page-169-0)

# **Nastavenie funkcie ochrany dokumentu**

S cieľom redukovať poškodenie dokumentu sa skenovanie okamžite zastaví, keď sa zistia nasledujúce podmienky.

- ❏ Vyskytla sa chyba podávania papiera
- ❏ Dokument sa podáva pod uhlom

Predvolené nastavenie je **Zapnuté - stredná**.

### c*Upozornenie:*

- ❏ Táto funkcia nezabráni poškodeniu všetkých dokumentov.
- ❏ Chyby podávania papiera sa nemusia zistiť, závisí to od podmienok podávania papiera.
- 1. Spustite softvér Epson Scan 2 Utility.
	- ❏ Windows 10

Kliknite na tlačidlo Štart a potom vyberte položky **EPSON** > **Epson Scan 2 Utility**.

❏ Windows 8.1/Windows 8

Zadajte názov softvéru do kľúčového tlačidla Vyhľadávanie, a potom vyberte zobrazenú ikonu.

❏ Windows 7/Windows Vista/Windows XP

Kliknite na tlačidlo Štart a potom vyberte položky **Všetky programy** alebo **Programy** — **EPSON** — **Epson Scan 2** — **Epson Scan 2 Utility**.

❏ Mac OS

Vyberte položky **Prejsť** — **Aplikácie** — **Epson Software** — **Epson Scan 2 Utility**.

2. Na karte **Nastavenie skenera** vykonajte nasledujúce nastavenia.

Nastavte položku **Ochrana papiera** na možnosť **Zapnuté - malá**, **Zapnuté - stredná** alebo **Zapnuté - veľká**.

Ak chcete aktivovať túto funkciu, vyberte úroveň zisťovania, ktorú chcete použiť. Podrobnosti k jednotlivým úrovniam nájdete v nasledujúcej tabuľke.

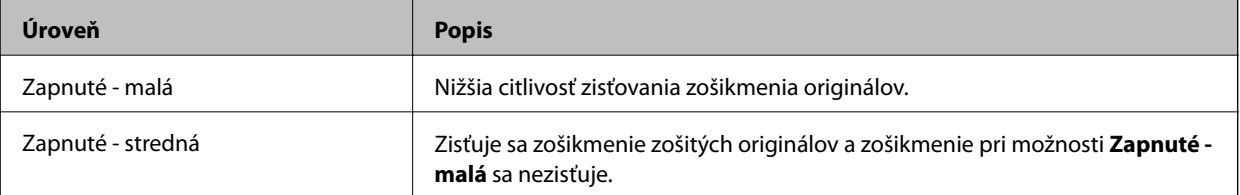

<span id="page-133-0"></span>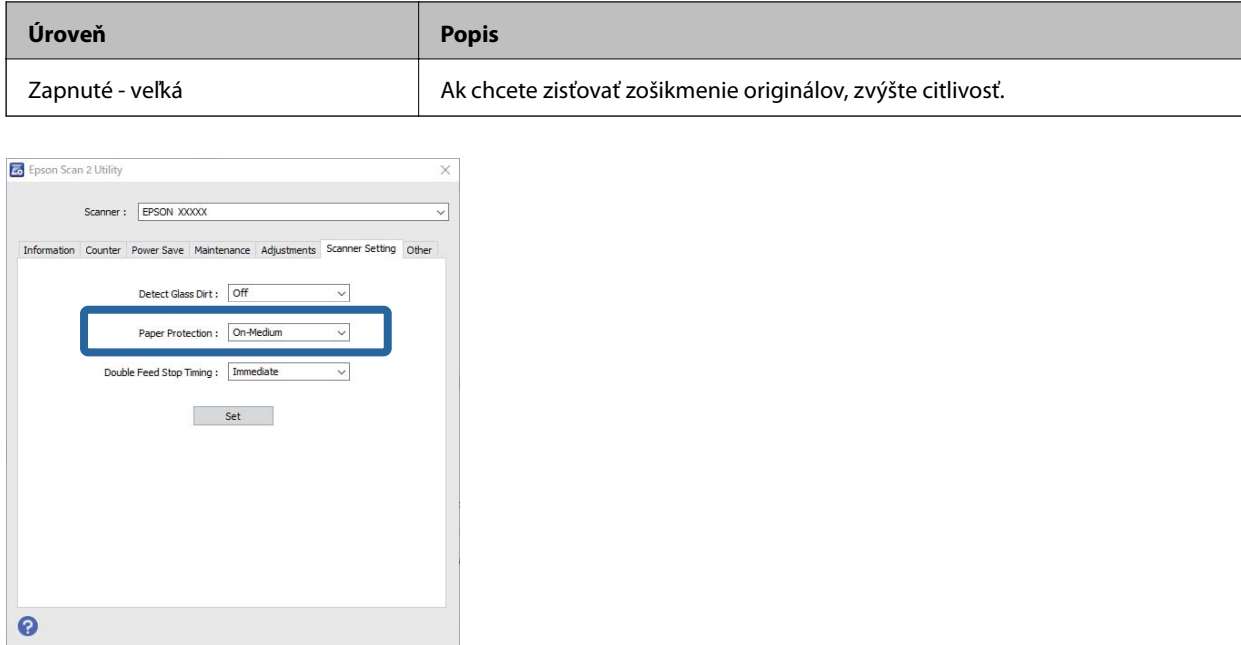

- ❏ Táto funkcia nemusí pracovať správne. Závisí to od dokumentu, podmienok podávania dokumentov a nastavenej úrovne.
- ❏ Keď skenujete plastové karty a kartón, vyberte možnosť *Vypnuté* a zakážte tak túto funkciu.
- ❏ Ak často dochádza k falošnému zisťovaniu, skúste znížiť úroveň.
- ❏ Ak je dokument nepravidelného tvaru, prípadne je naskenovaný v uhle. môže byť omylom zistená chyba podávania.
- ❏ Keď vkladáte viac dokumentov, zaistite, aby boli čelné hrany dokumentov zarovnané. Ak čelné hrany dokumentov nie sú zarovnané, môže byť omylom zistená chyba podávania aj v prípade, že sú naskenované správne.
- ❏ Zaistite, aby boli lišty dokumentu zarovnané podľa dokumentu, aby nedochádzalo k skenovaniu pod uhlom.
- 3. Vyberte možnosť **Nastaviť**, ak chcete použiť nastavenia na skener.

# **Nastavenie činnosti pri zistení dvojitého podávania**

Nastavte časovanie zastavenia, keď sa zistí dvojité podávanie dokumentov.

- ❏ Okamžite: zastaví sa čo najskôr po zistení dvojitého podávania.
- ❏ Po vysunutí: dokumenty, pri ktorých sa zistilo dvojité podávanie, sa naskenujú ako sú, ale skenovanie ďalšieho dokumentu sa zastaví.

Keď sa presvedčíte, že ste spokojní s tým, že na naskenovanom obraze nie sú žiadne problémy, môžete pokračovať v skenovaní.

Predvolené nastavenie je **Okamžite**.

- 1. Spustite softvér Epson Scan 2 Utility.
	- ❏ Windows 10

Kliknite na tlačidlo Štart a potom vyberte položky **EPSON** > **Epson Scan 2 Utility**.

❏ Windows 8.1/Windows 8

Zadajte názov softvéru do kľúčového tlačidla Vyhľadávanie, a potom vyberte zobrazenú ikonu.

❏ Windows 7/Windows Vista/Windows XP

Kliknite na tlačidlo Štart a potom vyberte položky **Všetky programy** alebo **Programy** — **EPSON** — **Epson Scan 2** — **Epson Scan 2 Utility**.

❏ Mac OS

Vyberte položky **Prejsť** — **Aplikácie** — **Epson Software** — **Epson Scan 2 Utility**.

2. Na karte **Nastavenie skenera** vykonajte nasledujúce nastavenia.

Nastavte položku **Časovanie zastavenia pri dvojitom podávaní** na možnosť **Okamžite** alebo **Po vysunutí**.

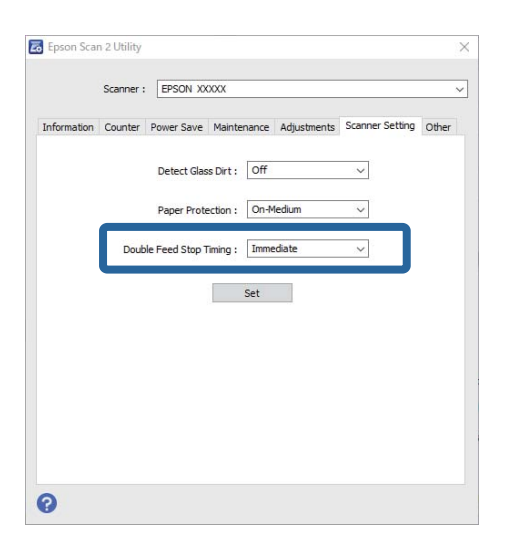

3. Vyberte možnosť **Nastaviť**, ak chcete použiť nastavenia na skener.

# <span id="page-135-0"></span>**Používanie doku plochého skenera**

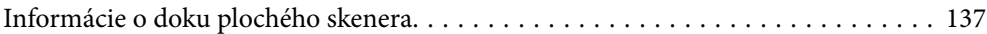

# <span id="page-136-0"></span>**Informácie o doku plochého skenera**

Voliteľný dok plochého skenera vám umožňuje skenovať zo skla skenera.

### *Poznámka:*

Ak chcete používať dok plochého skenera, je potrebný príslušný plochý skener.

# **Názvy častí a funkcie doku plochého skenera**

### **Predná strana**

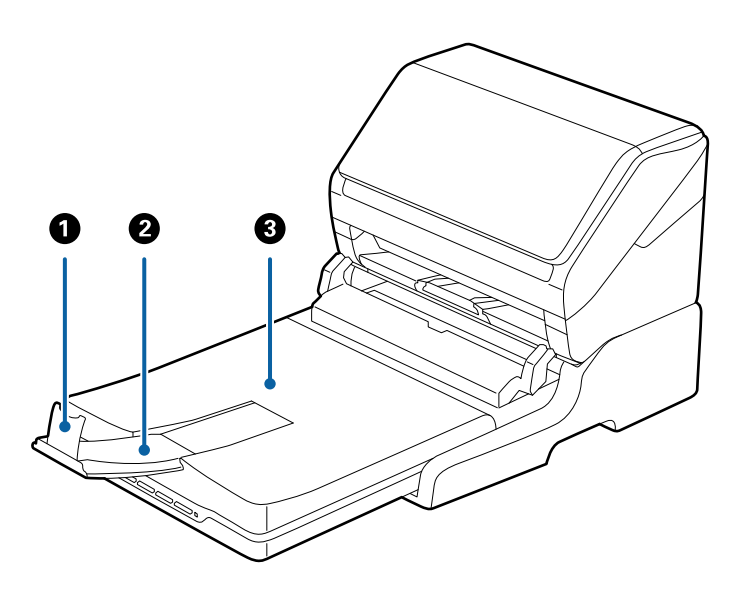

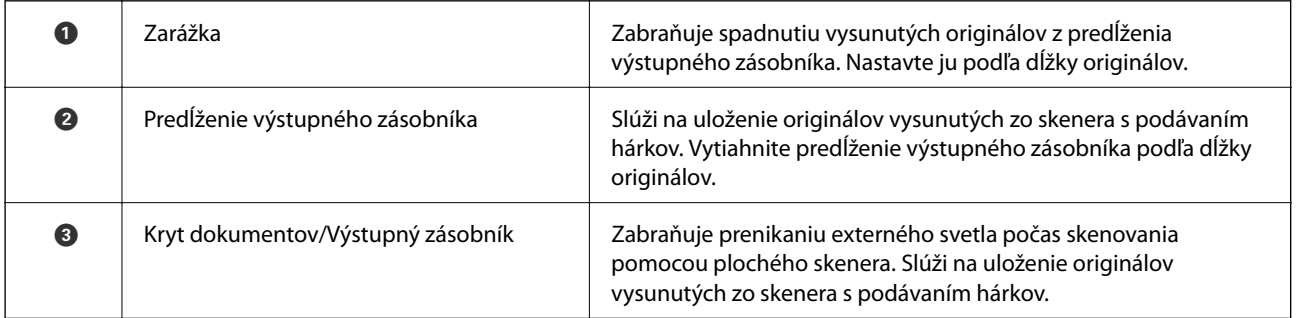

### <span id="page-137-0"></span>**Zadná strana**

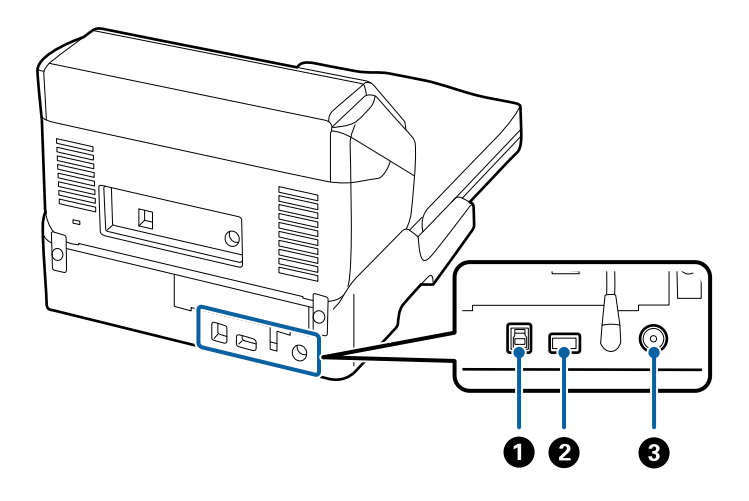

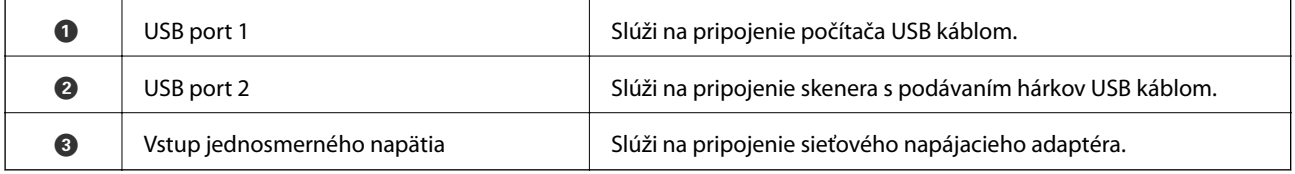

# **Skenovanie zo skla skenera**

1. Zatvorte výstupný zásobník.

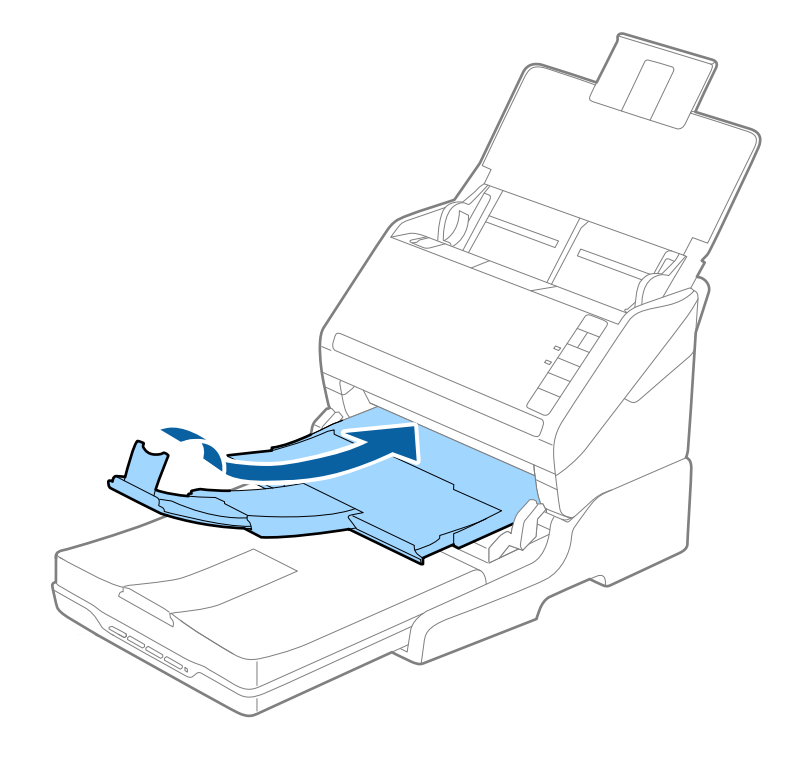

2. Otvorte kryt dokumentov.

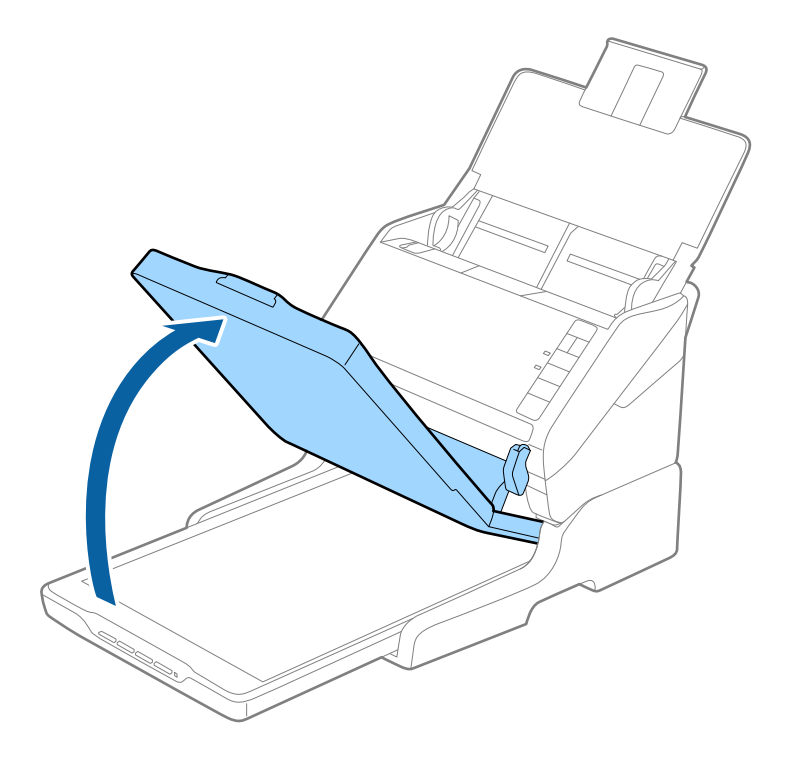

3. Umiestnite dokument alebo fotografiu čelom nadol na sklo skenera tak, aby bol horný roh strany, ktorú chcete skenovať, oproti rohu skenera, vedľa šípky.

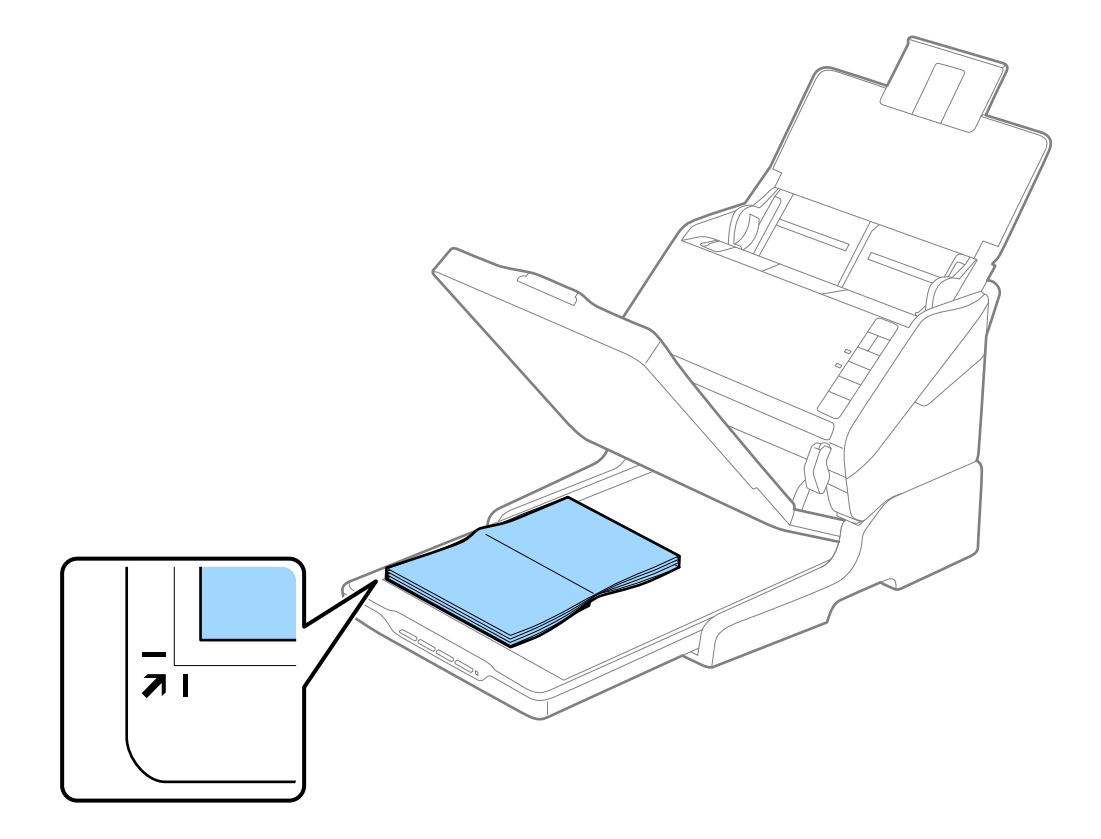

<span id="page-139-0"></span>Môžete sa vyhnúť orezaniu posunutím dokumentu približne 2,5 mm (0,1 palca) od horného a bočného okraja vyznačeného pomocou  $\bigcirc$  a  $\bigcirc$  na nasledujúcom obrázku.

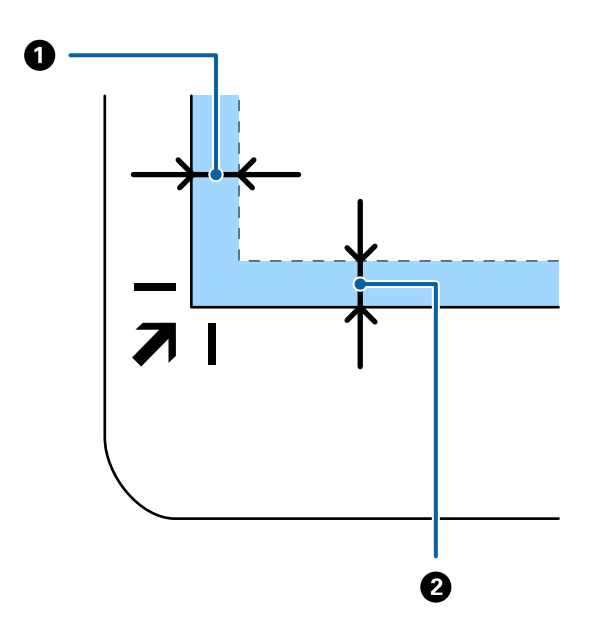

4. Kryt dokumentov zatvárajte opatrne, aby sa originál nepohol.

### *Poznámka:*

❏ Sklo skenera vždy udržiavajte čisté.

- ❏ Originály nenechávajte na skle skenera dlhší čas, pretože sa môžu prilepiť.
- 5. Otvorte aplikáciu Document Capture Pro (Windows) alebo Document Capture (Mac OS), prípadne Epson Scan 2.
- 6. Vyberte položku **Sklo skenera** v zozname **Zdroj dokumentu** na obrazovke nastavenia skenovania.
- 7. Podľa potreby nastavte ostatné položky a spustite skenovanie.

### **Poznámky k používaniu doku plochého skenera**

Položte dok plochého skenera na vodorovný a stabilný podklad.

### **Poznámky ku skenovaniu z ADF**

V závislosti od dĺžky originálov sa môžu činnosti pre vstupný zásobník, výstupný zásobník a zarážku pri skenovaní z ADF pomocou doku plochého skenera líšiť. Urobte jedno z nasledujúceho.

### *Poznámka:*

Pozrite si vysvetlenie pre umiestňovanie originálov týkajúce sa ďalších činností, najmä pre vstupný zásobník, výstupný zásobník a zarážku.

### **Originály kratšie než A5 (210 mm)**

Otvorte vstupný zásobník. Vysuňte von výstupný zásobník, roztiahnite predĺženie výstupného zásobníka a potom nadvihnite zarážku.

- ❏ Nezabudnite vytiahnuť a roztiahnuť predĺženie výstupného zásobníka tak, aby bolo o niečo dlhšie než je originál, a nadvihnúť zarážku, aby mohli byť vysunuté originály pohodlne stohované na výstupný zásobník.
- ❏ Zarážka na stredovom predĺžení výstupného zásobníka sa dá posúvať dopredu a dozadu, takže môžete ľahko nastaviť zarážku do najlepšej polohy vzhľadom na originály, ktoré majú byť skenované.

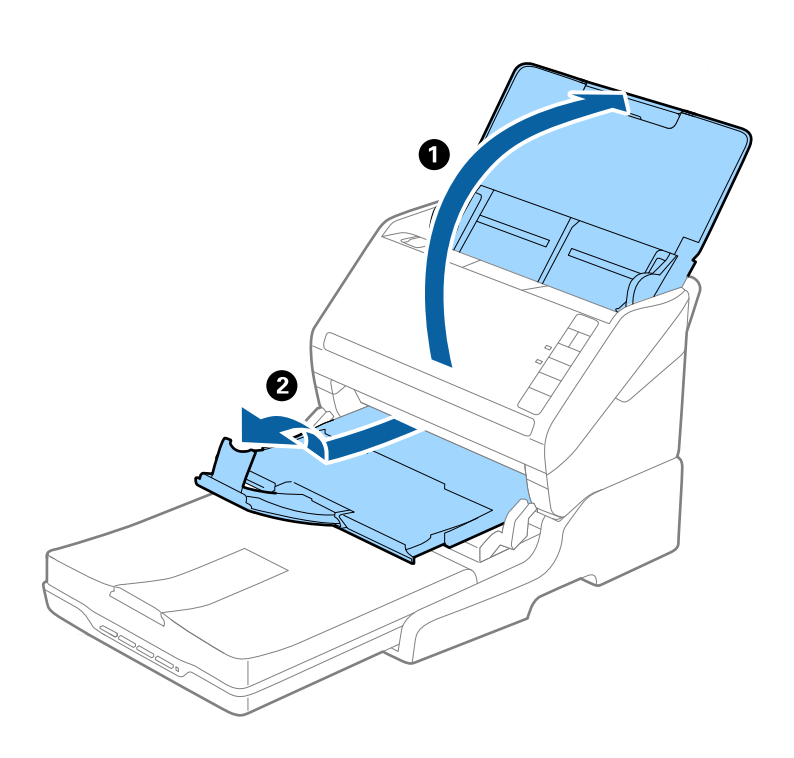

### **Originály s veľkosťou A5 (210 mm) alebo až do dĺžky A4 (297 mm)**

Otvorte a vysuňte vstupný zásobník a potom nadvihnite zarážku doku plochého skenera.

- ❏ Nezabudnite nadvihnúť a posunúť zarážku tak, aby bola trochu dlhšia než je originál. Vďaka tomu budú vysunuté originály pohodlne stohované na výstupný zásobník.
- ❏ Zarážka na stredovom predĺžení výstupného zásobníka sa dá posúvať dopredu a dozadu, takže môžete ľahko nastaviť zarážku do najlepšej polohy vzhľadom na originály, ktoré majú byť skenované.

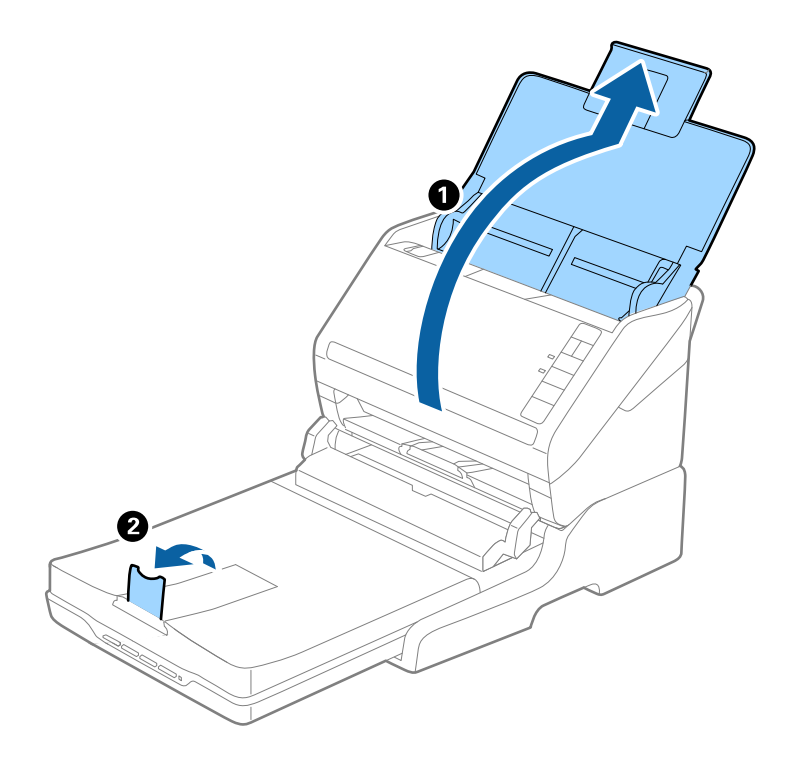

### **Originály dlhšie než A4 (297 mm) až do veľkosti Legal (355,6 mm)**

Otvorte a roztiahnite vstupný zásobník, vysuňte predĺženie výstupného zásobníka a potom nadvihnite zarážku.

- ❏ Nezabudnite vytiahnuť a roztiahnuť predĺženie výstupného zásobníka tak, aby bolo o niečo dlhšie než je originál, a nadvihnúť zarážku, aby mohli byť vysunuté originály pohodlne stohované na výstupný zásobník.
- ❏ Zarážka na stredovom predĺžení výstupného zásobníka sa dá posúvať dopredu a dozadu, takže môžete ľahko nastaviť zarážku do najlepšej polohy vzhľadom na originály, ktoré majú byť skenované.

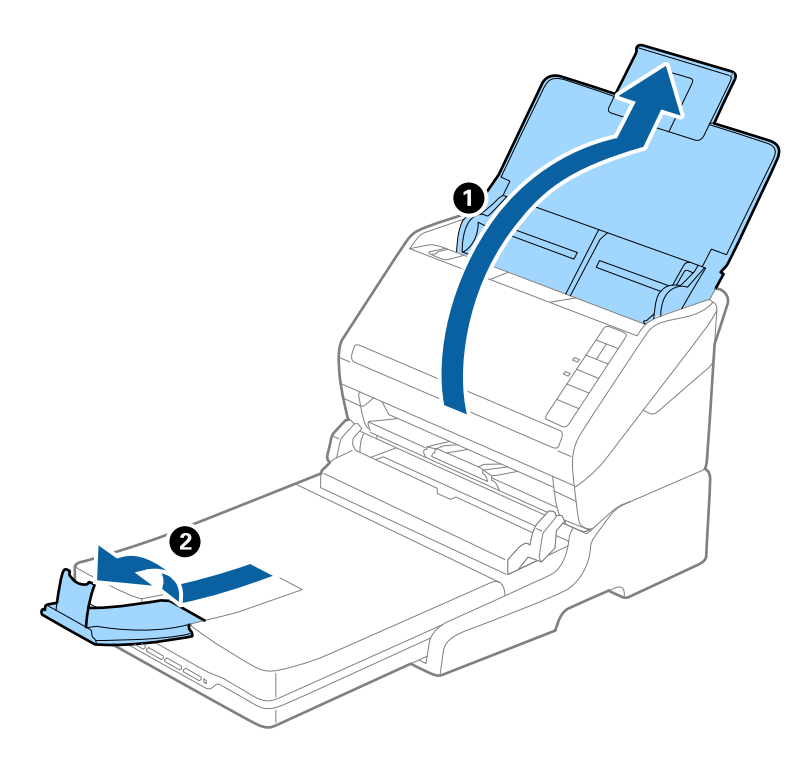

### **Originály dlhšie než Legal (355,6 mm)**

Otvorte vstupný zásobník. Nerozťahujte predĺženie vstupného zásobníka a predĺženie vstupného zásobníka ani nenadvihujte zarážku.

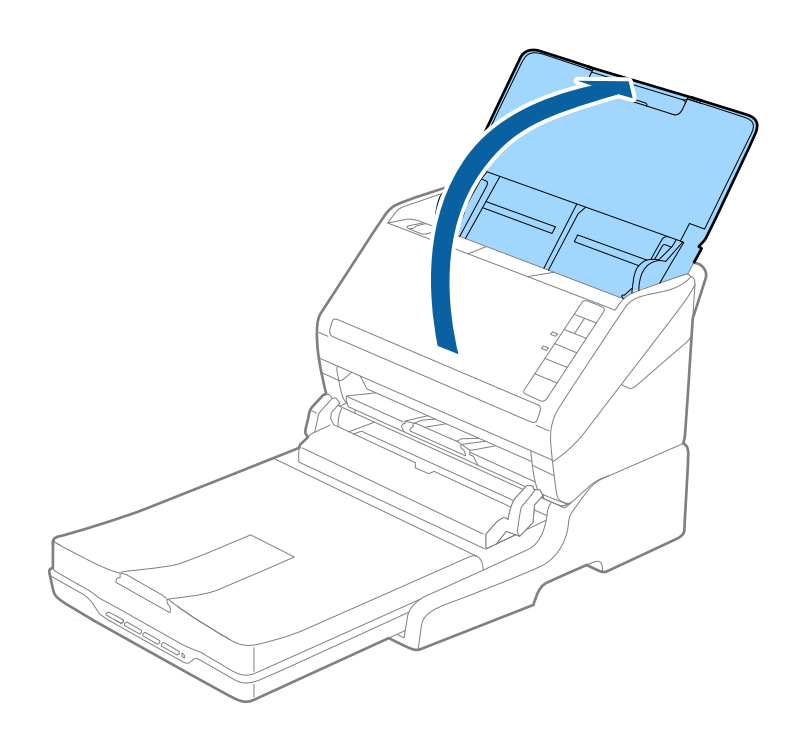

# **Údržba**

### **Čistenie doku plochého skenera**

Ak má byť dok plochého skenera v optimálnom stave, pravidelne ho podľa nasledujúceho postupu čistite.

### c*Upozornenie:*

- ❏ Na čistenie doku plochého skenera nikdy nepoužívajte alkohol, riedidlo ani iný korozívny roztok. Tieto chemikálie môžu poškodiť súčasti a obal doku plochého skenera.
- ❏ Buďte opatrní, aby sa do mechaniky skenera ani na elektronické súčiastky nevyliala kvapalina. Mohlo by to natrvalo poškodiť mechaniku a obvody.
- ❏ Dovnútra doku plochého skenera nestriekajte mazivá.
- ❏ Nikdy neotvárajte obal doku plochého skenera.
- 1. Stlačením tlačidla  $\bigcup$  vypnite skener s podávaním hárkov.

### *Poznámka:*

Na plochom skeneri nie je vypínač.

2. Odpojte sieťový napájací adaptér a potom odpojte USB kábel, ktorým je dok plochého skenera pripojený k počítaču.

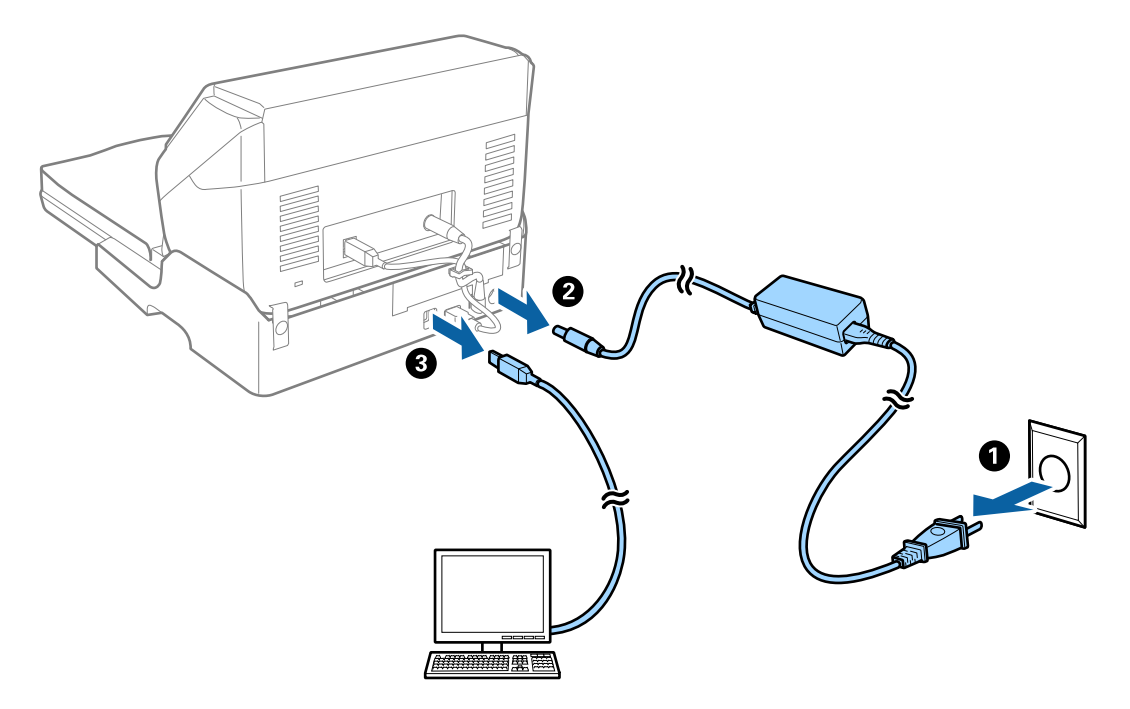

3. Mäkkou handričkou utrite všetky nečistoty na vonkajšom obale.

Ak je obal veľmi znečistený, navlhčite mäkkú handričku vodou, dôkladne ju vyžmýkajte a potom poutierajte zostávajúce škvrny. Potom poutierajte obal suchou handričkou.
### **Premiestňovanie a prenášanie doku plochého skenera**

## !*Upozornenie:*

Pri zdvíhaní doku plochého skenera položte ruky na miesta podľa obrázka dole. Ak zdvihnete dok plochého skenera držaním v inej polohe, dok plochého skenera môže spadnúť, prípadne sa vám pri ukladaní doku plochého skenera môžu prsty zachytiť.

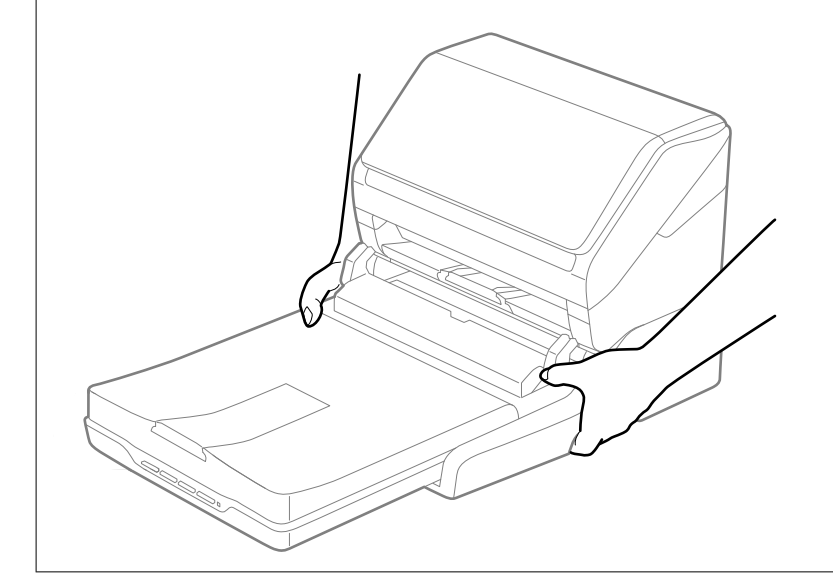

### *Prenášanie doku plochého skenera na malú vzdialenosť*

1. Stlačením tlačidla  $\bigcup$  vypnite skener s podávaním hárkov.

*Poznámka:* Na plochom skeneri nie je vypínač. <span id="page-145-0"></span>2. Odpojte sieťový napájací adaptér a potom odpojte USB kábel, ktorým je dok plochého skenera pripojený k počítaču.

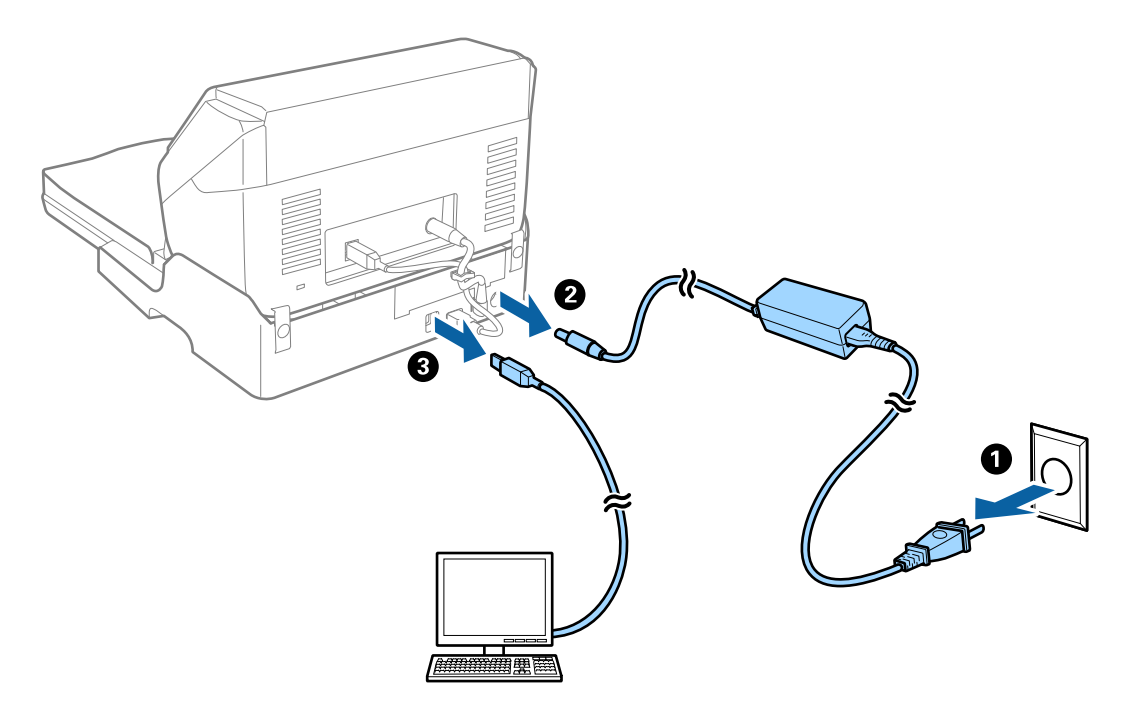

3. Dbajte na to, aby nebol dok plochého skenera vystavený vibráciám a pri prenášaní ho držte rovno.

### *Prenášanie doku plochého skenera*

Pred začatím nasledujúceho postupu sa uistite, či máte pri sebe Inštalačnú príručku.

1. Stlačením tlačidla  $\bigcup$  vypnite skener s podávaním hárkov.

*Poznámka:* Na plochom skeneri nie je vypínač.

- 2. Urobte postup inštalácie v opačnom poradí, ako je opísaný spôsob inštalácie v inštalačnej príručke, ktorá bola priložená k doku plochého skenera a oddeľte skener s podávaním hárkov, plochý skener a dok plochého skenera.
- 3. Nasaďte baliace materiály dodané s dokom plochého skenera a potom ho zabaľte do pôvodnej alebo podobnej škatule, do ktorej sa dok plochého skenera pohodlne zmestí.

### **Riešenie problémov s dokom plochého skenera**

### **Pri skenovaní zo skla skenera sa vyskytujú nerovnomerné farby, nečistoty a škvrny**

❏ Vyčistite sklo skenera.

❏ Odstráňte všetky nečistoty alebo špinu, ktorá sa prichytáva na originál.

❏ Na originál alebo na kryt dokumentov netlačte príliš silno. Ak tlačíte príliš silno, môže dochádzať k výskytu rozmazania, šmúh a škvŕn.

### **Na skle skenera sa nedá skenovať správna oblasť**

- ❏ Uistite sa, že je originál umiestnený podľa značiek zarovnania.
- ❏ Ak okraj skenovaného obrazu chýba, mierne posuňte originál ďalej od kraja skla skenera.

### **Väzbové okraje brožúry sú deformované alebo rozmazané**

Keď skenujete brožúru na skle skenera, na väzbovom okraji sa môžu objaviť deformované alebo rozmazané písmená. Ak sa tento problém vyskytne, text nie je rozpoznaný správne, keď ukladáte naskenovaný obraz vo formáte **PDF s možnosťou vyhľadávania**.

Ak chcete znížiť deformovanie alebo rozmazanie na väzbovom okraji, počas skenovania opatrne zatlačte kryt dokumentu, aby sa brožúra vyrovnala. Počas skenovania nehýbte brožúrou.

### c*Upozornenie:*

Nestláčajte kryt dokumentu príliš silno. V opačnom prípade sa môžu brožúra alebo skener poškodiť.

### **V pozadí obrazov sa objavuje kontrast**

Na naskenovanom obraze sa môžu objavovať obrazy zo zadnej strany originálu.

❏ V aplikácii Epson Scan 2 vyberte kartu **Rozšírené nastavenia** a potom nastavte položku **Jas**.

Táto funkcia nemusí byť k dispozícii. Závisí to od nastavení na karte **Hlavné nastavenia** > **Typ obrázka** alebo nastavení na karte **Rozšírené nastavenia**.

- ❏ V aplikácii Epson Scan 2 vyberte kartu **Rozšírené nastavenia** a potom položky **Možnosti obrázkov** > **Vylepšenie textu**.
- ❏ Keď skenujete zo skla skenera, položte na originál čierny papier alebo stolovú podložku.

# <span id="page-147-0"></span>**Údržba**

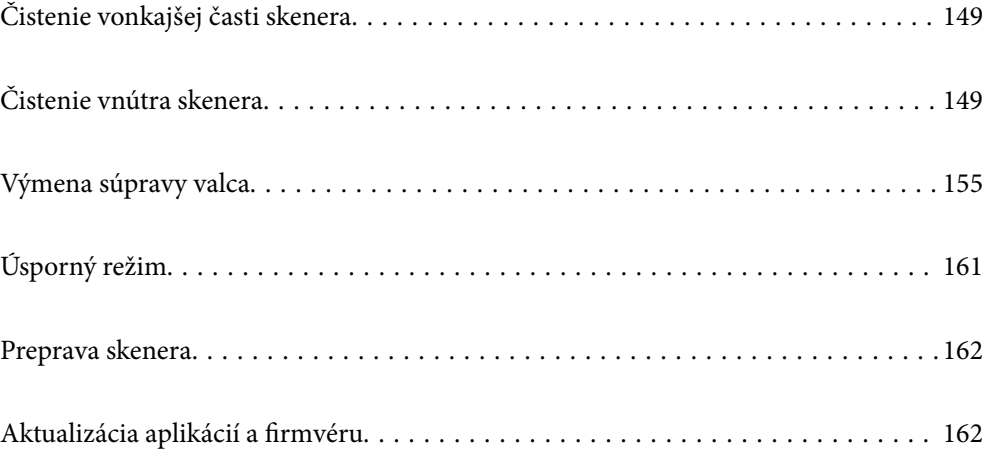

# <span id="page-148-0"></span>**Čistenie vonkajšej časti skenera**

Utrite všetky škvrny na vonkajšom obale suchou handričkou alebo handričkou navlhčenou saponátom a vodou.

### c*Upozornenie:*

- ❏ Na čistenie skenera nikdy nepoužívajte alkohol, riedidlo ani iný korozívny roztok. Môže dôjsť k deformácii alebo zblednutiu farieb.
- ❏ Nedovoľte, aby sa do výrobku dostala voda. Mohlo by dôjsť k poškodeniu.
- ❏ Nikdy neotvárajte kryt skenera.
- 1. Stlačením tlačidla  $\bigcup$  vypnite skener.
- 2. Odpojte sieťový napájací adaptér od skenera.
- 3. Vonkajší kryt utrite utierkou navlhčenou v roztoku mierneho čistiaceho prostriedku a vody.

# **Čistenie vnútra skenera**

Po určitej dobe používania skenera môže prach z papiera a miestnosti na valci alebo na sklenenej časti vo vnútri skenera spôsobovať problémy s podávaním papiera alebo kvalitou naskenovaného obrazu. Vyčistite vnútro skenera po každých 5,000 skenovaní.

Aktuálny počet skenovaní zistíte v programe Epson Scan 2 Utility.

Ak je povrch znečistený ťažko odstrániteľným materiálom, použite na odstránenie škvŕn čistiacu súpravu Epson. Pomocou malého množstva čistiaceho prostriedku na čistiacej handričke odstráňte škvrny.

### c*Upozornenie:*

- ❏ Na čistenie skenera nikdy nepoužívajte alkohol, riedidlo ani iný korozívny roztok. Môže dôjsť k deformácii alebo zblednutiu farieb.
- ❏ Nikdy nestriekajte žiadnu tekutinu ani mazivo na skener. Pri poškodení zariadenia alebo obvodov môže dôjsť k nezvyčajným činnostiam.
- ❏ Nikdy neotvárajte kryt skenera.
- 1. Stlačením tlačidla  $\bigcup$  vypnite skener.
- 2. Odpojte sieťový napájací adaptér od skenera.

3. Potiahnite páčku na otvorenie krytu a otvorte kryt skenera.

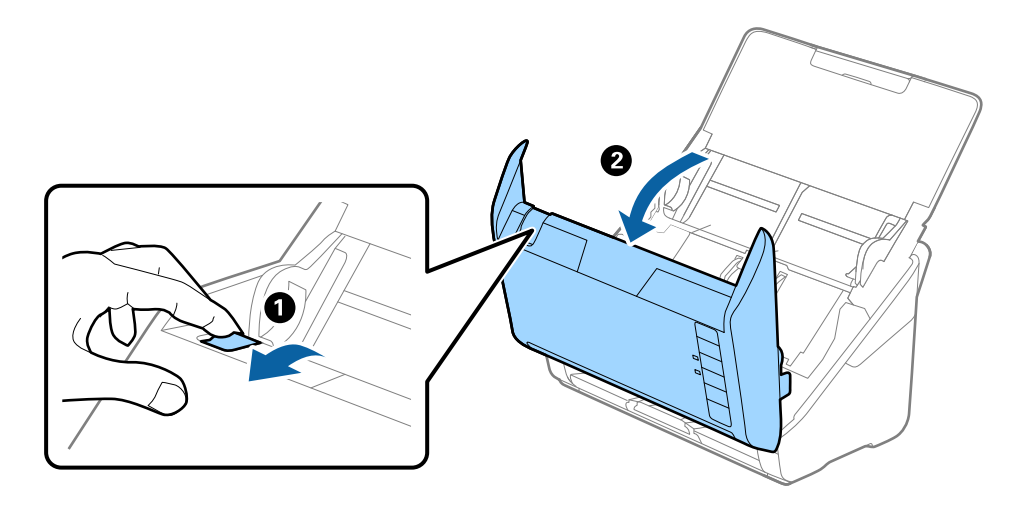

4. Mäkkou handričkou alebo čistiacou súpravou Epson utrite všetky škvrny na plastovom valci a sklenenom povrchu na spodnej strane vnútra skenera.

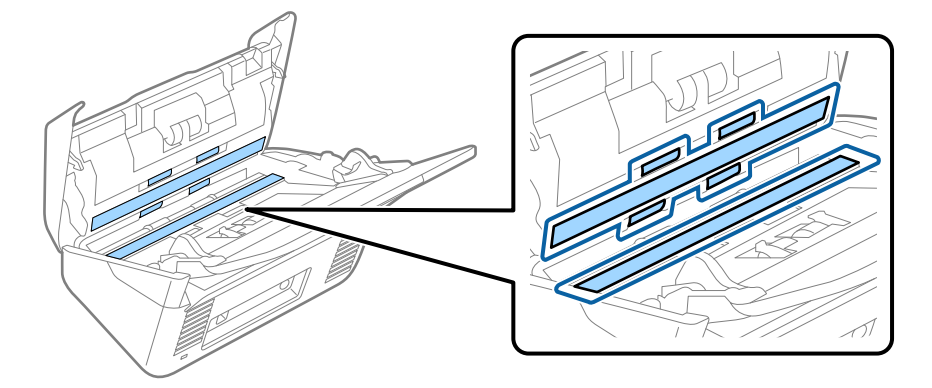

### c*Upozornenie:*

- ❏ Na sklenený povrch netlačte príliš silno.
- ❏ Nepoužívajte kefu ani tvrdé nástroje. Akékoľvek poškriabanie skla môže ovplyvniť kvalitu skenovania.
- ❏ Čistiaci prostriedok nestriekajte priamo na sklenený povrch.
- 5. Vatovou tyčinkou utrite všetky škvrny na snímačoch.

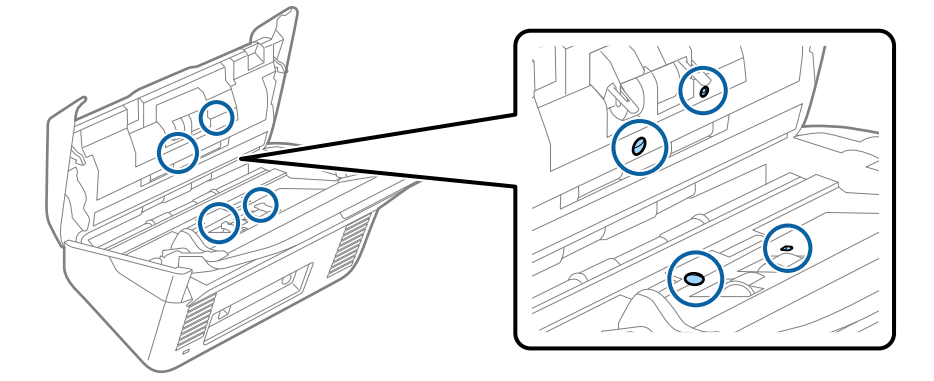

#### c*Upozornenie:*

Na vatovej tyčinke nepoužívajte žiadne tekutiny, napríklad čistiace prostriedky.

6. Otvorte kryt a potom vytiahnite oddeľovací valec.

Ďalšie podrobnosti nájdete v časti "Výmena súpravy valca".

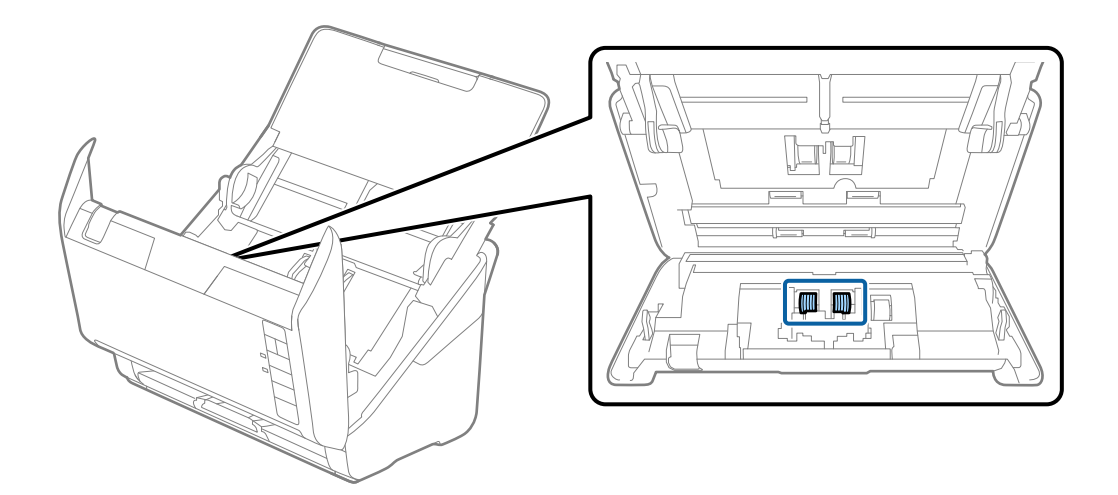

7. Pomocou čistiacej súpravy Epson alebo mäkkou navlhčenou handričkou utrite všetok prach a nečistoty z oddeľovacieho valca.

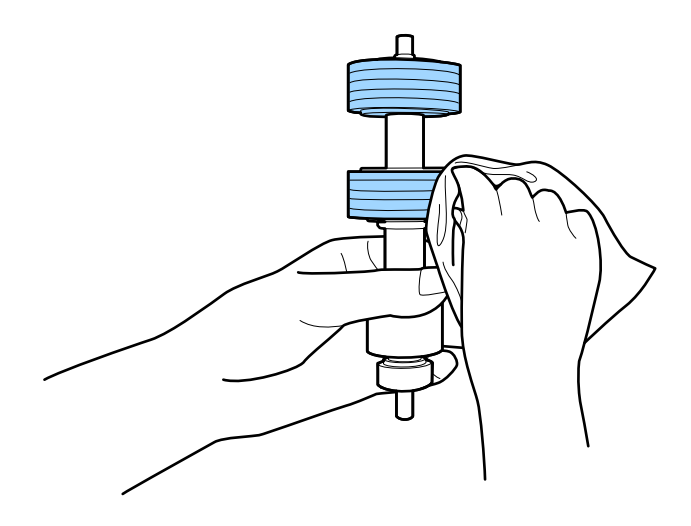

### c*Upozornenie:*

Na čistenie valca používajte iba originálnu čistiacu súpravu Epson alebo mäkkú navlhčenú handričku. Suchou handričkou by ste mohli poškodiť povrch valca.

8. Otvorte kryt a potom vytiahnite podávací valec.

Ďalšie podrobnosti nájdete v časti "Výmena súpravy valca".

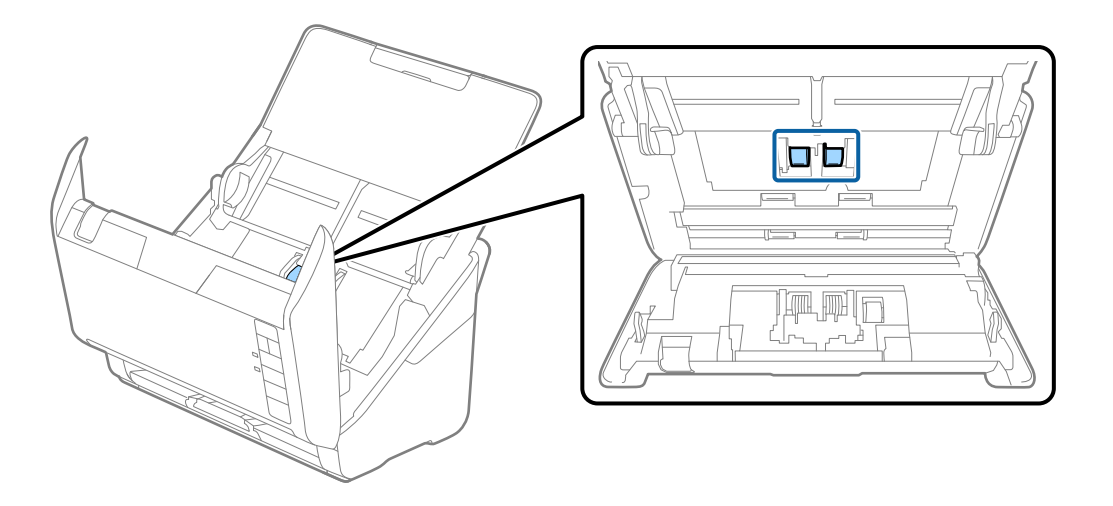

9. Pomocou čistiacej súpravy Epson alebo mäkkou navlhčenou handričkou utrite všetok prach a nečistoty z podávacieho valca.

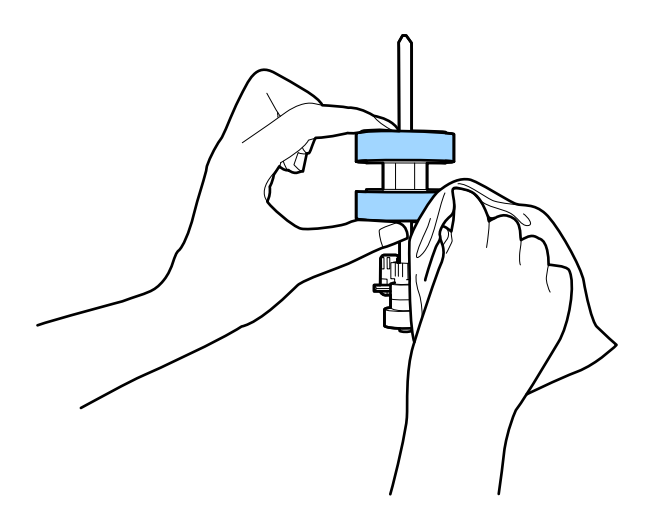

### c*Upozornenie:*

Na čistenie valca používajte iba originálnu čistiacu súpravu Epson alebo mäkkú navlhčenú handričku. Suchou handričkou by ste mohli poškodiť povrch valca.

10. Zapojte sieťový napájací adaptér a potom zapnite skener.

<span id="page-152-0"></span>11. Pri otvorenom kryte skenera stlačte a podržte dlhšie než dve sekundy tlačidlo ♦. Valce naspodku sa dočasne presunú a potom skener spustí režim čistenia. Pri každom stlačení tlačidla  $\hat{\Phi}$  sa valce o kúsok otočia. Viacnásobným stlačením tlačidla  $\lozenge$  otočte valce. Na čistenie valca používajte originálnu čistiacu súpravu Epson alebo mäkkú navlhčenú handričku. Opakujte tento krok, kým nebudú valce čisté.

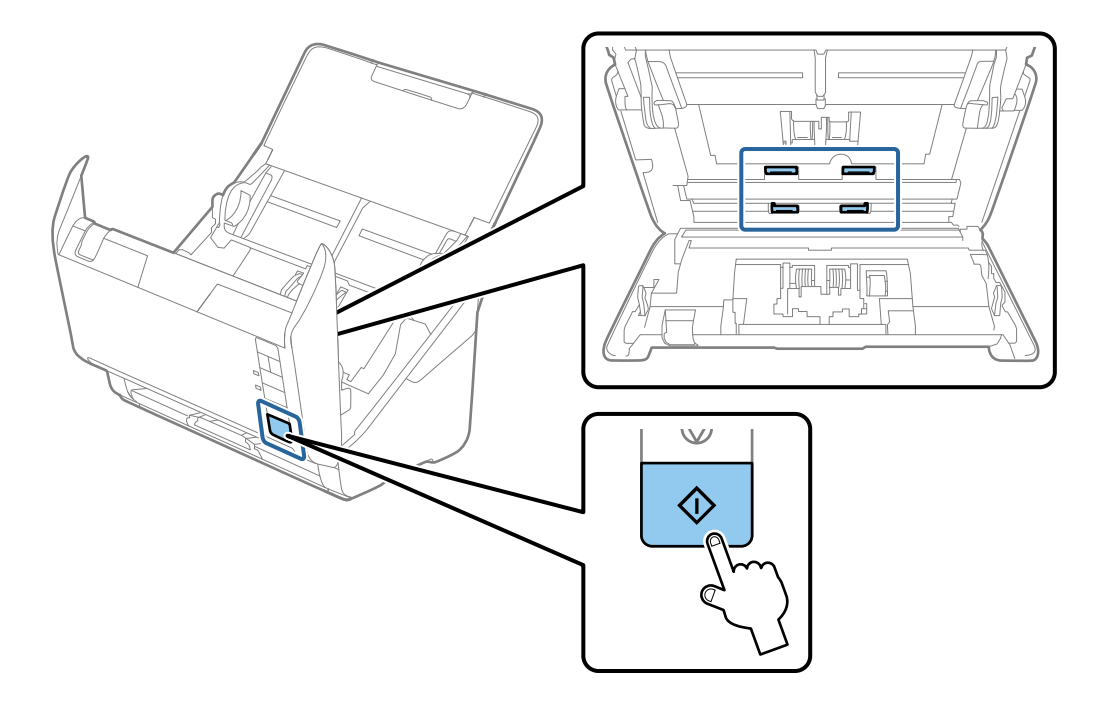

#### !*Upozornenie:*

Pri činnosti valca si dávajte pozor na zachytenie rúk alebo vlasov do mechanizmu. Mohlo by dôjsť k úrazu.

#### 12. Zatvorte kryt skenera.

Skener ukončí režim čistenia.

#### **Súvisiace informácie**

- & ["Kódy súpravy na čistenie" na strane 25](#page-24-0)
- & ["Výmena súpravy valca" na strane 155](#page-154-0)

### **Vynulovanie počtu skenovaní po pravidelnom čistení**

Vynuluje počet skenovaní po vykonaní pravidelného čistenia pomocou aplikácie Epson Scan 2 Utility.

- 1. Zapnite skener.
- 2. Spustite softvér Epson Scan 2 Utility.
	- ❏ Windows 10

Kliknite na tlačidlo Štart a potom vyberte položky **EPSON** > **Epson Scan 2 Utility**.

❏ Windows 8.1/Windows 8

Obrazovka **Štart** > **Aplikácie** > **Epson** > **Epson Scan 2 Utility**.

❏ Windows 7/Windows Vista/Windows XP

Kliknite na tlačidlo Štart a potom vyberte položky **Všetky programy** (alebo **Programy**) > **EPSON** > **Epson Scan 2** > **Epson Scan 2 Utility**.

❏ Mac OS

Vyberte položky **Prejsť** > **Aplikácie** > **Epson Software** > **Epson Scan 2 Utility**.

- 3. Kliknite na kartu **Údržba**.
- 4. Kliknite na tlačidlo **Obnoviť** v časti **Pravidelné čistenie**.

#### *Poznámka:*

Nie je možné vynulovať, keď nie je zvolená možnosť *Upozornenie na pravidelné čistenie*.

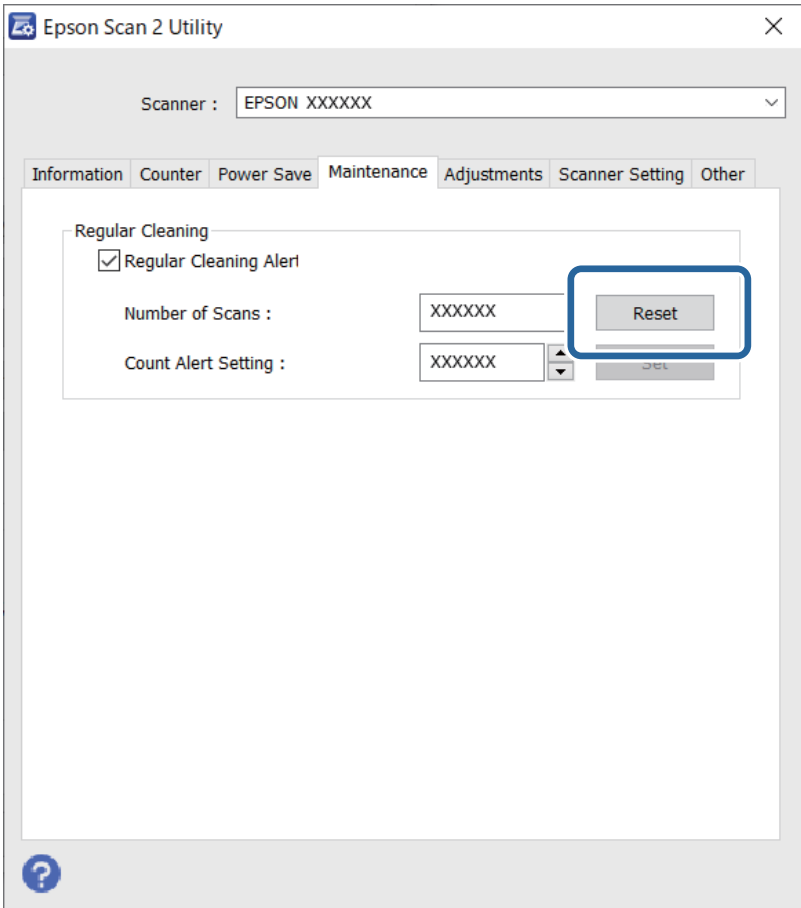

# <span id="page-154-0"></span>**Výmena súpravy valca**

Súpravu valca (podávací valec a oddeľovací valec) je potrebné vymeniť, keď počet skenovaní prekročí životný cyklus valcov. Keď sa na obrazovke počítača zobrazí hlásenie o výmene, vymeňte ich podľa nasledujúceho postupu.

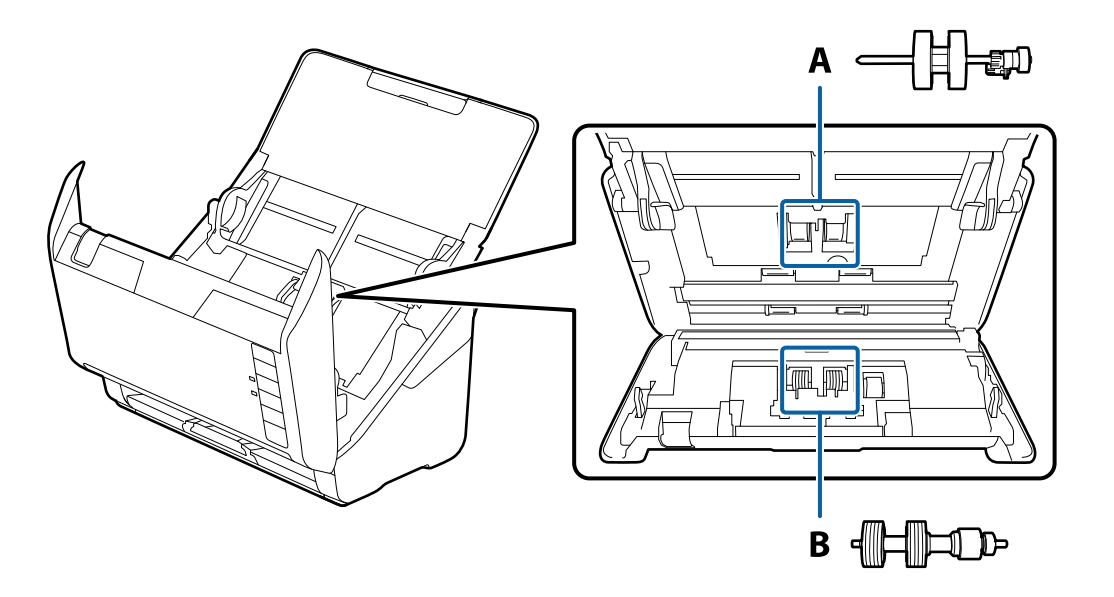

A: podávací valec, B: oddeľovací valec

- 1. Stlačením tlačidla <sup>U</sup> vypnite skener.
- 2. Odpojte sieťový napájací adaptér od skenera.
- 3. Potiahnite páčku a otvorte kryt skenera.

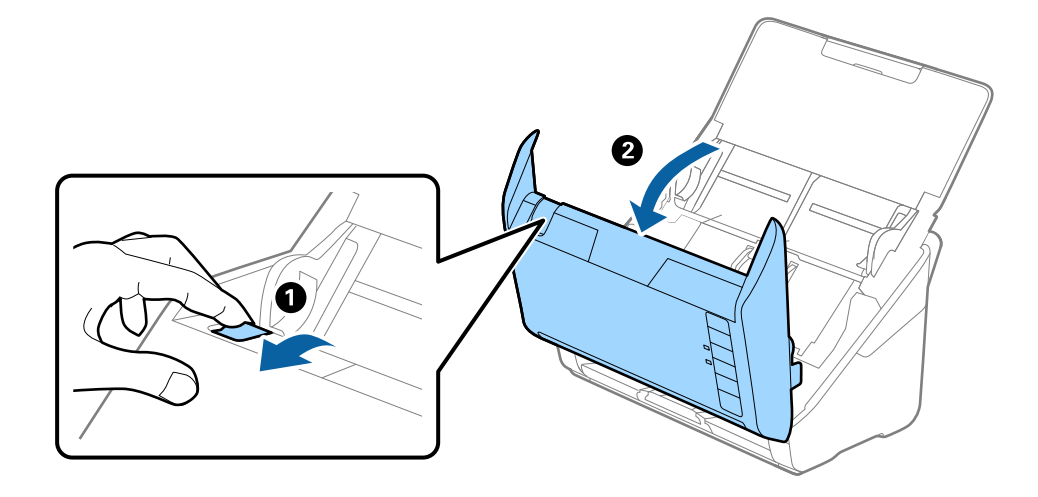

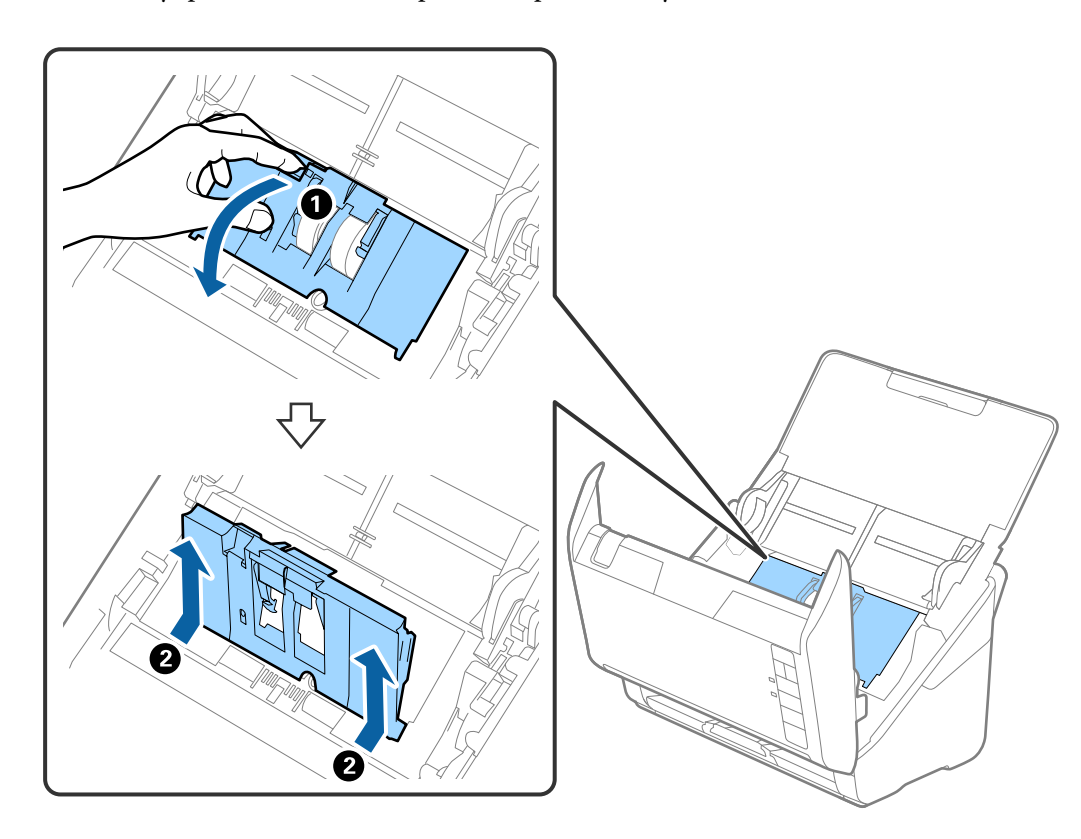

4. Otvorte kryt podávacieho valca a potom ho posuňte a vytiahnite.

5. Zatlačte úchytku osi valca a potom posuňte a vytiahnite nainštalované podávacie valce.

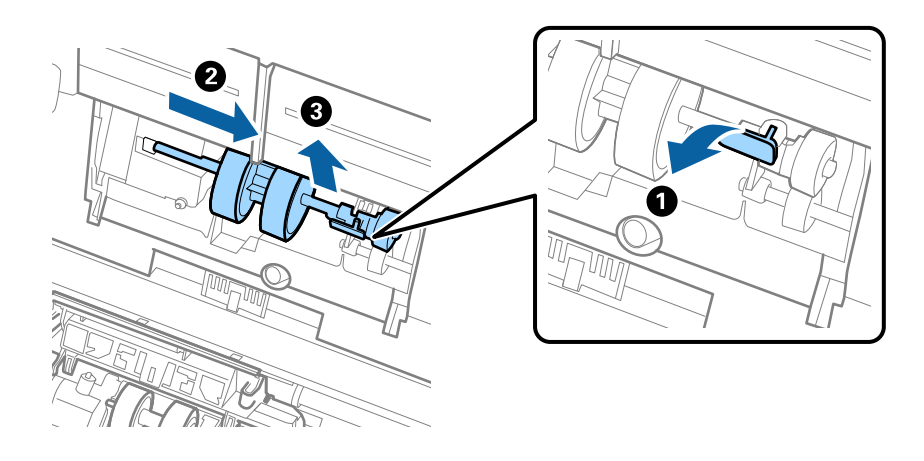

c*Upozornenie:* Nevyťahujte podávací valec násilím. Mohlo by dôjsť k poškodeniu vnútra skenera. 6. Súčasne zatlačte úchytku a zasuňte nový podávací valec doľava, potom ho vložte do otvoru v skeneri. Zatlačením úchytky to zaistite.

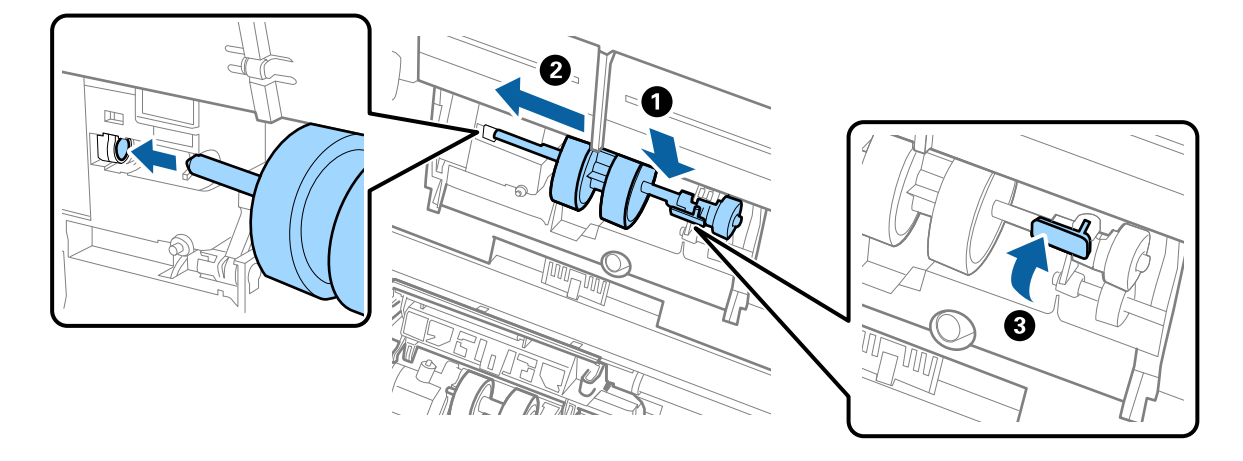

7. Vložte hranu krytu podávacieho valca do drážky a zasuňte. Pevne zatvorte kryt.

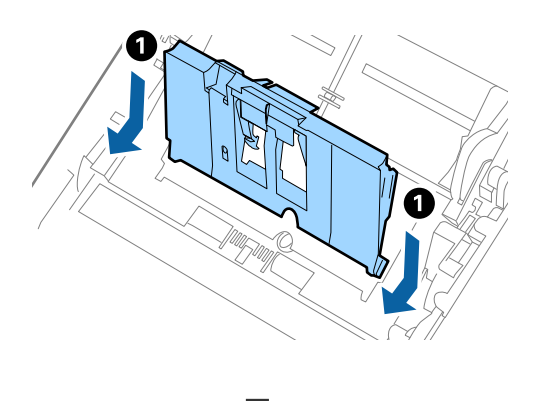

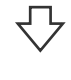

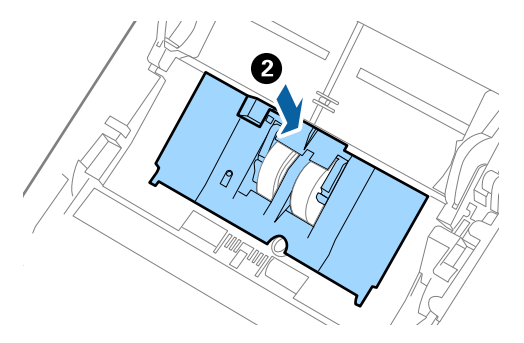

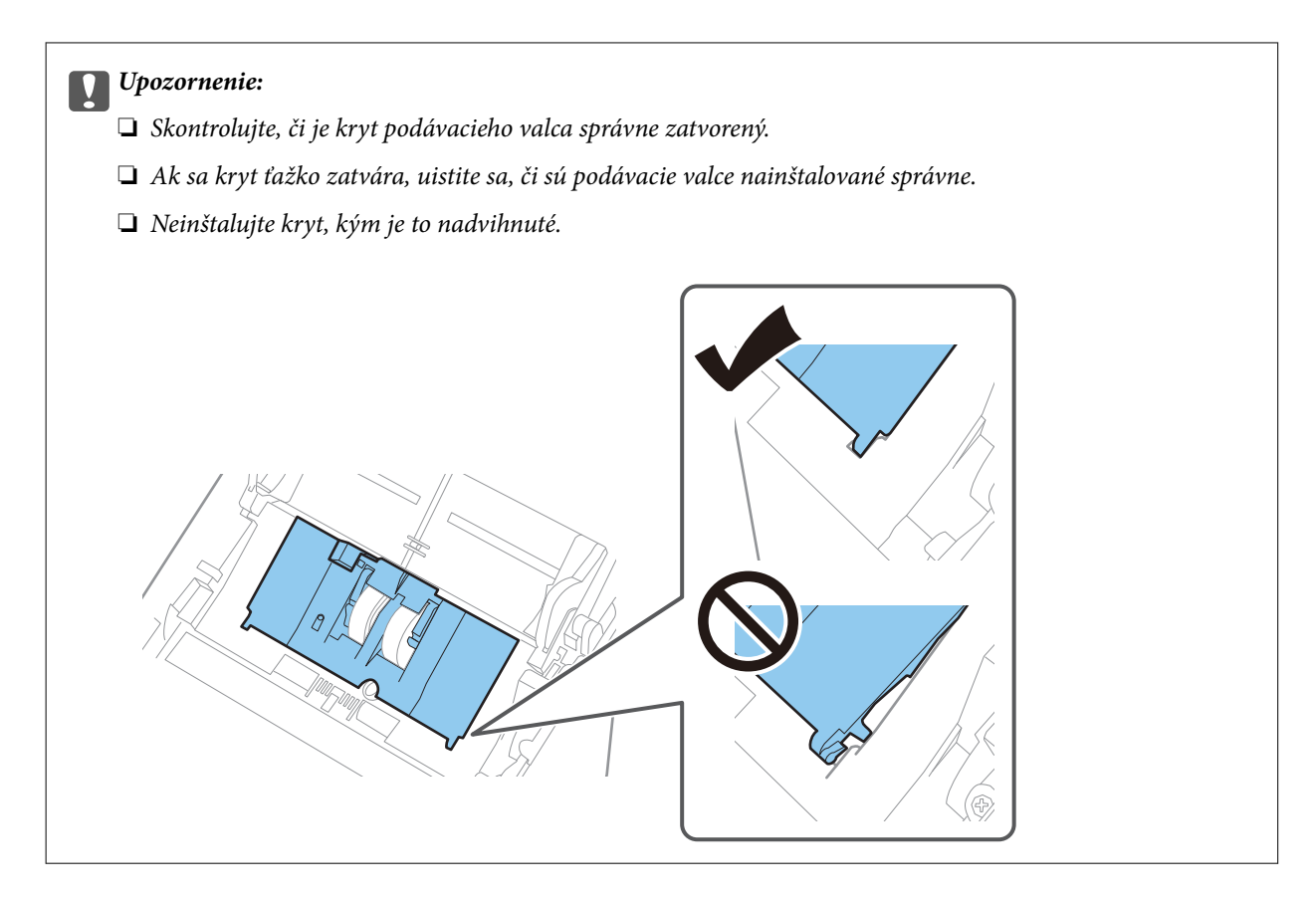

8. Stlačte háčiky na oboch koncoch oddeľovacieho valca, čím otvoríte kryt.

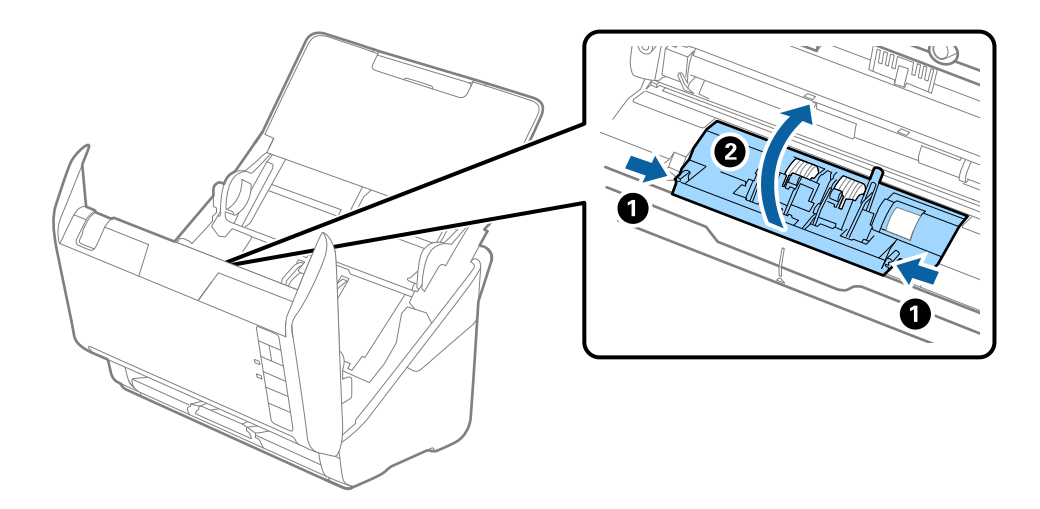

<span id="page-158-0"></span>9. Nadvihnite ľavú stranu oddeľovacieho valca a potom posuňte a vytiahnite nainštalované oddeľovacie valce.

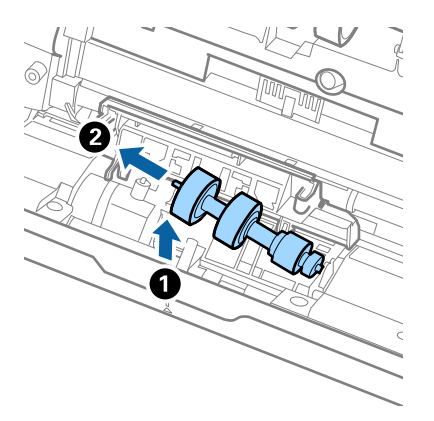

10. Vložte os nového oddeľovacieho valca do otvoru na pravej strane a potom dajte valec dole.

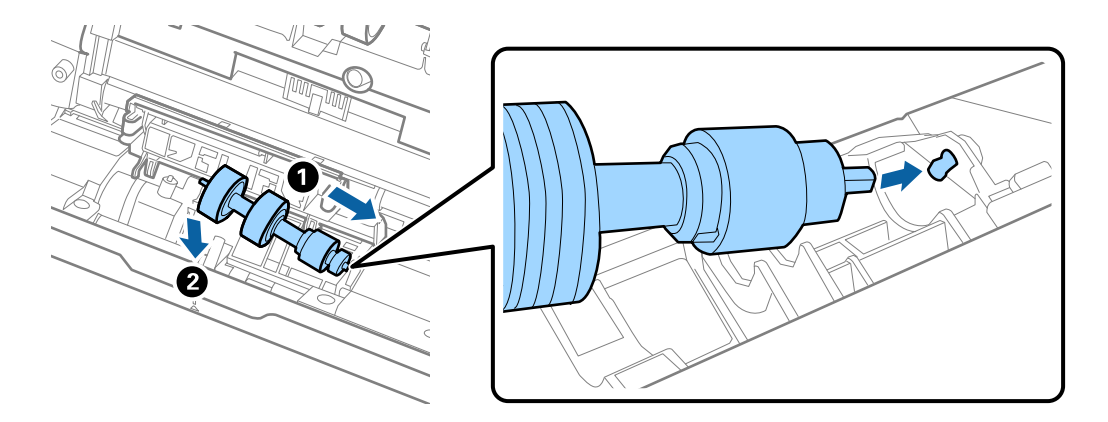

11. Zatvorte kryt oddeľovacieho valca.

#### c*Upozornenie:*

Ak sa kryt zatvára ťažko, uistite sa, či sú oddeľovacie valce nainštalované správne.

- 12. Zatvorte kryt skenera.
- 13. Zapojte sieťový napájací adaptér a potom zapnite skener.
- 14. Vynulujte počet skenovaní pomôckou Epson Scan 2 Utility.

#### *Poznámka:*

Zlikvidujte podávací valec a oddeľovací valec podľa predpisov a smerníc miestnych úradov. Nerozoberajte ich.

#### **Súvisiace informácie**

 $\blacktriangleright$  ["Kódy súprav valca" na strane 25](#page-24-0)

### **Vynulovanie počtu skenovaní po výmene valcov**

Po výmene súpravy valca vynulujte počet skenovaní pomôckou Epson Scan 2 Utility.

- 1. Zapnite skener.
- 2. Spustite softvér Epson Scan 2 Utility.
	- ❏ Windows 10

Kliknite na tlačidlo Štart a potom vyberte položky **EPSON** > **Epson Scan 2 Utility**.

❏ Windows 8.1/Windows 8

Obrazovka **Štart** > **Aplikácie** > **Epson** > **Epson Scan 2 Utility**.

❏ Windows 7/Windows Vista/Windows XP

Kliknite na tlačidlo Štart a potom vyberte položky **Všetky programy** (alebo **Programy**) > **EPSON** > **Epson Scan 2** > **Epson Scan 2 Utility**.

❏ Mac OS

Vyberte položky **Prejsť** > **Aplikácie** > **Epson Software** > **Epson Scan 2 Utility**.

- 3. Kliknite na kartu **Počítadlo**.
- 4. Kliknite na tlačidlo **Obnoviť** v časti **Súprava valca**.

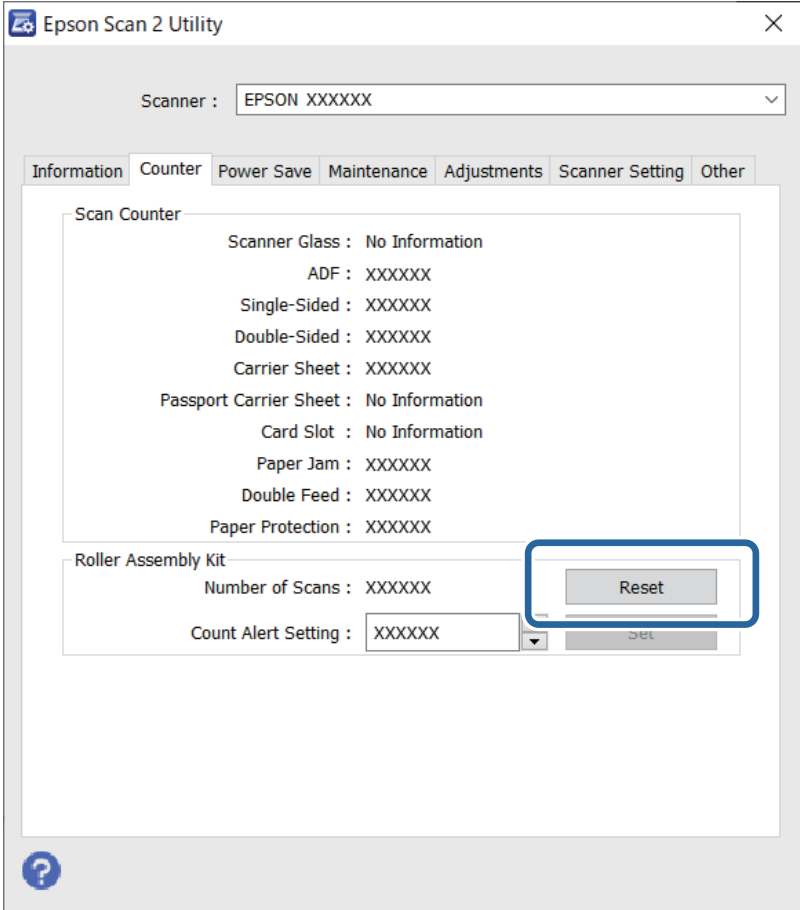

### **Súvisiace informácie**

& ["Výmena súpravy valca" na strane 155](#page-154-0)

# <span id="page-160-0"></span>**Úsporný režim**

Energiu môžete šetriť pomocou režimu spánku alebo režimu automatického vypnutia, ak sa skenerom nevykonávajú žiadne činnosti. Môžete nastaviť časový limit, po uplynutí ktorého skener prejde do režimu spánku a automaticky sa vypne. Každé zvýšenie má vplyv na energetickú účinnosť výrobku. Pred každou zmenou zvážte dopad na životné prostredie.

- 1. Spustite softvér Epson Scan 2 Utility.
	- ❏ Windows 10

Kliknite na tlačidlo Štart a potom vyberte položky **EPSON** > **Epson Scan 2 Utility**.

❏ Windows 8.1/Windows 8

Obrazovka **Štart** > **Aplikácie** > **Epson** > **Epson Scan 2 Utility**.

❏ Windows 7/Windows Vista/Windows XP

Kliknite na tlačidlo Štart a potom vyberte položky **Všetky programy** (alebo **Programy**) > **EPSON** > **Epson Scan 2** > **Epson Scan 2 Utility**.

❏ Mac OS

Vyberte položky **Prejsť** > **Aplikácie** > **Epson Software** > **Epson Scan 2 Utility**.

- 2. Kliknite na kartu **Šetrenie energie**.
- 3. Nastavte položku **Časovač režimu spánku (minúty)** alebo **Časovač vypnutia (minúty)** a potom kliknite na tlačidlo **Nastaviť**.

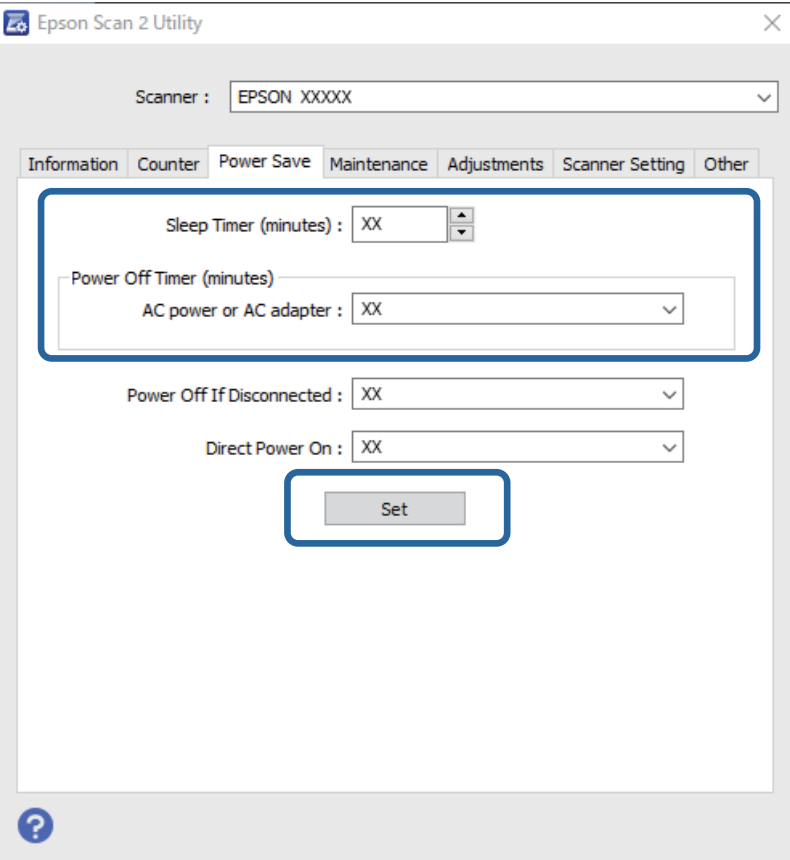

# <span id="page-161-0"></span>**Preprava skenera**

Ak je potrebné prepraviť skener na určitú vzdialenosť alebo do opravy, zabaľte skener podľa nasledujúceho postupu.

- 1. Stlačením tlačidla  $\bigcup$  vypnite skener.
- 2. Odpojte sieťový napájací adaptér od skenera.
- 3. Vytiahnite USB kábel.
- 4. Zatvorte vstupný a výstupný zásobník.

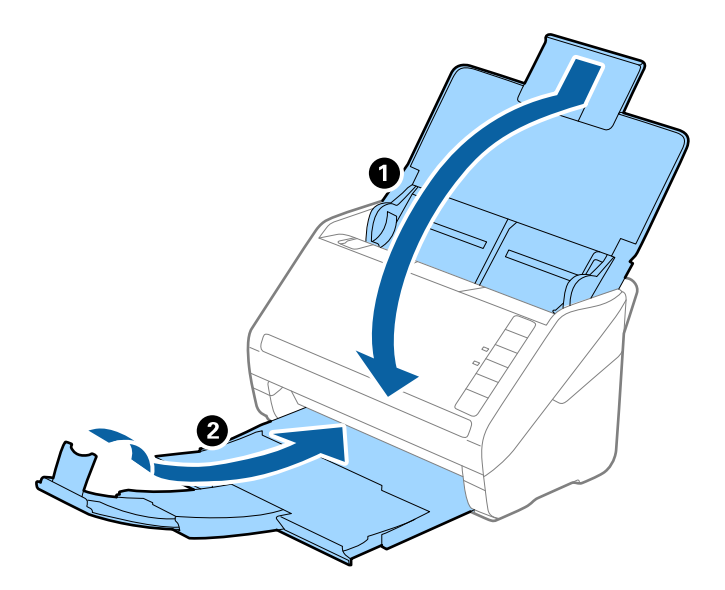

### c*Upozornenie:*

Nezabudnite poriadne zavrieť výstupný zásobník, inak by sa mohol počas prenášania poškodiť.

5. Nasaďte obalové materiály dodané so skenerom a potom ho zabaľte do pôvodnej alebo podobnej škatule.

# **Aktualizácia aplikácií a firmvéru**

Aktualizáciou aplikácií a firmvéru je možné odstrániť určité problémy a zlepšiť alebo pridať niektoré funkcie. Uistite sa, že používate najnovšiu verziu aplikácií a firmvéru.

### c*Upozornenie:*

Počas aktualizácie nevypínajte počítač ani skener.

1. Uistite sa, že je skener pripojený k počítaču a že je počítač pripojený k internetu.

- 2. Spustite program EPSON Software Updater a aktualizujte aplikácie alebo firmvér.
	- ❏ Windows 10

Kliknite na tlačidlo Štart a potom vyberte položky **Epson Software** > **EPSON Software Updater**.

❏ Windows 8.1/Windows 8

Zadajte názov aplikácie do kľúčového tlačidla Vyhľadávanie, a potom vyberte zobrazenú ikonu.

❏ Windows 7

Kliknite na tlačidlo Štart a potom vyberte položky **Všetky programy** alebo **Programy** > **Epson Software** > **EPSON Software Updater**.

❏ Mac OS

Zvoľte položku **Finder** > **Prejsť** > **Aplikácie** > **Epson Software** > **EPSON Software Updater**.

### *Poznámka:*

Ak sa v zozname nenachádza aplikácia, ktorú chcete aktualizovať, jej aktualizácia pomocou nástroja EPSON Software Updater nie je možná. Skontrolujte dostupnosť najnovších verzií aplikácií na lokálnej webovej lokalite spoločnosti Epson.

[http://www.epson.com](http://www.epson.com/)

# <span id="page-163-0"></span>**Riešenie problémov**

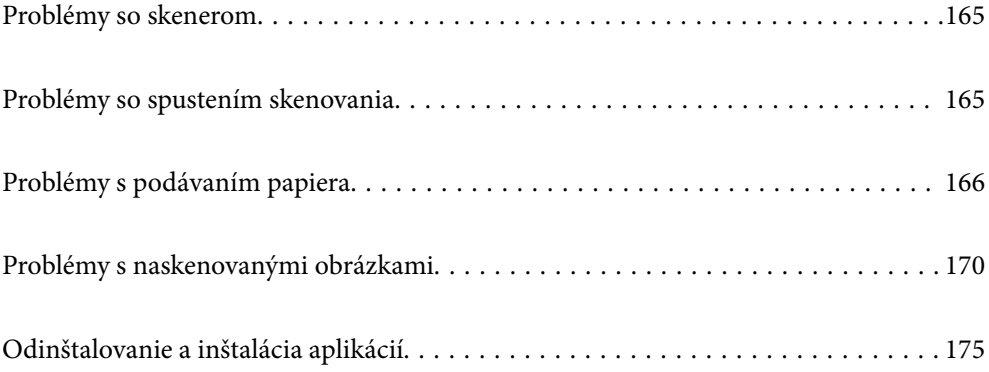

# <span id="page-164-0"></span>**Problémy so skenerom**

### **Indikátory skenera signalizujú chybu**

Ak indikátory skenera signalizujú chybu, skontrolujte nasledujúce.

- ❏ Uistite sa, či v skeneri nezostali zaseknuté originály.
- ❏ Keď sa podáva viac originálov, otvorte kryt ADF a vytiahnite originály. Potom zatvorte kryt ADF.
- ❏ Skontrolujte, či je kryt skenera zatvorený.
- ❏ Uistite sa, že je skener správne pripojený k počítaču.
- ❏ Skontrolujte, či je program Epson Scan 2 nainštalovaný správne.
- ❏ Ak je aktualizácia firmvéru neúspešná a skener prejde do režimu obnovenia, aktualizujte firmvér znova pomocou pripojenia cez USB.
- ❏ Vypnite skener a znova ho zapnite. Ak sa tým problém nevyrieši, skener je možno pokazený, prípadne je potrebné vymeniť zdroj svetla v jednotke skenera. Obráťte sa na dodávateľa.

### **Súvisiace informácie**

- $\rightarrow$  ["Indikátory chýb" na strane 22](#page-21-0)
- & ["Časté zasekávanie originálov v skeneri" na strane 168](#page-167-0)

### **Skener sa nezapne**

- ❏ Uistite sa, že je sieťový napájací adaptér bezpečne pripojený ku skeneru a elektrickej zásuvke.
- ❏ Skontrolujte, či je elektrická zásuvka funkčná. Zapojte do elektrickej zásuvky iné zariadenie a skontrolujte, či sa zapne.

## **Problémy so spustením skenovania**

### **Nedá sa spustiť skenovanie z počítača**

### **Skener sa nedá pripojiť cez USB**

Do úvahy pripadajú nasledujúce príčiny.

### **USB kábel nie je zapojený do elektrickej zásuvky správne.**

### **Riešenia**

Kábel rozhrania USB bezpečne zapojte do skenera a počítača.

### <span id="page-165-0"></span>**Ide o problém s rozbočovačom USB.**

#### **Riešenia**

Ak používate rozbočovač USB, skúste pripojiť skener priamo k počítaču.

#### **Je problém s USB káblom alebo vstupom USB.**

#### **Riešenia**

Ak kábel USB nie je možné rozpoznať, zmeňte port, prípadne vymeňte kábel USB.

#### **Skener je vypnutý.**

#### **Riešenia**

Skontrolujte, či je skener zapnutý.

Počkajte, kým indikátor stavu prestane blikať, čo znamená, že je skener pripravený na skenovanie.

### **Nedá sa skenovať, hoci bolo pripojenie správne nadviazané**

#### **Na počítači nie sú nainštalované požadované aplikácie.**

### **Riešenia**

Skontrolujte, či sú nainštalované nasledujúce aplikácie:

❏ Document Capture Pro (Windows) alebo Document Capture (Mac OS)

❏ Epson Scan 2

Ak aplikácie nie sú nainštalované, nainštalujte ich znova.

#### **Úloha nie je priradená tlačidlu skenera.**

#### **Riešenia**

Skontrolujte v aplikácii Document Capture Pro (Windows) alebo Document Capture (Mac OS), či je úloha správne priradená tlačidlu skenera.

### **Ak používate nejaké programy kompatibilné so štandardom TWAIN, nie je zvolený správny skener ako nastavenie zdroja. (Windows)**

### **Riešenia**

Uistite sa, že ste v zozname programov vybrali správny skener.

# **Problémy s podávaním papiera**

### **Podáva sa viac originálov (dvojité podávanie)**

Keď sa vyskytuje dvojité podávanie, skontrolujte nasledujúce.

- ❏ Keď sa originály zasekávajú vo vnútri skenera, otvorte kryt skenera a vytiahnite originály. Potom zatvorte kryt skenera.
- ❏ Skontrolujte naskenovaný obraz a v prípade potreby naskenujte originály znova.
- Ak sa často podáva viac originálov naraz, skúste nasledujúce.
- ❏ Ak vložíte nepodporované originály, skener môže naraz podať viac originálov.
- ❏ Vyčistite valce vo vnútri skenera.
- ❏ Zmenšite počet originálov, ktoré vkladáte naraz.
- ❏ Stlačením tlačidla znížte rýchlosť skenovania.
- ❏ Použite režim **Režim automatického podávania** a skenujte originály po jednom.

Keď používate aplikáciu Document Capture Pro, môžete okno Epson Scan 2 otvoriť stlačením tlačidla **Detailed Settings** na obrazovke **Scan Settings**.

#### **Súvisiace informácie**

- & "Odstránenie zaseknutých originálov zo skenera" na strane 167
- & ["Skenovanie originálov rozličných veľkostí alebo typov po jednom \(Režim automatického podávania\)" na](#page-90-0) [strane 91](#page-90-0)
- & ["Čistenie vnútra skenera" na strane 149](#page-148-0)

### **Odstránenie zaseknutých originálov zo skenera**

Ak sa originál zasekne vo vnútri skenera, podľa tohto postupu hop odstráňte.

- 1. Vytiahnite zo vstupného zásobníka všetky zostávajúce originály.
- 2. Potiahnite páčku a otvorte kryt skenera.

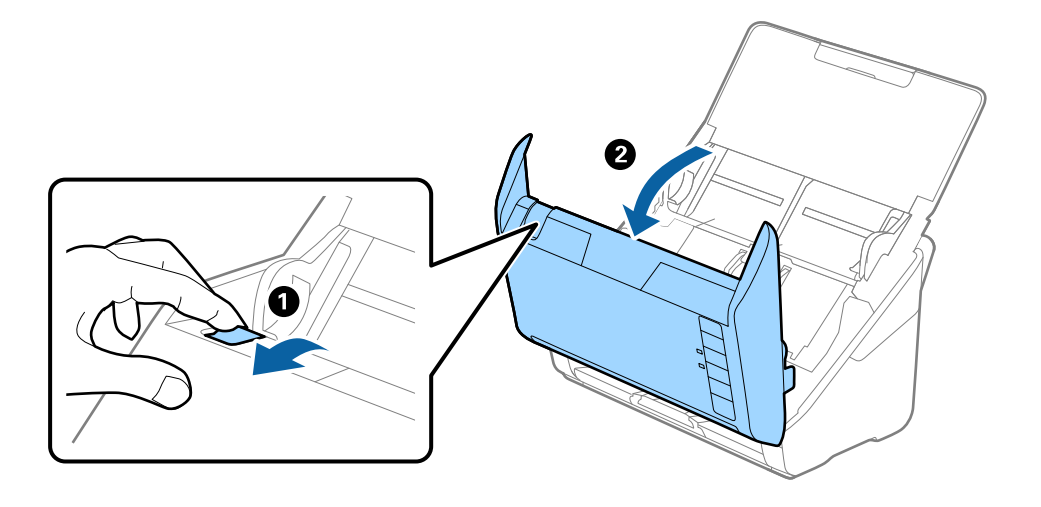

<span id="page-167-0"></span>3. Opatrne vytiahnite všetky zostávajúce originály z vnútra skenera.

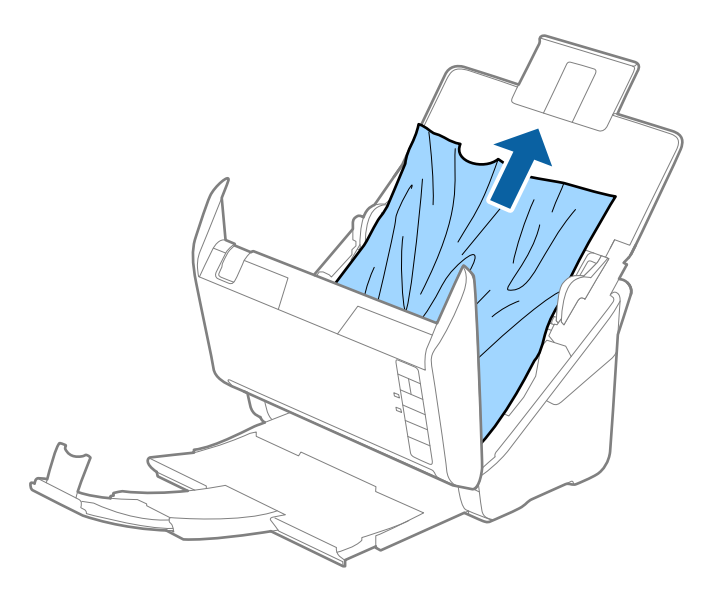

4. Ak sa nedajú originály vytiahnuť priamo nahor, opatrne ťahajte zaseknuté originály z výstupného zásobníka v smere naznačenom šípkou.

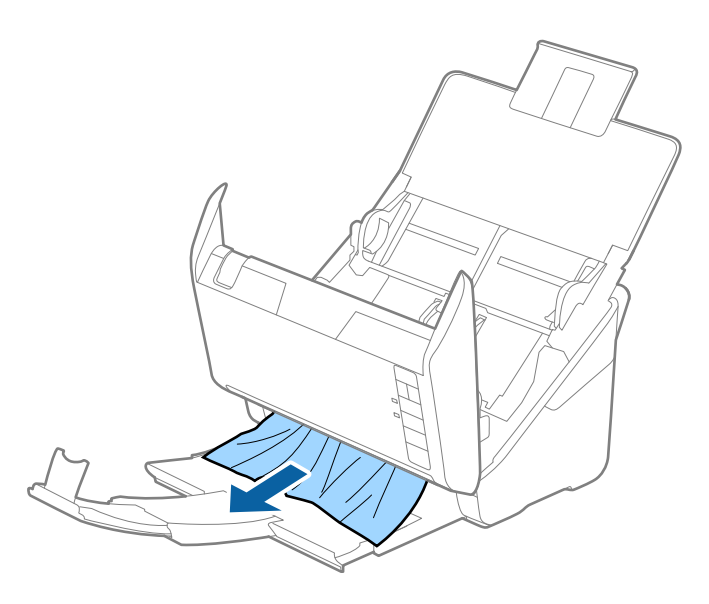

c*Upozornenie:* Uistite sa, či v skeneri nezostal žiadny papier.

5. Zatvorte kryt skenera.

### **Časté zasekávanie originálov v skeneri**

Ak sa originály v skeneri často zasekávajú, skúste nasledujúce.

- ❏ Stlačením tlačidla znížte rýchlosť skenovania.
- ❏ Vyčistite valce vo vnútri skenera.

❏ Ak sa vysunuté originály zasekávajú vo výstupnom zásobníku, odložte výstupný zásobník a nepoužívajte ho.

#### **Súvisiace informácie**

& ["Čistenie vnútra skenera" na strane 149](#page-148-0)

### **Ochrana papiera nefunguje správne**

V závislosti od originálu a nastavenej úrovne nemusí táto funkcia pracovať správne.

- ❏ Vyberte možnosť **Vyp.**, ak chcete vypnúť funkciu pri skenovaní plastových kariet alebo hrubého papiera.
- ❏ Ak často dochádza k chybnému zisťovaniu, znížte úroveň tejto funkcie.
- ❏ Ak je originál poškodený, skontrolujte, či je táto funkcia aktivovaná. Ak už je aktivovaná, zvýšte úroveň ochrany pre funkciu.

#### **Súvisiace informácie**

 $\blacktriangleright$  ["Nastavenie funkcie ochrany dokumentu" na strane 133](#page-132-0)

### **Originály sa znečisťujú**

Vyčistite vnútro skenera.

### **Súvisiace informácie**

& ["Čistenie vnútra skenera" na strane 149](#page-148-0)

### **Pri nepretržitom skenovaní sa rýchlosť skenovania zníži**

Keď skenujete nepretržite pomocou ADF, skenovanie sa spomalí, aby nedošlo k prehriatiu a poškodeniu mechanizmu skenera. Môžete však v skenovaní pokračovať.

Ak chcete obnoviť normálnu rýchlosť skenovania, nechajte skener aspoň 30 minút nečinný. Rýchlosť skenovania sa neobnoví ani v prípade, že skener vypnete.

### **Skenovanie trvá príliš dlho**

- ❏ Rýchlosť skenovania sa môže znížiť v závislosti od podmienok skenovania, napríklad kvôli vysokému rozlíšeniu, funkciám úpravy obrazu, formátu súboru atď.
- ❏ Počítače s portami rozhrania USB 3.0 (super rýchle) alebo USB 2.0 (vysokorýchlostné) dokážu skenovať rýchlejšie ako počítače s portami rozhrania USB 1.1. Ak so skenerom používate port USB 3.0 alebo USB 2.0, skontrolujte, či spĺňa systémové požiadavky.
- ❏ Keď používate bezpečnostný softvér, je potrebné vyňať z monitorovania súbor TWAIN.log, prípadne nastaviť, aby bol súbor TWAIN.log len na čítanie. Ďalšie podrobnosti o funkciách bezpečnostného softvéru nájdete v Pomocníkovi alebo podobnej dokumentácii priloženej k softvéru. Súbor TWAIN.log je uložený na nasledujúcich miestach.

C:\Users\(meno používateľa)\AppData\Local\Temp

# <span id="page-169-0"></span>**Problémy s naskenovanými obrázkami**

### **Objavujú sa rovné čiary pri skenovaní z podávača ADF**

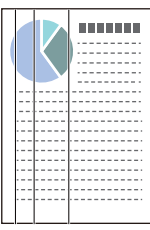

❏ Vyčistite ADF.

Na obraze sa môžu zobrazovať rovné čiary, keď sa do podávača ADF dostanú nečistoty a prach.

- ❏ Očistite všetky nečistoty a prach, ktorú sú na originály.
- ❏ Použitím funkcie **Zisť. nečistoty skla** sa objaví upozornenie, keď sa zistí nečistota na skle skenera.

Vyberte kartu **Nastavenie skenera** a potom vyberte položku **Zapnuté - veľká** alebo **Zapnuté - malá** z časti **Zisťovať nečistotu na skle** v programe Epson Scan 2 Utility.

Keď sa zobrazí upozornenie, vyčistite sklo skenera vo vnútri skenera pomocou originálnej čistiacej súpravy Epson alebo mäkkou handričkou.

### *Poznámka:*

- ❏ V závislosti od nečistoty nemusí byť zisťované správne.
- ❏ Ak zisťovanie nefunguje správne, zmeňte nastavenie.

Vyberte možnosť *Na vysokej*, ak nečistota nie je zisťovaná. Vyberte možnosť *Na nízkej* alebo *Vyp.*, ak je upozornenie zobrazené nesprávnym zistením.

### **Súvisiace informácie**

 $\blacktriangleright$  ["Čistenie vnútra skenera" na strane 149](#page-148-0)

### **Upozornenie na špinu na skle nezmizne**

Ak sa obrazovka s upozornením na špinu na skle zobrazuje aj po vyčistení vnútra skenera, znova skontrolujte povrch skla. Ak sú na skle škrabance, budú zisťované ako špina na skle.

Sklenená časť sa musí vymeniť. So žiadosťou o opravu sa obráťte na miestneho predajcu.

### **Na naskenovanom obraze sú nejednotné farby**

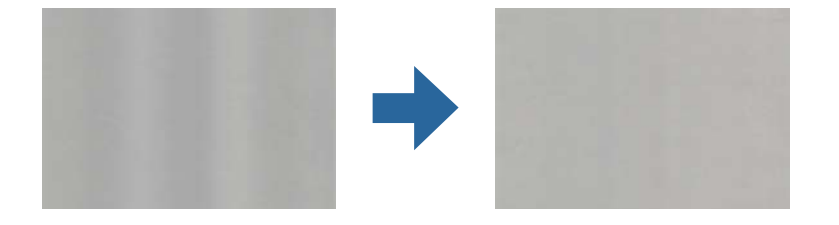

Ak je skener na silnom svetle, napríklad na priamom slnečnom svetle, snímač vo vnútri skenera nesprávne zisťuje svetlo a farby na skenovanom obraze a sú potom nejednotné.

- ❏ Zmeňte orientáciu skenera, aby silné svetlo nedopadalo na prednú stranu skenera.
- ❏ Presuňte skener na miesto, kde nebude na silnom svetle.

### **Roztiahnutie alebo stiahnutie skenovaného obrazu**

Keď rozťahujete alebo sťahujete skenovaný obraz, môžete nastaviť pomer roztiahnutia pomocou funkcie **Úpravy** v pomôcke Epson Scan 2 Utility. Táto funkcia je k dispozícii len v systéme Windows.

#### *Poznámka:*

Epson Scan 2 Utility je jedna z aplikácií, ktoré sa dodávajú so softvérom skenera.

- 1. Spustite softvér Epson Scan 2 Utility.
	- ❏ Windows 10

Kliknite na tlačidlo Štart a potom vyberte položky **EPSON** > **Epson Scan 2 Utility**.

❏ Windows 8.1/Windows 8

Zadajte názov aplikácie do kľúčového tlačidla Vyhľadávanie, a potom vyberte zobrazenú ikonu.

❏ Windows 7

Kliknite na tlačidlo Štart a potom vyberte položky **Všetky programy** alebo **Programy** > **EPSON** > **Epson Scan 2** > **Epson Scan 2 Utility**.

- 2. Vyberte kartu **Úpravy**.
- 3. Pomocou položky **Zväčšenie/zmenšenie** nastavte pomer roztiahnutia pre skenované obrazy.
- 4. Kliknutím na položku **Nastaviť** použite nastavenia pre skener.

### **V pozadí obrazov sa objavuje kontrast**

Na naskenovanom obraze sa môžu objavovať obrazy zo zadnej strany originálu.

- ❏ Keď je zvolená možnosť **Automaticky**, **Farba** alebo **Odtiene sivej** ako **Typ obrázka**:
	- ❏ Skontrolujte, či je zvolená možnosť **Odstrániť pozadie** v okne aplikácie Epson Scan 2. Keď používate aplikáciu Document Capture Pro, môžete okno otvoriť stlačením tlačidla **Detailed Settings** na obrazovke **Scan Settings**.

Kliknite na kartu **Rozšírené nastavenia** > **Odstrániť pozadie**.

❏ Skontrolujte, či je zvolená možnosť **Vylepšenie textu**.

Document Capture Pro (Windows)/Document Capture (Mac OS X): Kliknite na položky **Scan Settings** > **Vylepšenie textu**.

Epson Scan 2: Kliknite na kartu **Rozšírené nastavenia** > **Vylepšenie textu**.

❏ Keď je zvolená možnosť **Čiernobielo** pre položku **Typ obrázka**:

Skontrolujte, či je zvolená možnosť **Vylepšenie textu**.

Document Capture Pro (Windows)/Document Capture (Mac OS X): Kliknite na položky **Scan Settings** > **Vylepšenie textu**.

Epson Scan 2: Kliknite na kartu **Rozšírené nastavenia** > **Vylepšenie textu**.

V závislosti od stavu skenovaného obrazu kliknite na položku **Nastavenie** v okne aplikácie Epson Scan 2 a skúste nastaviť nižšiu úroveň pre položku **Vylepšenie okrajov** alebo vyššiu úroveň pre položku **Úroveň zníženia šumu**.

### **Naskenovaný obraz alebo text je rozmazaný**

Zobrazovanie naskenovaného obrazu alebo textu môžete upraviť zvýšením rozlíšenia alebo nastavením kvality obrazu.

❏ Zmeňte rozlíšenie a potom skenujte znova.

Nastavte príslušné rozlíšenie podľa účelu skenovaného obrazu.

❏ Skontrolujte, či je zvolená možnosť **Vylepšenie textu**.

Document Capture Pro (Windows)/Document Capture (Mac OS X): Kliknite na položky **Scan Settings** > **Vylepšenie textu**.

Epson Scan 2: Kliknite na kartu **Rozšírené nastavenia** > **Vylepšenie textu**.

❏ Keď je zvolená možnosť **Čiernobielo** pre položku **Typ obrázka**:

V závislosti od stavu skenovaného obrazu kliknite na položku **Nastavenie** v okne aplikácie Epson Scan 2 a skúste nastaviť nižšiu úroveň pre položku **Vylepšenie okrajov** alebo vyššiu úroveň pre položku **Úroveň zníženia šumu**.

❏ Ak skenujete vo formáte JPEG, skúste zmeniť úroveň kompresie.

Document Capture Pro (Windows)/Document Capture (Mac OS X): Kliknite na položku **Option** na obrazovke **Save Settings** a zmeňte kvalitu obrazu pre formát JPEG.

Epson Scan 2: Kliknite na položky **Formát obrázka** > **Možnosti** a potom zmeňte položku **Kvalita obr.**.

### **Zoznam odporúčaných rozlíšení podľa vhodnosti na daný účel**

Pozrite si tabuľku a nastavte príslušné rozlíšenie podľa účelu skenovaného obrazu.

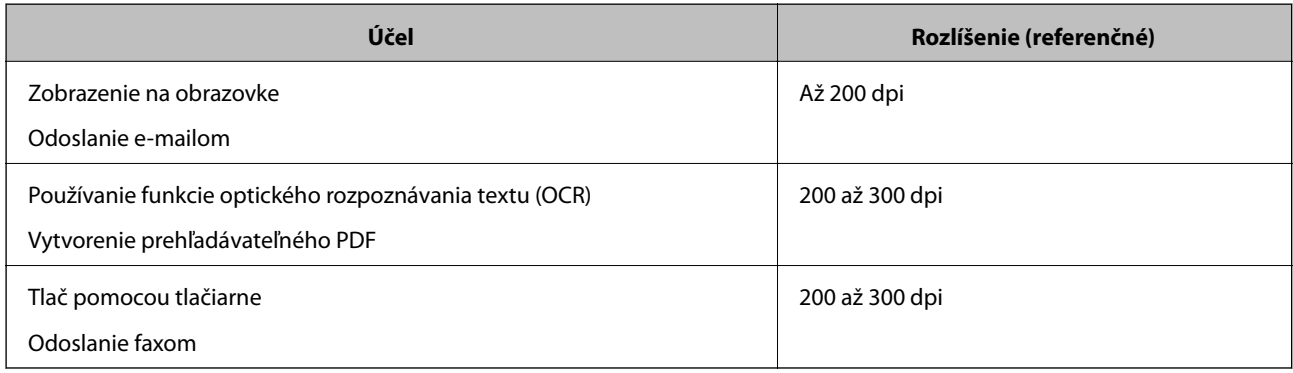

### **Zobrazujú sa vzory moiré (tiene podobné pavučinám)**

Ak je originál vytlačený dokument, na skenovanom obraze sa môžu objaviť vzory moiré (tiene podobné pavučinám).

❏ Skontrolujte, či je zvolená možnosť **Odrastrovanie** v okne aplikácie Epson Scan 2. Keď používate aplikáciu Document Capture Pro, môžete okno otvoriť stlačením tlačidla **Detailed Settings** na obrazovke **Scan Settings**.

Kliknite na kartu **Rozšírené nastavenia** > **Odrastrovanie**.

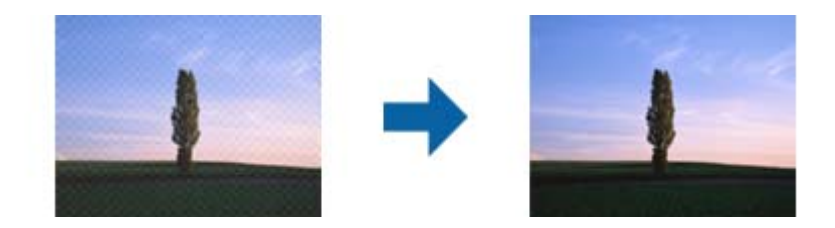

❏ Zmeňte rozlíšenie a potom skenujte znova.

### **Okraj originálu nie je naskenovaný, keď sa veľkosť originálu zisťuje automaticky**

V závislosti od originálu sa okraj originálu nemusí naskenovať, keď sa veľkosť originálu zisťuje automaticky.

❏ Nastavte položku **Orezať okraje pre veľkosť "Automaticky"** v okne aplikácie Epson Scan 2. Keď používate aplikáciu Document Capture Pro, môžete okno otvoriť stlačením tlačidla **Detailed Settings** na obrazovke **Scan Settings**.

Kliknite na kartu **Hlavné nastavenia** > **Veľkosť dokumentu** > **Nastavenie**. Na obrazovke **Nastavenie veľkosti dokumentu** upravte položku **Orezať okraje pre veľkosť "Automaticky"**.

❏ V závislosti od originálu nemusí byť oblasť originálu zistená správne, ak sa používa funkcia **Automatické zistenie**. Vyberte príslušnú veľkosť originálu vzo zoznamu **Veľkosť dokumentu**.

#### *Poznámka:*

Ak veľkosť originálu, ktorý chcete skenovať, nie je v zozname, vytvorte veľkosť ručne v okne aplikácie Epson Scan 2. Keď používate aplikáciu Document Capture Pro, môžete okno otvoriť stlačením tlačidla *Detailed Settings* na obrazovke *Scan Settings*.

Kliknite na kartu *Hlavné nastavenia* tab > *Veľkosť dokumentu* a vyberte možnosť *Prispôsobiť*.

### **Znak sa nerozoznal správne**

Ak chcete zvýšiť mieru rozpoznávania OCR (Optické rozpoznávanie znakov), skontrolujte nasledujúce.

❏ Skontrolujte, či je originál položený rovno.

- ❏ Použite originál so zreteľným textom. Funkcia rozpoznávania textu môže odmietnuť nasledujúce typy originálov.
	- ❏ Originály, ktoré boli veľakrát kopírované
	- ❏ Originály prijaté faxom (pri nízkych rozlíšeniach)
	- ❏ Originály, na ktorých je odsadenie písmen alebo riadkov príliš malé
	- ❏ Originály s nalinkovanými čiarami alebo prečiarknutím textu
	- ❏ Originály s ručne písaným textom
	- ❏ Originály so záhybmi alebo vráskami
- ❏ Typ papiera vyrobený z termálneho papiera, ako sú napríklad potvrdenky, sa môže znehodnotiť v dôsledku starnutia alebo trenia. Naskenujte ich čo najskôr.
- ❏ Pri ukladaní súborov vo formáte Microsoft® Office alebo **Searchable PDF** skontrolujte, či sú vybraté správne jazyky.

### **Problémy v naskenovanom obraze sa nedajú vyriešiť**

Ak ste vyskúšali všetky riešenia a problém sa nevyriešil, inicializujte nastavenia aplikácie pomocou programu Epson Scan 2 Utility.

#### *Poznámka:*

Epson Scan 2 Utility je jedna z aplikácií, ktoré sa dodávajú so softvérom skenera.

- 1. Spustite aplikáciu Epson Scan 2 Utility.
	- ❏ Windows 10

Kliknite na tlačidlo Štart a potom vyberte položky **EPSON** > **Epson Scan 2 Utility**.

❏ Windows 8.1/Windows 8

Zadajte názov aplikácie do kľúčového tlačidla Vyhľadávanie, a potom vyberte zobrazenú ikonu.

❏ Windows 7

Kliknite na tlačidlo Štart a potom vyberte položky **Všetky programy** alebo **Programy** > **EPSON** > **Epson Scan 2** > **Epson Scan 2 Utility**.

❏ Mac OS

Vyberte položky **Prejsť** > **Aplikácie** > **Epson Software** > **Epson Scan 2 Utility**.

- 2. Vyberte kartu **Iné**.
- 3. Kliknite na tlačidlo **Obnoviť**.

#### *Poznámka:*

Ak inicializácia problém nevyrieši, odinštalujte a znova nainštalujte ovládač skenera (Epson Scan 2).

# <span id="page-174-0"></span>**Odinštalovanie a inštalácia aplikácií**

### **Odinštalovanie aplikácií**

Odinštalovanie a opätovná inštalácia aplikácií môže byť potrebná na vyriešenie niektorých problémov alebo v prípade inovácie operačného systému. Prihláste sa do systému vášho počítača ako správca. Zadajte heslo správcu, ak vás k tomu počítač vyzve.

### **Odinštalovanie aplikácií pre systém Windows**

- 1. Ukončite všetky spustené aplikácie.
- 2. Odpojte skener od počítača.
- 3. Otvorte Ovládací panel:
	- ❏ Windows 10

Kliknite pravým tlačidlom myši na tlačidlo Štart, prípadne ho stlačte a podržte, a potom vyberte položku **Ovládací panel**.

❏ Windows 8.1/Windows 8

Zvoľte **Pracovná plocha** > **Nastavenia** > **Ovládací panel**.

❏ Windows 7

Kliknite na tlačidlo štart a zvoľte položku **Ovládací panel**.

- 4. Zvoľte **Odinštalovanie programu** v položke **Programy**.
- 5. Zvoľte aplikáciu, ktorú chcete odinštalovať.
- 6. Kliknite na **Odinštalovať alebo zmeniť** alebo **Odinštalovať**.

#### *Poznámka:*

Ak sa zobrazí okno ovládania používateľského konta, kliknite na Pokračovať.

7. Postupujte podľa pokynov na obrazovke.

#### *Poznámka:*

Môže sa zobraziť hlásenie s výzvou na reštartovanie počítača. V takom prípade zvoľte možnosť *Chcem počítač reštartovať teraz* a potom kliknite na *Dokončiť*.

### **Odinštalovanie aplikácií pre systém Mac OS**

#### *Poznámka:*

Nezabudnite nainštalovať EPSON Software Updater.

- 1. Prevezmite si program na odinštalovanie Uninstaller pomocou aplikácie EPSON Software Updater. Po prevzatí programu Uninstaller ho už nemusíte znova preberať pri každom odinštalovaní aplikácie.
- 2. Odpojte skener od počítača.
- 3. Ak chcete odinštalovať ovládač skenera, zvoľte položku **Systémové nastavenia** v ponuke Apple > **Tlačiarne a skenery** (alebo **Tlačiarne a skenery**, **Tlačiarne a fax**) a potom odstráňte skener z aktivovaného zoznamu skenerov.
- 4. Ukončite všetky spustené aplikácie.
- 5. Vyberte položky **Prejsť** > **Aplikácie** > **Epson Software** > **Odinštalovať**.
- 6. Zvoľte aplikáciu, ktorú chcete odinštalovať a potom kliknite na tlačidlo Odinštalovať.

### c*Upozornenie:*

Program Uninstaller odstráni všetky ovládače skenerov značky Epson z počítača. Ak používate viacero skenerov značky Epson a chcete odstrániť len niektoré ovládače, najprv odstráňte všetky a potom znova nainštalujte potrebné ovládače skenerov.

#### *Poznámka:*

Ak neviete nájsť aplikáciu, ktorú chcete odinštalovať, v zozname aplikácií, nemôžete vykonať odinštalovanie pomocou programu Odinštalovať. V takejto situácii zvoľte položku *Prejsť* > *Aplikácie* > *Epson Software*, zvoľte aplikáciu, ktorú chcete odinštalovať, a potom ju presuňte do ikony koša.

### **Inštalácia aplikácií**

Podľa ďalej uvedených pokynov nainštalujte potrebné aplikácie.

### *Poznámka:*

❏ Prihláste sa do systému vášho počítača ako správca. Zadajte heslo správcu, ak vás k tomu počítač vyzve.

- ❏ Pri opätovnej inštalácii aplikácií je potrebné ich najprv odinštalovať.
- 1. Ukončite všetky spustené aplikácie.
- 2. Pri inštalácii ovládača skenera (Epson Scan 2) dočasne odpojte skener a počítač.

#### *Poznámka:*

Nepripájajte skener ani počítač, pokiaľ nebudete na to vyzvaní.

3. Nainštalujte aplikáciu podľa pokynov na nižšie uvedenej webovej lokalite.

#### [http://epson.sn](http://epson.sn/?q=2)

#### *Poznámka:*

V systéme Windows môžete tiež použiť disk so softvérom, ktorý bol dodaný so skenerom.

# <span id="page-176-0"></span>**Technické údaje**

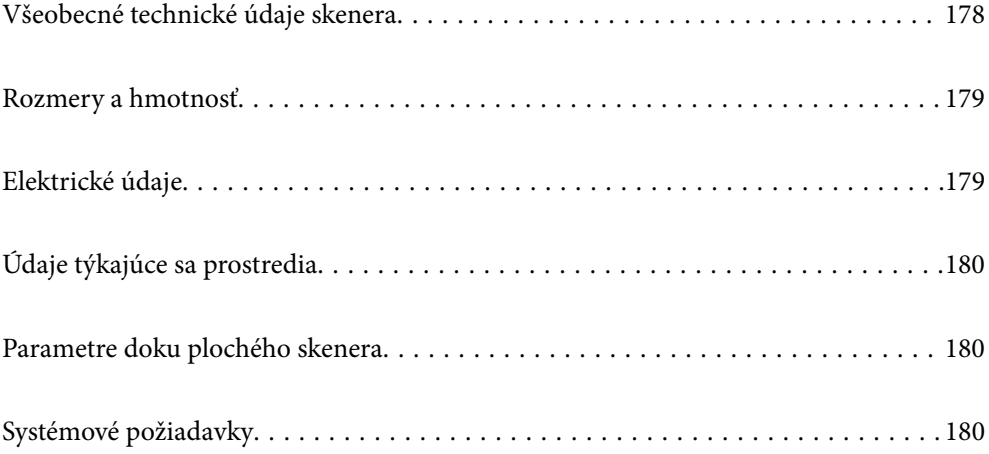

# <span id="page-177-0"></span>**Všeobecné technické údaje skenera**

#### *Poznámka:*

Technické údaje sa môžu zmeniť aj bez predchádzajúceho upozornenia.

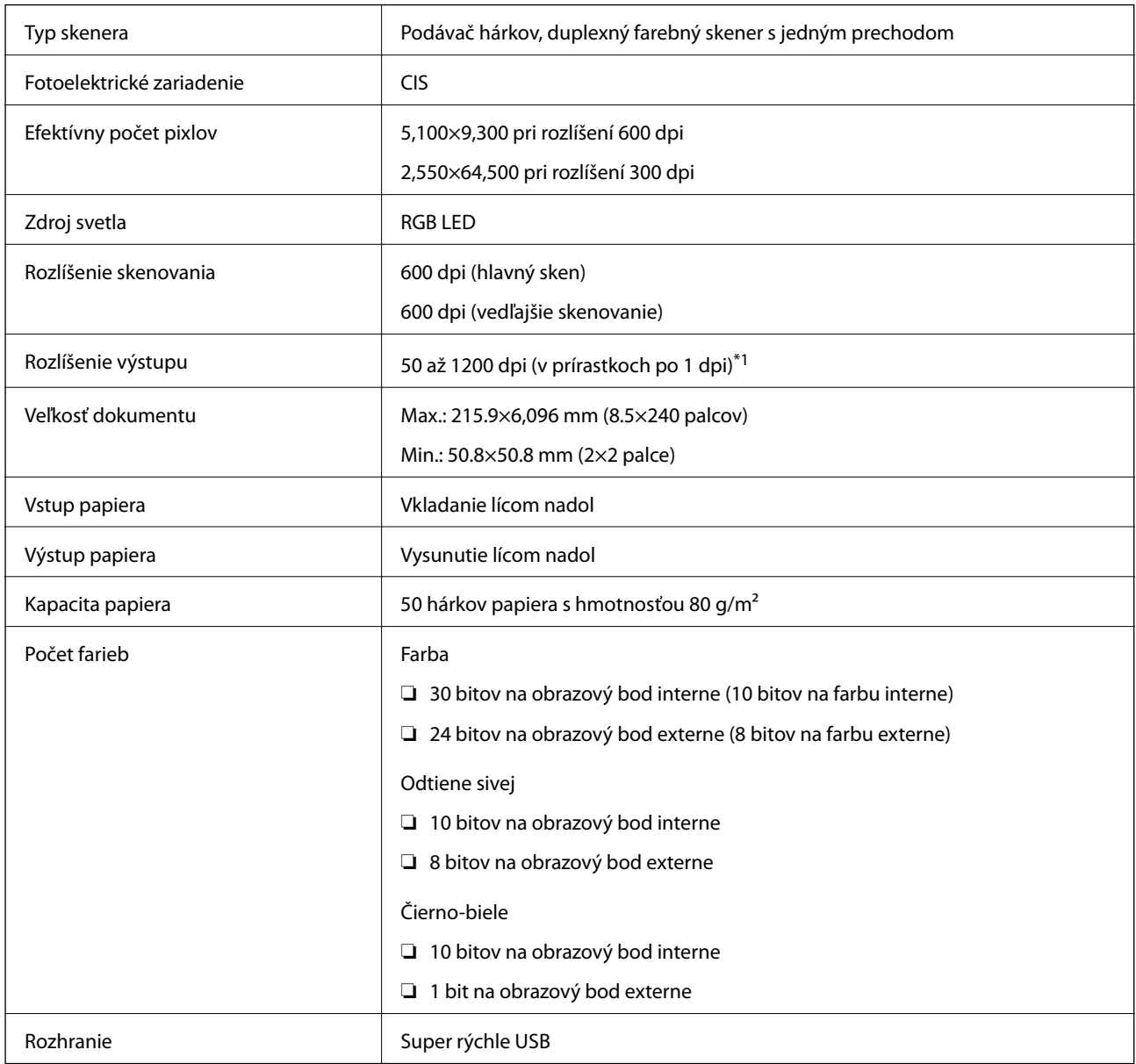

\*1 Dlhý papier možno skenovať v nasledujúcich rozlíšeniach.

❏ 1 346,0 mm (53 palcov) alebo menej: až 600 dpi

❏ 5 461,0 mm (215 palcov) alebo menej: až 300 dpi

❏ 6 096,0 mm (220 palcov) alebo menej: až 200 dpi

# <span id="page-178-0"></span>**Rozmery a hmotnosť**

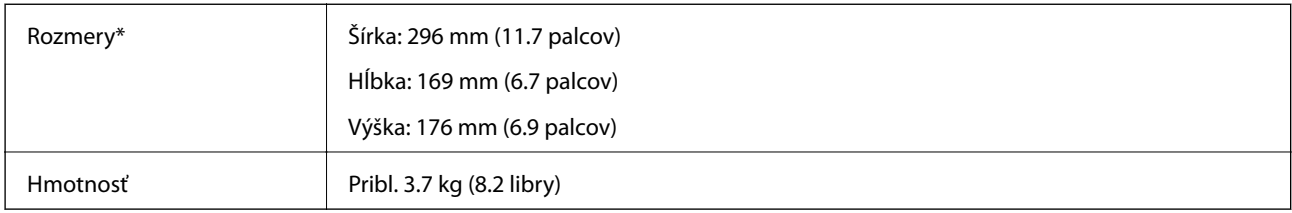

Bez vyčnievajúcich častí a vstupného zásobníka.

# **Elektrické údaje**

### **Elektrické parametre skenera**

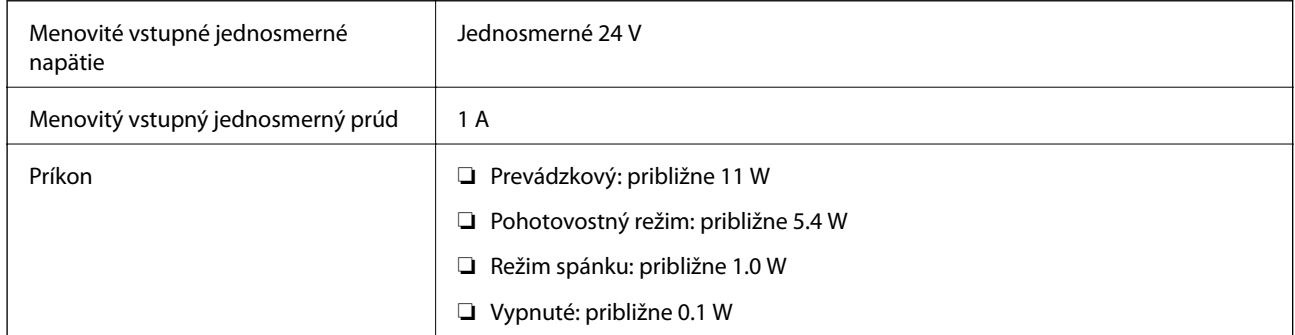

#### *Poznámka:*

Používatelia z Európy nájdu podrobnosti o spotrebe na nasledujúcej webovej stránke.

<http://www.epson.eu/energy-consumption>

### **Elektrické parametre sieťového napájacieho adaptéra**

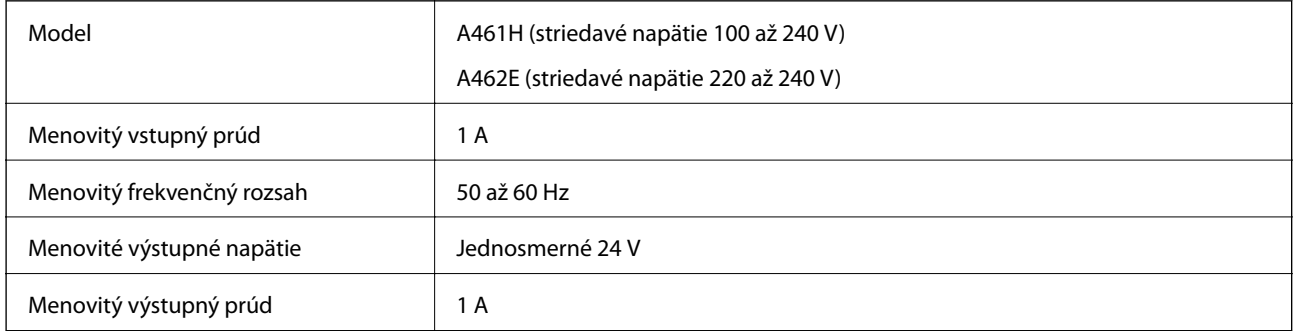

#### *Poznámka:*

Používatelia z Európy nájdu podrobnosti o spotrebe na nasledujúcej webovej stránke.

<http://www.epson.eu/energy-consumption>

# <span id="page-179-0"></span>**Údaje týkajúce sa prostredia**

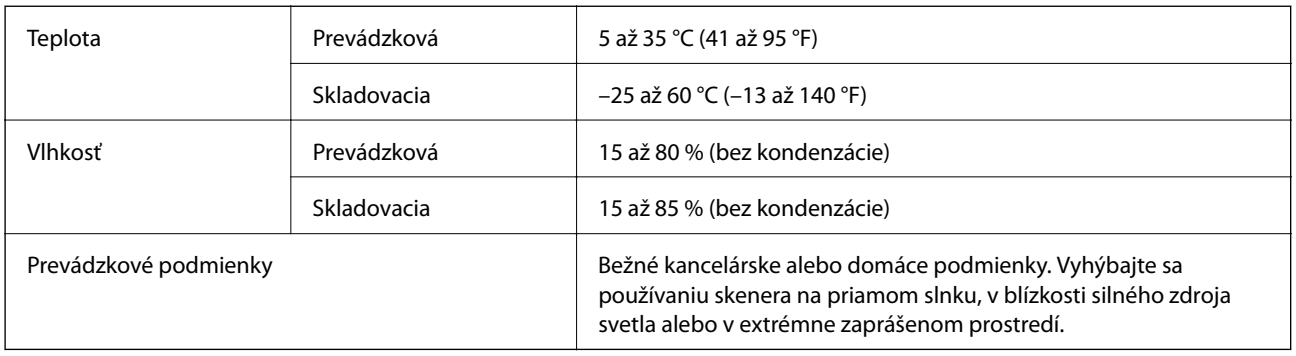

# **Parametre doku plochého skenera**

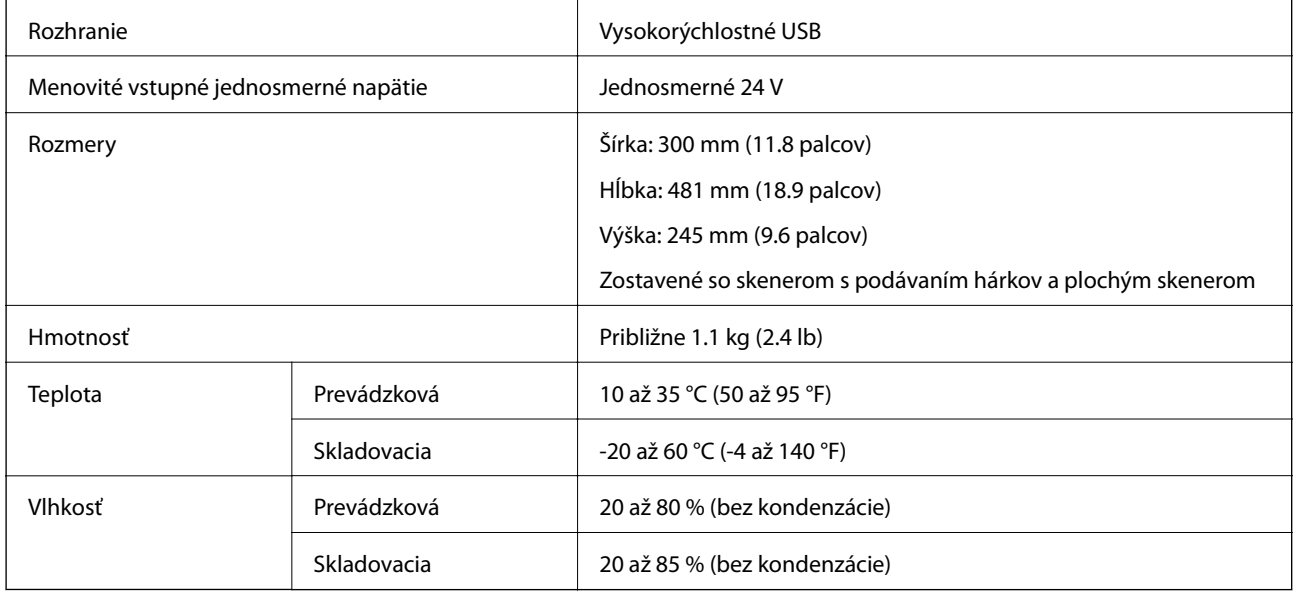

# **Systémové požiadavky**

Podporované operačné systémy sa môžu mierne líšiť v závislosti od aplikácie.

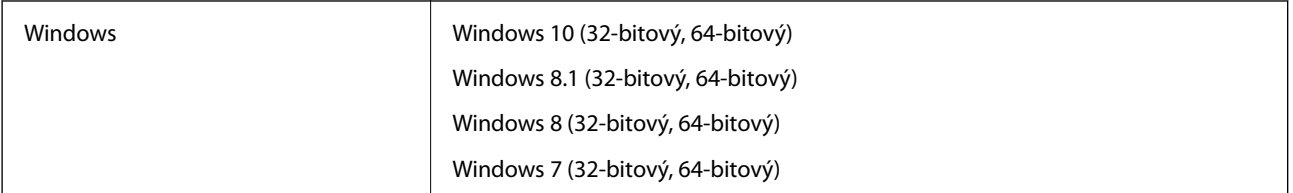
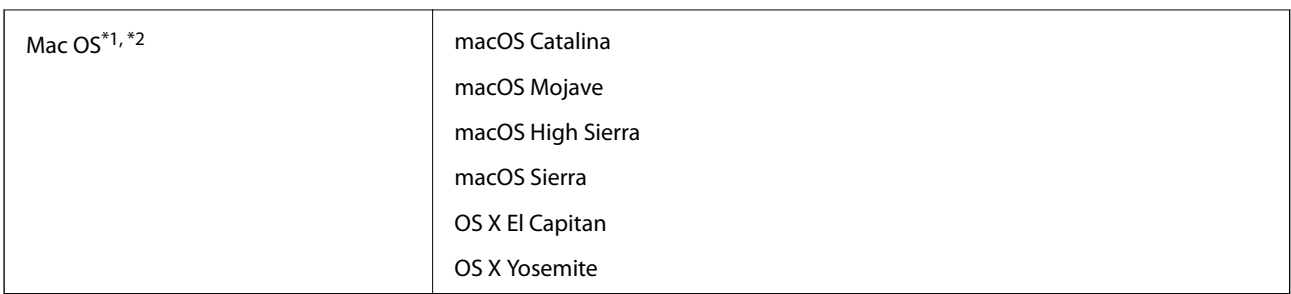

\*1 V systéme Mac OS alebo novšom nie je podporovaná funkcia rýchleho prepínania medzi používateľmi.

\*2 Súborový systém UNIX (UFS) pre Mac OS nie je podporovaný.

# <span id="page-181-0"></span>**Normy a osvedčenia**

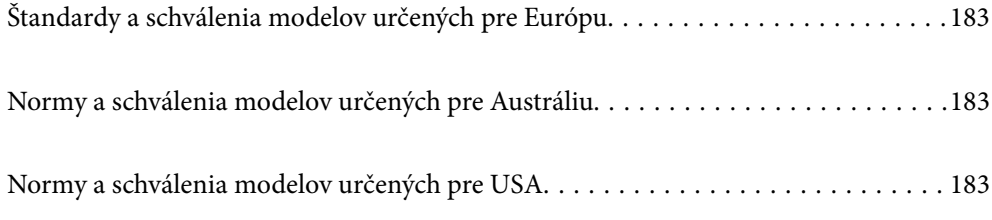

# <span id="page-182-0"></span>**Štandardy a schválenia modelov určených pre Európu**

#### **Výrobok a sieťový napájací adaptér**

Nasledujúce modely majú označenie CE a sú v súlade so všetkými príslušnými smernicami EÚ. Ďalšie podrobnosti nájdete na nasledujúcej webovej stránke, kde máte k dispozícii úplné vyhlásenie o súlade obsahujúce odkazy na smernice a harmonizované normy používané vo vyhlásení o súlade.

<http://www.epson.eu/conformity>

J382D

A461H, A462E

#### **Doplnok Dok plochého skenera**

Nasledujúci model má označenie CE a je v súlade so všetkými príslušnými smernicami EÚ. Ďalšie podrobnosti nájdete na nasledujúcej webovej stránke, kde máte k dispozícii úplné vyhlásenie o súlade obsahujúce odkazy na smernice a harmonizované normy používané vo vyhlásení o súlade.

<http://www.epson.eu/conformity>

J381FBSD

# **Normy a schválenia modelov určených pre Austráliu**

#### **Výrobok**

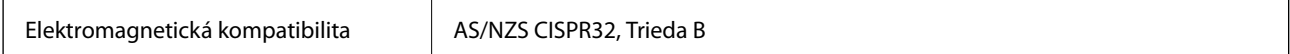

#### **Sieťový napájací adaptér (A461H)**

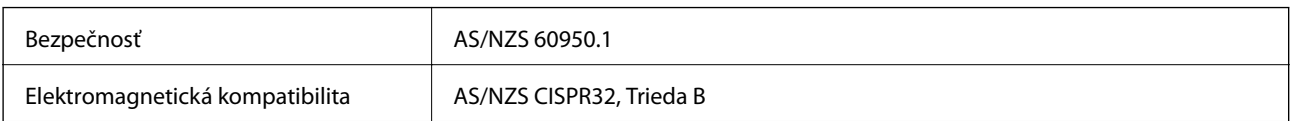

#### **Doplnok Dok plochého skenera**

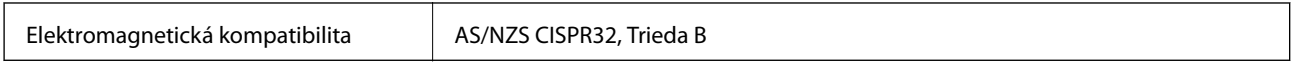

# **Normy a schválenia modelov určených pre USA**

#### **Výrobok**

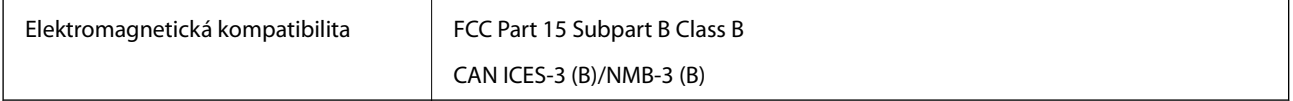

#### **Sieťový napájací adaptér (A461H)**

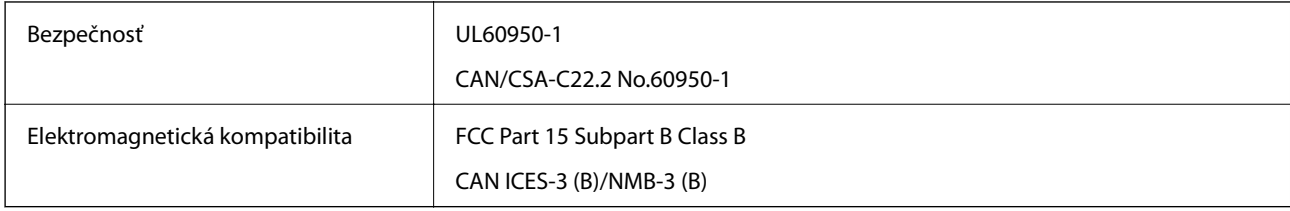

#### **Doplnok Dok plochého skenera**

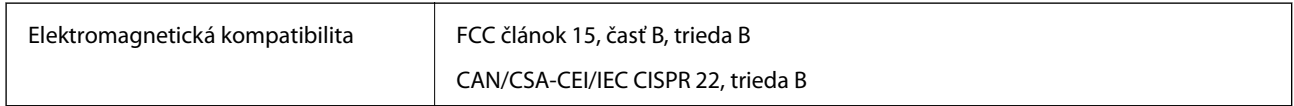

# <span id="page-184-0"></span>**Kde získať pomoc**

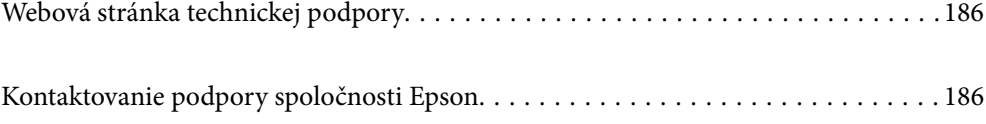

# <span id="page-185-0"></span>**Webová stránka technickej podpory**

Ak potrebujete ďalšiu pomoc, navštívte nižšie uvedenú webovú stránku technickej podpory spoločnosti Epson. Vyberte príslušnú krajinu alebo oblasť a prejdite do sekcie podpory na príslušnej miestnej webovej lokalite spoločnosti Epson. Na stránke nájdete tiež najnovšie ovládače, odpovede na časté otázky, príručky a ďalšie užitočné položky na prevzatie.

<http://support.epson.net/>

<http://www.epson.eu/support> (Európa)

Ak vaše zariadenie od spoločnosti Epson nefunguje správne a problém nedokážete vyriešiť, požiadajte o pomoc oddelenie podpory spoločnosti Epson.

# **Kontaktovanie podpory spoločnosti Epson**

### **Pred kontaktovaním spoločnosti Epson**

Ak vaše zariadenie od spoločnosti Epson nefunguje správne a vzniknutý problém sa nedarí vyriešiť pomocou informácií o riešení problémov uvedených v príručkách k zariadeniu, požiadajte o pomoc oddelenie podpory spoločnosti Epson. Ak zákaznícka podpora pre vašu oblasť nie je uvedená nižšie, obráťte sa na dodávateľa, u ktorého ste si zariadenie zakúpili.

Pracovníci zákazníckej podpory spoločnosti Epson vám budú môcť poskytnúť pomoc oveľa rýchlejšie, ak im poskytnete nasledujúce informácie:

❏ Sériové číslo zariadenia

(Štítok so sériovým číslom sa zvyčajne nachádza na zadnej časti zariadenia.)

- ❏ Model zariadenia
- ❏ Verzia softvéru zariadenia

(Kliknite na tlačidlo **About**, **Informácia o verzií**, alebo podobné tlačidlo v softvérovom produkte.)

- ❏ Značka a model vášho počítača
- ❏ Názov a verzia operačného systému počítača
- ❏ Názvy a verzie softvérových aplikácií, ktoré zvyčajne používate s daným zariadením

#### *Poznámka:*

V závislosti od zariadenia môžu byť údaje zoznamu volaní pre fax a sieťové nastavenia uložené v pamäti zariadenia. V dôsledku poruchy alebo opravy sa údaje alebo nastavenia môžu stratiť. Spoločnosť Epson nezodpovedá za stratu akýchkoľvek údajov ani za zálohovanie alebo obnovenie údajov alebo nastavení, a to ani počas záručného obdobia. Odporúčame, aby ste si svoje údaje zálohovali sami alebo si ich zaznamenali.

### **Pomoc pre používateľov v Európe**

Informácie o kontaktovaní zákazníckej podpory spoločnosti Epson nájdete v dokumente Paneurópska záruka.

### **Pomoc pre používateľov v Taiwane**

Kontakty na informácie, podporu a služby:

#### **Internet**

#### [http://www.epson.com.tw](http://www.epson.com.tw/)

K dispozícii sú informácie o technických údajoch zariadení, ovládače na prevzatie a dopyty na zariadenia.

#### **Centrum pomoci Epson**

Telefón: +886-2-80242008

Náš tím z centra pomoci vám môže telefonicky pomôcť pri nasledujúcich požiadavkách:

❏ Dopyty týkajúce sa predaja a informácií o zariadeniach

- ❏ Otázky alebo problémy týkajúce sa použitia zariadení
- ❏ Dopyty týkajúce sa opráv a záruky

#### **Servisné stredisko pre opravy:**

#### <http://www.tekcare.com.tw/branchMap.page>

Spoločnosť TekCare je autorizovaným servisným strediskom pre spoločnosť Epson Taiwan Technology & Trading Ltd.

# **Pomoc pre používateľov v Austrálii**

Spoločnosť Epson Australia chce poskytovať zákaznícky servis na vysokej úrovni. Okrem príručiek k zariadeniu poskytujeme nasledujúce zdroje, kde nájdete požadované informácie:

#### **Internetová adresa URL**

#### [http://www.epson.com.au](http://www.epson.com.au/)

Navštívte webové stránky spoločnosti Epson Australia. Oplatí sa sem-tam na ne zájsť! Na stránkach nájdete oblasť na prevzatie ovládačov, kontaktné miesta na spoločnosť Epson, informácie o nových zariadeniach a technickú podporu (e-mail).

#### **Centrum pomoci Epson**

Telefón: 1300-361-054

Centrum pomoci spoločnosti Epson slúži ako konečné riešenie s cieľom zaručiť našim klientom prístup k poradenstvu. Operátori v centre pomoci vám môžu pomôcť pri inštalácii, konfigurácii a prevádzke zariadenia značky Epson. Personál z centra pomoci vám pred kúpou môže poskytnúť informačný materiál o nových zariadeniach značky Epson a poradiť, kde sa nachádza najbližší dodávateľ alebo servisné miesto. Získate tu odpovede na rôzne dopyty.

Odporúčame, aby ste počas telefonátu mali poruke všetky potrebné informácie. Čím viac informácií si pripravíte, tým rýchlejšie budeme môcť pomôcť s riešením problému. Medzi tieto informácie patria príručky k zariadeniu Epson, typ počítača, operačný systém, aplikačné programy a všetky, z vášho pohľadu potrebné informácie.

#### **Preprava produktu**

Spoločnosť Epson odporúča uchovať obal zariadenia na budúcu prepravu.

### **Pomoc pre používateľov v Singapure**

Zdroje informácií, podpora a služby dostupné v spoločnosti Epson Singapore:

#### **Internet**

#### [http://www.epson.com.sg](http://www.epson.com.sg/)

K dispozícii sú informácie o technických údajoch zariadení, ovládače na prevzatie, často kladené otázky (FAQ), dopyty týkajúce sa predaja a technická podpora prostredníctvom e-mailu.

#### **Centrum pomoci Epson**

Bezplatné: 800-120-5564

Náš tím centra pomoci vám môže telefonicky pomôcť pri nasledujúcich požiadavkách:

- ❏ Dopyty týkajúce sa predaja a informácií o zariadeniach
- ❏ Otázky týkajúce sa použitia zariadení alebo riešenia problémov
- ❏ Dopyty týkajúce sa opráv a záruky

## **Pomoc pre používateľov v Thajsku**

Kontakty na informácie, podporu a služby:

#### **Internet**

#### [http://www.epson.co.th](http://www.epson.co.th/)

K dispozícii sú informácie o technických údajoch zariadení, ovládače na prevzatie, často kladené otázky (FAQ) a email.

#### **Telefonické centrum spoločnosti Epson**

Telefón: 66-2685-9899

E-mail: support@eth.epson.co.th

Náš tím telefonickej podpory vám môže cez telefón pri nasledujúcich požiadavkách:

- ❏ Dopyty týkajúce sa predaja a informácií o zariadeniach
- ❏ Otázky alebo problémy týkajúce sa použitia zariadení
- ❏ Dopyty týkajúce sa opráv a záruky

### **Pomoc pre používateľov vo Vietname**

Kontakty na informácie, podporu a služby:

#### **Servisné stredisko Epson**

65 Truong Dinh Street, District 1, Ho Chi Minh City, Vietnam. Telefón (Hočiminovo Mesto): 84-8-3823-9239, 84-8-3825-6234 29 Tue Tinh, Quan Hai Ba Trung, Hanoi City, Vietnam Telefón (Hanoj): 84-4-3978-4785, 84-4-3978-4775

# **Pomoc pre používateľov v Indonézii**

Kontakty na informácie, podporu a služby:

#### **Internet**

[http://www.epson.co.id](http://www.epson.co.id/)

❏ Informácie o technických údajoch zariadení, ovládače na prevzatie

❏ Často kladené otázky (FAQ), dopyty týkajúce sa predaja, otázky prostredníctvom e-mailu

#### **Poradenská linka Epson (Hotline)**

Telefón: +62-1500-766

Fax: +62-21-808-66-799

Náš tím poradenskej linky vám môže telefonicky alebo pomocou faxu pomôcť pri nasledujúcich požiadavkách:

- ❏ Dopyty týkajúce sa predaja a informácií o zariadeniach
- ❏ Technická podpora

#### **Servisné stredisko Epson**

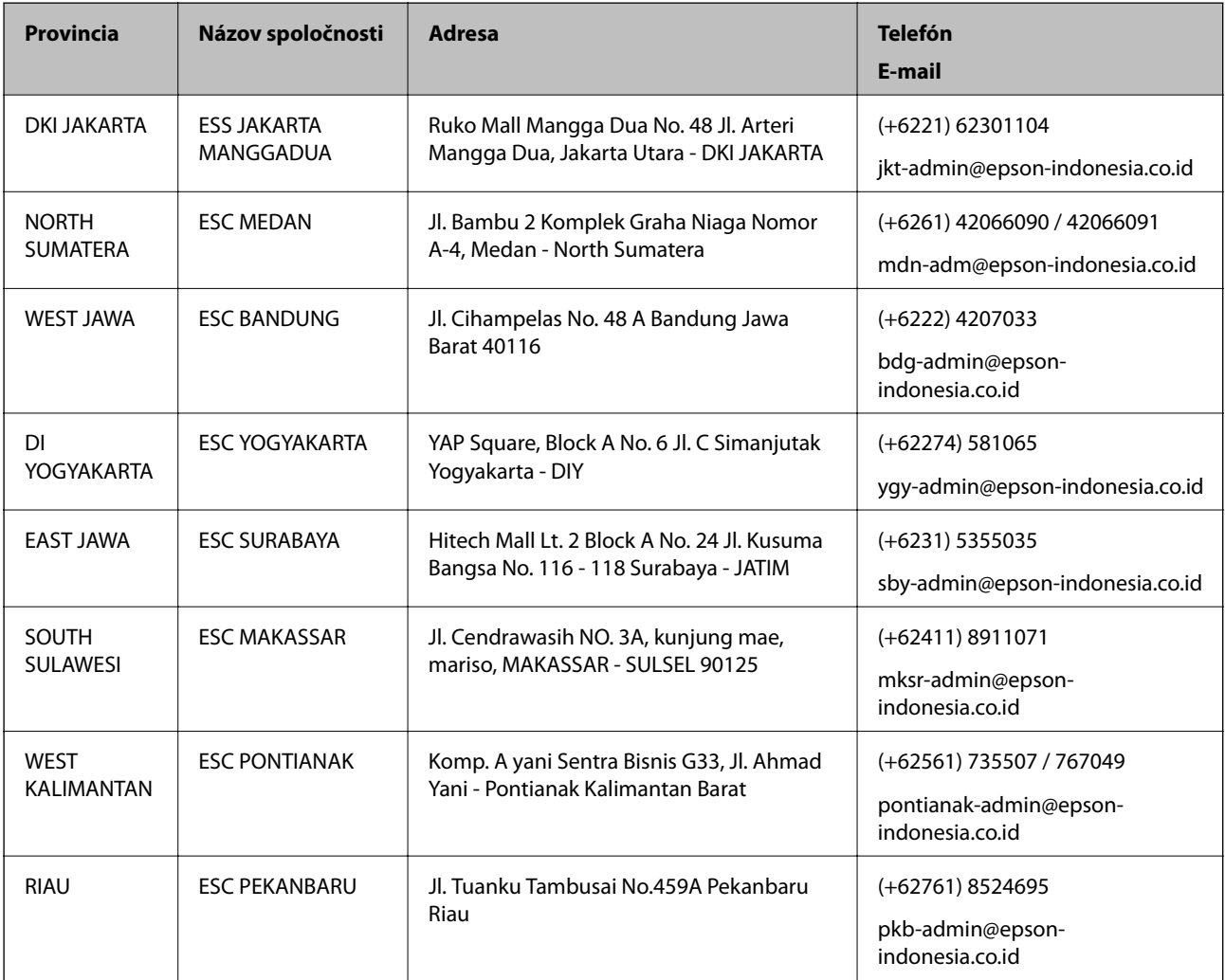

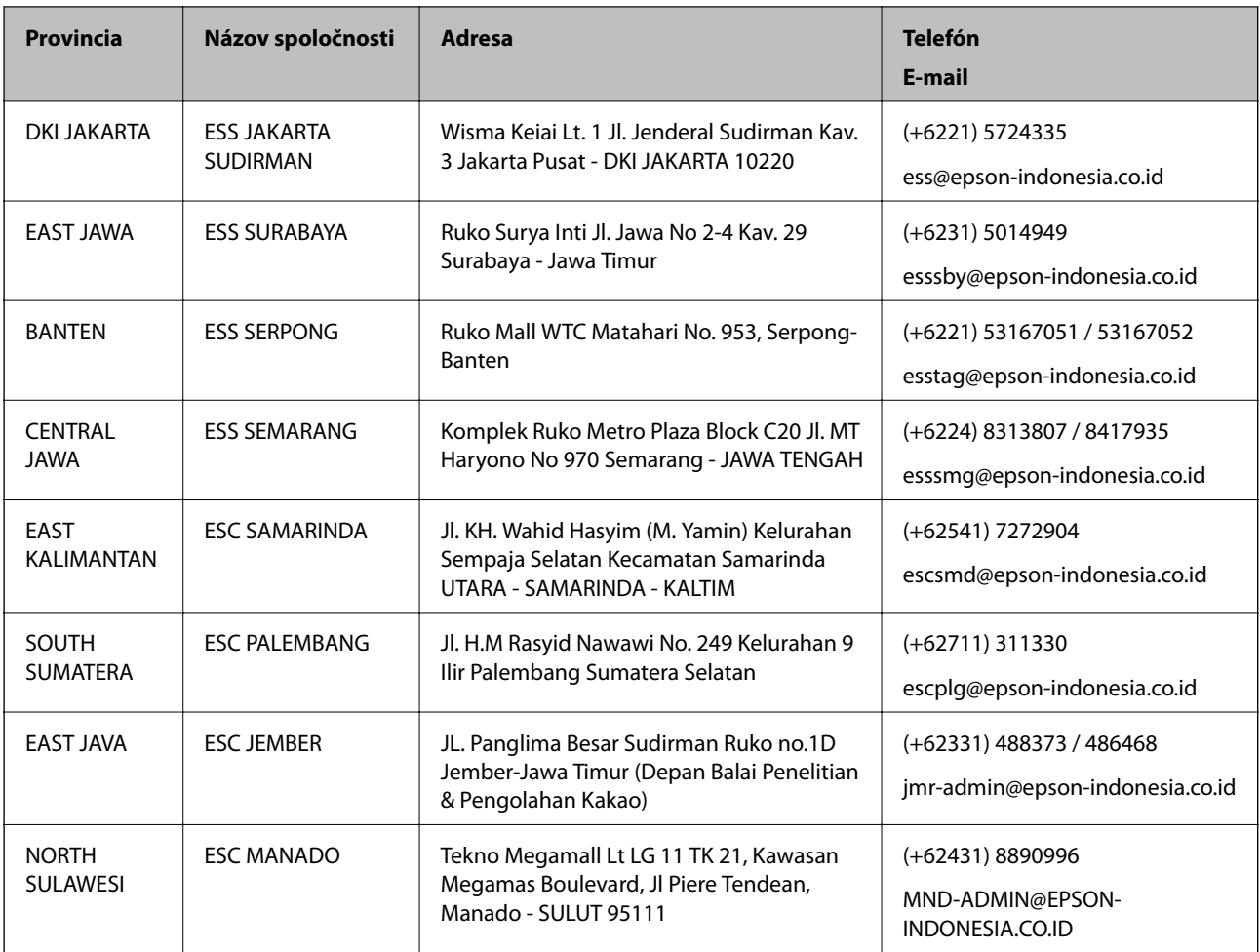

V prípade miest, ktoré tu nie sú uvedené, zatelefonujte na poradenskú linku: 08071137766.

# **Pomoc pre používateľov v Hongkongu**

Používatelia sa môžu obrátiť na spoločnosť Epson Hong Kong Limited, ak chcú získať technickú podporu, ako aj iné služby poskytované po predaji.

#### **Domovská internetová stránka**

#### [http://www.epson.com.hk](http://www.epson.com.hk/)

Spoločnosť Epson Hong Kong zriadila na internete miestnu domovskú stránku v čínskom aj anglickom jazyku, ktorá poskytuje používateľom nasledujúce informácie:

- ❏ Informácie o zariadeniach
- ❏ Odpovede na najčastejšie otázky (FAQs)
- ❏ Najnovšie verzie ovládačov zariadení značky Epson

#### **Linka technickej podpory**

S naším technickým personálom sa môžete spojiť aj na nasledujúcich telefónnych a faxových číslach:

Telefón: 852-2827-8911

Fax: 852-2827-4383

## <span id="page-190-0"></span>**Pomoc pre používateľov v Malajzii**

Kontakty na informácie, podporu a služby:

#### **Internet**

[http://www.epson.com.my](http://www.epson.com.my/)

❏ Informácie o technických údajoch zariadení, ovládače na prevzatie

❏ Často kladené otázky (FAQ), dopyty týkajúce sa predaja, otázky prostredníctvom e-mailu

#### **Telefonické centrum spoločnosti Epson**

Telefón: +60 1800-8-17349

- ❏ Dopyty týkajúce sa predaja a informácií o zariadeniach
- ❏ Otázky alebo problémy týkajúce sa použitia zariadení
- ❏ Otázky týkajúce sa služieb a záruky

#### **Ústredie**

Telefón: 603-56288288

Fax: 603-5628 8388/603-5621 2088

# **Pomoc pre používateľov v Indii**

Kontakty na informácie, podporu a služby:

#### **Internet**

#### [http://www.epson.co.in](http://www.epson.co.in/)

K dispozícii sú informácie o technických údajoch zariadení, ovládače na prevzatie a dopyty na zariadenia.

#### **Linka pomoci**

❏ Servis, informácie o produktoch a objednávanie spotrebných materiálov (linky spoločnosti BSNL) Bezplatné číslo: 18004250011

K dispozícii v pondelok až sobotu od 9:00 do 18:00 (okrem dní pracovného pokoja)

❏ Servis (používatelia služieb CDMA a používatelia mobilných zariadení)

Bezplatné číslo: 186030001600

K dispozícii v pondelok až sobotu od 9:00 do 18:00 (okrem dní pracovného pokoja)

# **Pomoc pre používateľov na Filipínach**

Používatelia sa môžu obrátiť na spoločnosť Epson Philippines Corporation na uvedených telefónnych číslach, faxových číslach a e-mailovej adrese, ak chcú získať technickú podporu, ako aj iné služby poskytované po predaji:

#### **Internet**

[http://www.epson.com.ph](http://www.epson.com.ph/)

K dispozícii sú informácie o technických údajoch zariadení, ovládače na prevzatie, často kladené otázky (FAQ) a dopyty zaslané e-mailom.

#### **Stredisko starostlivosti o zákazníkov pobočky Epson Philippines**

Bezplatné: (PLDT) 1-800-1069-37766

Bezplatné: (digitálne) 1-800-3-0037766

Metro Manila: (+632)441-9030

Webová lokalita:<https://www.epson.com.ph/contact>

E-mail: customercare@epc.epson.som.ph

K dispozícii v pondelok až sobotu od 9:00 do 18:00 (okrem dní pracovného pokoja)

Náš tím strediska starostlivosti o zákazníkov vám môže telefonicky pomôcť pri nasledujúcich požiadavkách:

❏ Dopyty týkajúce sa predaja a informácií o zariadeniach

❏ Otázky alebo problémy týkajúce sa použitia zariadení

❏ Dopyty týkajúce sa opráv a záruky

#### **Epson Philippines Corporation**

Priama linka: +632-706-2609

Fax: +632-706-2663